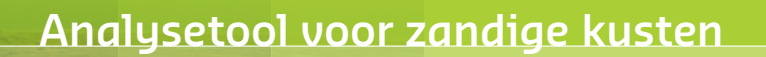

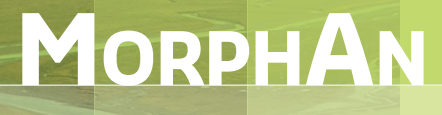

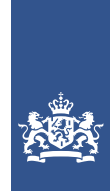

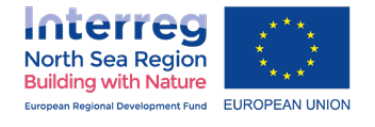

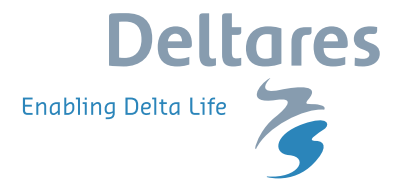

## **Gebruikershandleiding**

7 juli 2023

# **MorphAn**

**Analysetool voor zandige kusten**

**Gebruikershandleiding**

Versie: 23.1.1

7 juli 2023

#### **MorphAn, Gebruikershandleiding**

#### **Gepubliceerd en gedrukt door:**

Deltares Boussinesqweg 1 2629 HV Delft Postbus 177 2600 MH Delft Nederland

telefoon: +31 88 335 82 73 fax: +31 88 335 85 82 e-mail: info@deltares.nl www: http://www.deltares.nl

#### **Contact:**

morphan@deltares.nl

De MorphAn functionaliteiten geimplementeerd in release 1.8.3 zijn uitgevoerd in opdracht van het EU Interreg Building with Nature project, geïnitieerd door Rijkswaterstaat WVL.

#### Copyright © 2023 Deltares

Alle rechten voorbehouden. Niets uit deze uitgave mag worden verveelvoudigd in enige vorm door middel van druk, fotokopie, microfilm of op welke andere wijze dan ook, zonder voorafgaande schriftelijke toestemming van de uitgever: Deltares.

## **Inhoudsopgave**

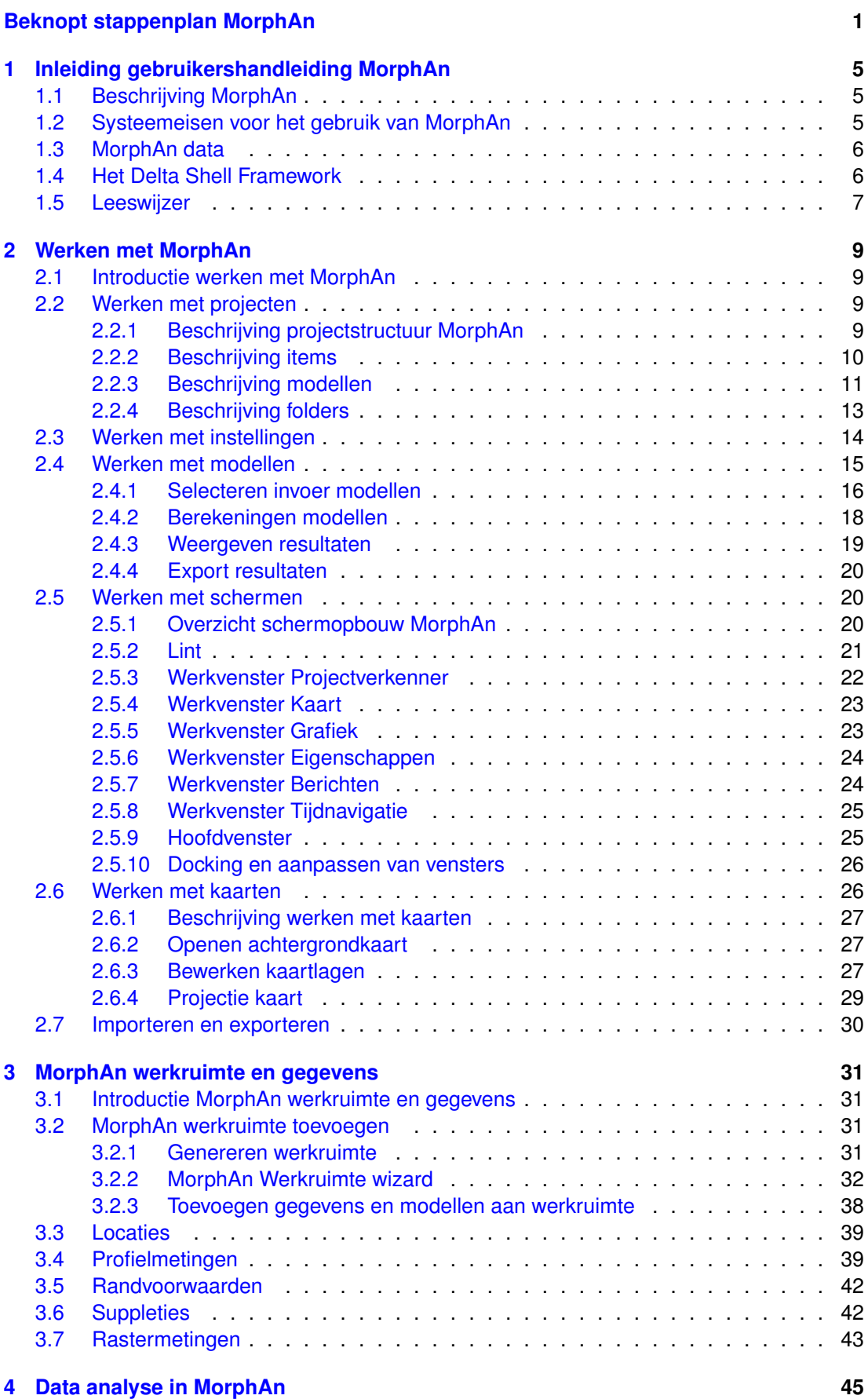

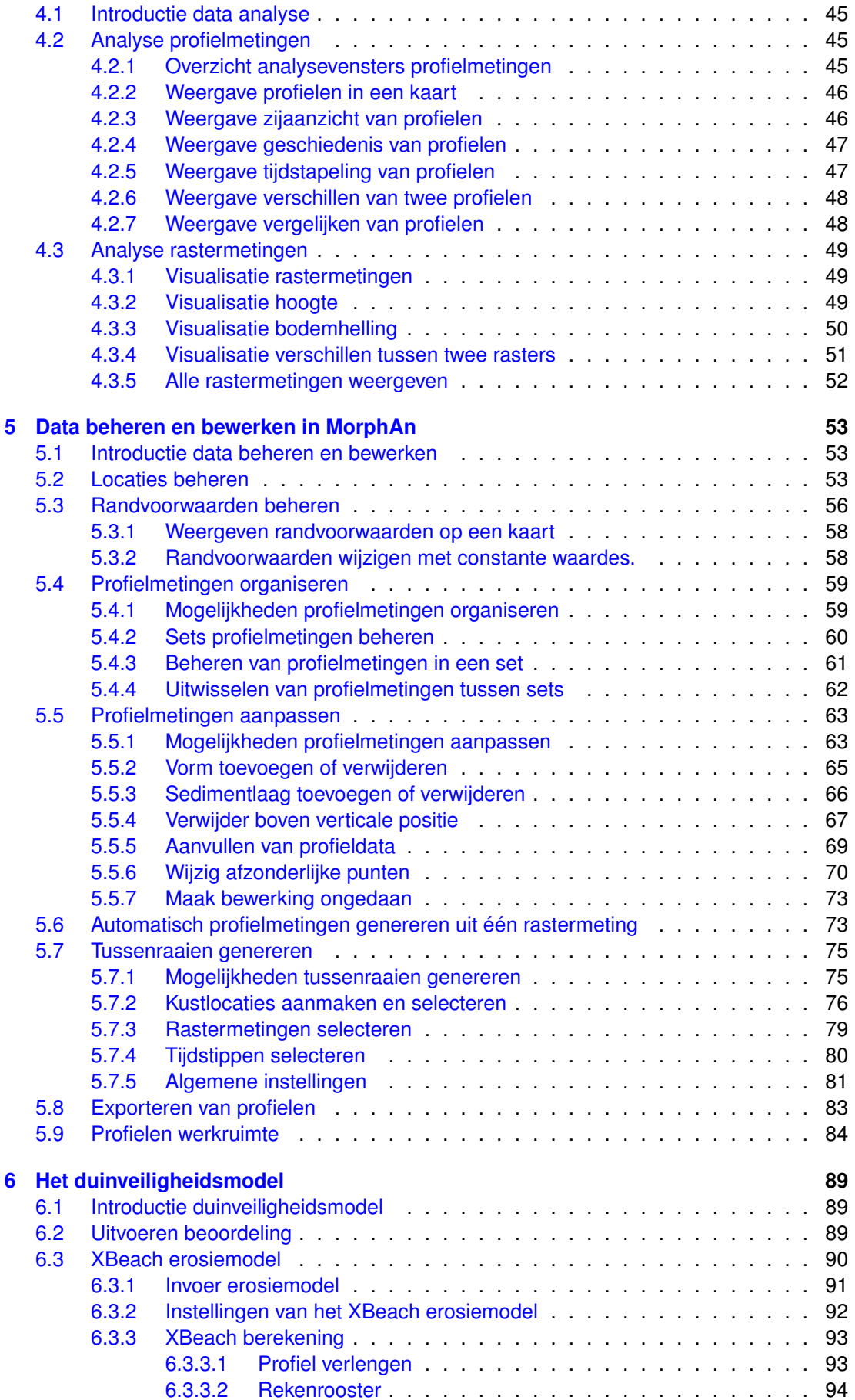

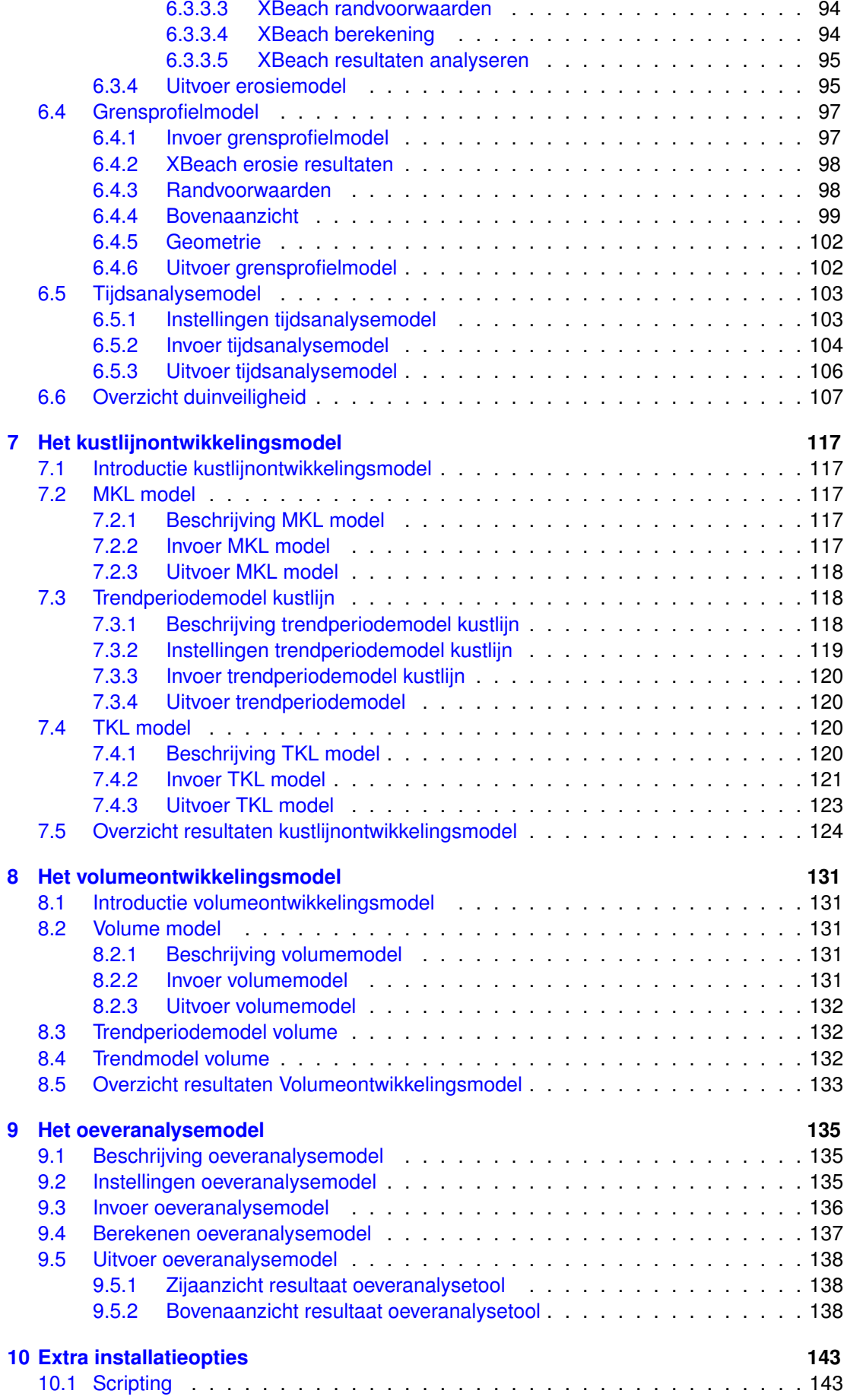

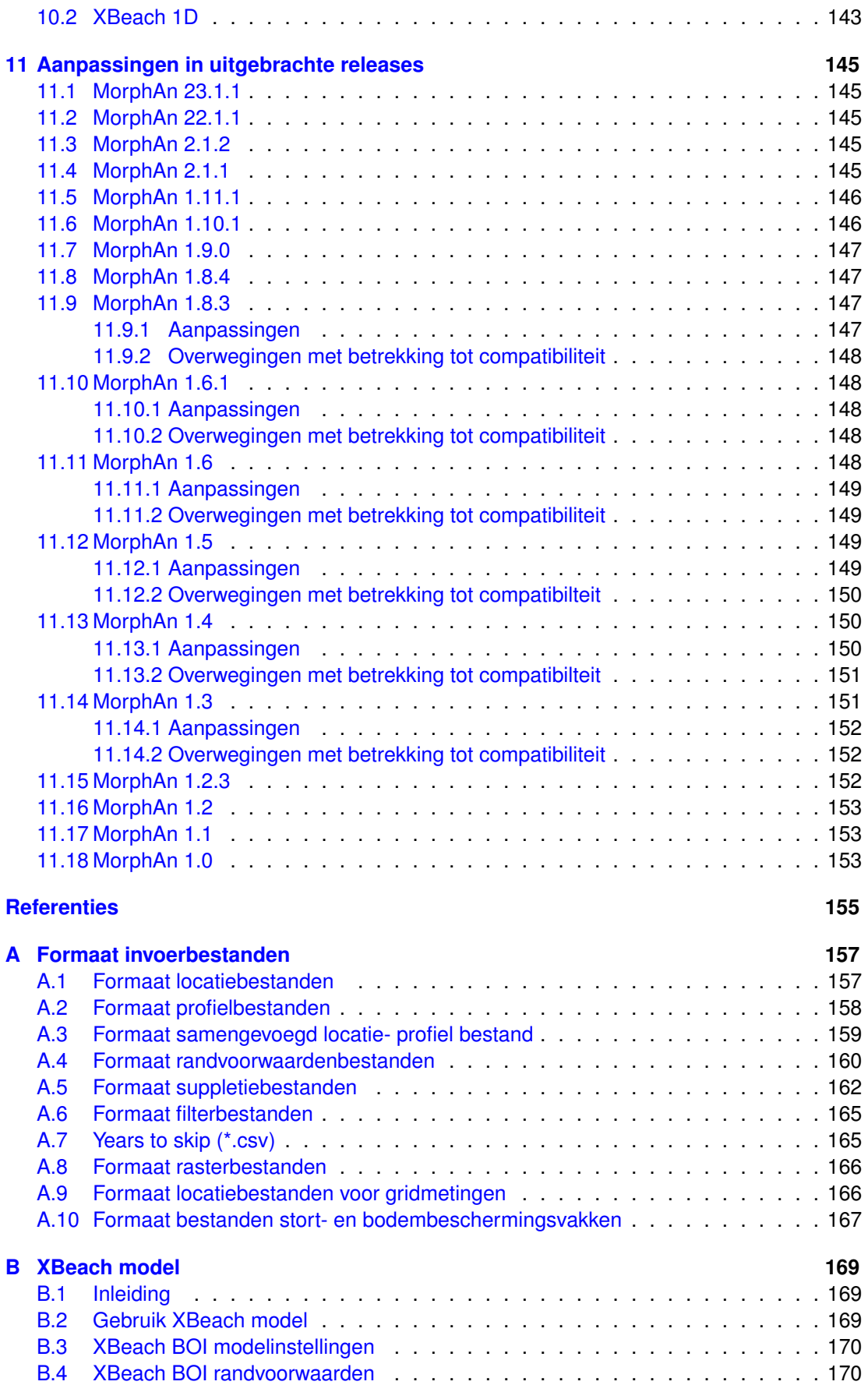

### **Lijst van figuren**

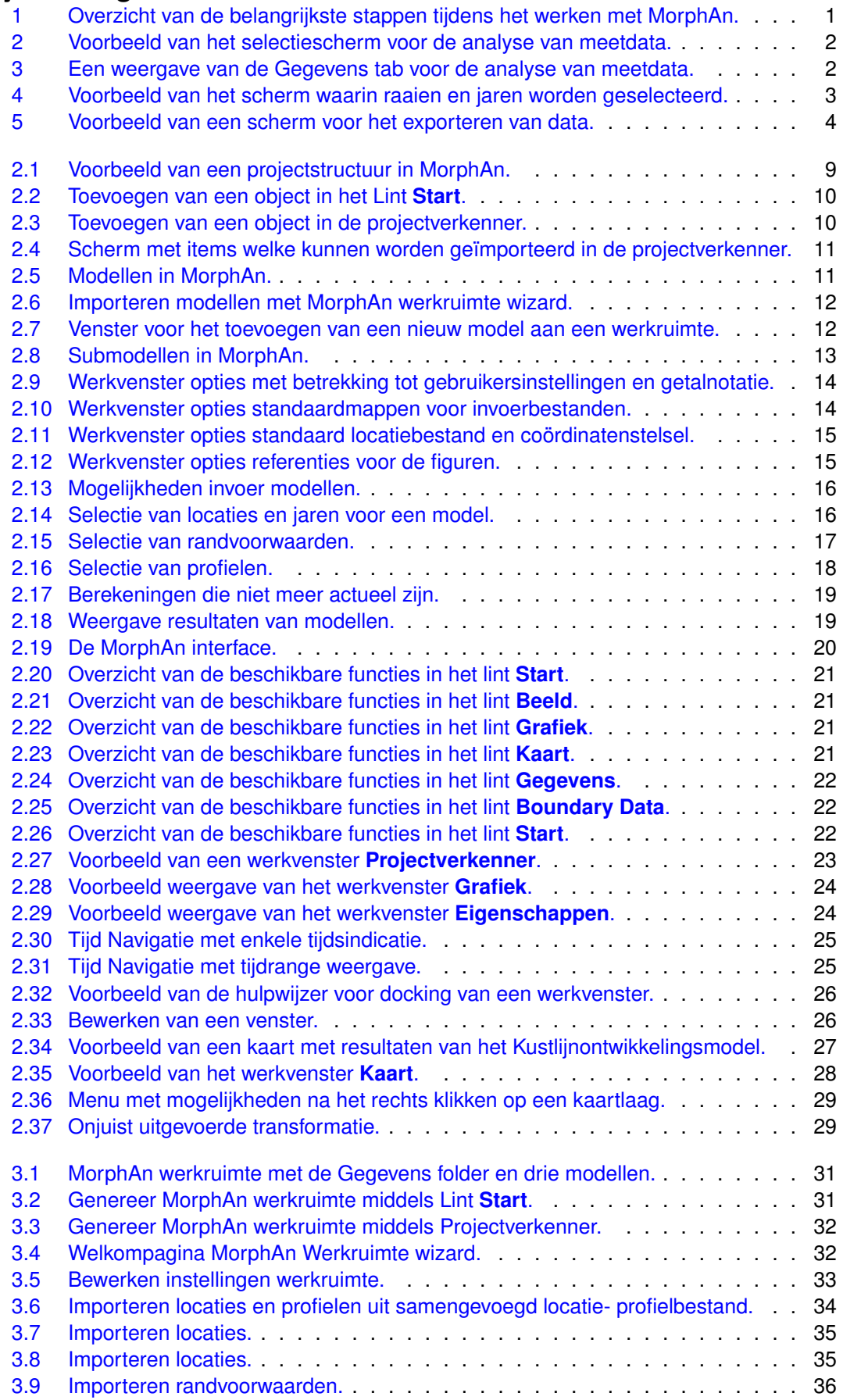

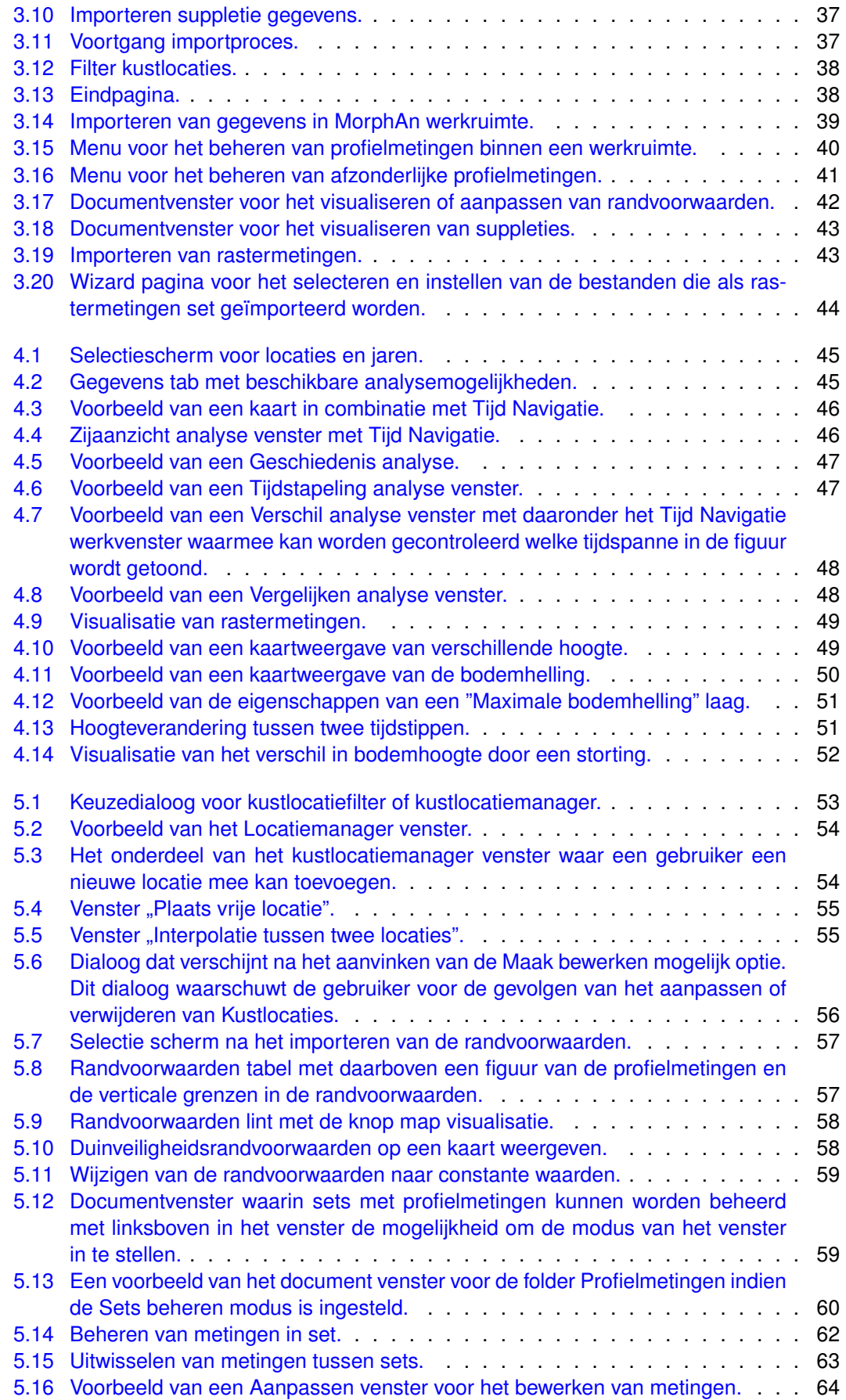

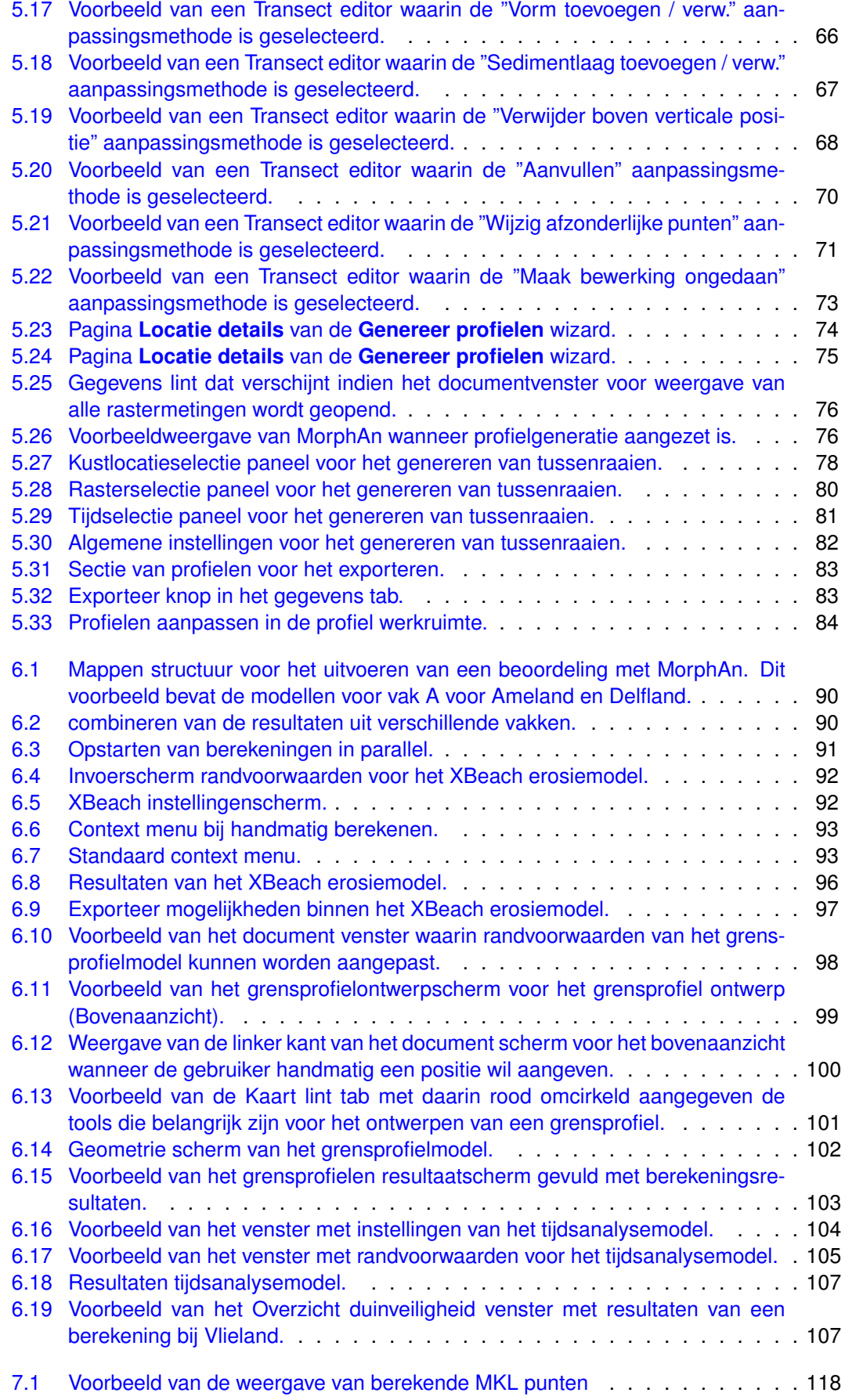

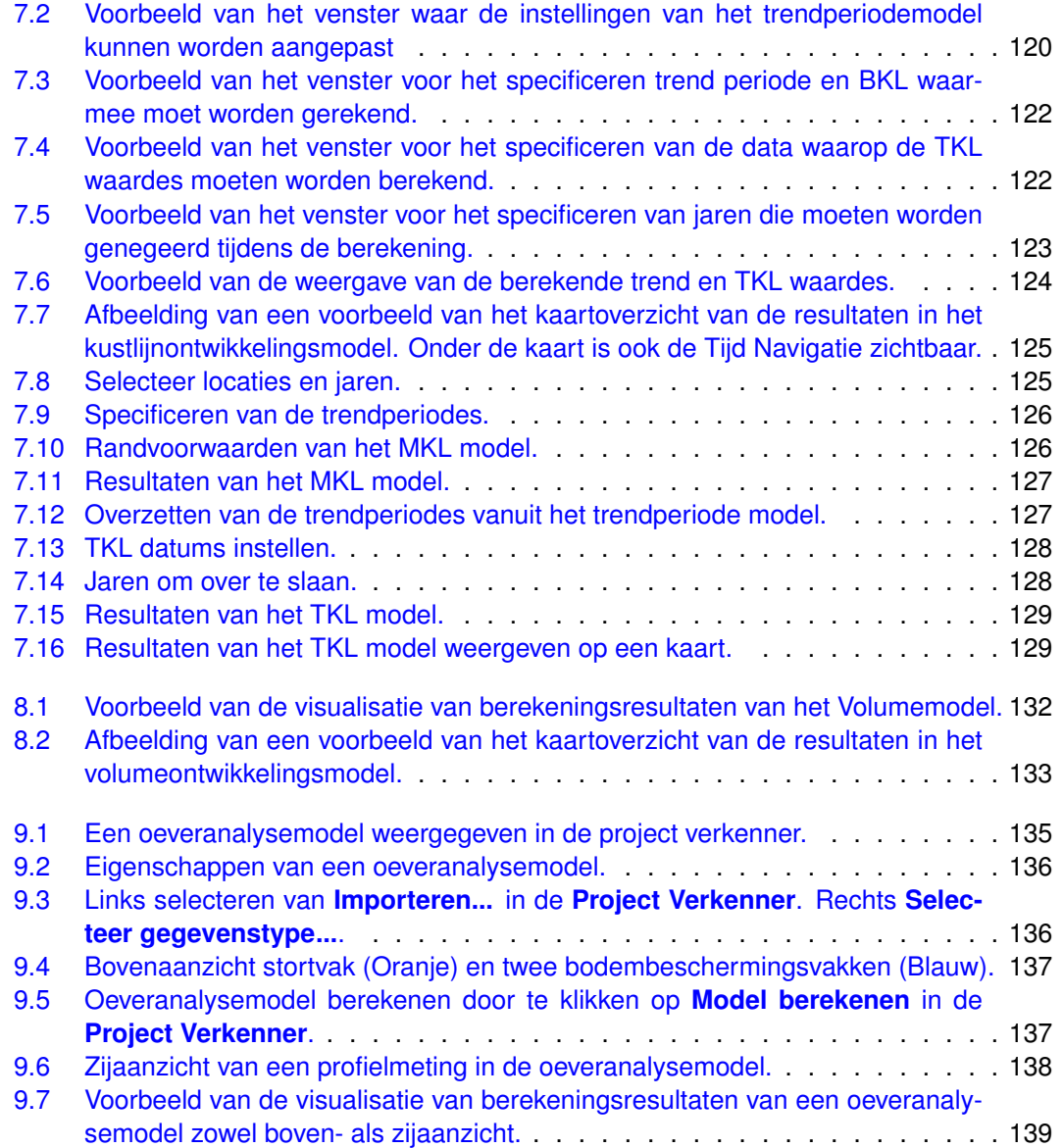

## **Lijst van tabellen**

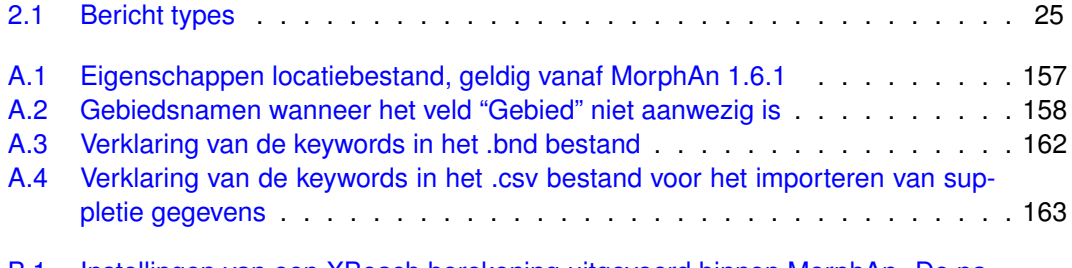

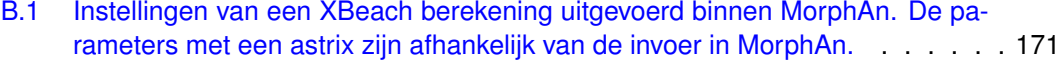

## <span id="page-16-0"></span>**Beknopt stappenplan MorphAn**

Dit hoofdstuk bevat een beknopt stappenplan om snel met MorphAn aan de slag te kunnen. Hierbij zijn de stappen beschreven die nodig zijn om met MorphAn te kunnen werken [\[Fi](#page-16-1)[guur 1\]](#page-16-1). In de volgende hoofdstukken van deze gebruikershandleiding worden deze stappen veel gedetailleerder weergegeven.

<span id="page-16-1"></span>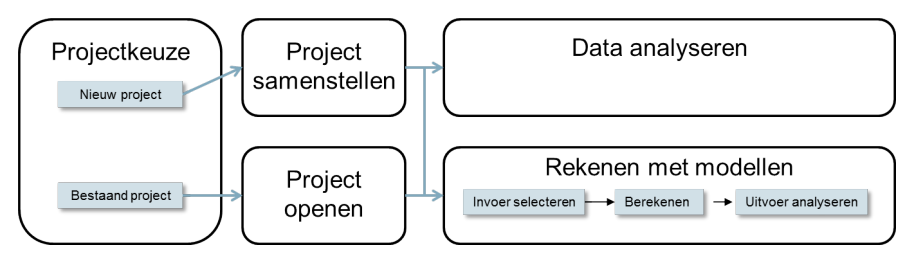

*Figuur 1: Overzicht van de belangrijkste stappen tijdens het werken met MorphAn.*

Globaal gaat het om de volgende stappen:

- ⋄ [Stap 1: Projectkeuze](#page-16-1)
- **◇ [Stap 2: Project samenstellen](#page-16-1)**
- **◇ [Stap 3: Project openen](#page-16-1)**
- $\diamond$  [Stap 4: Data analyseren](#page-16-1)
- ◇ [Stap 5: Rekenen met modellen](#page-17-1)

#### **Stap 1: Projectkeuze**

Na het opstarten van MorphAn wordt een leeg (nieuw) project getoond. De gebruiker kan er dan voor kiezen een nieuw project samen te stellen. Het is ook mogelijk een reeds opgeslagen project opnieuw te openen. Het openen van een bestaand project of het samenstellen van een nieuw project wordt besproken in respectievelijk [Stap 2: Project samenstellen](#page-16-1) en [Stap 3:](#page-16-1) [Project openen.](#page-16-1)

#### **Stap 2: Project samenstellen**

Een MorphAn project bevat altijd een zogenaamde werkruimte. Een werkruimte bevat data en eventueel één of meerdere modellen. De gebruiker heeft de keuze tussen twee werkruimtes: MorphAn Werkruimte en Profiel Werkruimte. De MorphAn werkruimte is bedoeld voor het gebruik van de modellen. De Profiel Werkruimte is specifiek opgesteld voor het genereren van profielen op basis van rastermetingen. Een werkruimte kan op twee manieren aan een project worden toegevoegd:

- ⋄ Door in de *Start* lint op het icoon *Nieuwe Werkruimte* te klikken [\[Figuur 3.2\]](#page-46-5)
- ⋄ Door met de rechter muisknop op het project in het *Project Verkenner* werkvenster te klikken en vervolgens "Toevoegen  $\rightarrow$  Nieuw Item..." te klikken. Kies vervolgens in het dialoog venster voor het item "*MorphAn Werkruimte*" [\[deelparagraaf 3.2.1,](#page-46-3) [Figuur 3.3\]](#page-47-1).

Vervolgens zal een hulpprogramma verschijnen waarmee de gebruiker modellen kan toevoegen aan de werkruimte en kan specificeren uit welke files data moet worden opgenomen in de Gegevensfolder van de werkruimte. Meer informatie over het gebruik van dit hulpprogramma is te vinden in [hoofdstuk 3.](#page-46-0)

#### **Stap 3: Project openen**

Een reeds opgeslagen project kan worden geopend door op de *Bestand* tab te klikken en vervolgens voor *Openen* te kiezen. Projecten worden opgeslagen in bestanden met een ".dsproj" extensie. De gebruiker kan nu met behulp van het opgekomen dialoogvenster op zoek gaan naar het gewenste opgeslagen project. Door op de *Openen* knop te klikken wordt het geselecteerde project opnieuw ingeladen.

#### **Stap 4: Data analyseren**

Voor het analyseren van de geïmporteerde gegevens bevat MorphAn verschillende schermen. De geïmporteerde data kan worden gevonden in het *Project Verkenner* werkvenster Onder de zojuist geïmporteerde werkruimte zit een map met de naam *Gegevens*. Onder deze map bevindt zich alle data die is geïmporteerd (waaronder profielmetingen en randvoorwaarden). Door de onderliggende folder *Profielmetingen* te openen worden de geïmporteerde profielmetingen zichtbaar. Door dubbel te klikken op één van de items in deze map wordt een selectiescherm geopend [\[Figuur 2\]](#page-17-0). In het scherm kan een selectie van locaties en jaren worden gemaakt waarvoor analyse figuren kunnen worden geopend. Na het maken van een selectie kleuren de knoppen in de bijbehorende *Gegevens* tab in het lint aan de bovenkant van het scherm. [\[Figuur 3\]](#page-17-1). Door op een van de knoppen te drukken kunnen er specifieke weergaven worden geopend van de geselecteerde data. Zie voor een gedetailleerde beschrijving van de beschikbare schermen [hoofdstuk 4.](#page-60-0)

<span id="page-17-0"></span>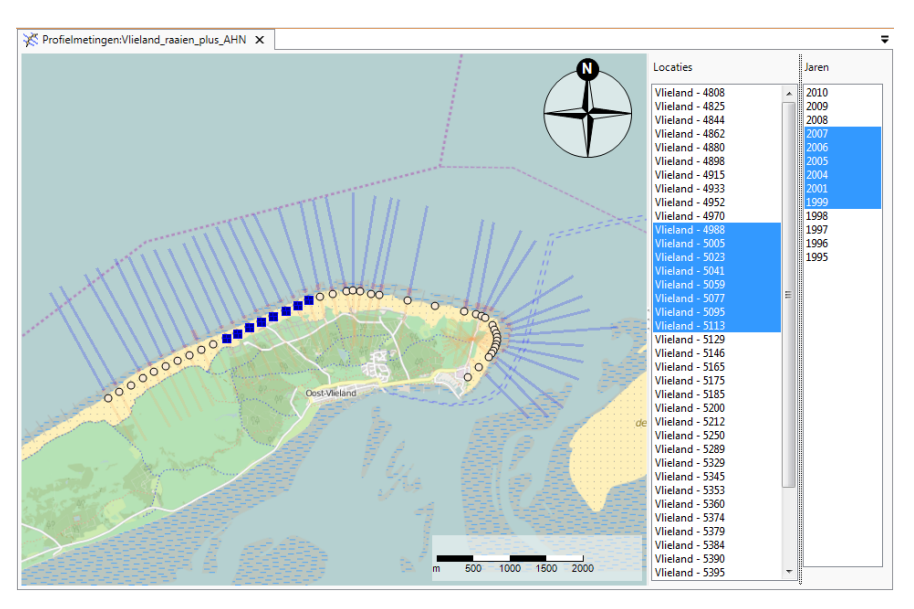

*Figuur 2: Voorbeeld van het selectiescherm voor de analyse van meetdata.*

<span id="page-17-1"></span>

| 後日<br>76 日     | $100 \, \text{C}1 =$ |       |                                                                                     |                                                                                                    | GIS   | Gegevens                   |  |              |
|----------------|----------------------|-------|-------------------------------------------------------------------------------------|----------------------------------------------------------------------------------------------------|-------|----------------------------|--|--------------|
| <b>Bestand</b> | Start                | Beeld | Opties                                                                              |                                                                                                    | Kaart | Gegevens                   |  |              |
|                | <b>Accessity</b>     |       | <b>BANK</b>                                                                         | <b>Contract on the Contract of Contract on the Contract of Contract on the Contract of Contract on the Contract of Contract on the Contract of Contract on the Contract of Contract on the Contract of Contract on the Contract </b> |       | $\rightarrow$              |  | $\approx$    |
|                |                      |       | Kaart Zijaanzicht Geschiedenis Tijdstapeling Vergelijken Verschil Profiel Aanpassen |                                                                                                    |       |                            |  | XBeach<br>1D |
| Visualisatie   |                      |       |                                                                                     |                                                                                                    |       | Expor   Aanpassen   Modell |  |              |

*Figuur 3: Een weergave van de Gegevens tab voor de analyse van meetdata.*

#### **Stap 5: Rekenen met modellen**

#### **Stap 5a: Invoer selecteren**

Voordat er een berekening wordt uitgevoerd met een model moet er eerst een selectie worden gemaakt. Hierin moet worden aangegeven welke locaties en jaren berekend moeten worden. Alle modelinvoer kan worden gevonden door op het plusje voor een model te klikken en vervolgens ook de *Invoer* folder uit te klappen. De modellen op het hoogste niveau in het Project werkvenster hebben allen drie items in de invoer staan:

- ⋄ Selectie (welke locaties en raaien worden er berekend)
- $\diamond$  Profielen (welke profielmetingen worden er gebruikt). Dit item neemt de naam aan van de geselecteerde set met profielmetingen.
- ⋄ Randvoorwaarden (welke randvoorwaarden worden er gebruikt). Dit item neemt de naam aan van de geselecteerde set met randvoorwaarden.

De submodellen (voor bijvoorbeeld het berekenen van afslagpunten, tijdsanalysediagrammen, MKL of TKL) werken met dezelfde invoer als de modellen op het hoogste niveau. Hier hoeft deze informatie dus niet opnieuw aangegeven te worden. Daarnaast bevatten de *Invoer* mappen van deze submodellen modelspecifieke invoer.

Voor het maken van een selectie kan de gebruiker dubbel klikken op het *Selectie* item in de *Invoer* map. Er wordt vervolgens een scherm geopend met een kaart en vier lijsten [\[Figuur 4\]](#page-18-0). De twee rechter lijsten geven aan welke metingen tijdens een berekening worden meegenomen (Geselecteerd). De linker lijsten geven aan welke metingen (locaties of jaren) nog niet geselecteerd zijn, maar wel geselecteerd kunnen worden. Locaties kunnen met behulp van de knoppen tussen de twee lijsten met locaties (Niet geselecteerd en Geselecteerd] aan de selectie worden toegevoegd of worden onttrokken. Vervolgens worden in de lijst met jaren (Niet geselecteerd) de beschikbare metingen getoond voor de geselecteerde locaties. Voor het succesvol doorlopen van een berekening moeten ook hier de gewenste jaren aan de selectie worden toegevoegd. De vooraf geïmporteerde invoerbestanden uit de *Gegevens* map worden nu per model weergegeven onder de *Invoer* map aan de hand van de gemaakte selectie en de randvoorwaarden die benodigd zijn voor het specifieke model. Meer uitleg over het specificeren van model invoer wordt gegeven in [deelparagraaf 2.4.1.](#page-30-1)

<span id="page-18-0"></span>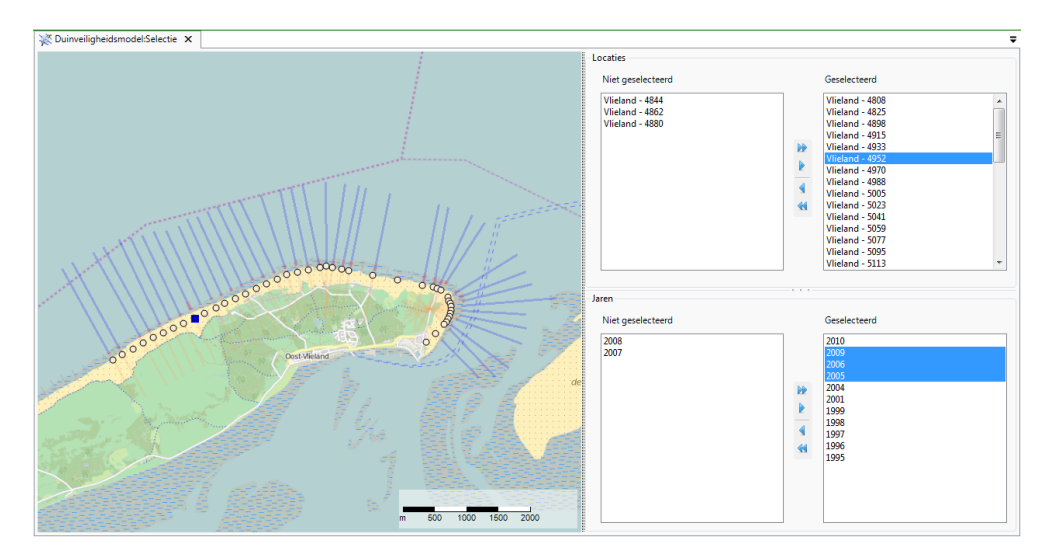

*Figuur 4: Voorbeeld van het scherm waarin raaien en jaren worden geselecteerd.*

Voor veel van de modellen en submodellen wordt een instellingenscherm getoond als de gebruiker deze dubbelklikt in het **Project Verkenner** werkvenster. Dit instellingenscherm bevat modelinstellingen die betrekking hebben op de berekening. Deze instellingen gelden in het algemeen voor het model en dus niet voor een individuele locatie of profiel. Meer informatie over het specificeren van modelinvoer is opgenomen in [deelparagraaf 2.4.1.](#page-30-1)

#### **Stap 5b: Berekening uitvoeren**

Een berekening wordt gestart door in het *Project Verkenner* werkvenster met de rechtermuisknop te klikken op een model en *Model berekenen* te selecteren. Het is ook mogelijk om de berekening te starten door te klikken in de *Start* lint. Door op de enkele pijl (F9) te klikken wordt de berekening van het geselecteerde model gestart, door op de dubbele pijl (Ctrl+F9) te klikken worden voor alle modellen in het project de berekeningen gestart. Tijdens de berekeningen wordt in het *Berichten* scherm eventuele informatie omtrent de berekening bijgehouden. deze informatie is ook na te lezen in de *Uitvoer* map van het desbetreffende model (dubbel klik daarvoor op *Berekeningsrapportage*].

#### **Stap 5c: Uitvoer analyseren**

De berekeningsresultaten kunnen worden bekeken door te dubbelklikken op een item in de *Uitvoer* map van het desbetreffende model in het *Project Verkenner* werkvenster [\[deelpara](#page-34-0)[graaf 2.4.3\]](#page-34-0). Om uitvoer weg te schrijven kan de gebruiker op de rechtermuisknop klikken op het uitvoeritem in de Project Verkenner (in de *Uitvoer* folder van het desbetreffende model) om vervolgens voor *Exporteren...* te kiezen. In sommige gevallen wordt een keuzescherm getoond waarin kan worden gekozen op welke manier het resultaat kan worden weggeschreven (bijvoorbeeld in de vorm van plaatjes of als een tekstbestand in csv formaat, zoals in [Figuur 5](#page-19-0) voor de resultaten van een TKL berekening). Hierna kan gekozen worden waar het bestand opgeslagen wordt. Indien wordt gekozen voor het wegschrijven van de uitvoer data als csv kan dit worden ingelezen in Excel. Excel vertaalt het dan automatisch naar een xls formaat, dat opnieuw kan worden opgeslagen.

<span id="page-19-0"></span>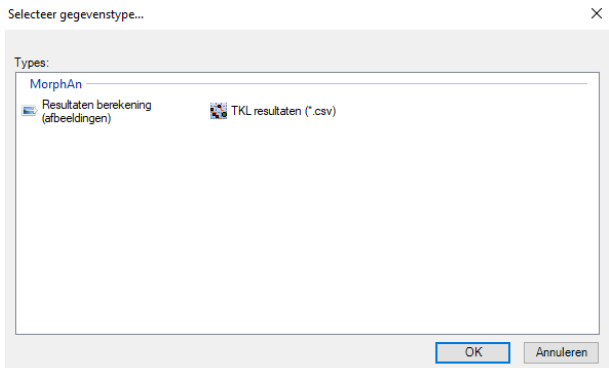

*Figuur 5: Voorbeeld van een scherm voor het exporteren van data.*

## <span id="page-20-1"></span><span id="page-20-0"></span>**1 Inleiding gebruikershandleiding MorphAn**

#### **1.1 Beschrijving MorphAn**

MorphAn is een softwaretool voor het analyseren en toetsen van zandige kusten. De visueel georiënteerde gebruikersinterface ondersteunt verschillende handelingen:

- ⋄ Het **Analyseren en visualiseren** van de ingeladen raaigegevens
- ⋄ Het **Beheren en aanpassen** van geïmporteerde data
- ⋄ Het berekenen van **duinveiligheid** met behulp van het XBeach model en daaraan gekoppeld grensprofielmodel en tijdsanalysemodel
- ⋄ Het bepalen van een te **toetsen kustlijnligging (TKL)** aan de hand van de berekende momentane kustligging (MKL) van verschillende profielen
- ⋄ Het berekenen van **Volume ontwikkeling** aan de hand van de geïmporteerde meetgegevens
- ⋄ Het **genereren van jarkus profielen** op basis van rastermetingen.

Optioneel kan functionaliteit aan MorphAn worden toegevoegd waarmee de volgende handelingen worden ondersteund:

- ⋄ Het **Analyseren van bodemontwikkeling** ten behoeve van het voorkomen van ontgrondingskuilen voor waterkeringen
- ⋄ Het uitvoeren van duinveiligheidsberekeningen met **XBeach**
- ⋄ Het automatiseren van handelingen of uitbreiden van de MorphAn functionaliteit door middel van **Scripting**

Er bestaat zowel een Engelstalige als een Nederlandstalige versie van MorphAn. Deze handleiding beschrijft hoe de gebruiker de Nederlandstalige versie van MorphAn kan gebruiken.

<span id="page-20-2"></span>MorphAn kan worden opgevraagd via de [IPLO](https://iplo.nl/thema/water/applicaties-modellen/waterveiligheidsmodellen/morphan/) website.

#### **1.2 Systeemeisen voor het gebruik van MorphAn**

Voor een goed functioneren van MorphAn is het wenselijk om een computer te hebben die minimaal voldoet aan de volgende eisen:

- ⋄ Microsoft Windows 7 of hoger
- $\diamond$  Microsoft .NET Framework versie 4.5 of hoger
- $\diamond$  Intel Core i5 (of vergelijkbaar)
- $\diamond$  8 GB RAM
- <span id="page-20-3"></span> $\Diamond$  Beeldscherm resolutie van 1920x1080 pixels

#### **1.3 MorphAn data**

Om analyses en berekeningen uit te voeren in MorphAn is data nodig. MorphAn wordt standaard geleverd zonder data en de gebruiker zal zelf de data moeten opvragen bij de verschillende instanties.

De volgende data-bestanden kunnen worden gebruikt binnen MorphAn.

- $\diamond$  Locatiebestand: Dit bestand bevat de definities van de kustlocaties (locaties en oriéntatie). Dit bestand wordt samen met MorphAn opgeleverd.
- $\diamond$  Profielmetingen set: De profielmetingen set bevat de profiel metingen van een kustvak. De profielmetingen zijn beschikbaar via Service Desk Data van Rijkswaterstaat.
- $\diamond$  Randvoorwaarden bestand: Het randvoorwaardenbestand bevat de randvoorwaarden voor een duinveiligheidsmodel, kustlijnontwikkelingsmodel of volumeontwikkelingsmodel. De randvoorwaarden voor het duinveiligheidsmodel kunnen worden gegenereerd met Ris-keer<sup>[1](#page-21-2)</sup> of Hydra-Ring. Voor het kustlijnontwikkelingsmodel of volumeontwikkelingsmodel zijn geen standaard randvoorwaarden beschikbaar.
- $\diamond$  Suppletiegegevens: In het suppletie bestand staan de suppleties gegevens voor de kust. De suppletie database is beschikbaar via Service Desk Data van Rijkswaterstaat.
- $\diamond$  D50 bestand: Het korreldiameterbestand is een randvoorwaarden bestand met daarin de waarden van de D50 voor de kustlocaties. Het korreldiameterbestand wordt samen met MorphAn uitgeleverd.
- $\diamond$  Legger: De legger kan als shapefile worden geímporteerd binnen MorphAn. Deze informatie is beschikbaar bij de duinbeheerder.
- ⋄ Rastermetingen: rasters met bodemgegevens.

Via de MorphAn website is een demo dataset beschikbaar gesteld (Via [https://oss.deltare](https://oss.deltares.nl/web/morphan/data)s. [nl/web/morphan/data](https://oss.deltares.nl/web/morphan/data)).

<span id="page-21-0"></span>Met behulp van de opties kunnen de gebruikersinstellingen voor de mappen met invoerbestanden worden aangepast [\[paragraaf 2.3\]](#page-28-1). Dit maakt het mogelijk om standaard de data beschikbaar te maken binnen een MorphAn werkruimte.

#### **1.4 Het Delta Shell Framework**

Technisch gezien is MorphAn een plug-in voor het "Delta Shell Framework" dat bij Deltares ontwikkeld wordt. Delta Shell is een geïntegreerde modelleeromgeving en biedt een platform om verschillende modellen, data en gereedschappen te integreren. Het bestaat uit een Framework met een gebruikersinterface die verschillende modellen ondersteunt. Het programma is eenvoudig te configureren en snel te leren. Delta Shell biedt een gebruiksvriendelijk en open Framework voor morfologische, hydraulische en hydrologische toepassingen. Het bevat tools voor het opzetten of het importeren van verschillende typen data of modellen, het uitvoeren van simulaties van verschillende modellen of het combineren van modellen en het analyseren van data of model resultaten. Het heeft een open architectuur die het mogelijk maakt om externe software te integreren (genaamd plug-in). De gebruiker kan informatie downloaden uit een verscheidenheid aan standaard data formaten en GIS-systemen. Een nadere beschrijving van het DeltaShell Framework wordt gegeven door [Donchyts en Jagers](#page-170-1) [\(2010\)](#page-170-1). Andere plug-ins die voor dit Framework zijn geschreven (en dus in combinatie met MorphAn te gebruiken zijn) zijn onder andere: D-Flow FM, Sobek, KRW verkenner en Habitat. MorphAn 1.6.1 maakt gebruik van het platform DeltaShell 1.3.

<span id="page-21-2"></span><span id="page-21-1"></span> $1$ Op het moment van schrijven is de functionaliteit nog niet geimplemnteerd in Riskeer

#### **1.5 Leeswijzer**

Deze gebruikershandleiding heeft als doel om de gebruiker te ondersteunen bij het werken met MorphAn. Voorafgaand aan dit hoofdstuk is begonnen met een [Beknopt stappenplan](#page-16-0) [MorphAn.](#page-16-0) De volgende hoofdstukken geven de volgende informatie:

- ⋄ [Hoofdstuk 2](#page-24-0) beschrijft de verschillende onderdelen waaruit MorphAn is opgebouwd.
- ⋄ [Hoofdstuk 3](#page-46-0) beschrijft de MorphAn werkruimte.
- ⋄ [Hoofdstuk 4](#page-60-0) beschrijft hoe data in MorphAn kan worden geanalyseerd
- ⋄ [Hoofdstuk 5](#page-68-0) beschrijft hoe data in MorphAn kan worden beheerd en bewerkt. Daarnaast beschrijft dit hoofdstuk ook de profiel werkruimte.
- ◇ [Hoofdstuk 6](#page-104-0) beschrijft het duinveiligheidsmodel.
- ⋄ [Hoofdstuk 7](#page-132-0) beschrijft het kustlijnontwikkelingsmodel.
- ⋄ [Hoofdstuk 8](#page-146-0) beschrijft het volumeontwikkelingsmodel.
- ⋄ [Hoofdstuk 9](#page-150-0) beschrijft het oeveranalysemodel.
- ⋄ [Hoofdstuk 10](#page-158-0) beschrijft de extra installatieopties.
- ◇ [Hoofdstuk 11](#page-160-0) geeft de aanpassingen weer van de MorphAn releases die in het verleden zijn uitgebracht.

## <span id="page-24-1"></span><span id="page-24-0"></span>**2 Werken met MorphAn**

#### **2.1 Introductie werken met MorphAn**

In dit hoofdstuk wordt een overzicht gegeven van de algemene functionaliteit van MorphAn:

- ⋄ [Paragraaf 2.2](#page-24-2) beschrijft de projectstructuur van MorphAn en hoe de gebruiker hier objecten aan kan toevoegen. Het betreft hierbij items, modellen en folders.
- ⋄ [Paragraaf 2.4](#page-30-0) beschrijft hoe de gebruiker de verschillende modellen van MorphAn kan invoegen, hoe de invoergegevens kunnen worden geselecteerd, hoe een berekening kan worden uitgevoerd en hoe de resultaten kunnen worden weergegeven en geëxporteerd.
- ⋄ [Paragraaf 2.5](#page-35-1) beschrijft de schermopbouw van MorphAn en hoe de gebruiker deze kan aanpassen.
- $\diamond$  [Paragraaf 2.6](#page-41-0) beschrijft de mogelijkheid om met kaarten te werken.
- <span id="page-24-3"></span><span id="page-24-2"></span>⋄ [Paragraaf 2.7](#page-45-0) beschrijft de mogelijkheid voor het importeren en exporteren van gegevens.

#### **2.2 Werken met projecten**

#### **2.2.1 Beschrijving projectstructuur MorphAn**

<span id="page-24-4"></span>MorphAn werkt met een projectstructuur die weergegeven wordt in het werkvenster **Project Verkenner**. Onder het item **Projecten** kan de gebruiker allerlei MorphAn objecten toevoegen. [\[Figuur 2.1\]](#page-24-4)

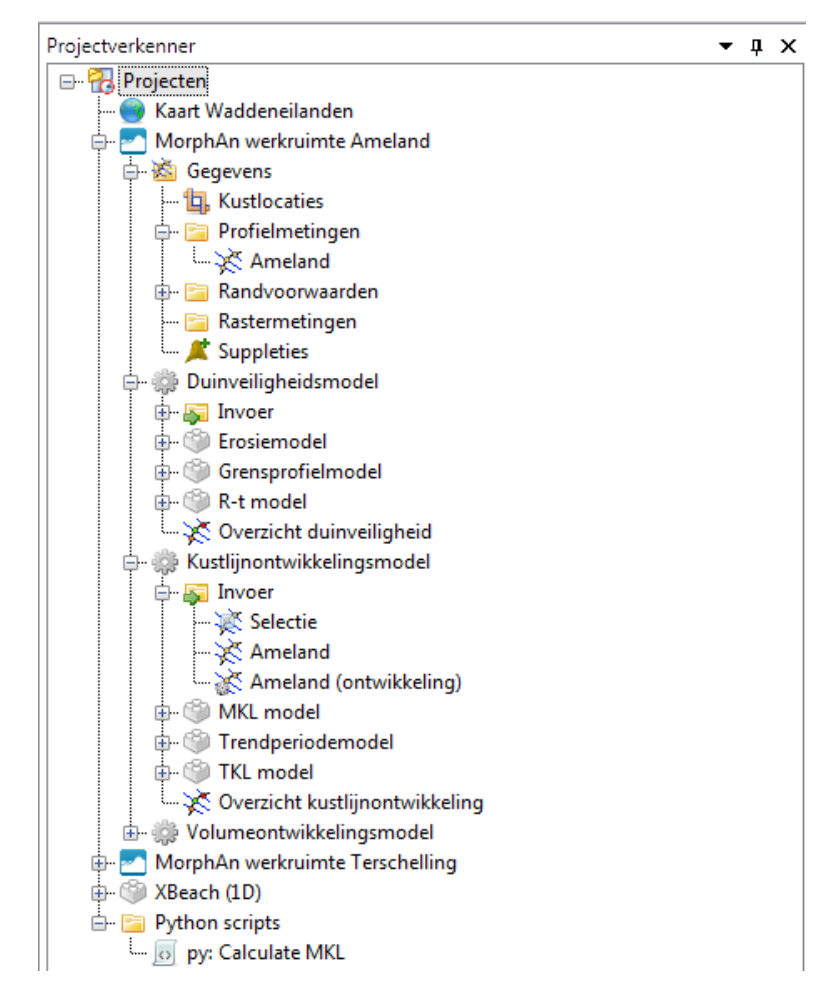

*Figuur 2.1: Voorbeeld van een projectstructuur in MorphAn.*

Het toevoegen van objecten kan op de volgende twee manieren:

<span id="page-25-1"></span>1 Klik op **Nieuwe Folder**, **Nieuw Item**, **Nieuw Model** of **MorphAn Werkruimte** in het lint **Start** bovenaan het scherm [\[Figuur 2.2\]](#page-25-1).

| ※1100日のセマ<br>Start<br><b>Bestand</b>                              | Beeld                |                               |                       |                                          |                            |                     | Schaar project* - |
|-------------------------------------------------------------------|----------------------|-------------------------------|-----------------------|------------------------------------------|----------------------------|---------------------|-------------------|
| Knippen<br><b>COLLEGE</b><br>Kopiëren<br>Plakken<br>X Verwijderen | Q.<br>Nieuw<br>Model | a Nieuw Item<br>Nieuwe Folder | MorphAn<br>Werkruimte | >> Alles Berekenen<br>Selectie Berekenen | Log Tonen<br><b>O</b> Over | <b>TRDA</b><br>2006 | Script Uitvoeren  |
| Klembord                                                          |                      | Nieuw                         |                       | Berekenen                                | Help                       | Veilig              | <b>Uitvoeren</b>  |

*Figuur 2.2: Toevoegen van een object in het Lint Start.*

<span id="page-25-2"></span>2 Rechtsklik in het **Project Verkenner** werkvenster op de gewenste locatie en klik dan op **Nieuw Item...** of **Nieuwe Folder** [\[Figuur 2.3\]](#page-25-2).

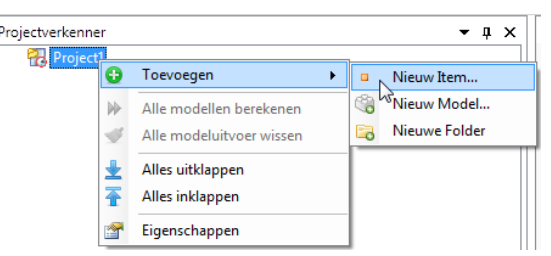

*Figuur 2.3: Toevoegen van een object in de projectverkenner.*

De objecten in een MorphAn project zijn doorgaans afgeleid van een van de volgende drie soorten, welke worden beschreven in de volgende paragrafen:

- ⋄ **Item** Geeft data weer van een willekeurig type
- ⋄ **Model** Geeft een model weer
- <span id="page-25-0"></span>⋄ **Folder** - Geeft een folder weer vergelijkbaar Windows

#### **2.2.2 Beschrijving items**

MorphAn kent de volgende type items [\[Figuur 2.4\]](#page-26-1):

- ⋄ Kaart Voegt een lege kaart toe aan het project
- ⋄ Kaart (wereld) Voegt een wereld kaart toe aan het project. Deze wereldkaart bevat de openstreetmap en de Bing Maps - Aerial
- ⋄ Tekstdocument Voegt een leeg tekst document toe aan het project
- ⋄ Weblink Voegt een weblink toe aan het project
- ⋄ MorphAn werkruimte Voegt een MorphAn werkruimte toe. De MorphAn werkruimte is een bijzonder item die uitvoerig zal worden beschreven in [hoofdstuk 3.](#page-46-0)

<span id="page-26-1"></span>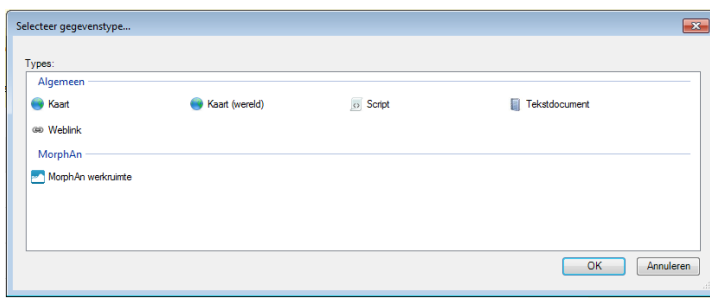

*Figuur 2.4: Scherm met items welke kunnen worden geïmporteerd in de projectverkenner.*

<span id="page-26-0"></span>Naast een item is er doorgaans ook een (document) venster beschikbaar om de inhoud van het item te bekijken en zo mogelijk aan te passen. In dat geval is het venster te openen door dubbel te klikken op het desbetreffende item in het **Project Verkenner** werkvenster of via een klik met de rechter muisknop op het item in het project werkvenster en dan op *Openen*.

#### **2.2.3 Beschrijving modellen**

Een model is een rekenkern met bijbehorende invoer en uitvoer. In MorphAn is het mogelijk om te werken met de volgende modellen:

- $\diamond$  Duinveiligheidsmodel
- ⋄ Kustlijnontwikkelingsmodel
- ⋄ Volumeontwikkelingsmodel
- ⋄ Oeveranalysemodel
- ⋄ XBeach 1B

<span id="page-26-2"></span>De eerste vier modellen kunnen alleen worden toegevoegd binnen de MorphAn werkruimte. het model XBeach1D kan zowel binnen als buiten de MorphAn werkruimte worden toegevoegd [\[Figuur 2.5\]](#page-26-2).

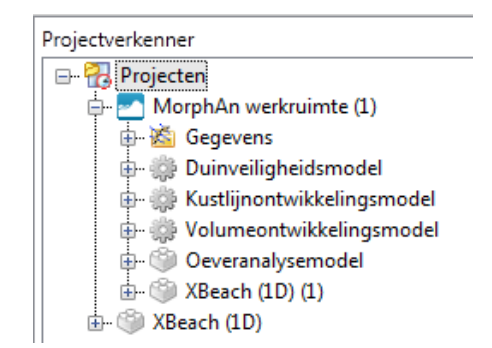

*Figuur 2.5: Modellen in MorphAn.*

Het invoegen van een model kan op de volgende manieren:

- ⋄ De gebruiker kan een nieuw model toevoegen via het lint **Start** [\[Figuur 2.2\]](#page-25-1).
- ⋄ Bij het doorlopen van de MorphAn werkruimte wizard is het mogelijk om het duinveiligheidsmodel, het kustlijnontwikkelingsmodel en het volumeontwikkelingsmodel toe te voegen [\[Figuur 2.6\]](#page-27-0).

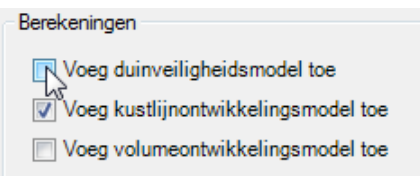

<span id="page-27-0"></span>*Figuur 2.6: Importeren modellen met MorphAn werkruimte wizard.*

<span id="page-27-1"></span>⋄ Ten slotte is het mogelijk om handmatig een model te importeren. Daarvoor moet de gebruiker rechts klikken op de werkruimte en vervolgens "Nieuw model toevoegen" kiezen.

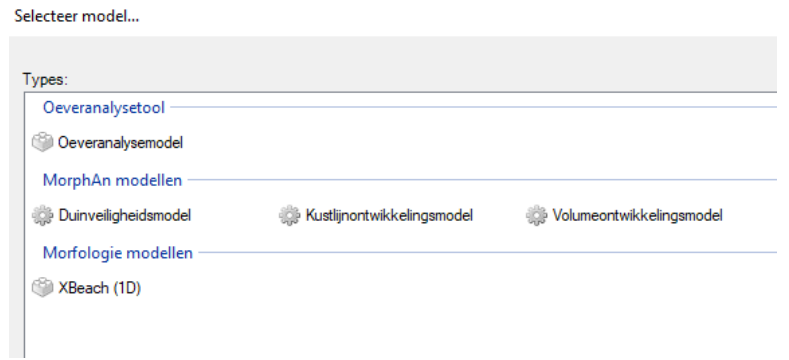

*Figuur 2.7: Venster voor het toevoegen van een nieuw model aan een werkruimte.*

Voor het Duinveiligheidsmodel, het Kustlijnontwikkelingsmodel en het Volumeontwikkelingsmodel geldt dat deze modellen zijn opgebouwd uit onderliggende submodellen [\[Figuur 2.8\]](#page-28-2).

<span id="page-28-2"></span>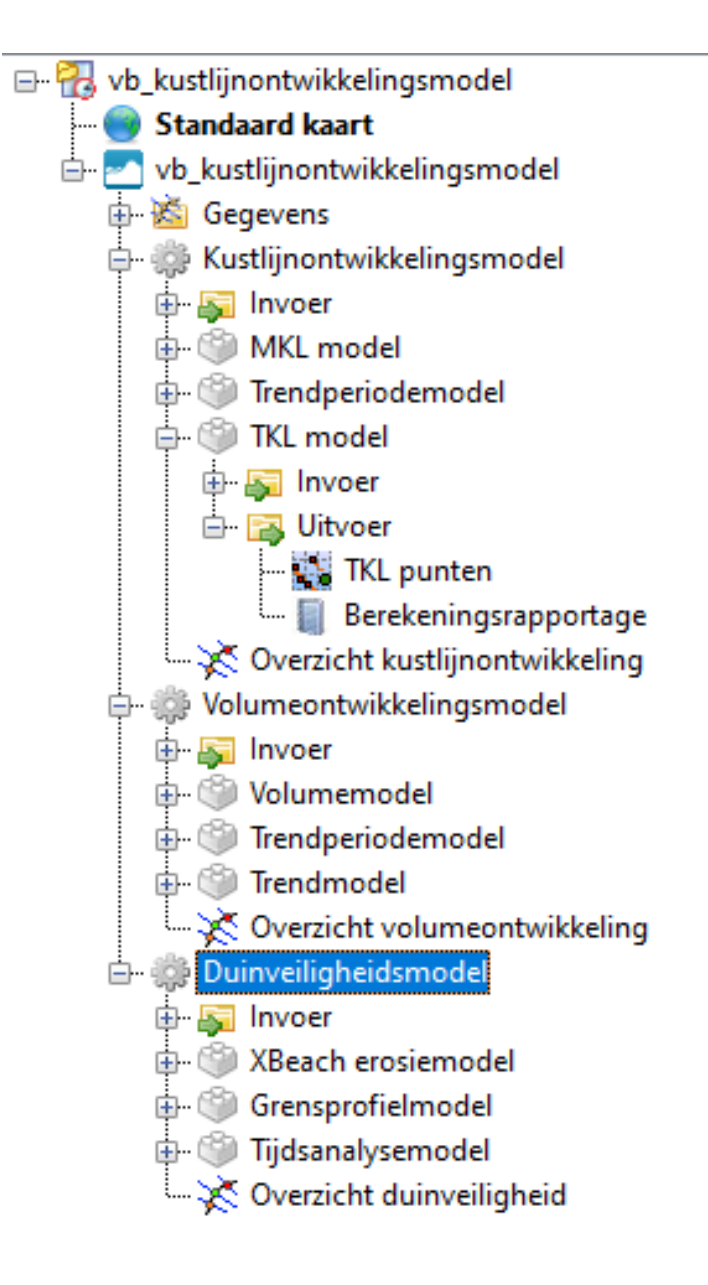

*Figuur 2.8: Submodellen in MorphAn.*

<span id="page-28-0"></span>In [paragraaf 2.4](#page-30-0) wordt uitgebreid beschreven hoe de gebruiker in MorphAn kan werken met modellen.

#### **2.2.4 Beschrijving folders**

<span id="page-28-1"></span>Een Folder in een MorphAn project is vergelijkbaar met een map, folder of directory in het Windows bestandssysteem. Een map kan worden gebruikt om gegevens (items en modellen) te ordenen en groeperen. Folders worden ook gebruikt in Modellen om invoeritems en uitvoeritems te groeperen.

#### **2.3 Werken met instellingen**

<span id="page-29-0"></span>De gebruiker heeft de mogelijkheid om een aantal instellingen van MorphAn aan te passen. Onder het menu item "Bestand" kan de gebruiker kiezen voor opties. Wanneer dit gebeurt komt het volgende werkvenster beschikbaar [\[Figuur 2.9\]](#page-29-0).

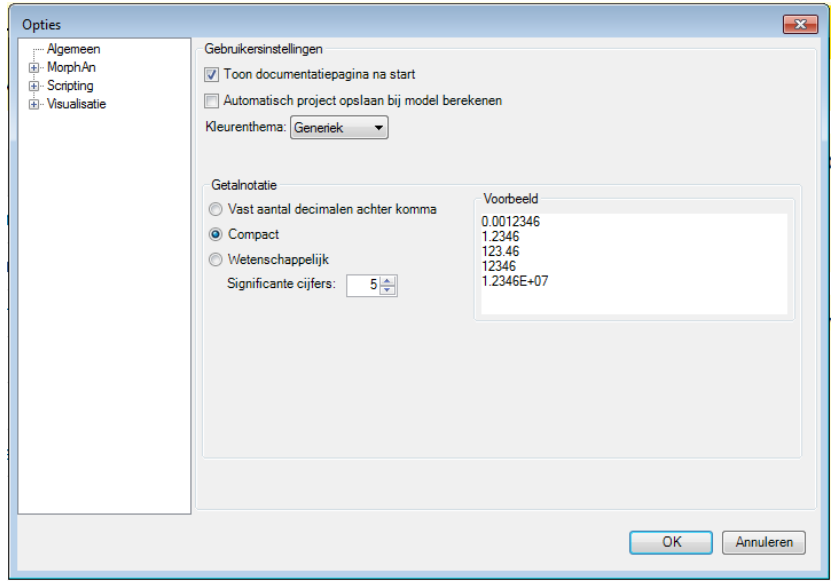

*Figuur 2.9: Werkvenster opties met betrekking tot gebruikersinstellingen en getalnotatie.*

De volgende instellingen kunnen worden aangepast:

- ⋄ Onder "Algemeen" kan de gebruiker de gebruikersinstellingen en de getalnotatie wijzigen [\[Figuur 2.9\]](#page-29-0).
- <span id="page-29-1"></span>⋄ Onder "MorphAn - Invoerbestanden" kan de gebruiker de standaardmappen voor de invoerbestanden wijzigen [\[Figuur 2.10\]](#page-29-1). Uit deze mappen haalt de MorphAn wizard standaard de gegevens.

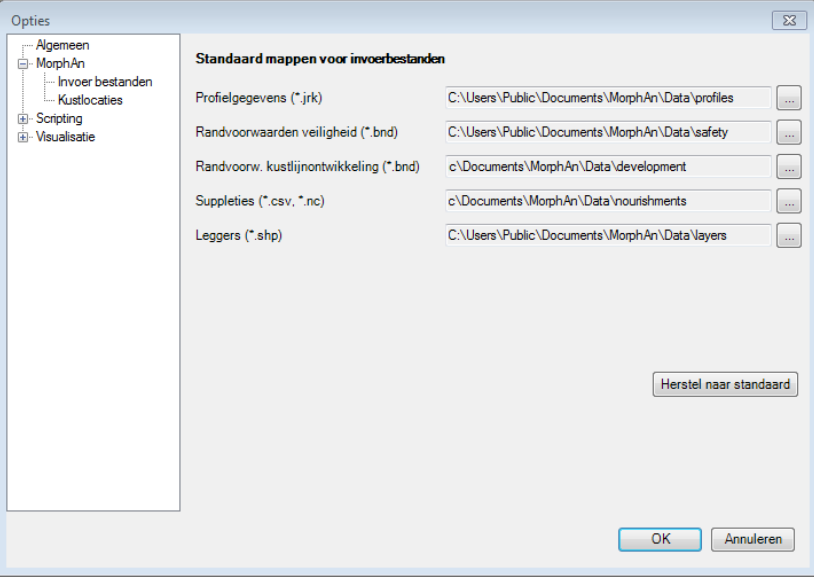

*Figuur 2.10: Werkvenster opties standaardmappen voor invoerbestanden.*

⋄ Onder "MorphAn - Kustlocaties" kan de gebruiker het standaard locatiebestand en het Co-

<span id="page-30-2"></span>ördinatenstelsel wijzigen. Standaard zijn het bestand "NLkustlocaties)nl.grd" en "Amersfoort / RD New" [\[Figuur 2.11\]](#page-30-2).

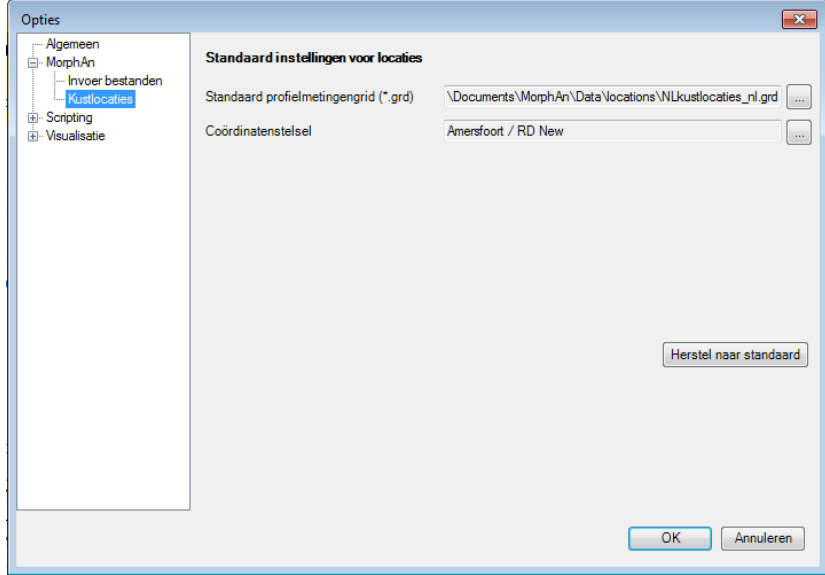

*Figuur 2.11: Werkvenster opties standaard locatiebestand en coördinatenstelsel.*

<span id="page-30-3"></span>⋄ Onder "MorphAn - Referenties" kan de gebruiker de as-labels voor de figuren aanpassen [\[Figuur 2.12\]](#page-30-3). Indien de data niet ten opzichte van de standaard RSP of NAP referentie is, kan met behulp van deze opties de assen worden aangepast naar de juist referentie.

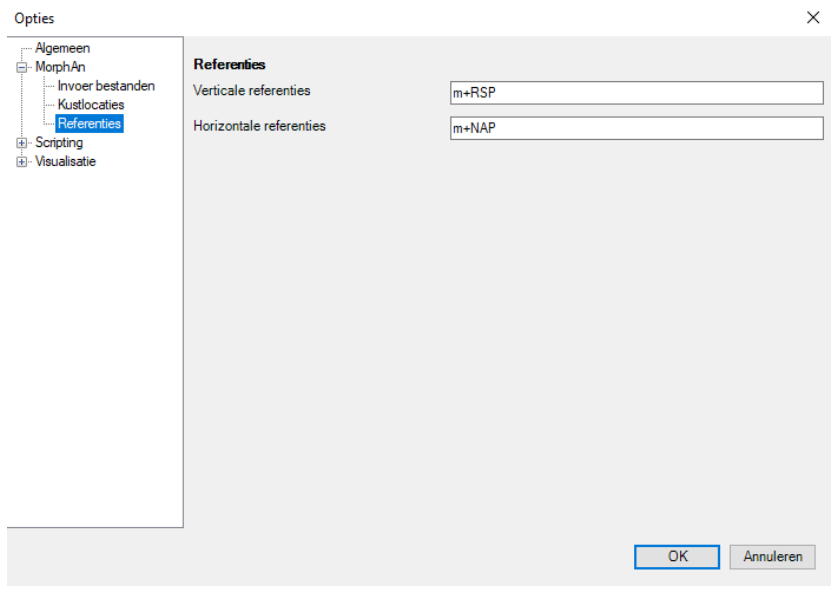

*Figuur 2.12: Werkvenster opties referenties voor de figuren.*

<span id="page-30-0"></span>⋄ Tot slot zijn er nog mogelijkheden om de weergave van scripts en grafieken te wijzigen.

#### <span id="page-30-1"></span>**2.4 Werken met modellen**

#### **2.4.1 Selecteren invoer modellen**

<span id="page-31-0"></span>De modellen Duinveiligheid, Kustlijnontwikkeling, Volumeontwikkeling en Oeveranalyse bevatten een map **Invoer** waarin de gebruiker de invoer voor de berekeningen kan bewerken op basis van de gegevens die in de MorphAn werkruimte zijn geïmporteerd. Voor het model XBeach1D werkt dit op een andere wijze. De **Invoer** van de vier genoemde modellen bestaan uit de volgende items [\[Figuur 2.13\]](#page-31-0):

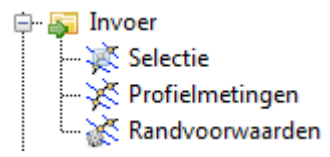

*Figuur 2.13: Mogelijkheden invoer modellen.*

- ⋄ **Selectie** Dit item bepaald welke locaties en jaren er tijdens een berekening van dit model (en de submodellen) worden berekend
- ⋄ **Profielmetingen** Dit item geeft aan uit welke set met profielmetingen dit model (en de submodellen) tijdens de berekening de raaigegevens zal ontlenen. De naam van het item komt overeen met de geselecteerde profielmetingen set [\[paragraaf 3.4\]](#page-54-1).
- ⋄ **Randvoorwaarden** Dit item geeft aan uit welke set randvoorwaarden dit model (en de submodellen) tijdens de berekening randvoorwaarden gegevens zal halen. De naam van het item komt overeen met de geselecteerde randvoorwaarden set [\[paragraaf 3.5\]](#page-56-0). Een uitzondering hierop betreft het oeveranalysemodel. Hiervoor kunnen geen randvoorwaarden worden geïmporteerd.

#### **Selectie van locaties**

Na dubbelklikken op het **Selectie** item wordt een editor geopend voor het aanpassen van de raai- en jaarselectie [\[Figuur 2.14\]](#page-31-1). Binnen dit venster kan uit de locaties een selectie worden gemaakt van locaties waarvoor de berekening gemaakt dient te worden. Het maken van een raaiselectie kan zowel op de kaart [\[paragraaf 2.6\]](#page-41-0) als in de linker lijst met locaties ("Niet geselecteerd"). Vervolgens kunnen de aangegeven locaties met behulp van de knoppen tussen de twee lijsten met locaties aan de selectie worden toegevoegd ("Geselecteerd"). Na het maken van een raaiselectie verschijnen in de lijst met jaartallen ("Niet geselecteerd") een overzicht van de beschikbare meetgegevens voor die geselecteerde locaties. Als laatste dient de gebruiker hier een selectie voor één of meerdere jaartallen te maken door deze toe te voegen aan het lijstje "Geselecteerd" op dezelfde manier als voor de locaties.

<span id="page-31-1"></span>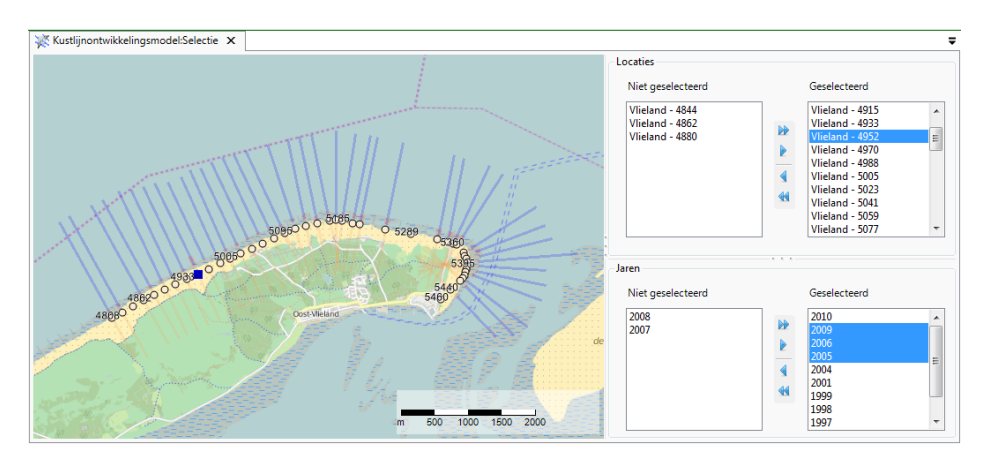

*Figuur 2.14: Selectie van locaties en jaren voor een model.*

#### **Selectie van randvoorwaarden**

Na dubbelklikken op het **Randvoorwaarden** item (dat de naam overneemt van de geselecteerde set randvoorwaarden) wordt een venster geopend voor het bekijken en aanpassen van de gebruikte randvoorwaarden die relevant zijn voor het model waarin de invoer zich bevindt (en de submodellen daarvan). [Figuur 2.15](#page-32-0) geeft een voorbeeld van een dergelijk venster voor het Kustlijnontwikkelingsmodel. Het venster bestaat uit een tabel met alle beschikbare randvoorwaarden in de geselecteerde set voor de geselecteerde locaties. Daarnaast is bovenaan in het venster een keuze menu opgenomen waarmee snel kan worden gekozen voor één van de andere sets met randvoorwaarden die in de werkruimte aanwezig zijn.

<span id="page-32-0"></span>

| Duinveiligheidsmodel:Traject_13-3_signaleringskans (veiligheid) X |     |      |       |            |      |     |  |  |  |
|-------------------------------------------------------------------|-----|------|-------|------------|------|-----|--|--|--|
| Traject 13-3 signaleringskans (veiligheid)                        |     |      |       |            |      |     |  |  |  |
| Traject 13-1 signaleringskans (veiligheid)                        |     |      |       |            |      |     |  |  |  |
| Traject 13-2 signaleringskans (veiligheid)                        |     |      |       |            |      |     |  |  |  |
| Traject_13-3_signaleringskans (veiligheid)                        |     |      |       |            |      |     |  |  |  |
| Noord-Holla                                                       | 269 | 9.82 | 16.66 | NaN        | 4.4  | 229 |  |  |  |
| Noord-Holla                                                       | 289 | 9.82 | 16.66 | NaN        | 4.4  | 229 |  |  |  |
| Noord-Holla                                                       | 308 | 9.81 | 16.65 | <b>NaN</b> | 4.41 | 229 |  |  |  |
| Noord-Holla                                                       | 328 | 9.81 | 16.65 | <b>NaN</b> | 4.41 | 230 |  |  |  |
| Noord-Holla                                                       | 348 | 9.8  | 16.64 | NaN        | 4.41 | 230 |  |  |  |
| Noord-Holla                                                       | 369 | 9.8  | 16.64 | NaN        | 4.41 | 230 |  |  |  |
| Noord-Holla                                                       | 390 | 9.8  | 16.64 | NaN        | 4.41 | 230 |  |  |  |
| Noord-Holla                                                       | 409 | 9.79 | 16.63 | NaN        | 4.42 | 230 |  |  |  |
| Noord-Holla                                                       | 429 | 9.79 | 16.63 | <b>NaN</b> | 4.42 | 228 |  |  |  |
| Noord-Holla                                                       | 449 | 9.78 | 16.62 | NaN        | 4.42 | 226 |  |  |  |

*Figuur 2.15: Selectie van randvoorwaarden.*

#### **Selectie van profielmetingen**

Na dubbelklikken op het **Profielmetingen** item (dat de naam overneemt van de geselecteerde set profielmetingen) wordt een venster geopend voor het bekijken van de gebruikte set profielmetingen. [Figuur 2.16](#page-33-1) geeft een voorbeeld van een dergelijk venster. Het venster bestaat uit een lijst met geselecteerde locaties en een figuur waarin de metingen voor een locatie worden getoond. Het in de figuur getoonde tijdstip kan worden gecontroleerd door de Tijdnavigatie [\[deelparagraaf 2.5.8\]](#page-40-0). Indien in de lijst aan de linker kant van het scherm wordt gekozen voor een andere locatie, wordt de figuur aangepast. Ook in dit scherm is bovenaan de mogelijkheid opgenomen om een keuze te maken voor één van de andere sets met profielmetingen die in de werkruimte aanwezig zijn.

<span id="page-33-1"></span>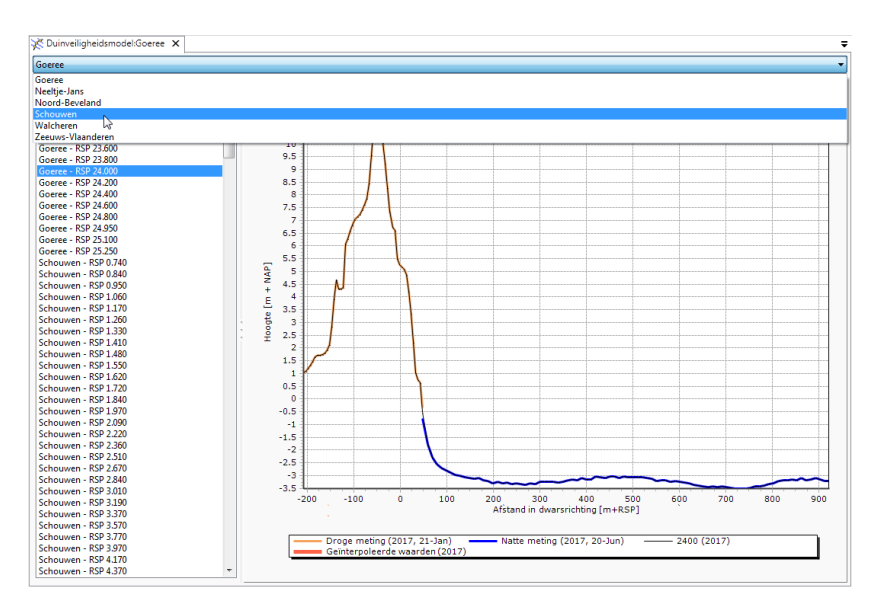

*Figuur 2.16: Selectie van profielen.*

#### <span id="page-33-0"></span>**2.4.2 Berekeningen modellen**

Het uitvoeren van een berekening met een model kan op verschillende manieren:

- ⋄ Rechtsklik op het model in het **Project Verkenner** werkvenster en dan klik op **Model berekenen**
- ⋄ Klik op (Berekenen) in het lint **Start**
- ⋄ Selecteer een model en druk op F9, of druk op Ctrl+F9 om alle modellen in het project te laten rekenen

MorphAn gebruikt de projectverkenner om te bepalen welke berekeningen er moeten worden uitgevoerd:

- ⋄ Wanneer het project is geselecteerd worden de berekeningen uitgevoerd voor alle modellen.
- ⋄ Wanneer de MorphAn Werkruimte is geselecteerd worden de berekeningen uitgevoerd voor alle modellen binnen deze werkruimte.
- ◇ Wanneer een model wordt geselecteerd, wordt een berekening uitgevoerd voor het geselecteerd model inclusief alle eventuele submodellen.
- ⋄ Wanneer een submodel wordt geselecteerd wordt alleen dit submodel berekend.

Wanneer er wijzigingen zijn opgetreden dan kan het gebeuren dat sommige resultaten niet meer actueel zijn. Dit wordt zichtbaar in de projectverkenner [\[Figuur 2.17\]](#page-34-1).

<span id="page-34-1"></span>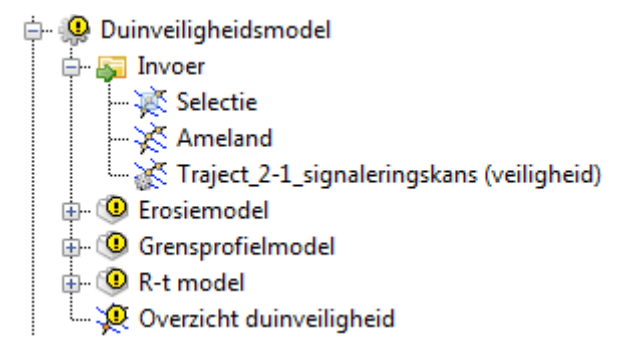

*Figuur 2.17: Berekeningen die niet meer actueel zijn.*

#### <span id="page-34-0"></span>**2.4.3 Weergeven resultaten**

Binnen de **Uitvoer** folder van elk (sub)model staan na het succesvol doorlopen van een berekening twee items. Allereerst betreft het de kwantitatieve uitvoergegevens. Daarnaast is bij ieder submodel een berekeningsrapportage opgenomen. Deze berekeningsrapportage bevat alle meldingen die gedurende de berekening in de Berichtenvenster terecht zijn gekomen. Voor het **Duinveiligheidsmodel** en het **Kustlijnontwikkelingsmodel** kunnen de rekenresultaten ook worden weergeven in een overzichtskaart.

Alle uitvoeritems kunnen worden gevisualiseerd door dubbel te klikken op het betreffende item. Bij de uitvoeritems van de submodellen wordt vaak een venster geopend met daarin een tabel met alle berekende gegevens en een grafiek ter illustratie. In het geval van de overzichtskaart wordt een kaart getoond waarop alle resultaten van de submodellen zijn opgenomen. Indien ook het venster van de resultaten van één van de submodellen is geopend kan door middel van het aanklikken van een resultaat op de kaart ook het geselecteerde resultaat in het andere venster worden bekeken en vice versa [\[Figuur 2.18\]](#page-34-2).

<span id="page-34-2"></span>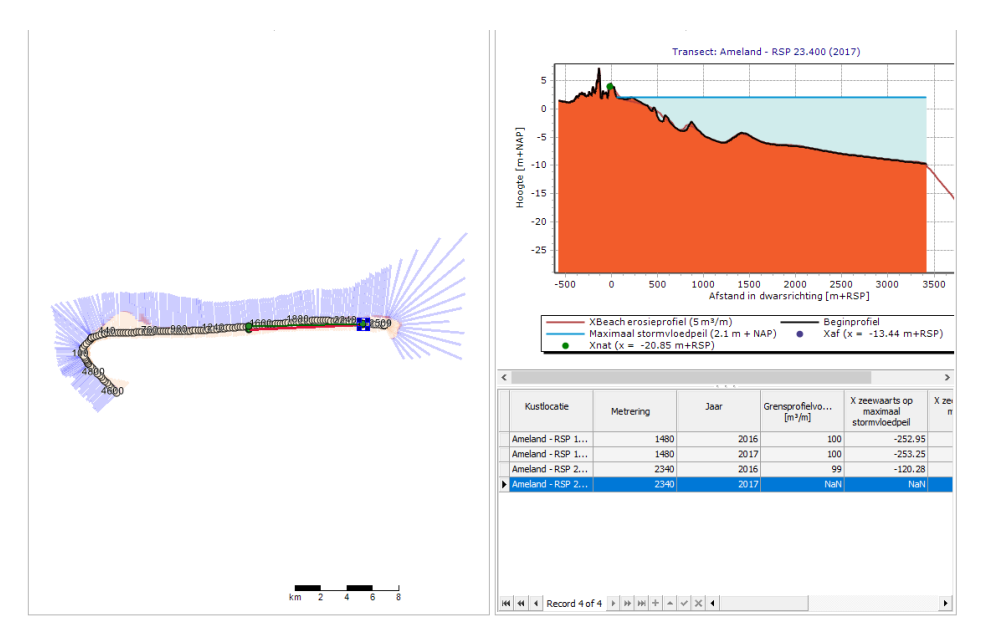

*Figuur 2.18: Weergave resultaten van modellen.*

De overzichtskaart laat uitsluitend een jaar zien. Met behulp van tijdnavigatie [\[deelpara](#page-40-0)[graaf 2.5.8\]](#page-40-0) kan door de tijd worden genavigeerd, zodat ook andere tijdstippen op de kaart worden getoond. De overzichtskaart kan worden aangepast door het toevoegen van informatie of het veranderen van de styling van verschillende lagen om zodoende een representatieve <span id="page-35-0"></span>weergave te zijn van de berekeningsresultaten. Ook is het mogelijk om de resultaten te exporteren naar shapefile formaat. Zie hiervoor de beschrijving in [paragraaf 2.6.](#page-41-0)

#### **2.4.4 Export resultaten**

Naast visualiseren is het ook mogelijk om de uitvoer items van alle submodellen te exporteren. Dit kan door met de rechter muisknop op het item te klikken en te kiezen voor *Exporteren...*. In de meeste gevallen krijgt de gebruiker de keus uit meerdere manieren van exporteren. Zo kan er worden gekozen om alle individuele resultaten als plaatje op te slaan, maar ook om de berekeningsresultaten in tabelvorm (\*.csv) uit te voeren. In het geval van het duinveiligheidsmodel is het ook mogelijk om berekende eindprofielen uit te voeren.

#### <span id="page-35-2"></span><span id="page-35-1"></span>**2.5 Werken met schermen**

#### **2.5.1 Overzicht schermopbouw MorphAn**

<span id="page-35-3"></span>[Figuur 2.19](#page-35-3) geeft een overzicht van de schermopbouw van MorphAn, waarbij zoveel mogelijk schermen zichtbaar zijn gemaakt.

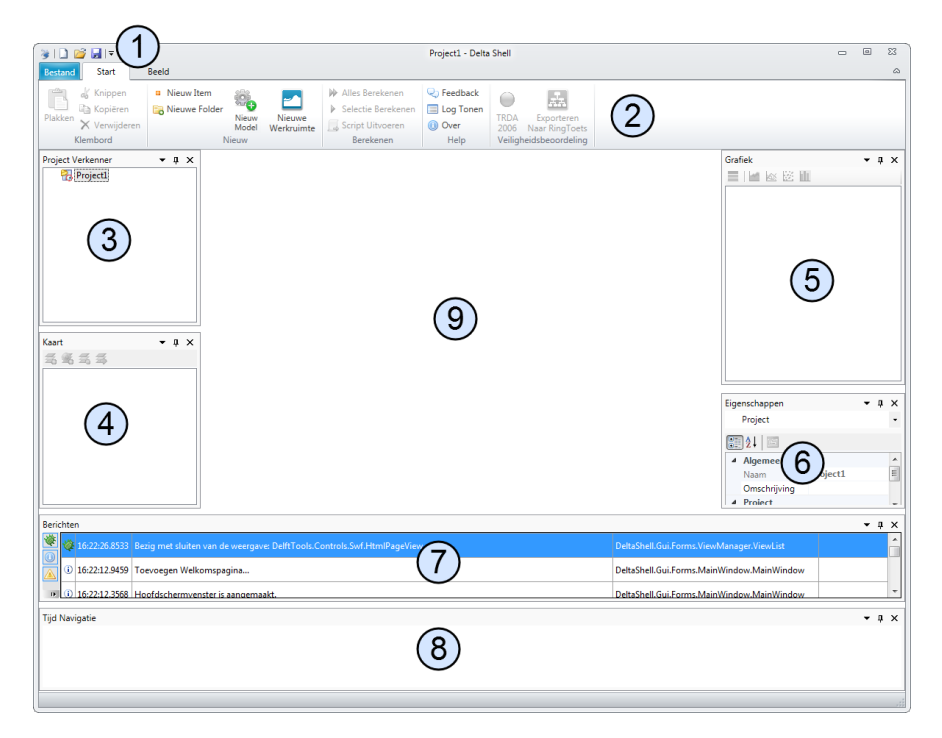

*Figuur 2.19: De MorphAn interface.*

De schermopbouw bevat de volgende categorieën:

- $\Diamond$  Werkbalk Snelle toegang (1)
- $\Diamond$  [Paragraaf 2.5.2:](#page-36-0) het lint (2)
- $\Diamond$  [Paragraaf 2.5.3:](#page-37-0) Projectverkenner(3)
- $\Diamond$  [Paragraaf 2.5.4:](#page-38-0) Werkvenster kaart (4)
- $\Diamond$  [Paragraaf 2.5.5:](#page-38-1) Werkvenster Grafiek (5)
- $\Diamond$  [Paragraaf 2.5.6:](#page-39-0) Werkvenster Eigenschappen (6)
- $\Diamond$  [Paragraaf 2.5.7:](#page-39-1) Werkvenster Berichten (7)
- $\Diamond$  [Paragraaf 2.5.8:](#page-40-0) Werkvenster Tijdnavigatie (8)
- $\Diamond$  [Paragraaf 2.5.9:](#page-40-1) Hoofdvenster (9)
<span id="page-36-4"></span>Docking en het verplaatsen van vensters maakt het mogelijk om op een overzichtelijke manier verschillende document vensters naast elkaar te gebruiken [\[deelparagraaf 2.5.10\]](#page-40-0).

## **2.5.2 Lint**

Aan de bovenkant van de schermopbouw bevindt zich een zogenaamd lint of lint [nummer 2 in [Figuur 2.19\]](#page-35-0). In het lint bieden knoppen functionaliteit aan voor bijvoorbeeld het gebruik in een document venster (zoals een kaart), of voor het doen van bewerkingen in het project (snelfuncties). het lint bar heeft verschillende tabs:

⋄ **Start**: Dit is een algemene tab waar veel handige knoppen beschikbaar zijn die kunnen worden gebruikt bij het werken met een project [\[Figuur 2.20\]](#page-36-0).

<span id="page-36-0"></span>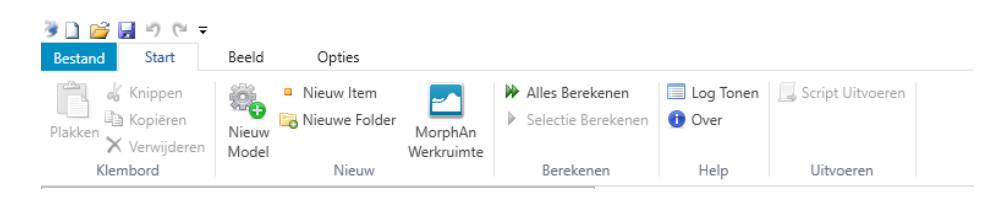

*Figuur 2.20: Overzicht van de beschikbare functies in het lint Start.*

⋄ **Beeld**: Deze tab biedt de mogelijkheid om werkvensters weer zichtbaar te maken indien ze bijvoorbeeld door een klik op het kruisje zijn weggehaald [\[Figuur 2.21\]](#page-36-1). Daarnaast geeft de knop "Kolom Metrering"de mogelijkheid om in iedere tabel waar een kolom "Kustlocatie" is opgenomen ook een extra kolom "Metreringöp te nemen. Dit maakt sorteren en filteren van de tabellen eenvoudiger.

<span id="page-36-1"></span>

| ※110分 日 り (*)▼<br>Beeld<br>Bestand<br>Start |                                                                       |                                             |
|---------------------------------------------|-----------------------------------------------------------------------|---------------------------------------------|
| Opmaak resetten na opnieuw opstarten        | Eigenschappen   & Grafiek<br><b>C</b> Kaartinhoud<br><b>Berichten</b> | <b>C</b> Werkset <b>III</b> Kolom Metrering |
| Opmaak                                      | <b>P</b> Project<br>X Tijdnavigatie<br>Weergeven/Verbergen            | Tabellen                                    |

*Figuur 2.21: Overzicht van de beschikbare functies in het lint Beeld.*

⋄ **Grafiek**: De grafiektab geeft de mogelijkheid tot het exporteren of aanpassen van de lettergrootte wanneer een grafiek zichtbaar is in een van de documentvensters [\[Figuur 2.22\]](#page-36-2)

<span id="page-36-2"></span>

| <b>Bestand</b>            | <b>Start</b> | Beeld                                         | Grafiek             |                               |                                             |                                                        | ۵ |
|---------------------------|--------------|-----------------------------------------------|---------------------|-------------------------------|---------------------------------------------|--------------------------------------------------------|---|
| <b>D</b><br>Exporteer     |              | Lettertype Vergroten<br>Lettertype Verkleinen | Kleurenschaal       | Liniaal Dwarspositie          | $\overline{\phantom{a}}$<br>- Philip<br>R2% | <sup>1</sup> Tijdnotatie (UU)<br>O Verstreken seconden |   |
| als figuren<br>Exporteren |              | Stiil                                         | $\scriptstyle\rm v$ | weergeven<br>Hulpprogramma 's | berekenen                                   | Tijd                                                   |   |

*Figuur 2.22: Overzicht van de beschikbare functies in het lint Grafiek.*

<span id="page-36-3"></span>⋄ **Kaart**: Met behulp van deze tab kan een kaart worden aangepast aan de wensen van de gebruiker wanneer deze zichtbaar is in een van de documentvensters [\[Figuur 2.23\]](#page-36-3).

| <b>Bestand</b> | Start<br><b>Beeld</b>                 | Kaart           |                                                                                                    |        |                                             |           |  |
|----------------|---------------------------------------|-----------------|----------------------------------------------------------------------------------------------------|--------|---------------------------------------------|-----------|--|
|                |                                       |                 | A Noordpijl $\left \mathbb{Q}\right $ orig zoomniveau $\rightarrow$ Exporteer als figuren $\left \mathscr{A}\right $ of Grensprofiel Tekenen |        |                                             |           |  |
|                | Bo Legenda   ● Q → Volgend zoomniveau |                 |                                                                                                    |        | <b>T</b> Grensprofiel Tekenen (Automatisch) |           |  |
|                | 15 Schaal 3 7 Coördinatenstelsel      |                 |                                                                                                    | ч      |                                             |           |  |
| Decoraties     |                                       | Hulpprogramma's |                                                                                                    | Bewerk | Grensprofiel                                | <b>RS</b> |  |

*Figuur 2.23: Overzicht van de beschikbare functies in het lint Kaart.*

⋄ **Gegevens**: Deze tab is door de MorphAn plug-in toegevoegd om verschillende schermen voor het analyseren en aanpassen van data te kunnen openen [\[Figuur 2.24\]](#page-37-0).

<span id="page-37-0"></span>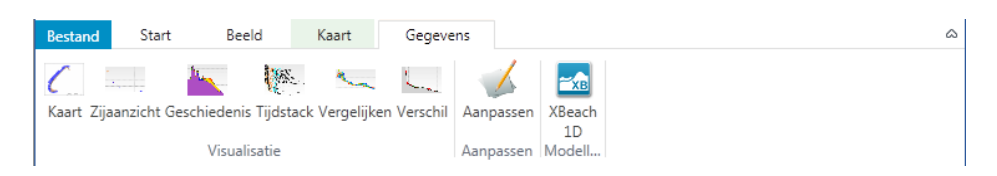

*Figuur 2.24: Overzicht van de beschikbare functies in het lint Gegevens.*

⋄ **Boundary Data**: Deze tab is toegevoegd om de functies voor het analyseren en aanpassen van de randvoorwaarden te openen. [\[Figuur 2.25\]](#page-37-1).

<span id="page-37-1"></span>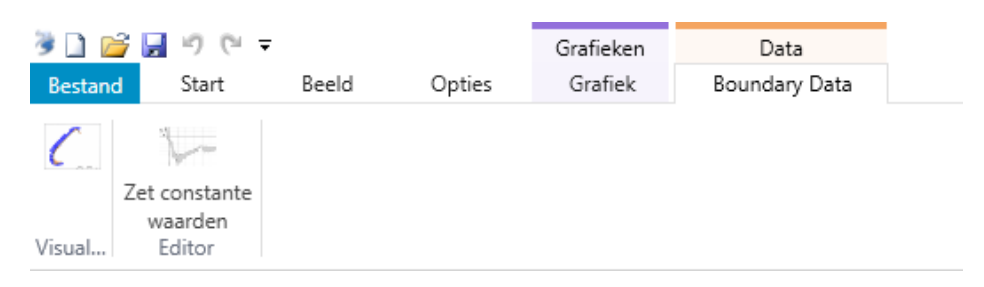

*Figuur 2.25: Overzicht van de beschikbare functies in het lint Boundary Data.*

⋄ **Profielmetingen Genereren**: Deze tab is toegevoegd om op basis van rastermetingen het genereren van profielmetingen te ondersteunen [\[Figuur 2.26\]](#page-37-2).

<span id="page-37-2"></span>

| <b>Bestand</b>             | Start | Beeld                                  | Kaart | Profielmetingen Genereren |  |
|----------------------------|-------|----------------------------------------|-------|---------------------------|--|
|                            |       | <sup>®</sup> Eén Kustlocatie Toevoegen |       |                           |  |
| Profielmetingen            |       | ** Meerdere Kustlocaties Toevoegen     |       |                           |  |
| Genereren<br>Profielmeting |       | Kustlocatie                            |       |                           |  |

*Figuur 2.26: Overzicht van de beschikbare functies in het lint Start.*

### **2.5.3 Werkvenster Projectverkenner**

Het werkvenster **Projectverkenner** is het belangrijkste venster voor de navigatie door projectgegevens. In dit werkvenster zijn alle project componenten te zien in een boomstructuur [\[Figuur 2.27\]](#page-38-0). Binnen het venster kan het project geordend worden door het toevoegen van Folders [\[deelparagraaf 2.2.4\]](#page-28-0) en het slepen van items, of het gebruik van knippen (Ctrl+X) en plakken (Ctrl+V). Het project werkvenster kan worden verborgen of verwijderd, door gebruik te maken van de punaise of het kruisje rechts bovenaan [\[deelparagraaf 2.5.10\]](#page-40-0). Na verwijdering kan het venster worden opgehaald door een muisklik op het de **Project** button in de **Beeld** lint tab [\[Figuur 2.21\]](#page-36-1). Door te klikken op het pictogram linksboven in het project werkvenster wordt het actieve item in het hoofdvenster gelokaliseerd in de boomstructuur van het Project werkvenster.

<span id="page-38-0"></span>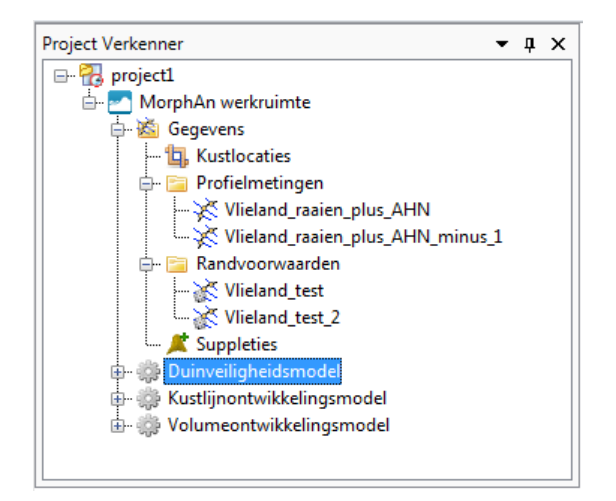

*Figuur 2.27: Voorbeeld van een werkvenster Projectverkenner.*

Er bestaan verschillende mogelijkheden om de project structuur te bekijken of bewerken:

- $\diamond$  linker muisklik om te selecteren
- ⋄ rechter muisklik geeft een menu met beschikbare acties
- ⋄ dubbelklik om document venster te tonen, afhankelijk van het item of model

# **2.5.4 Werkvenster Kaart**

Indien een kaart actief is in het document venster [\[Figuur 2.34\]](#page-42-0), kunnen de kaartlagen worden beheerd in het werkvenster **Kaart** [\[Figuur 2.35\]](#page-43-0). Deze functionaliteit wordt beschreven in [deelparagraaf 2.6.3.](#page-42-1)

# **2.5.5 Werkvenster Grafiek**

Indien een document venster een grafiek bevat laat het werkvenster **Grafiek** [\[Figuur 2.28\]](#page-39-0) de afzonderlijk getekende lijnen en punten met hun eigenschappen zien. Door op een item in het werkvenster te klikken (selecteren) wordt in het werkvenster **Eigenschappen** de eigenschappen getoond. Deze kunnen worden bewerkt, zodat bijvoorbeeld het bereik van de assen kan worden veranderd, of kleuren en namen kunnen worden aangepast. Hierdoor is het mogelijk om de figuren met vaste assen te exporteren. Ook kunnen bepaalde lijnen of punten tijdelijk aan of uitgezet worden. In de huidige versie van MorphAn is deze functie helaas nog niet voor de transect editor beschikbaar.

<span id="page-39-0"></span>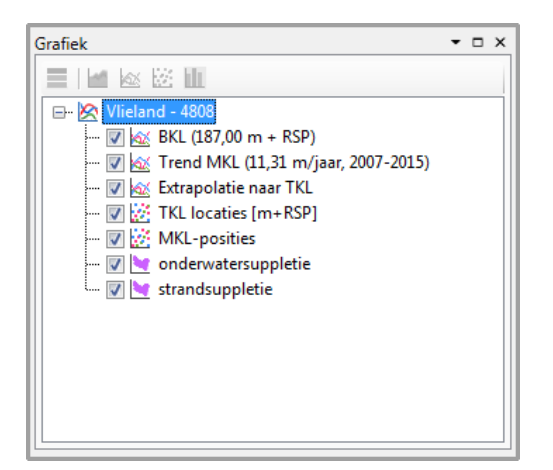

*Figuur 2.28: Voorbeeld weergave van het werkvenster Grafiek.*

# **2.5.6 Werkvenster Eigenschappen**

<span id="page-39-1"></span>Wanneer een element in de interface is geselecteerd (bijvoorbeeld in het projectverkenner werkvenster of bijvoorbeeld op een kaart, resultaat grafiek of in het grafiek werkvenster) worden de eigenschappen van dit element weergegeven in het werkvenster **Eigenschappen.** In dit werkvenster kan de gebruiker de getoonde eigenschappen ook bewerken [\[Figuur 2.29\]](#page-39-1).

|         | Eigenschappen            | $\pmb{\mu}$<br>$\times$                 |
|---------|--------------------------|-----------------------------------------|
|         | Thema item               |                                         |
|         | 812 10                   |                                         |
|         | <sup>4</sup> Algemeen    |                                         |
|         | Label                    | Negatieve trend, TKL landwaarts van BKL |
| ⊿ Stijl |                          |                                         |
|         | Kleur                    | <b>Black</b>                            |
|         | <b>Breedte</b>           | 1                                       |
|         | Streepstijl              | <b>Solid</b>                            |
|         | Randkleur                | 0;0;0                                   |
|         | Randbreedte              | 1                                       |
|         | Randstreepstijl          | <b>Solid</b>                            |
|         | Opvulkleur               | Red                                     |
|         | $\triangleright$ Symbool | System.Drawing.Bitmap                   |
|         | Puntvorm                 | <b>Ellipse</b>                          |
|         | Vormgrootte              | 16                                      |

*Figuur 2.29: Voorbeeld weergave van het werkvenster Eigenschappen.*

# **2.5.7 Werkvenster Berichten**

Het werkvenster **Berichten** is een logging venster. Berichten verstuurd uit modellen of verschillende delen van het systeem worden hier chronologisch getoond. Afhankelijk van de inhoud van het bericht worden deze weergegeven met een icoon [voor een verklaring van de iconen [Tabel 2.1\]](#page-40-1). Indien het venster wordt gesloten en weer geopend [\[deelparagraaf 2.5.10\]](#page-40-0) worden alleen nieuwe berichten getoond. Oudere berichten worden op twee plaatsen opgeslagen:

- 1 Een berekeningenrapportage wordt getoond in de uitvoerfolder van het Project Verkenner werkvenster voor elke modelberekening. Dit rapport bevat alle berichten die zich voordoen tijdens de berekening.
- 2 Daarnaast word een applicatielog bijgehouden voor elke sessie (van opstarten tot afsluiten) van MorphAn. In deze log-file worden alle berichten opgeslagen die zich tijdens de sessie voordoen. De applicatie log kan ten alle tijden worden opgevraagd door in het lint **Start** op de knop **Log Tonen** te klikken.

<span id="page-40-1"></span>

| Icoon | <b>Bericht type</b> |
|-------|---------------------|
|       | Informatie          |
|       | Waarschuwing        |
|       | Error               |

*Tabel 2.1: Bericht types*

### <span id="page-40-4"></span>**2.5.8 Werkvenster Tijdnavigatie**

Het werkvenster **Tijdnavigatie** wordt gebruikt om te navigeren door tijd(stappen) van een tijdsafhankelijke variabele. Elk scherm dat tijdsafhankelijke informatie toont heeft zijn eigen tijd navigatie. Hiermee is er de mogelijkheid om te navigeren door de tijd. Deze tijdnavigatie kan twee vormen aannemen:

<span id="page-40-2"></span>⋄ Enkele tijdsindicatie. In dit geval heeft de tijdnavigatie balk een verticale lijn die de positie in de tijd aangeeft. In dit geval wordt slechts een tijdstip weergegeven en wel het tijdstip links van de genoemde lijn [\[Figuur 2.30\]](#page-40-2).

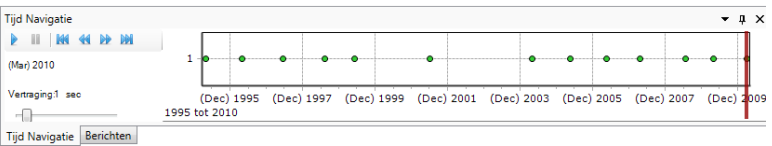

*Figuur 2.30: Tijd Navigatie met enkele tijdsindicatie.*

<span id="page-40-3"></span> $\diamond$  Tijdrange [\[Figuur 2.31\]](#page-40-3). In dit geval heeft de navigatie balk een rechthoek die begin en eind tijdstip aangeeft. In dit geval worden alle gegevens tussen het begin en eind tijdstip weergegeven.

| <b>Tijd Navigatie</b> |            |           |            |            |            |  |            |            |            |            | $ \uparrow$ $\times$ |
|-----------------------|------------|-----------|------------|------------|------------|--|------------|------------|------------|------------|----------------------|
|                       |            |           |            |            |            |  |            |            | ------     |            |                      |
|                       |            |           |            |            |            |  |            |            |            |            |                      |
| 1995 tot 2010         | (Dec) 1995 |           | (Dec) 1997 | (Dec) 1999 | (Dec) 2001 |  | (Dec 2003) | (Dec) 2005 | (Dec) 2007 | (Dec) 2009 |                      |
| Tijd Navigatie        |            | Berichten |            |            |            |  |            |            |            |            |                      |

*Figuur 2.31: Tijd Navigatie met tijdrange weergave.*

# **2.5.9 Hoofdvenster**

Het hoofdscherm is de plek waar zogenaamde documentvensters worden gepresenteerd, zodat de gebruiker de getoonde informatie kan bekijken en bewerken. Voorbeelden van documentvensters zijn:

- $\Diamond$  Kaart(en)
- **◇ Editors**
- ⋄ Visualisatieschermen

<span id="page-40-0"></span>In het hoofdscherm zijn meestal meerdere documentvensters geopend. Deze worden gepresenteerd met een zogenaamde tabstructuur. De gebruiker kan door middel van de pijltjes rechtsboven door de tabs navigeren.

## **2.5.10 Docking en aanpassen van vensters**

De grafische gebruikersinterface kan eenvoudig aangepast worden aan persoonlijke voorkeuren door docking van vensters. Dit is mogelijk door een venster met de linker muisknop te slepen en los te laten links, rechts, boven of onder door middel van een hulpwijzer [\[Fi](#page-41-0)[guur 2.32\]](#page-41-0). Dit kan gedaan worden met alle geopende tabs, maar ook met werkvensters. Er kan ook worden gekozen om een venster los van het hoofdscherm weer te geven (Floating). Wanneer een venster geopend is bevinden zich rechtsboven twee symbolen [\[Figuur 2.33\]](#page-41-1), waarmee:

- $\diamond$  het venster op het scherm vastgezet kan worden of naar een tab verplaatst kan worden (de punaise)
- $\diamond$  het venster van het scherm verwijderd wordt en via de menubalk weer opgeroepen kan worden (het kruisje)

Ook de grootte van de vensters is geheel naar eigen wens aan te passen door met de muis op de lichtgekleurde grens tussen twee vensters te gaan staan en vervolgens met de linker muisknop ingedrukt de grootte van een venster aan te passen.

<span id="page-41-0"></span>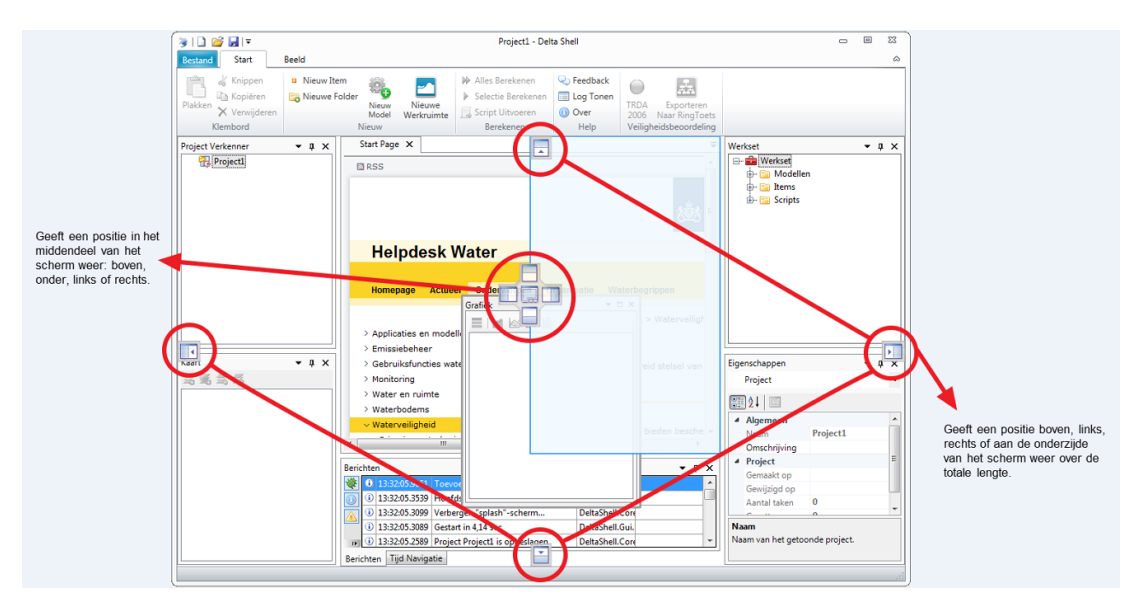

*Figuur 2.32: Voorbeeld van de hulpwijzer voor docking van een werkvenster.*

<span id="page-41-1"></span>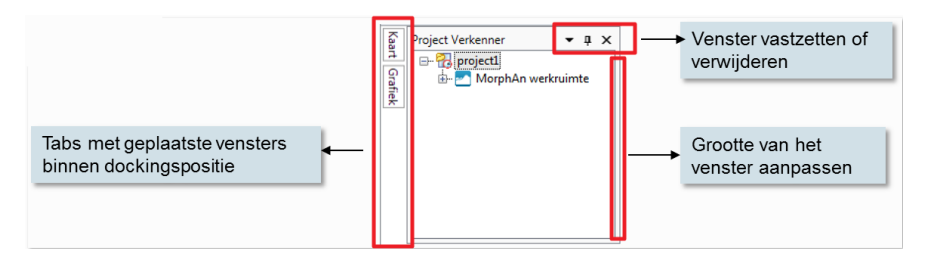

*Figuur 2.33: Bewerken van een venster.*

## <span id="page-41-2"></span>**2.6 Werken met kaarten**

# **2.6.1 Beschrijving werken met kaarten**

MorphAn biedt de mogelijkheid om een GIS-kaart te bewerken [\[Figuur 2.34\]](#page-42-0). Een kaart bestaat bevat een of meerdere lagen waarop informatie kan worden getoond. Dit kunnen bijvoorbeeld features [punten, lijnen of vlakken) zijn (vaak beschikbaar in een .shp bestand) of een foto met georeference (bijvoorbeeld .tiff), vergelijkbaar met bijvoorbeeld ArcGIS. Zodra een kaart is geopend zullen de snelfuncties in het lint **Kaart** [\[deelparagraaf 2.5.2,](#page-36-4) [Figuur 2.23\]](#page-36-3) beschikbaar worden. Daarnaast worden de kaartlagen getoond in het **Map** werkvenster en indien de kaart tijdsafhankelijk is, zal de kaart worden gekoppeld aan de **Tijdnavigatie** [\[deel](#page-40-4)[paragraaf 2.5.8\]](#page-40-4). Met behulp van het lint kunnen bijvoorbeeld de noordpijl, een schaalbalk en de legenda worden aangezet of kunnen tools worden gebruikt om in- of uit te zoomen. Een kaart is één van de standaard items in MorphAn [\[deelparagraaf 2.2.2\]](#page-25-0). Deze kaart op meerdere plaatsen gebruikt, bijvoorbeeld als middel om modelinvoer te selecteren of berekende gegevens mee te presenteren [\[deelparagraaf 2.4.3\]](#page-34-0).

# **2.6.2 Openen achtergrondkaart**

Het is mogelijk om een standaard achtergrondkaart in te stellen die wordt gebruikt overal waar een kaartlaag wordt getoond. Dit kan de gebruiker doen door een nieuwe kaart toe te voegen aan het project (of een bestaande kaart op te zoeken in het **Project** werkvenster) en via het rechter muis menu (context menu) te kiezen voor "Use as default background layer". Vervolgens wordt de kaart in het werkvenster dik gedrukt en wordt deze als achtergrondkaart toegevoegd overal waar een kaart wordt weergegeven. Het is ook mogelijk een standaard achtergrondkaart aan te maken via de setup wizard voor een MorphAn werkruimte [\[deelpara](#page-46-0)[graaf 3.2.1\]](#page-46-0).

<span id="page-42-0"></span>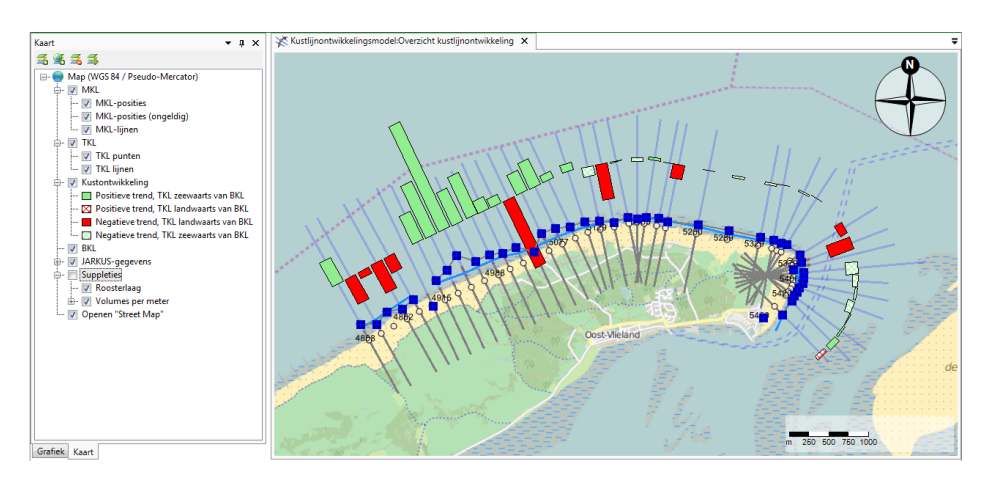

<span id="page-42-1"></span>*Figuur 2.34: Voorbeeld van een kaart met resultaten van het Kustlijnontwikkelingsmodel.*

# **2.6.3 Bewerken kaartlagen**

Met behulp van het werkvenster **Kaart** is het mogelijk om kaartlagen te bewerken [\[Figuur 2.35\]](#page-43-0). Dit is mogelijk met de vier pictogrammen linksboven in het werkvenster:

<span id="page-43-0"></span>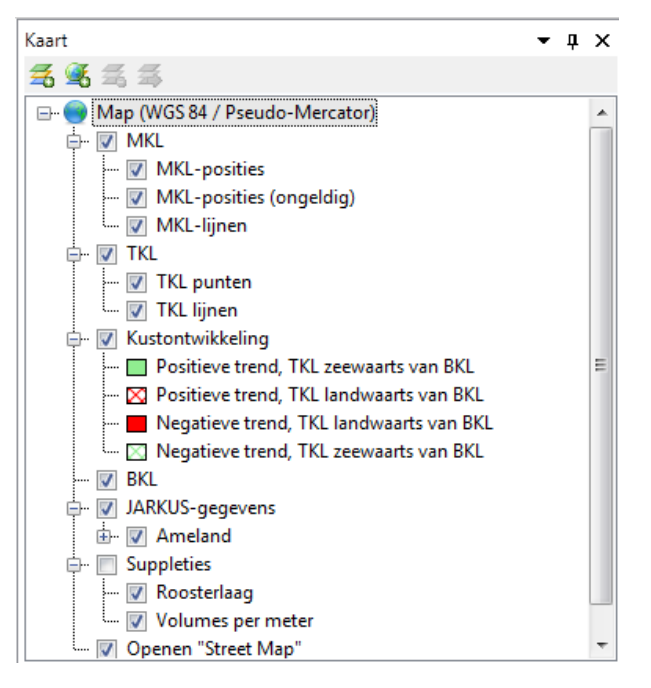

*Figuur 2.35: Voorbeeld van het werkvenster Kaart.*

- $\Diamond$  Met het pictogram  $\Box$  kan de gebruiker een kaartlaag in de vorm van een bestand (bijvoorbeeld <.shp> of <.tif>) importeren.
- $\diamond$  Met het pictogram  $\blacktriangle$  kan de gebruiker een kaartlaag uit een geoserver (bijvoorbeeld WMS) importeren.
- $\diamond$  Met het pictogram  $\rightarrow$  kan de gebruiker een kaartlaag uit de kaart verwijderen.
- $\Diamond$  Met het pictogram  $\overline{A}$  kan de gebruiker een kaartlaag exporteren.

Elke laag kan (on)zichtbaar gemaakt worden door het te selecteren of deselecteren. Dit kan gedaan worden voor een laag als geheel, maar ook voor sublagen binnen een laag (indien deze sublagen bevat). Door te dubbelklikken op een laag, wordt deze laag geopend met daarin symbolen, maten, kleuren, etc. Deze eigenschappen kunnen naar voorkeur worden aangepast.

Door op een laag rechts te klikken wordt een menu geopend dat de mogelijkheden weergeeft voor die laag [\[Figuur 2.36\]](#page-44-0). Hieronder vallen bijvoorbeeld:

- ⋄ **Eigenschappen** bewerk de styling van de laag. Hiermee kunnen de kleur(schaal) en weergave van de features op deze laag worden aangepast. Tevens is dit de plaats om labels aan of uit te zetten.
- ⋄ **Zoom naar omvang** zet het zoom niveau van de kaart dusdanig dat alle informatie van deze laag precies in het beeld past
- ⋄ **Weergeven in legenda** laat deze laag in de legenda van de kaart zien
- ⋄ **Alle lagen op deze na verbergen** laat alleen deze laag op de kaart zien en zet de anderen uit

<span id="page-44-0"></span>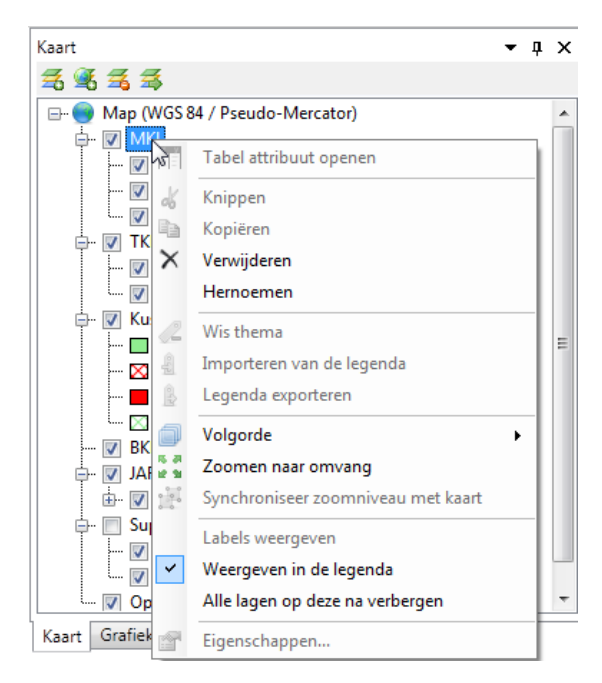

*Figuur 2.36: Menu met mogelijkheden na het rechts klikken op een kaartlaag.*

# **2.6.4 Projectie kaart**

De weergave van een kaart wordt in beginsel geprojecteerd op het coördinatenstelsel dat is geselecteerd bij het aanmaken van een werkruimte. Wanneer er echter een online kaartlaag is toegevoegd uit een geoserver (bijvoorbeeld openstreetmap), dan verandert het coördinatenstelsel naar dat van de online kaartlaag. De andere aanwezige kaartlagen worden dan getransformeerd naar het nieuwe stelsel. Hierbij kunnen de volgende problemen optreden met kaartlagen die door de gebruiker zijn geïmporteerd:

<span id="page-44-1"></span>⋄ Wanneer er rasterlaag is geïmporteerd dan wordt deze laag niet getransformeerd naar het andere stelsel. Hierdoor wordt de laag in de omgeving van de evenaar weergegeven. Hetzelfde treedt op met <.shp> bestanden zonder een goed <.prj> bestand [\[Figuur 2.37\]](#page-44-1).

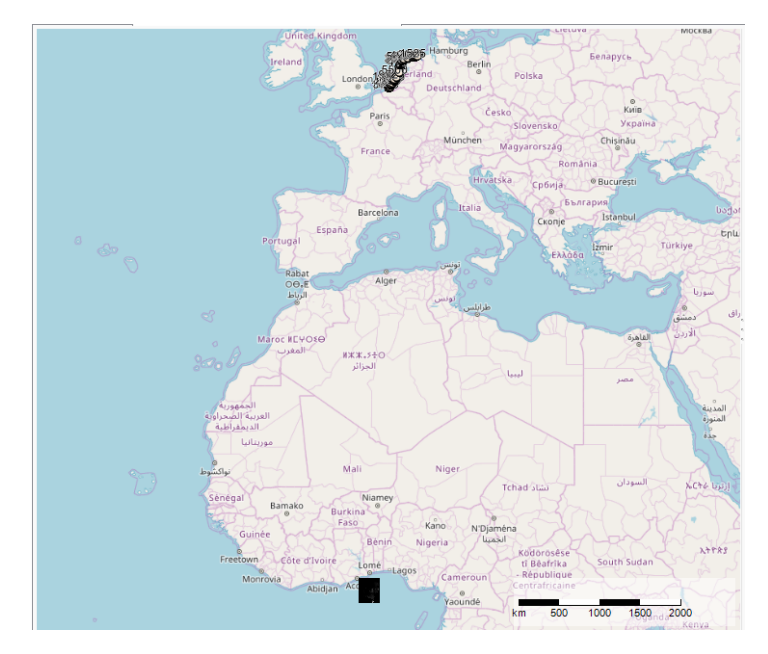

*Figuur 2.37: Onjuist uitgevoerde transformatie.*

 $\diamond$  In MorphAn wordt bij het transformeren van kaartlagen gebruik van de proj.4 standaard. Deze standaard dient ook aanwezig te zijn in de <.prj> bestanden van de ingevoerde <.shp> bestanden. Wanneer dat niet het geval is kunnen er kleine verschuivingen optreden tussen de geïmporteerde kaartlagen en de kaartlagen die door MorphAn zijn gegenereerd. De oplossing is om in dit geval de <.prj> bestanden te vervangen. Als voorbeeld kan gebruik worden gemaakt van de <.prj> bestanden die in de public documents zijn meegeleverd [\[paragraaf 1.3\]](#page-20-0).

Het kan hierbij gebeuren dat er een verschuiving optreedt tussen de kaartlagen die in MorphAn zijn aangemaakt en de geïmporteerde kaartlagen uit de bestanden.

# **2.7 Importeren en exporteren**

Indien voor een item in het **Project Verkenner** werkvenster een zogenaamde exporter of importer is gedefinieerd, is het in MorphAn mogelijk om gegevens te exporteren of importeren via het menu onder de rechter muisknop. Kies hiervoor **Exporteren...** of **Importeren...**. Indien een plug-in of het Framework zelf een exporter of importer voor het geklikte item is aangeboden kan deze worden gebuikt. In sommige gevallen zijn er meerdere manieren om items te exporteren (bijvoorbeeld berekeningsresultaten kunnen als figuur worden geëxporteerd, maar ook naar het csv format dat in Excel leesbaar is).

MorphAn definieert voor alle berekeningsresultaten een exporter die de resultaten wegschrijft als csv file. Dit format is eenvoudig in Microsoft Excel in te lezen. Let er op dat als scheidingsteken voor de verschillende cellen een ";" wordt gebruikt en dat in alle gevallen een "." de scheiding tussen gehele getallen en de decimalen aangeeft [\[deelparagraaf 2.4.4\]](#page-35-1).

# **3 MorphAn werkruimte en gegevens**

# **3.1 Introductie MorphAn werkruimte en gegevens**

De basis van een MorphAn project bestaat uit een zogenaamde *MorphAn werkruimte*. Deze werkruimte bevat een **Gegevens** folder waar de benodigde data in staat. Daarnaast kan er een willekeurig aantal modellen aan de werkruimte worden toegevoegd. Deze modellen kunnen gebruik maken van de data in de Gegevens folder van de werkruimte. [Figuur 3.1](#page-46-1) geeft een voorbeeld van een project met een MorphAn werkruimte met data en drie modellen.

<span id="page-46-1"></span>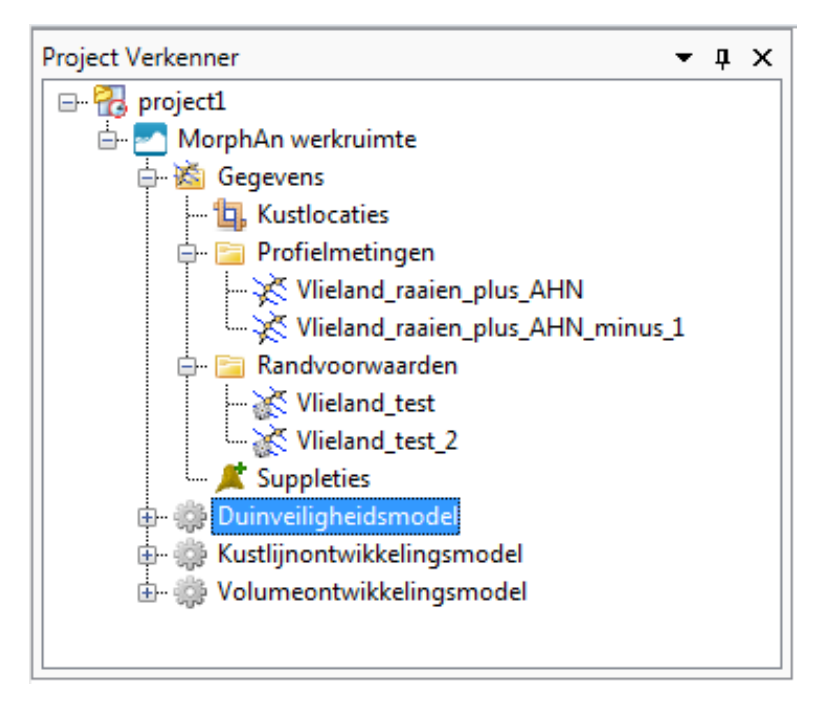

*Figuur 3.1: MorphAn werkruimte met de Gegevens folder en drie modellen.*

Dit hoofdstuk bespreekt de verschillende onderdelen van de MorphAn werkruimte en de gegevens die daarin kunnen worden geïmporteerd:

- ⋄ [Paragraaf 3.2](#page-46-2) beschrijft het toevoegen van een MorphAn werkruimte.
- $\Diamond$  [Paragraaf 3.3](#page-54-0) beschrijft de locatiegegevens.
- ⋄ [Paragraaf 3.4](#page-54-1) beschrijft de gegevens met betrekking tot profielmetingen.
- ⋄ [Paragraaf 3.5](#page-56-0) beschrijft de gegevens met betrekking tot randvoorwaarden.
- $\Diamond$  [Paragraaf 3.7](#page-58-0) beschrijft de gegevens met betrekking tot rastermetingen.
- <span id="page-46-2"></span>⋄ [Paragraaf 3.6](#page-57-0) beschrijft de gegevens met betrekking tot suppleties.

# <span id="page-46-0"></span>**3.2 MorphAn werkruimte toevoegen**

# **3.2.1 Genereren werkruimte**

Een MorphAn werkruimte kan op twee manieren aan een project worden toegevoegd:

# ⋄ Door in het Lint **Start** op het icoon **Nieuwe Werkruimte** te klikken [\[Figuur 3.2\]](#page-46-3)

<span id="page-46-3"></span>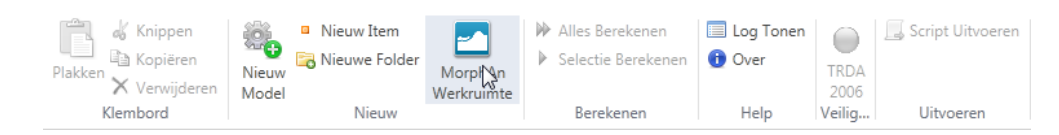

*Figuur 3.2: Genereer MorphAn werkruimte middels Lint Start.*

<span id="page-47-0"></span>⋄ Door met de rechter muisknop op het project in de **Project Verkenner** te klikken en vervolgens "Toevoegen  $\rightarrow$  Nieuw Item..." te klikken. Kies vervolgens in het dialoog venster [\[Figuur 3.3\]](#page-47-0) voor het item "*MorphAn werkruimte*".

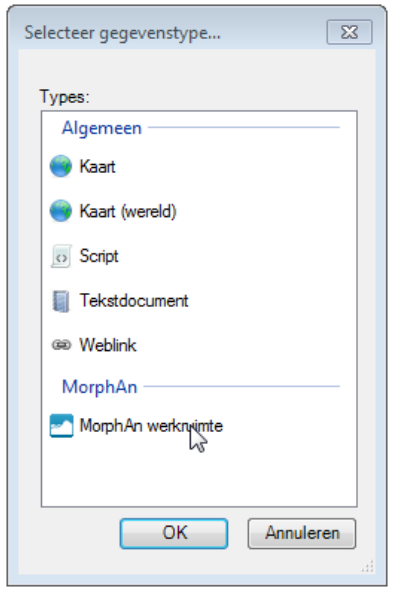

*Figuur 3.3: Genereer MorphAn werkruimte middels Projectverkenner.*

<span id="page-47-1"></span>Vervolgens verschijnt de MorphAn Werkruimte wizard, waarmee de gebruiker de mogelijkheid heeft om gegevens aan de werkruimte toe te voegen [\[deelparagraaf 3.2.2\]](#page-47-1). Nadat de gebruiker de wizard heeft doorlopen is het nog mogelijk om aanvullende gegevens en modellen aan de werkruimte toe te voegen [\[deelparagraaf 3.2.3\]](#page-53-0).

### **3.2.2 MorphAn Werkruimte wizard**

### **Welkompagina**

<span id="page-47-2"></span>Het eerste wat de gebruiker te zien krijgt bij het starten van de MorphAn Werkruimte wizard is de welkompagina [\[Figuur 3.4\]](#page-47-2). De gebruiker klikt op *Volgende* om verder te gaan.

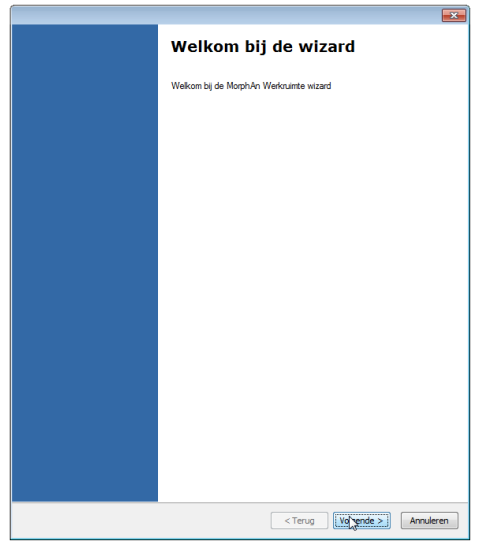

*Figuur 3.4: Welkompagina MorphAn Werkruimte wizard.*

## **Instellingen werkruimte**

Met behulp van de pagina "MorphAn werkruimte instellen" heeft de gebruiker de mogelijkheid om de volgende instellingen van de werkruimte te bewerken [\[Figuur 3.5\]](#page-48-0):

- ⋄ Achter "MorphAn werkruimte naam:" kan de gebruiker de naam van de werkruimte bewerken.
- ⋄ Onder "Berekeningen" kan de gebruiker de volgende drie modellen selecteren [\[para](#page-30-0)[graaf 2.4\]](#page-30-0):
	- □ Duinveiligheidsmodel
	- □ Kustlijnontwikkelingsmodel
	- □ Volumeontwikkelingsmodel

De keuze voor een model is van invloed op de verdere import van gegevens in de MorphAn Werkruimte wizard:

- ⋄ Bij het "Coördinatenstelsel" kan de gebruiker het coördinatenstelsel kiezen waarop de in te voeren gegevens worden geprojecteerd. Standaard wordt hierbij het coördinatenstelsel voorgesteld dat is geselecteerd in de instellingen van MorphAn [\[paragraaf 2.3\]](#page-28-1).
- <span id="page-48-0"></span>⋄ Tot slot kan de gebruiker onder "Gegevens" aangeven of er door wordt gegaan met het importeren van gegevens uit een jarkusbestand of samengevoegd locatie- profielbestand of dat er een lege werkruimte moet worden aangemaakt. Met de optie samengevoegd locatie- profiel bestand, kan de gebruiker locaties en profielen importeren vanuit het locatie-profiel bestand. Wanneer de optie jarkusbestand wordt geselecteerd dan moet een locatiebestand en een jarkusbestand worden geïmporteerd.

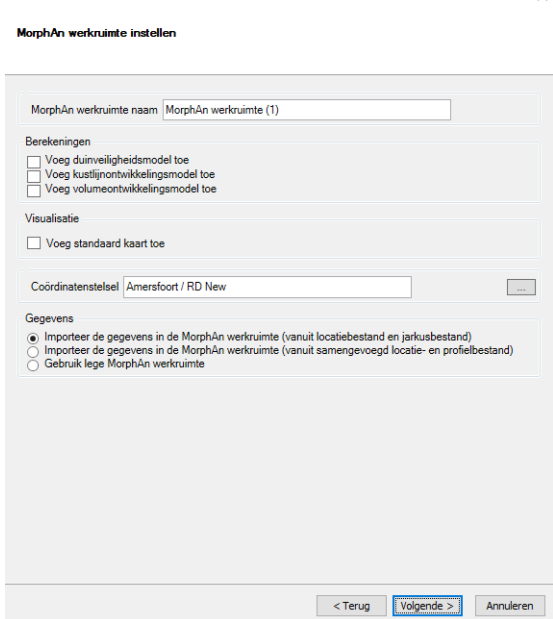

*Figuur 3.5: Bewerken instellingen werkruimte.*

Na het bewerken van de instellingen klikt de gebruiker op *Volgende* om naar de volgende pagina te gaan. Wanneer er gekozen is voor een lege werkruimte verschijnt de laatste pagina. Anders volgt de pagina voor optie 1 (samengevoegd locatie- profielbestand) of optie 2 (locatie bestand en jaarkusbestand) voor het importeren van locaties en profielen.

## **Optie 1: Importeren locaties en profielen uit samengevoegd locatie- profielbestand**

Wanneer optie 1 is gekozen (samengevoegd locatie- profielbestand) dan kan de gebruiker het samengevoegd locatie- profiel bestand selecteren. Zie [A.3](#page-174-0) voor het format van het samengevoegd locatie- profielbestand.

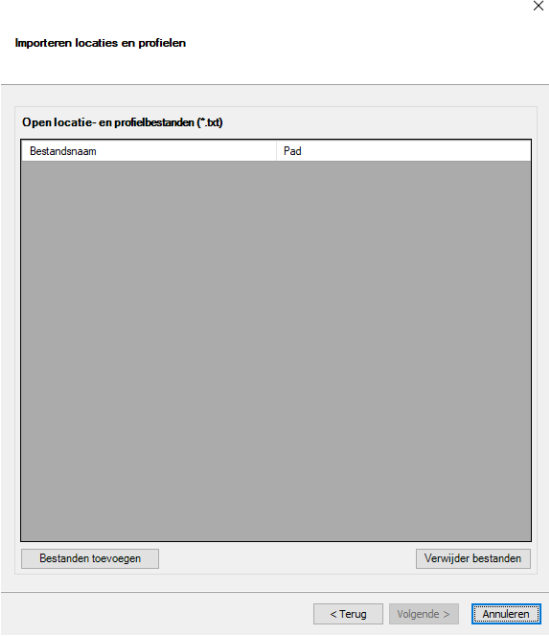

*Figuur 3.6: Importeren locaties en profielen uit samengevoegd locatie- profielbestand.*

# **Optie 2: Importeren locaties**

Bij het importeren van locaties wordt standaard gebruik gemaakt van het locatiebestand dat is geselecteerd in de MorphAn instellingen [\[paragraaf 2.3\]](#page-28-1). De gebruiker heeft de mogelijkheid om dit bestand te verwijderen en/of andere locatiebestanden toe te voegen [\[Figuur 3.7\]](#page-50-0). Deze locatiebestanden worden verder toegelicht in [paragraaf 3.3.](#page-54-0)

<span id="page-50-0"></span>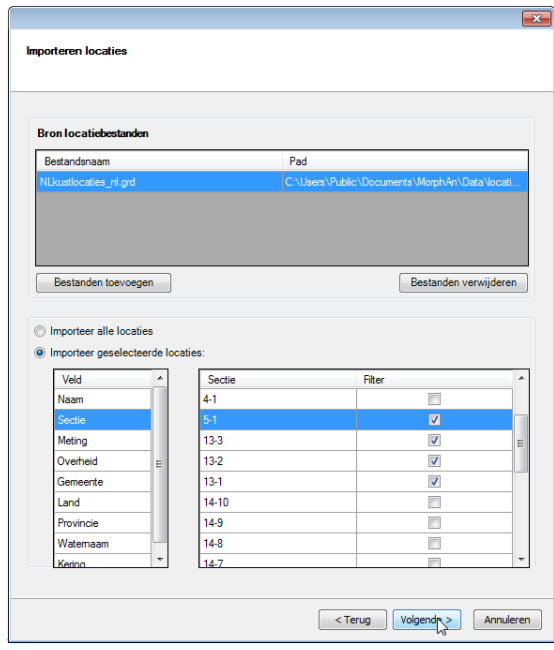

*Figuur 3.7: Importeren locaties.*

Vervolgens kan de gebruiker ervoor kiezen om alle locaties van het locatiebestand te importeren. Het is ook mogelijk om een selectie van locaties te maken aan de hand van één van de velden van het locatiebestand. Pas na de keuze van alle locaties of een selectie van een aantal locaties kan de gebruiker klikken op "Volgende" om naar de volgende pagina te gaan.

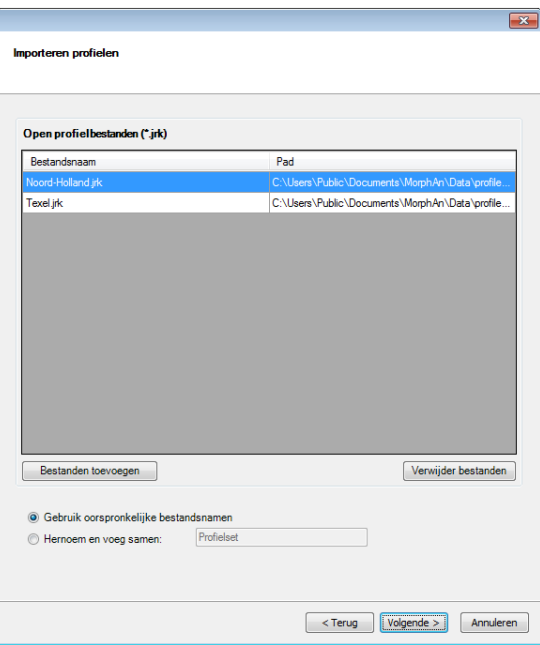

<span id="page-50-1"></span>**Optie 2: Importeren profielen**

*Figuur 3.8: Importeren locaties.*

Nadat de locaties zijn geïmporteerd geeft MorphAn een overzicht van de profielbestanden waarin profielgegevens zijn opgeslagen die gerelateerd zijn aan deze locaties [\[Figuur 3.8\]](#page-50-1).

Hierbij wordt standaard uitgegaan van de folder die is geselecteerd bij de MorphAn instellingen [\[paragraaf 2.3\]](#page-28-1). De gebruiker kan naar wens bestanden verwijderen en/of toevoegen. Verder kan de gebruiker ervoor kiezen om de oorspronkelijke bestandsnamen te gebruiken voor de identificatie van de profielreeksen of alle profielreeksen samen te voegen onder een zelf te kiezen naam. Na het klikken op "Volgende" kan de gebruiker naar de volgende pagina gaan. [Paragraaf 3.4](#page-54-1) gaat dieper in op de profielbestanden.

### **Importeren randvoorwaarden**

Net als bij de profielbestanden presenteert MorphAn alleen de bestanden die gerelateerd zijn aan een geïmporteerde locatie [\[Figuur 3.9\]](#page-51-0). De gegevens worden alleen ingelezen wanneer het hokje daadwerkelijk is aangevinkt. Hierbij wordt onderscheid gemaakt tussen het importeren van randvoorwaarden voor de veiligheid (duinveiligheidsmodel), kustlijnontwikkeling (kustlijnontwikkelingsmodel) en de volumeontwikkeling (volumeontwikkelingsmodel). MorphAn plaatst eventueel al vinkjes wanneer er eerder een model is geselecteerd. [Para](#page-56-0)[graaf 3.5](#page-56-0) gaat dieper in op de randvoorwaardenbestanden.

<span id="page-51-0"></span>Het is eventueel ook weer mogelijk om te importeren randvoorwaarden samen te voegen in een set. Na het klikken op "Volgende" verschijnt de pagina met daarin de voortgang van het importproces.

 $\vee$ 

| Bestandsnaam                                     | Pad            | Veiligheid        | Kustontwikkeling | Volumeontwikkeling    |  |  |
|--------------------------------------------------|----------------|-------------------|------------------|-----------------------|--|--|
| Traject_13-1_signaleringskans.bnd C:\Users\Publi |                | ☑                 | п                | ٦                     |  |  |
| Traject_13-2_signaleringskans.bnd C:\Users\Publi |                | ☑                 |                  |                       |  |  |
| Traject_13-3_signaleringskans.bnd C:\Users\Publi |                | $\overline{\vee}$ |                  |                       |  |  |
| Traject_5-1_signaleringskans.bnd                 | C:\Users\Publi | ▽                 | T.               |                       |  |  |
| Noord-Holland.bnd                                | C:\Users\Publi | п                 | H                | ✓                     |  |  |
| <b>Texel bnd</b>                                 | C:\Users\Publi | п                 | H                | ▽                     |  |  |
| Noord-Holland.bnd                                | C:\Users\Publi | п                 | ▽                |                       |  |  |
| <b>Texel bnd</b>                                 | C:\Users\Publi | ⊓                 | $\triangledown$  |                       |  |  |
| Bestanden toevoegen                              |                |                   |                  | Bestanden verwijderen |  |  |
|                                                  |                |                   |                  |                       |  |  |
| Gebruik oorspronkelijke bestandsnamen            |                |                   |                  |                       |  |  |
| Hernoem en voeg samen<br>Ω                       |                |                   |                  |                       |  |  |

*Figuur 3.9: Importeren randvoorwaarden.*

### **Importeren suppletie gegevens**

Ten slotte kunnen in de laatste stap de suppletie gegevens worden gemporteerd. Binnen MorphAn kan maar één suppletie bestand worden geïmporteerd, waardoor de gebruiker de mogelijkheid heeft om maar een bestand te selecteren.

| Open suppleties (*.csv) |     |  |
|-------------------------|-----|--|
| Bestandsnaam            | Pad |  |
|                         |     |  |
|                         |     |  |
|                         |     |  |
|                         |     |  |
|                         |     |  |
|                         |     |  |
|                         |     |  |
|                         |     |  |
|                         |     |  |
|                         |     |  |

*Figuur 3.10: Importeren suppletie gegevens.*

# **Voortgang importproces**

<span id="page-52-0"></span>De volgende pagina betreft de voortgang van het importeerproces [\[Figuur 3.11\]](#page-52-0). Nadat alle gegevens zijn ingelezen kan de gebruiker op "Volgende" klikken om naar de volgende pagina te gaan.

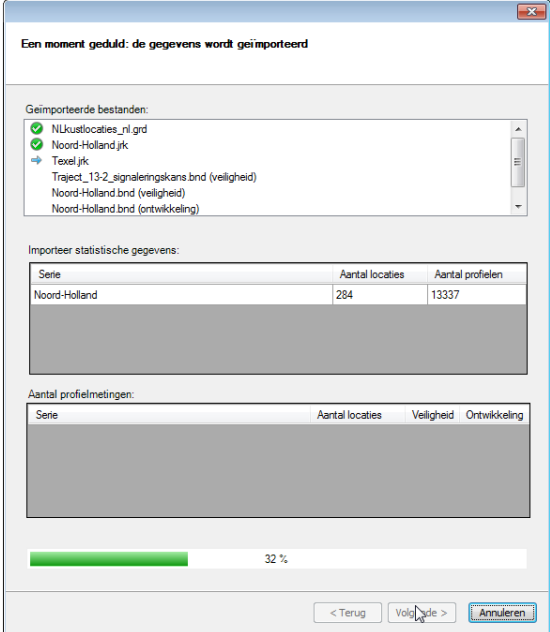

*Figuur 3.11: Voortgang importproces.*

# **Filter kustlocaties**

Nadat de gegevens zijn geïmporteerd verschijnt er een pagina met "Filter kustlocaties". Dit is een verouderde functionaliteit die mogelijk in de toekomst zal verdwijnen [\[paragraaf A.6\]](#page-180-0). Wanneer de gebruiker op "Volgende" klikt verschijnt het eindscherm.

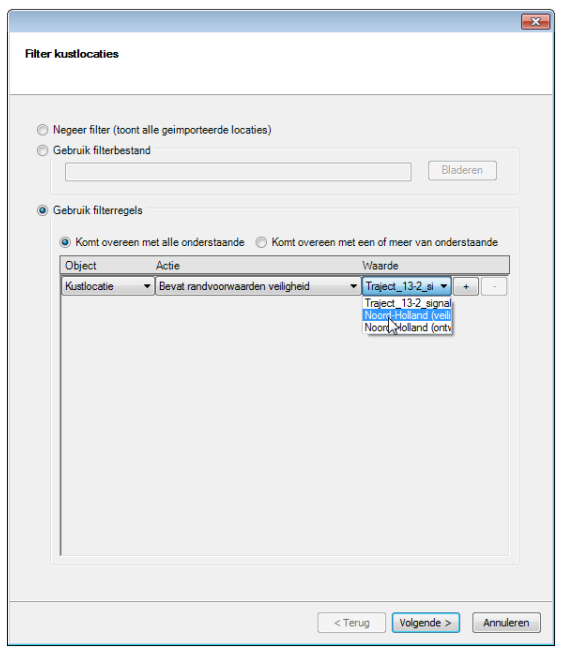

*Figuur 3.12: Filter kustlocaties.*

# **Eindpagina**

Na het verschijnen van de eindpagina klikt de gebruiker op "Voltooien" om het importeerproces te voltooien.

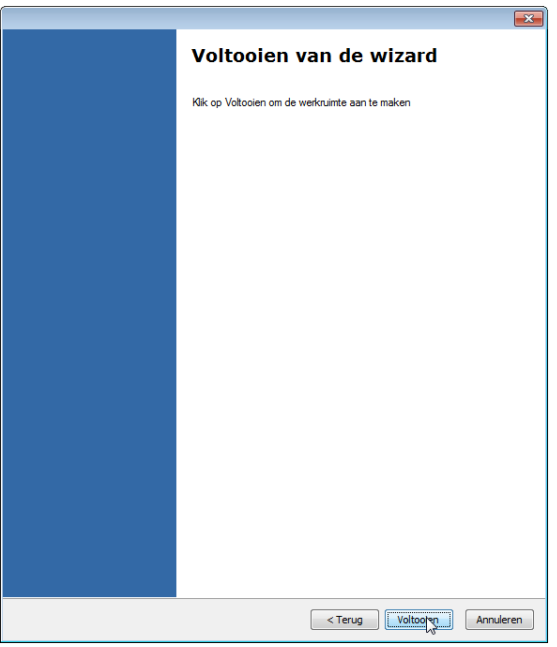

*Figuur 3.13: Eindpagina.*

# <span id="page-53-0"></span>**3.2.3 Toevoegen gegevens en modellen aan werkruimte**

Nadat een werkruimte ie aangemaakt heeft de gebruiker de mogelijkheid om gegevens en modellen toe te voegen aan de werkruimte. Hiervoor dient de gebruiker na het genereren van een MorphAn werkruimte rechts klikken op de **Gegevens** folder binnen de werkruimte en <span id="page-54-2"></span>**Importeren...** selecteren. Vervolgens wordt een keuzescherm getoond waaruit een selectie kan worden gemaakt [\[Figuur 3.14\]](#page-54-2).

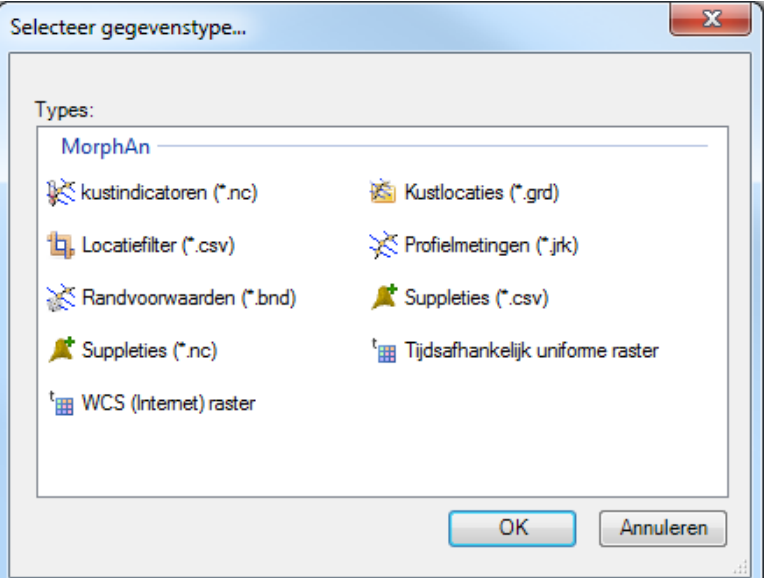

*Figuur 3.14: Importeren van gegevens in MorphAn werkruimte.*

<span id="page-54-0"></span>Daarnaast is het mogelijk om modellen aan de werkruimte toe te voegen. Dit wordt beschreven in [deelparagraaf 2.4.1.](#page-30-1)

# **3.3 Locaties**

Alle raaimetingen en randvoorwaarden zijn gekoppeld aan een locatie langs de kust (of oever). Deze wordt gekenmerkt door een basispunt en een hoek. Langs de lijn die daarmee beschreven wordt worden hoogte- en dieptemetingen geprojecteerd. Daarnaast worden ook de randvoorwaarden gekoppeld aan deze locaties. [Paragraaf A.1](#page-172-0) beschrijft het formaat waaraan locatiebestanden dienen te voldoen.

<span id="page-54-1"></span>Locaties kunnen worden geïmporteerd middels de MorphAn Werkruimte wizard, of door direct te importeren uit een locatiebestand. Daarnaast is het mogelijk om locaties te bewerken [\[paragraaf 5.2\]](#page-68-0) of te exporteren.

# **3.4 Profielmetingen**

De **Gegevens** folder in een MorphAn werkruimte biedt onder andere de mogelijkheid tot het opnemen van profielmetingen. Deze worden geplaatst in de subfolder **Profielmetingen**. Hierin is het mogelijk om een of meerdere sets met profielmetingen op te nemen. Een set bevat een of meerdere profielmetingen en is daardoor vergelijkbaar met de inhoud van een .jrk bestand. In modellen kan vervolgens worden gekozen uit welke set profielmetingen de invoer moet worden gehaald. Hierdoor is het mogelijk om verschillende varianten van een dataset naast elkaar in een werkruimte te hebben en analyses of berekeningen met die verschillende sets met elkaar te vergelijken. Op verschillende plaatsen kan een set worden (aan)gevuld met metingen door middel van import. In alle gevallen wordt gebruik gemaakt van zogenaamde profielmetingenfiles (\*.jrk). [Paragraaf A.2](#page-173-0) bevat een gedetailleerde beschrijving van dit format.

Voor het beheren van de sets met profielmetingen zijn twee menu's beschikbaar die met de rechter muisknop opgeroepen kunnen worden. Allereerst geeft een klik met de rechter

<span id="page-55-0"></span>muisknop op de **Profielmetingen** folder een menu gelijk aan [Figuur 3.15.](#page-55-0) De items in dit context menu hebben de volgende functie:

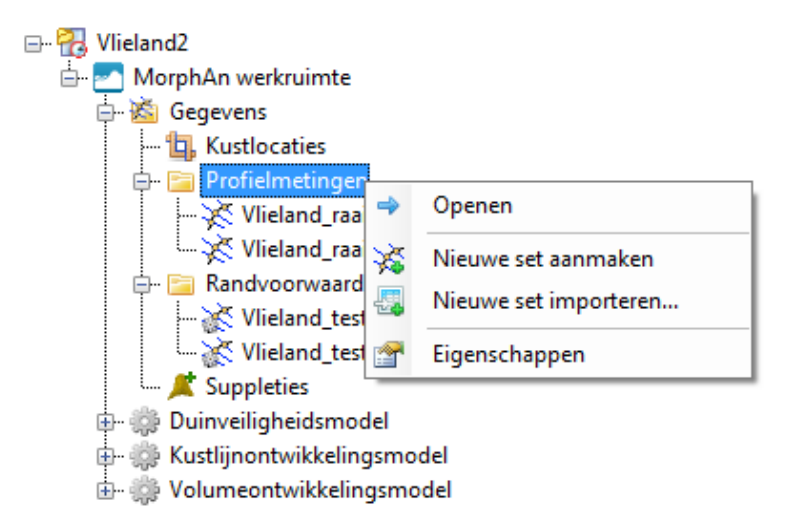

*Figuur 3.15: Menu voor het beheren van profielmetingen binnen een werkruimte.*

- ⋄ **Openen** Opent het documentvenster waarmee de verschillende profielmetingen sets kunnen worden beheerd [\[paragraaf 5.4\]](#page-74-0).
- ⋄ **Nieuwe set aanmaken** creëert een nieuwe set, zonder daaraan metingen toe te voegen.
- ⋄ **Nieuwe set importeren...** Biedt de gelegenheid om een nieuwe set toe te voegen en daarin direct de inhoud van een bestand (\*.jrk) te importeren. Deze optie opent dus een selectie dialoog waarin kan worden gekozen uit welk bestand (\*.jrk) data moet worden ingelezen.
- ⋄ **Eigenschappen** Laat de eigenschappen van de geselecteerde set zien in het "Eigenschappen" werkvenster.

Als de gebruiker met de rechter muisknop op een set binnen de **Profielmetingen** folder klikt komt er een tweede menu naar voren, gelijk aan [Figuur 3.16.](#page-56-1) De items hierin hebben de volgende functie:

<span id="page-56-1"></span>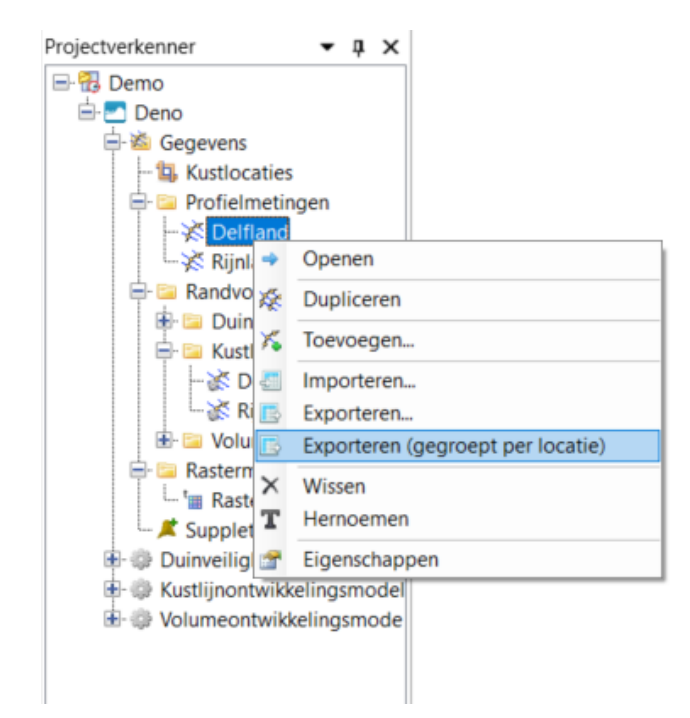

*Figuur 3.16: Menu voor het beheren van afzonderlijke profielmetingen.*

- ⋄ **Openen** Open het document scherm voor de metingen. Dit is een uitgangsscherm waarmee een analyse kan worden uitgevoerd of data kan worden aangepast [\[hoofdstuk 4](#page-60-0) en [hoofdstuk 5\]](#page-68-1).
- ⋄ **Verdubbelen** Biedt de gebruiker de mogelijkheid om een kopie van de huidige set te maken. Dit maakt het mogelijk om een bestaande set aan te passen en te vergelijken met het origineel.
- ⋄ **Toevoegen...** Start een dialoog waarmee lege metingen kunnen worden toegevoegd voor locaties en jaren waarvoor nog geen metingen in de set zijn opgenomen. Deze lege metingen kunnen worden gevuld in de "Editor" [\[paragraaf 5.5\]](#page-78-0).
- ⋄ **Importeren...** Geeft de gebruiker de mogelijkheid om door middel van importeren extra profielmetingen aan de bestaande set toe te voegen. Als de gebruiker op deze optie klikt zal er een dialoog worden geopend, waarmee de file kan worden geselecteerd waar data uit moet worden geïmporteerd.
- ⋄ **Exporteren...** Geeft de gebruiker de mogelijkheid om de metingen in de geselecteerde set met profielmetingen te exporteren naar .jrk, xyz of .txt formaat. Na het klikken op dit item wordt een dialoog geopend, waarmee de gebruiker aan kan geven in welke file de informatie moet worden opgeslagen. Het .txt bestand (samengevoegd locatie- profiel bestand) bevat ook de informatie over de locaties behorend bij de aanwezige profielen.
- ⋄ **Exporteren (gegroept per locatie)** Geeft de gebruiker de mogelijkheid om de metingen in de geselecteerde set met profielmetingen te exporteren naar een xyz formaat waarbij de data per locatie wordt weggeschreven.
- ⋄ **Verwijderen** Verwijdert de geselecteerde set uit de map met "Profielmetingen" (Alleen beschikbaar als er meer dan 1 set in de map aanwezig is).
- ⋄ **Hernoemen** Hernoem de geselecteerde set profielmetingen (ook beschikbaar door op F2 te klikken als de set geselecteerd is)
- <span id="page-56-0"></span>⋄ **Eigenschappen** - Laat de eigenschappen van de geselecteerde set zien in het "Eigenschappen" werkvenster.

## **3.5 Randvoorwaarden**

Een werkruimte bevat ook invoergegevens voor het rekenen met modellen. Ook van deze **Randvoorwaarden** is het mogelijk om meerdere sets te beheren, vergelijkbaar met de profielmetingen [\[paragraaf 3.4\]](#page-54-1). Het verschil ten opzichte van de profielmetingen is dat de randvoorwaarden zijn opgedeeld in drie verschillende mappen per model (Duinveiligheid, kustlijnontwikkeling en volumeontwikkeling). De menu's (en onderliggende functionaliteit) die de gebruiker ter beschikking staan bij het rechtsklikken op het **Randvoorwaarden** item of een van de subitems in de **Project Verkenner** zijn gelijk aan die van de profielmetingen [\[Figuur 3.15](#page-55-0) en [Figuur 3.16\]](#page-56-1). Wel krijgt de gebruiker een selectie scherm wanneer nieuwe randvoorwaarden worden geïmporteerd, waarin het type model kan worden aangegeven waarvoor de randvoorwaarden nodig zijn [zie ook [paragraaf 5.3\]](#page-71-0). Het formaat van een bestand waarmee randvoorwaarden kunnen worden gespecificeerd wordt beschreven in [paragraaf A.4.](#page-175-0)

De drie typen modellen hebben verschillende randvoorwaarden nodig. Dit onderscheidt is zichtbaar door de drie sub-mappen. In elk sub-map worden de randvoorwaarden getoond die horen bij het bijbehorende model. Bij de invoer van de modellen zijn ook alleen de randvoorwaarden beschikbaar welke bij hetzelfde type model horen.

Door dubbel te klikken op een van de sets randvoorwaarden (of te kiezen voor **Openen** in het rechter muis menu) wordt het document scherm geopend voor de geselecteerde set randvoorwaarden [\[Figuur 3.17\]](#page-57-1). Dit scherm bevat een tabel met alle randvoorwaarden die in die set aanwezig zijn. Het figuur boven de tabel toont (indien mogelijk) een voorbeeld weergave van de randvoorwaarden voor de geselecteerde Kustlocatie in de tabel. Voor meer informatie over de randvoorwaarden en het visualiseren van de randvoorwaarden zie paragraaf [para](#page-71-0)[graaf 5.3.](#page-71-0)

<span id="page-57-1"></span>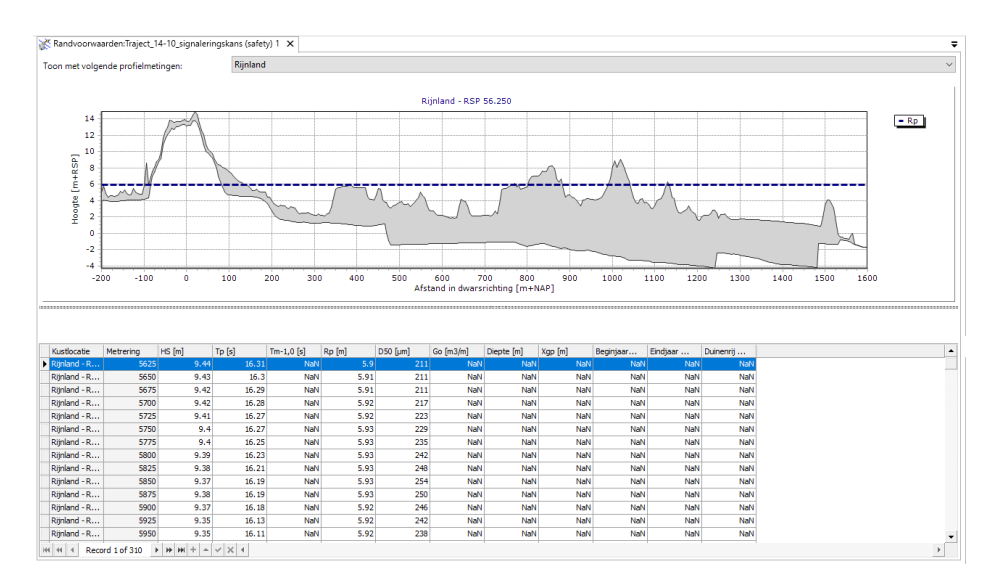

<span id="page-57-0"></span>*Figuur 3.17: Documentvenster voor het visualiseren of aanpassen van randvoorwaarden.*

# **3.6 Suppleties**

Het is ook mogelijk om informatie in een werkruimte op te nemen over wanneer suppleties zijn uitgevoerd (en hoe groot deze waren). Daartoe kan de gebruiker rechts klikken op de **Gegevens** folder (of de **Suppleties** folder daarin) en via *Importeren...* kiezen voor een *Suppleties* importer (.csv of .nc). Indien geïmporteerd worden de gegevens opgenomen in het item **Suppleties**. Naast het document scherm voor dit "Suppleties" item worden de gegevens ook in de relevante grafieken en kaarten getoond (aan en uit te zetten in het **Kaart** of **Grafiek** tool venster). De informatie wordt onder andere getoond bij de invoer en uitvoer schermen

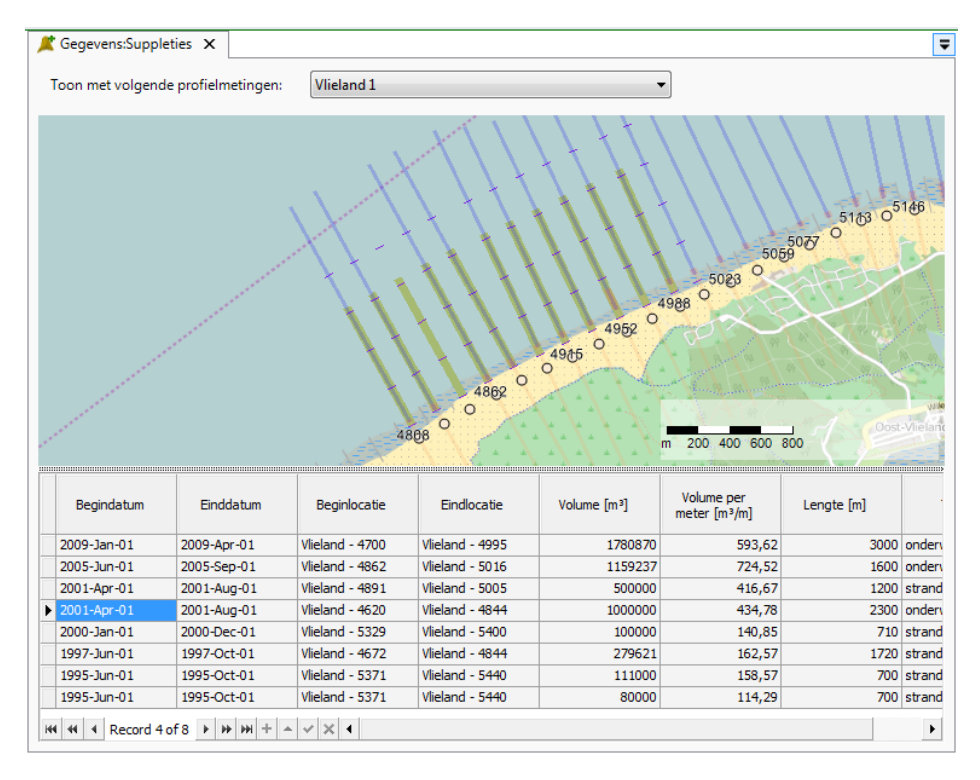

van berekeningen. Het bestandsformaat voor het importeren van suppleties is beschreven in [paragraaf A.5.](#page-177-0)

*Figuur 3.18: Documentvenster voor het visualiseren van suppleties.*

# <span id="page-58-0"></span>**3.7 Rastermetingen**

Sinds MorphAn 1.4 is het mogelijk om tijdsafhankelijke rastermetingen te importeren en toe te voegen aan de MorphAn werkruimte. In MorphAn kunnen de rastermetingen geanaliseerd worden door hiervan profielmetingen te maken en die in een oeveranalysemodel te analyseren.

De rastermetingen kunnen met behulp van een hulpprogramma geïmporteerd worden. Het hulpprogramma kan opgeroepen worden door **Gegevens** in de **Projectverkenner** te selecteren [\[Figuur 3.19](#page-58-1) links] en via de rechtermuisknop op **Importeren...** te klikken en vervolgens gegevenstype **Tijdsafhankelijk uniforme raster** of **WCS (Internet) raster** te selecteren en op de **OK** knop te klikken [\[Figuur 3.19](#page-58-1) rechts]. Het hulpprogramma kan ook opgeroepen worden door **Rastermetingen** in de **Projectverkenner** te selecteren en via de rechtermuisknop op **Nieuwe set importeren...** te klikken.

<span id="page-58-1"></span>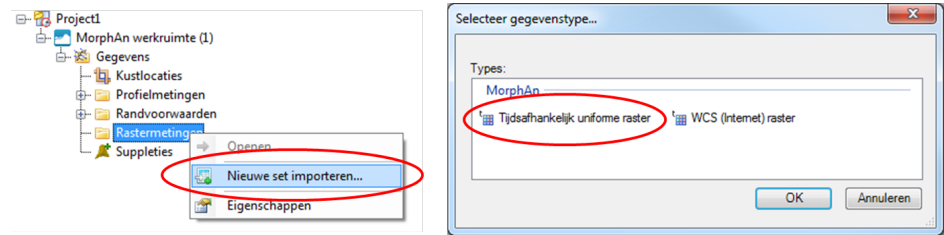

*Figuur 3.19: Importeren van rastermetingen.*

Na het openen van de wizard dient volgende geselecteerd te worden om naar de pagina voor

het importeren van tijdsafhankelijk uniforme raster te gaan [\[Figuur 3.20\]](#page-59-0). Hierin kunnen de bestanden worden toegevoegd en per bestand een rastertijdstip worden ingesteld:

- ⋄ **1**] Druk op de **Bestanden toevoegen** knop om de bestanden te selecteren Deze verschijnen in een tabel onder deze knop
- ⋄ **2**] Selecteer een aantal bestanden in de tabel (standaard zijn ze allemaal geselecteerd) en kan deze stap eventueel overgeslagen worden
- ⋄ **3**] Stel de begin tijd in met een tijd stap en druk vervolgens op **Rastertijd toekennen** knop om de rastertijden toe te kennen
- <span id="page-59-0"></span>⋄ **4**] Druk op **Volgende** knop om verder te gaan

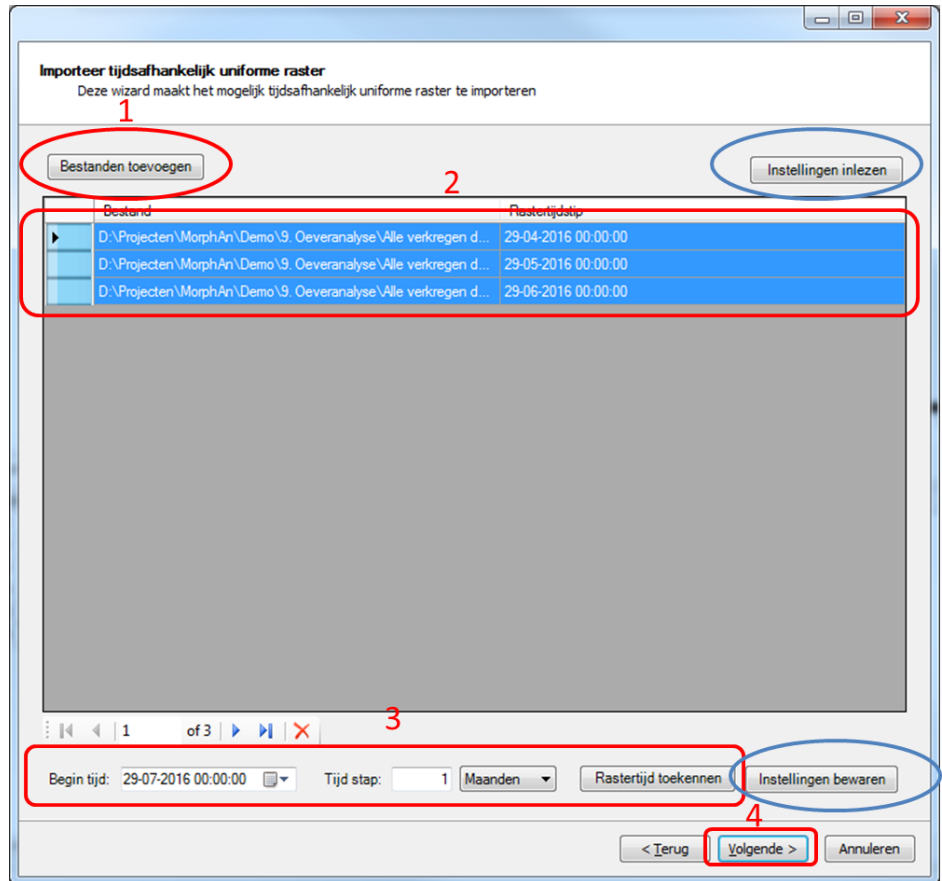

*Figuur 3.20: Wizard pagina voor het selecteren en instellen van de bestanden die als rastermetingen set geïmporteerd worden.*

De laatste pagina van de wizard is nu te zien. Druk op **Voltooien** om de wizard af te sluiten. De bestanden worden ingelezen en toegevoegd aan een rastermetingen set. Deze is zichtbaar in de **Project Verkenner** onder **Rastermetingen**. Zie [paragraaf 4.3](#page-64-0) voor het selecteren en visualiseren van de rastermetingen.

# <span id="page-60-0"></span>**4 Data analyse in MorphAn**

# **4.1 Introductie data analyse**

In dit hoofdstuk beschrijft hoe bodemdata in MorphAn kan worden geanalyseerd:

- $\Diamond$  [Paragraaf 4.2](#page-60-1) beschrijft analyse van bodemdata in de vorm van profielen.
- <span id="page-60-1"></span>⋄ [Paragraaf 4.3](#page-64-0) beschrijft analyse van bodemdata in de vorm van rasters.

## **4.2 Analyse profielmetingen**

## **4.2.1 Overzicht analysevensters profielmetingen**

Het is mogelijk data te analyseren in verschillende vensters. Door het document scherm van een set met profielmetingen te openen (dubbelklik op een van de sets of rechts klik  $\rightarrow$  Openen) [\[paragraaf 3.4\]](#page-54-1) kunnen de verschillende vormen van visualisatie worden aangeroepen. Het geopende scherm [\[Figuur 4.1\]](#page-60-2) heeft een kaart en twee lijsten. Met behulp van de lijst van locaties en de kaart kan een selectie worden gemaakt van welke locaties er gevisualiseerd moeten worden. Indien deze keuze is gemaakt verschijnen er in de lijst met jaren de jaren waarvoor er metingen beschikbaar zijn voor de geselecteerde locaties. Als ook hier een selectie is gemaakt komen in de **Gegevens** tab van het lint zes knoppen beschikbaar voor het openen van figuren met de geselecteerde informatie [\[Figuur 4.2\]](#page-60-3). Door op één van deze knoppen te klikken, opent zich een nieuw venster waarin de geselecteerde data geanalyseerd kan worden.

<span id="page-60-2"></span>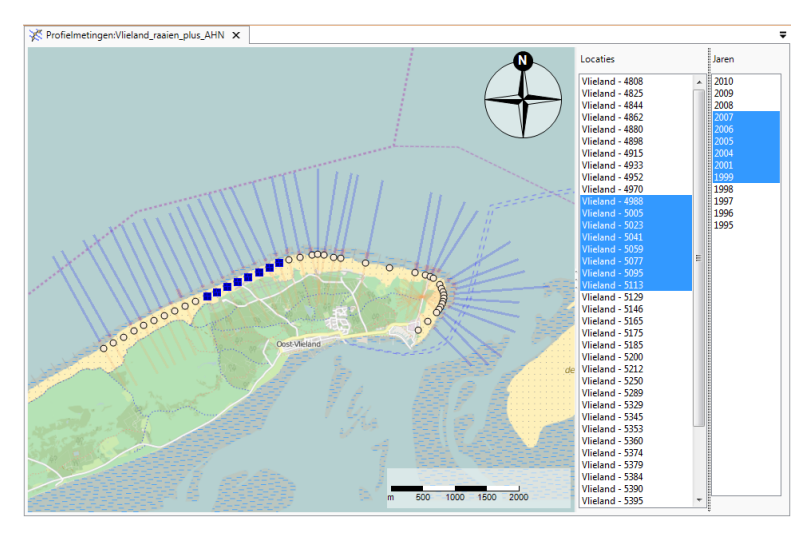

*Figuur 4.1: Selectiescherm voor locaties en jaren.*

<span id="page-60-3"></span>

| <b>Bestand</b> | Start                                      | Beeld                                                                              | Kaart                                                                                                    | Gegevens |                  |              |
|----------------|--------------------------------------------|------------------------------------------------------------------------------------|----------------------------------------------------------------------------------------------------|----------|------------------|--------------|
|                | <b>Contract Contract Contract Contract</b> |                                                                                    | <b>Contract Contract Contract Contract Contract Contract Contract Contract Contract Contract Contract Contract Contract Contract Contract Contract Contract Contract Contract Contract Contract Contract Contract Contract Contr</b> |          |                  | $\mathbb{R}$ |
|                |                                            | Kaart Zijaanzicht Geschiedenis Tijdstack Vergelijken Verschil   Aanpassen   XBeach |                                                                                                    |          |                  |              |
|                |                                            | Visualisatie                                                                       |                                                                                                    |          | Aanpassen Modell | 1D           |

*Figuur 4.2: Gegevens tab met beschikbare analysemogelijkheden.*

In MorphAn zijn de volgende vensters beschikbaar voor het analyseren van profielmetingen:

- ⋄ [Paragraaf 4.2.2](#page-61-0) beschrijft de weergave "profielen in een kaart".
- ⋄ [Paragraaf 4.2.3](#page-61-1) beschrijft de weergave "zijaanzicht van profielen".
- ⋄ [Paragraaf 4.2.4](#page-61-2) beschrijft de weergave "geschiedenis van profielen".
- ⋄ [Paragraaf 4.2.5](#page-62-0) beschrijft de weergave "tijdstapeling van profielen".
- $\diamond$  [Paragraaf 4.2.6](#page-62-1) beschrijft de weergave "verschillen van twee profielen".
- <span id="page-61-0"></span>⋄ [Paragraaf 4.2.7](#page-63-0) beschrijft de weergave "vergelijken van profielen".

## **4.2.2 Weergave profielen in een kaart**

In de **Kaart** kan de gebruiker de data van alle beschikbare raaien op een kaart bekijken. De kaart toont uitsluitend metingen van een bepaalde datum. Voor het doorlopen van de informatie in de tijd kan de tijdnavigatie worden gebruikt [\[deelparagraaf 2.5.8\]](#page-40-4). De kaart kan worden aangepast of uitgebreid met andere informatie (bijvoorbeeld uit shapefiles, of met behulp van WMS lagen) [\[paragraaf 2.6\]](#page-41-2).

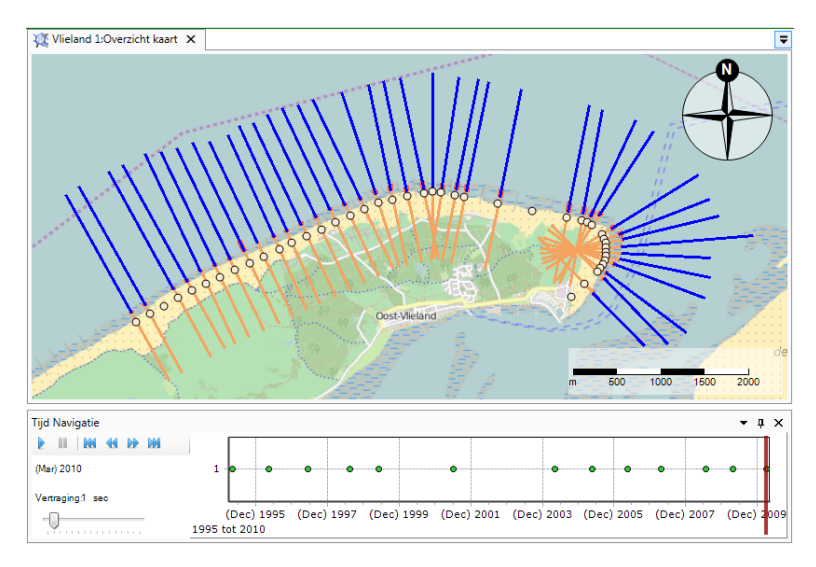

*Figuur 4.3: Voorbeeld van een kaart in combinatie met Tijd Navigatie.*

### <span id="page-61-1"></span>**4.2.3 Weergave zijaanzicht van profielen**

In het Zijaanzicht venster is het profiel op de geselecteerd locaties weergegeven op basis van alle individuele metingen die samen de profielmeting vormen [\[Figuur 4.4\]](#page-61-3). De kleuren geven hierbij de soort meting aan of het gedeelte dat geïnterpoleerd is. Door de schuif in de Tijd Navigatie te verplaatsen is het mogelijk door de data in de tijd te navigeren. De lijst links van de figuur biedt de mogelijkheid om raaigegevens op een andere locatie te bekijken.

<span id="page-61-3"></span>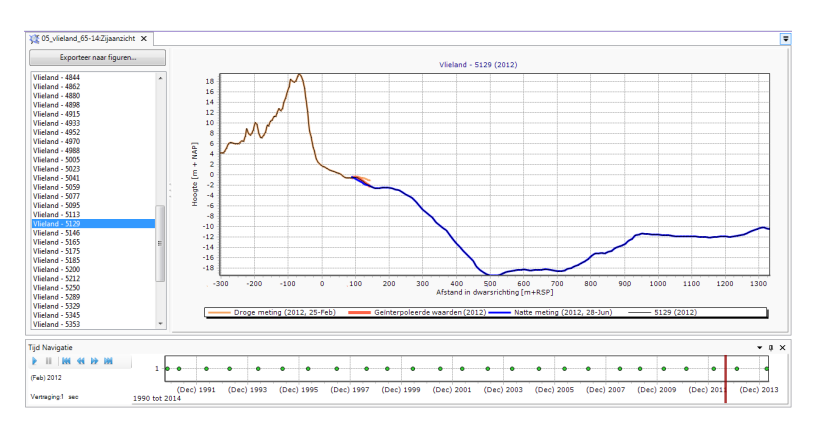

<span id="page-61-2"></span>*Figuur 4.4: Zijaanzicht analyse venster met Tijd Navigatie.*

## **4.2.4 Weergave geschiedenis van profielen**

In het Geschiedenis figuur [\[Figuur 4.5\]](#page-62-2) worden de metingen als vlak weergeven en over elkaar geplot, hierdoor is het ontwikkelingsverloop te analyseren. Met de vinkjes in de legenda kunnen naar wens jaren uitgezet worden. In de kolom met locaties kan worden gekozen voor een locatie. De figuur toont in dat geval alle metingen in de geselecteerde jaren voor die locatie. Als maximum wordt de meest recente meting uit de selectie aangehouden en weergeven als dikke lijn. Het kleurenpalet kan worden gekozen in de **Grafiek** tab van het lint en worden aangepast in het **Grafiek** werkvenster. Op deze manier kan de figuur geoptimaliseerd worden.

<span id="page-62-2"></span>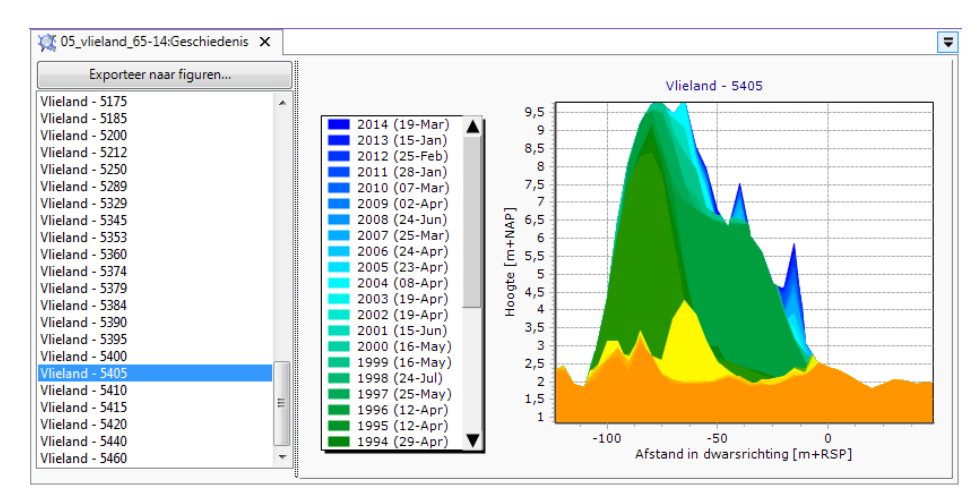

*Figuur 4.5: Voorbeeld van een Geschiedenis analyse.*

# <span id="page-62-0"></span>**4.2.5 Weergave tijdstapeling van profielen**

In het venster **Tijdstapeling** [\[Figuur 4.6\]](#page-62-3) worden de profielen van de geselecteerde locaties voor verschillende jaren getoond. Ook binnen dit venster kan slechts één locatie tegelijk getoond worden. Hierbij kan de ontwikkeling van een bepaald gedeelte van de kust bekeken worden in de tijd. Om analyse van de gegevens te vergemakkelijken is het mogelijk om twee kleuren in te stellen die bepaalde hoogten in het profiel accentueren.

<span id="page-62-3"></span>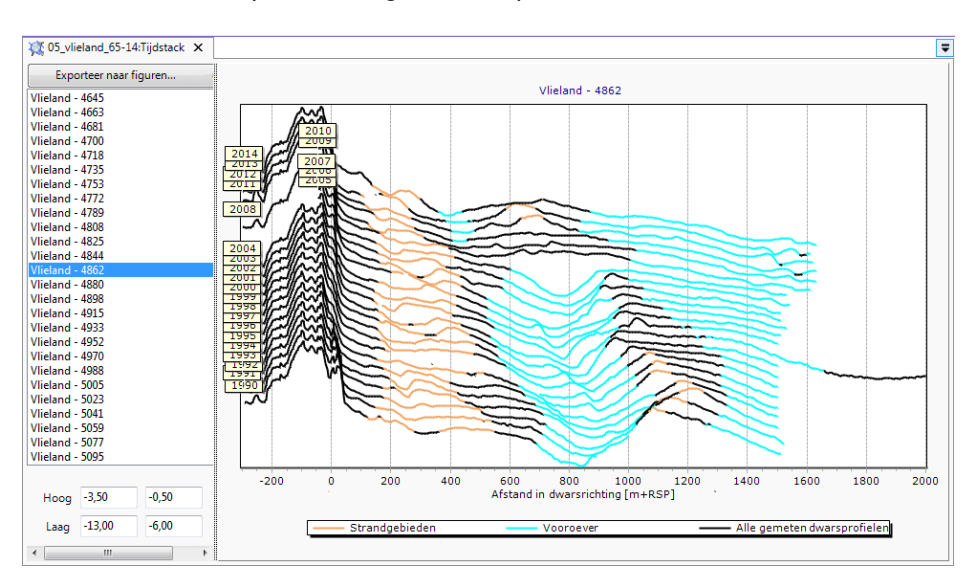

<span id="page-62-1"></span>*Figuur 4.6: Voorbeeld van een Tijdstapeling analyse venster.*

## **4.2.6 Weergave verschillen van twee profielen**

In het **Verschil** venster [\[Figuur 4.7\]](#page-63-1) wordt voor een geselecteerde locatie het verschil tussen twee profielen bekeken. De lengte van deze periode is aan te passen met behulp van de tijdnavigatie [\[deelparagraaf 2.5.8\]](#page-40-4)]. Door in de tijdnavigatie de grootte van de schuif aan te passen of te verschuiven worden de data van de eerste en laatste meting aangepast. De kleuren zijn gebaseerd op het verschil tussen de twee geselecteerde jaren in de navigator. Een verhoging van het profiel ten opzichte van de eerste meting wordt als een groen vlak weergegeven, afname van de hoogte als een rood vlak.

<span id="page-63-1"></span>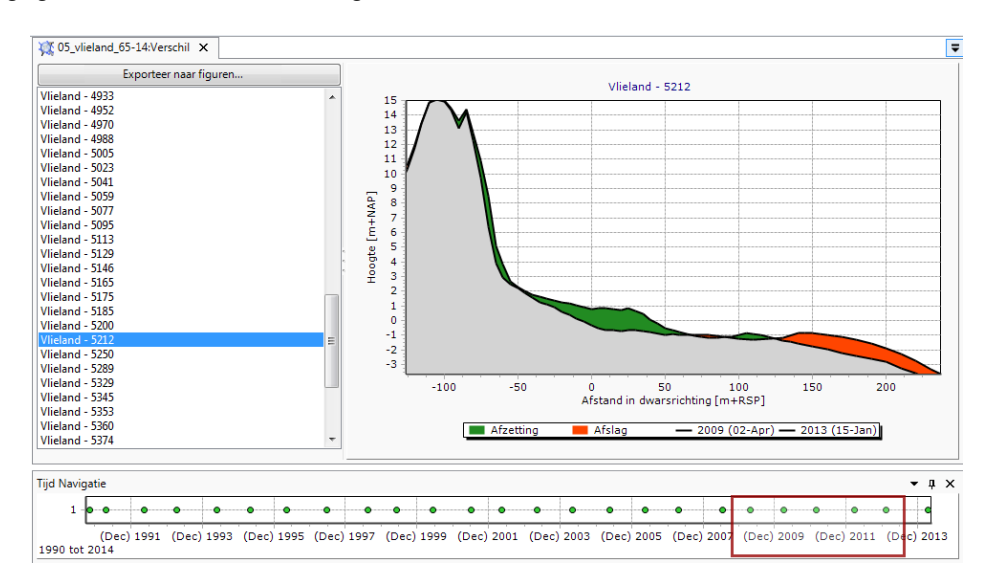

<span id="page-63-0"></span>*Figuur 4.7: Voorbeeld van een Verschil analyse venster met daaronder het Tijd Navigatie werkvenster waarmee kan worden gecontroleerd welke tijdspanne in de figuur wordt getoond.*

# **4.2.7 Weergave vergelijken van profielen**

In het Vergelijken venster [\[Figuur 4.8\]](#page-63-2) kunnen van locaties de profielen van verschillende jaren vergeleken worden (Enkele locatie) of van één jaar de metingen van verschillende locaties (Toon enkel jaar). Ook dit venster biedt de mogelijkheid om de leesbaarheid van de figuur te optimaliseren door het kiezen van een kleurschaal in de **Grafiek** tab van het lint.

<span id="page-63-2"></span>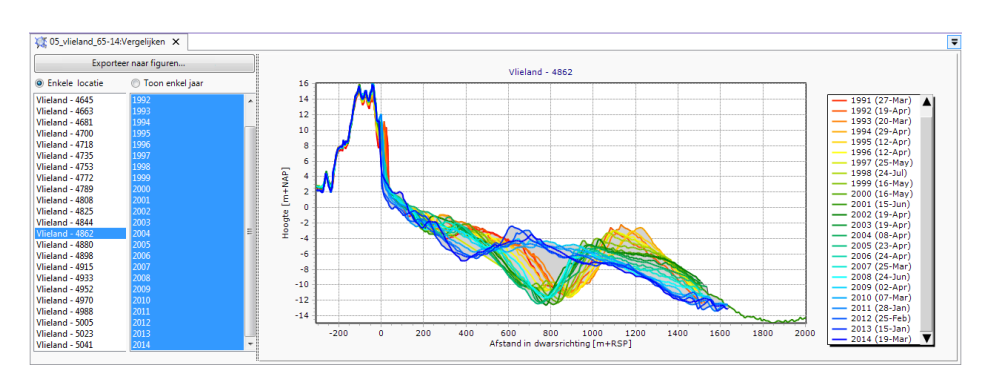

*Figuur 4.8: Voorbeeld van een Vergelijken analyse venster.*

# <span id="page-64-0"></span>**4.3 Analyse rastermetingen**

## **4.3.1 Visualisatie rastermetingen**

Rastermetingen kunnen worden gevisualiseerd door het dubbelklikken op een rastermetingenset of selecteren van een rastermetingenset en met de rechtermuistoets het "context menu" te openen en daar **Openen** te selecteren [\[Figuur 4.9\]](#page-64-1). In eerste instantie zal de visualisatie van de hoogtes worden weergegeven. Door de kaart te selecteren kan door middel van het uitvinken van **Hoogte** de visualisatie van de hoogtes verborgen worden. Door het aanvinken [\[Figuur 4.9\]](#page-64-1)van **Hoogte**, **Bodemhoek** of **Verschil** kan de visualisatie van resp. hoogte, bodemhoek of verschil in hoogte tussen twee tijdstappen worden weergegeven. Deze opties worden hieronder nader beschreven.

<span id="page-64-1"></span>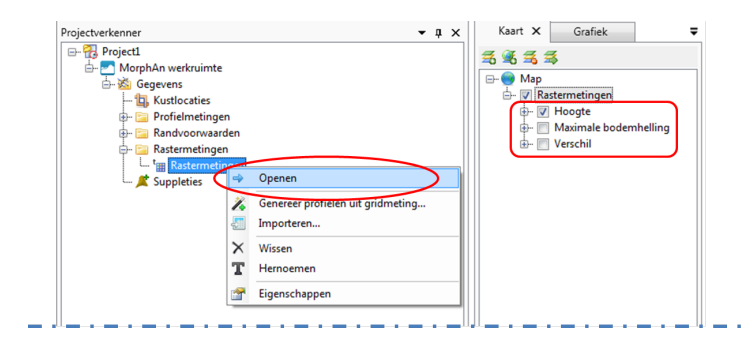

*Figuur 4.9: Visualisatie van rastermetingen.*

# **4.3.2 Visualisatie hoogte**

Hoogte van rastermetingen kunnen gevisualiseerd worden door de rastermetingen te openen en vervolgens **Hoogte** in de **Kaart** aan te vinken. Met behulp van de tijdnavigatie [\[deel](#page-40-4)[paragraaf 2.5.8\]](#page-40-4)] kan de hoogte voor verschillende tijdmetingen worden gevisualiseerd. [Fi](#page-64-2)[guur 4.10](#page-64-2) laat een kaartweergave zien waarin verschillende hoogte worden weergegeven. De verschillende hoogte die worden weergegeven komen uit de rastermetingen. Er zijn verder geen berekeningen aan vooraf gegaan.

<span id="page-64-2"></span>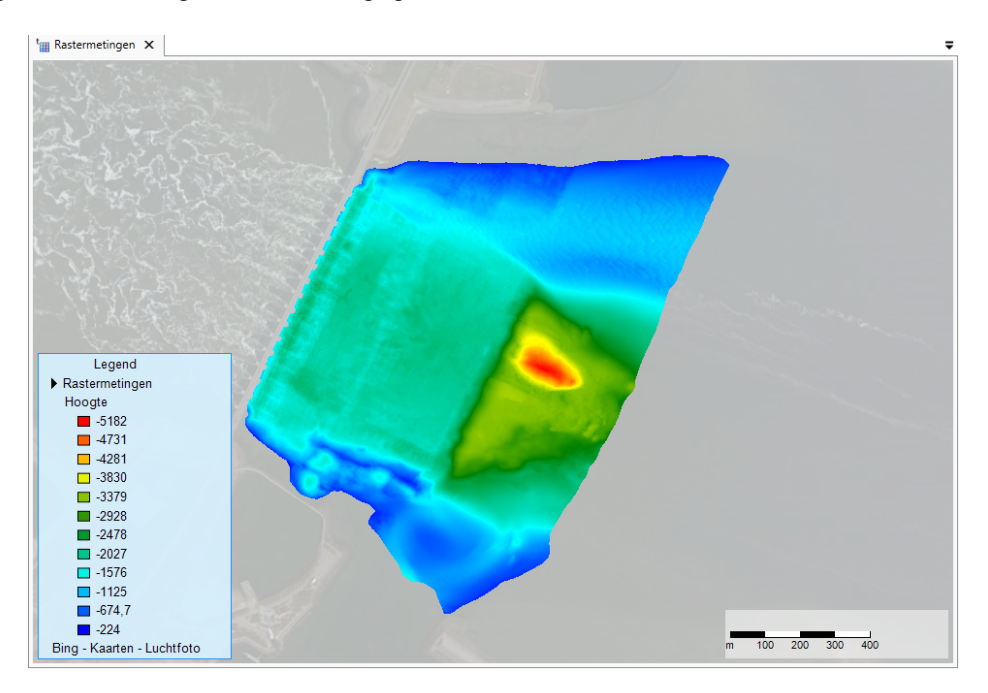

*Figuur 4.10: Voorbeeld van een kaartweergave van verschillende hoogte.*

# **4.3.3 Visualisatie bodemhelling**

De bodemhelling kan worden gevisualiseerd door de rastermetingen te openen (indien nog niet geopend) en vervolgens **Bodemhoek** in de **Kaart** aan te vinken en de overige visualisaties zoals **Hoogte** uit te vinken. Met behulp van de tijdnavigatie [\[deelparagraaf 2.5.8\]](#page-40-4)] kan de bodemhelling voor verschillende tijdmetingen worden gevisualiseerd. [Figuur 4.11](#page-65-0) laat een kaartweergave zien waarin de bodemhelling wordt weergegeven.

De berekening van de bodemhelling kan op verschillende manieren. Dit kan de gebruiker sturen door te klikken op de kaartlaag "Maximale bodemhelling" in het kaartpaneel. Vervolgens toont MorphAn de eigenschappen van de geselecteerde kaartlaag [ook [Figuur 4.12\]](#page-66-0). In het veld "Afstand voor berekening bodemhoek" kan de gebruiker de afstand kiezen die door MorphAn wordt aangehouden voor het berekenen van een bodemhelling. Uitgaande van een cel zal MorphAn met de opgegeven afstand om de cel heen kijken naar de diepte en het verschil in diepte delen door de opgegeven afstand. Door te kiezen voor een andere "Methode" kan de gebruiker instellen in welke richtingen er wordt gekeken. Methodes als "Rechts" of "Links" kijken uitsluiten een richting uit en zijn daarom snel, de "Cirkel" methode kijkt naar alle relevante cellen en is daarom preciezer, maar kan langzaam worden. Om grote vertraging te voorkomen kan de gebruiker ook kiezen voor de methode "Cirkel met maximum aantal richtingen". Door ook een maximum aantal richtingen aan te geven zal MorphAn in maximaal het opgegeven aantal richtingen de bodemhelling uitrekenen (en het maximum tonen). Indien de cirkel met opgegeven straal met meer cellen wordt beschreven dan het maximum aantal richtingen, zal MorphAn evenredig verdeeld over de cirkel richtingen uitkiezen tot het maximum.

<span id="page-65-0"></span>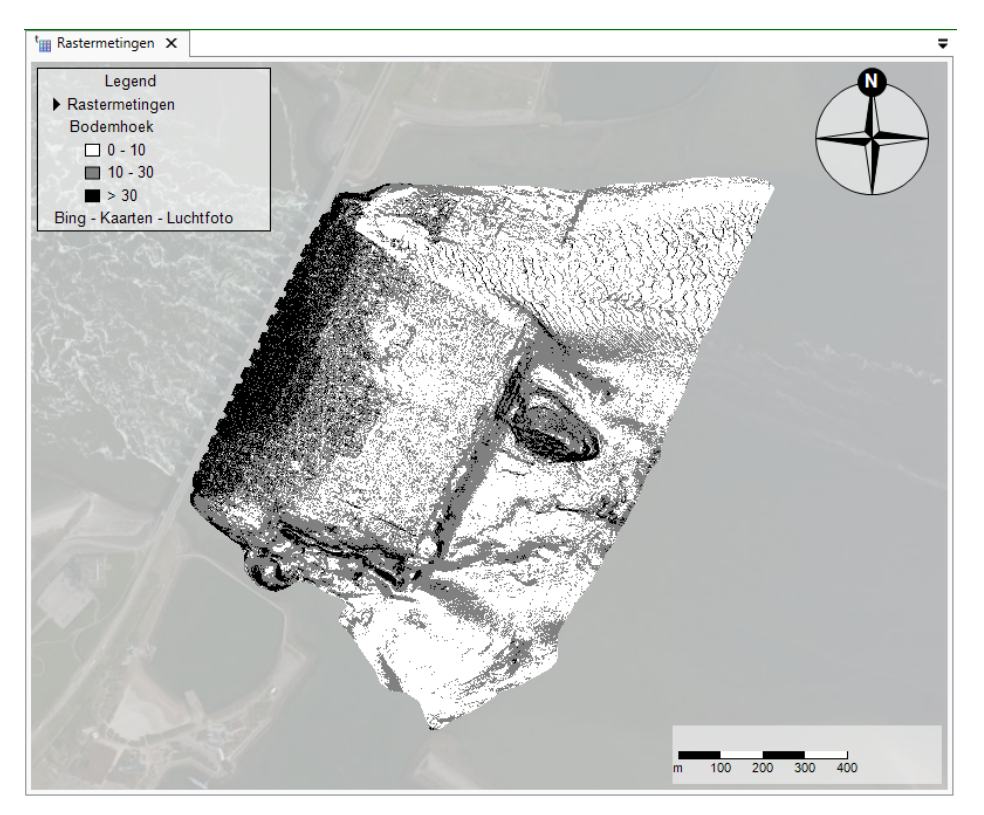

*Figuur 4.11: Voorbeeld van een kaartweergave van de bodemhelling.*

<span id="page-66-0"></span>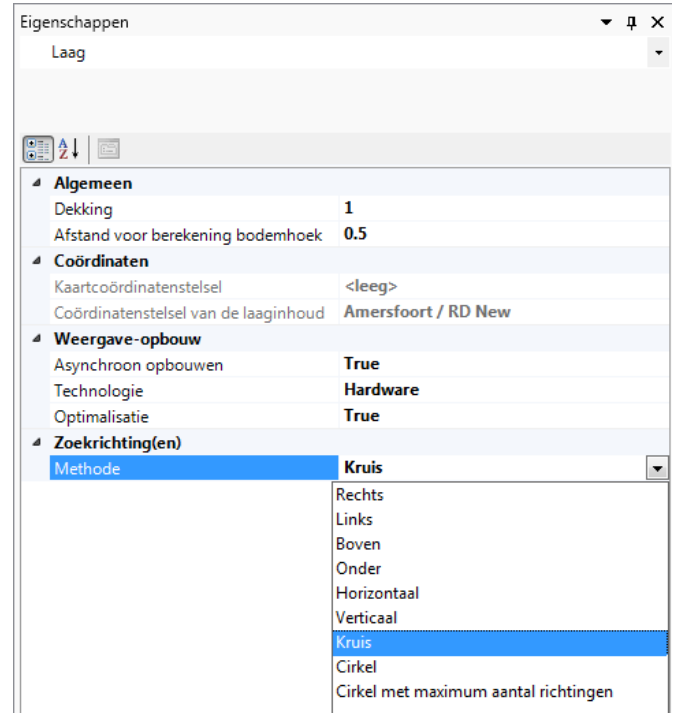

*Figuur 4.12: Voorbeeld van de eigenschappen van een "Maximale bodemhelling" laag.*

# **4.3.4 Visualisatie verschillen tussen twee rasters**

Om te kijken wat met de bodemhoogte in de tijd gebeurt [\[Figuur 4.13\]](#page-66-1) of om te controleren of, hoe en waar de stortingen of bodembescherming heeft plaats gevonden [\[Figuur 4.14\]](#page-67-0) kan het verschil in bodemhoogte met MorphAn in de tijd gevisualiseerd worden.

Het verschil in hoogte tussen twee tijdmetingen kan worden gevisualiseerd door de rastermetingen te openen (indien nog niet geopend) en vervolgens **Verschil** in de **Kaart** aan te vinken en de overige visualisaties zoals **Hoogte** en **Bodemhoek** uit te vinken.

<span id="page-66-1"></span>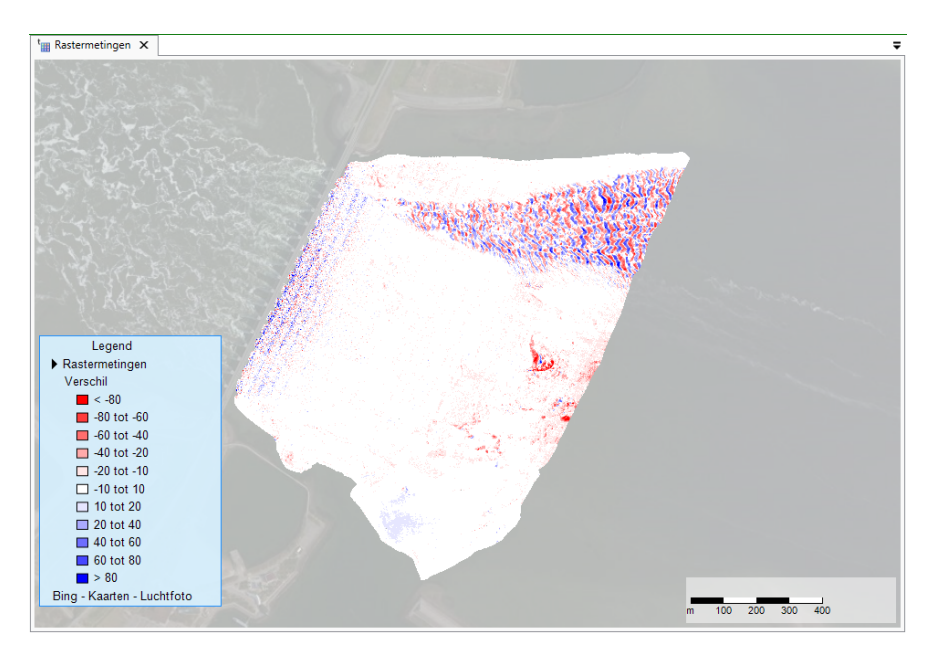

*Figuur 4.13: Hoogteverandering tussen twee tijdstippen.*

Het verschil in hoogte tussen tijdstippen t1 en t2 wordt berekend door de hoogte van tijdstap t1 van de hoogte van tijdstap t2 af te trekken.

Met behulp van de tijdnavigatie [\[deelparagraaf 2.5.8\]](#page-40-4)] kan een tijdsinterval worden aangegeven. het verschil wordt berekend tussen de eerste en de laatste meting in het geselecteerde tijdsinterval.

<span id="page-67-0"></span>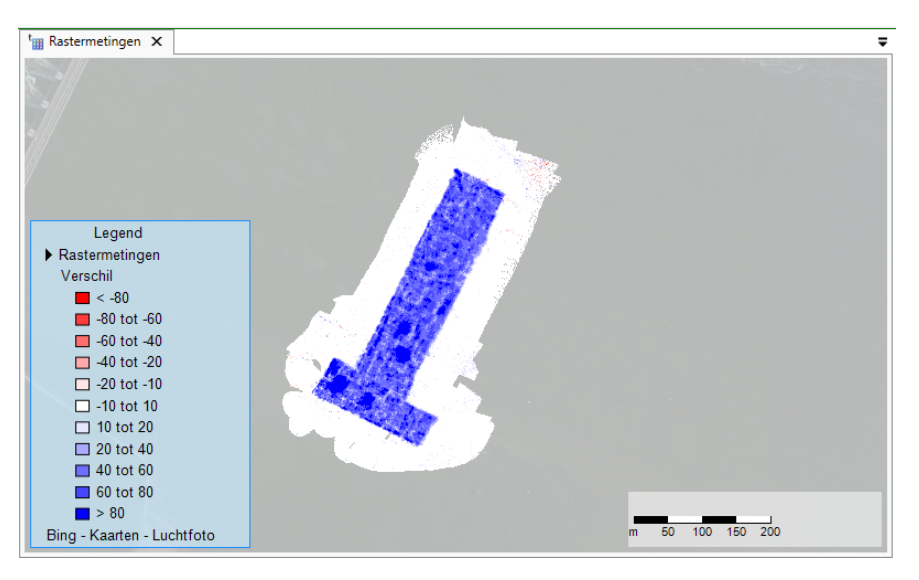

*Figuur 4.14: Visualisatie van het verschil in bodemhoogte door een storting.*

# **4.3.5 Alle rastermetingen weergeven**

Het is ook mogelijk om alle hoogtegegevens van de verschillende rastermetingen op één kaart te tonen. Door rechts te klikken op de map "Rastermetingen" in de "Gegevens" map van een MorphAn werkruimte en vervolgens te kiezen voor "Openen" wordt een kaart geopend waar alle rastermetingen worden getoond.

# <span id="page-68-1"></span>**5 Data beheren en bewerken in MorphAn**

## **5.1 Introductie data beheren en bewerken**

In [hoofdstuk 4](#page-60-0) is reeds beschreven hoe de data die is toegevoegd aan een MorphAn werkruimte geanalyseerd kan worden. In veel gevallen blijkt het ook nodig om data te kunnen aanpassen en zelf meetsets van raaimetingen te kunnen samenstellen. Dit hoofdstuk gaat in op de mogelijkheden die MorphAn de gebruiker biedt:

- $\diamond$  [paragraaf 5.2](#page-68-0) beschrijft hoe de gebruiker de geïmporteerde gegevens van locaties kan beheren.
- $\diamond$  [paragraaf 5.3](#page-71-0) beschrijft hoe de gebruiker de geïmporteerde randvoorwaarden kan beheren.
- ⋄ [paragraaf 5.4](#page-74-0) beschrijft hoe de gebruiker de geïmporteerde profielgegevens kan organiseren.
- $\diamond$  [paragraaf 5.5](#page-78-0) beschrijft hoe de gebruiker de geïmporteerde profielgegevens kan aanpassen.
- ⋄ [paragraaf 5.6](#page-88-0) beschrijft hoe de gebruiker de profielen kan genereren uit raster metingen.
- $\diamond$  [deelparagraaf 5.7.1](#page-90-0) beschrijft hoe de gebruiker tussenraaien kan aanmaken.
- ⋄ [paragraaf 5.8](#page-97-0) beschrijft hoe de gebruiker profielmetingen kan exporteren.
- <span id="page-68-0"></span> $\diamond$  [paragraaf 5.9](#page-98-0) beschrijft de profiel werkruimte.

## **5.2 Locaties beheren**

<span id="page-68-2"></span>Bij dubbelklikken op het **Kustlocaties** item in de **Gegevens** folder van de MorphAn werkruimte verschijnt een keuze dialoog [\[Figuur 5.1\]](#page-68-2). Dit dialoog vraagt de gebruiker of het **Kustlocatiefilter** of **Kustlocatiemanager** venster moet worden geopend. Indien de gebruiker kiest voor de manager, wordt een document venster geopend waarin locaties kunnen worden beheerd [\[Figuur 5.2\]](#page-69-0). Het is in dit venster mogelijk om nieuwe locaties toe te voegen, bestaande locaties aan te passen of zelfs locaties weg te gooien. Deze paragraaf bespreekt dit venster.

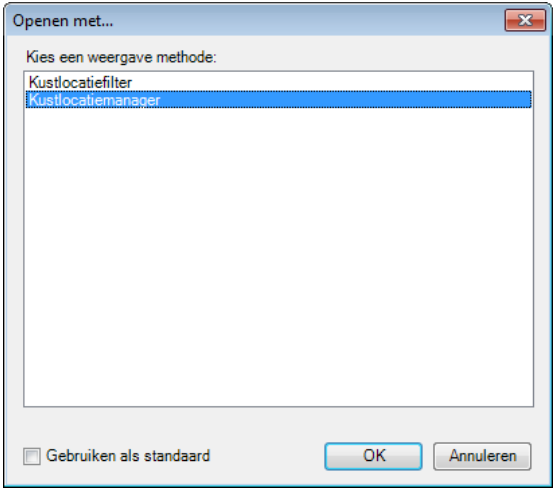

*Figuur 5.1: Keuzedialoog voor kustlocatiefilter of kustlocatiemanager.*

<span id="page-69-0"></span>

| C. Gegevens:Kustlocatiemanager X     | Maak bewerken mogelijk       |                                                                                          |                        |                                          |       |                  |                                              |         |                                                                           |      |           |                    |                       |              |                |
|--------------------------------------|------------------------------|------------------------------------------------------------------------------------------|------------------------|------------------------------------------|-------|------------------|----------------------------------------------|---------|---------------------------------------------------------------------------|------|-----------|--------------------|-----------------------|--------------|----------------|
|                                      | Nieuwe kustlocatie toevoegen |                                                                                          |                        |                                          |       |                  |                                              |         |                                                                           |      |           |                    |                       |              |                |
|                                      | Kustlocatie                  |                                                                                          |                        |                                          |       | Kustvak Vlieland |                                              |         |                                                                           |      |           |                    |                       |              |                |
|                                      | Metrering                    |                                                                                          |                        |                                          |       | 0 <sub>m</sub>   | Meting                                       |         |                                                                           |      |           |                    | Provincie             |              |                |
|                                      |                              |                                                                                          |                        |                                          |       | 0 <sub>m</sub>   | Traject                                      |         |                                                                           |      |           |                    | Gemeente              |              |                |
|                                      |                              |                                                                                          |                        |                                          |       | 0 <sub>m</sub>   | Overheid                                     |         |                                                                           |      |           |                    | Waternaam             |              |                |
|                                      |                              |                                                                                          |                        |                                          |       |                  |                                              |         |                                                                           |      |           |                    |                       |              |                |
| 5212 5262<br>South Soasm also a      | Hoek                         |                                                                                          |                        |                                          |       | 0 <sub>arc</sub> | Land                                         |         |                                                                           |      |           |                    | Kering                |              |                |
| 5360<br>5390                         | Toon in kaart                |                                                                                          |                        |                                          |       |                  |                                              |         |                                                                           |      |           |                    |                       | Toevoegen    |                |
| 5410<br>4933                         |                              |                                                                                          |                        |                                          |       |                  |                                              |         | The company of the company of the                                         |      |           |                    |                       |              |                |
| 5440<br>4862                         | Kustvak                      | Kustlocatie                                                                              | Metrering $[m]$ $X[m]$ |                                          | Y [m] | Hoek [graden]    | Metho                                        | Tratect | Overheid                                                                  | Land | Provincie | Gemeente           | Waternaam             | Kering       | $\overline{a}$ |
| 5620<br>5680<br>Oost-Vieleren<br>808 | Weland<br>Vieland            | Weland - RSP 50.590<br>Weland - RSP 50.770                                               |                        | 5059 132726 590981<br>5077 132889 591056 |       |                  | 334.8 JARKUS2017 4-1<br>334.8 JARKUS2017 4-1 |         | Rijkswaterstaat Nederland Friesland<br>Rikswaterstaat Nederland Friesland |      |           | Vieland<br>Vieland | Noordzee<br>Noordzee  | Duin<br>Duin |                |
|                                      | Weland                       | Weland - RSP 50.950                                                                      |                        | 5095 133052 591132                       |       |                  | 334.8 JARKUS2017 4-1                         |         | Rikswaterstaat Nederland Friesland                                        |      |           | Vieland            | Noordzee              | Duin         |                |
|                                      | <b>fieland</b>               | Welland - RSP 51-130                                                                     |                        | 5113 133206 591203                       |       |                  | 342 JARKUS2017 4-1                           |         | Rikswaterstaat Nederland Friesland                                        |      |           | Wieland            | Noordzee              | Dun.         |                |
|                                      |                              |                                                                                          |                        |                                          |       |                  |                                              |         | Rikowaterstaat Nederland Friesland                                        |      |           | Vieland            | Noordzee              | Dun          | Π              |
| 5840                                 |                              |                                                                                          |                        |                                          |       |                  |                                              |         |                                                                           |      |           |                    |                       |              |                |
| 5880                                 | <b>Ieland</b>                | Weland - RSP 51-290                                                                      |                        | 5129 133368 591236                       |       |                  | 348.3 JARKUS2017 4-1                         |         |                                                                           |      |           |                    |                       |              |                |
| 5940                                 | Weland                       | Vieland - RSP 51.460                                                                     |                        | 5146 133539 591271                       |       |                  | 348.3 JARKUS2017 4-1                         |         | Rikswaterstaat Nederland Priesland                                        |      |           | Vieland            | Noordzee              | Dun          |                |
| 5980                                 | Weland<br>Weland             | Vieland - RSP 51.650<br>Vieland - RSP 51.750<br>ия « « Record 123 of 176 » » и + - √ × < |                        | 5165 133724 591308<br>5175 133823 591328 |       |                  | 348.3 JARKUS2017 4-1<br>0 JARKUS2017 4-1     |         | Rikswaterstaat Nederland Priesland<br>Rikswaterstaat Nederland Friesland  |      |           | Vieland<br>Vieland | Noordzee<br>Waddenzee | Dun<br>Dun   | $\mathbf{r}$   |

*Figuur 5.2: Voorbeeld van het Locatiemanager venster.*

Als het scherm geopend wordt kan de gebruiker in eerste instantie alleen locaties toevoegen. Toevoegen kan op drie manieren:

⋄ **Toevoegen in het venster** - Aan de rechter kant van het scherm is de optie meegenomen om een locatie toe te voegen [\[Figuur 5.3\]](#page-69-1). :

<span id="page-69-1"></span>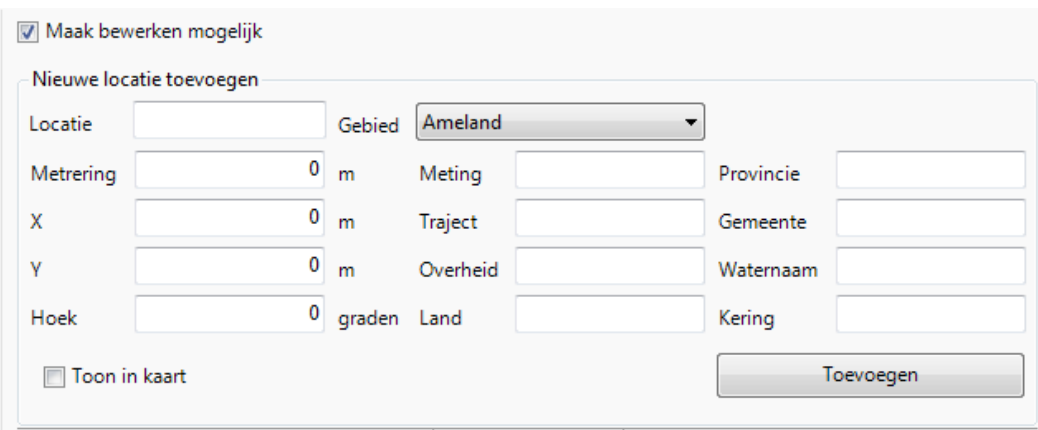

*Figuur 5.3: Het onderdeel van het kustlocatiemanager venster waar een gebruiker een nieuwe locatie mee kan toevoegen.*

- □ Locatie De Id van de locatie; dit is de naam die in tabellen wordt getoond. Deze Id dient uniek te zijn.
- □ Gebied Het kustvak waar de nieuwe locatie in terecht moet komen
- □ **Metrering** de metrering van het nieuw toe te voegen punt.
- □ X De x-coördinaat (in RD) van het nieuw toe te voegen punt
- ⋄ **Y** De y-coördinaat (in RD) van het nieuw toe te voegen punt
- □ Hoek De hoek van de raai die wordt beschreven vanuit het nieuw toe te voegen punt
- □ **Meting** typering van de locatie
- ⋄ **Traject** Bijvoorbeeld een dijktraject
- □ Overheid Beheerder van de locatie
- □ Land Land waar de locatie zich bevindt
- □ **Provincie** Provincie waar de locatie zich bevindt
- □ Gemeente Gemeente waar de locatie zich bevindt
- □ Waternaam Naam van het water waar de locatie zich bevindt
- □ Kering Type waterkering, oever of kust.

Door vervolgens op **Toevoegen** te klikken wordt de nieuwe locatie toegevoegd.

◇ **Plaats vrije locatie** - Het is mogelijk om in de Kaart tab van het lint te klikken op "Kustlocatie → Plaats vrije locatie". Als de gebruiker dat doet, kan op de kaart een punt aangeklikt worden. Vervolgens zal een dialoogvenster worden geopend (vergelijkbaar met [Figuur 5.4\]](#page-70-0) waarin de geklikte X en Y coördinaten zichtbaar zijn en een schatting wordt gemaakt van het kustvak, de metrering en hoek van de raai. Na eventueel aanpassen van deze gegevens kan de gebruiker op **OK** klikken om het nieuwe punt toe te voegen.

<span id="page-70-0"></span>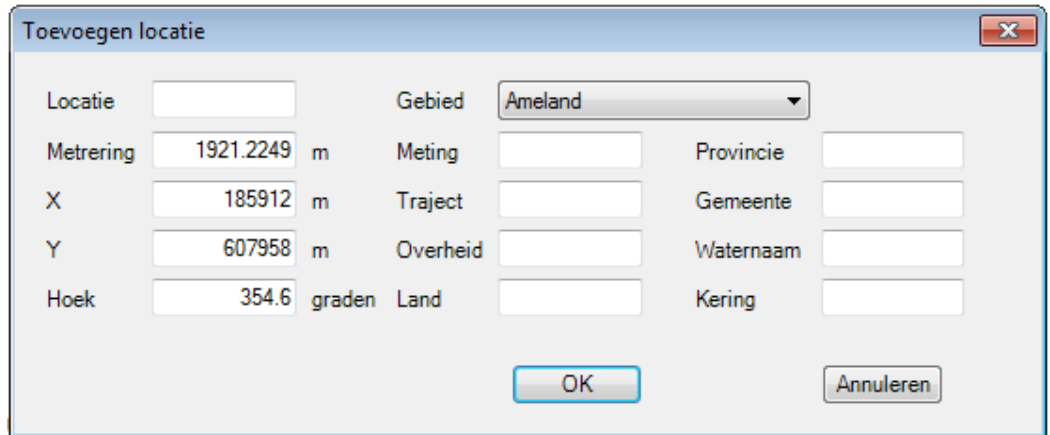

**Figuur 5.4: Venster "Plaats vrije locatie".** 

⋄ **Interpolatie tussen twee locaties** - De tweede tool die in de **Kaart** tab van het lint beschikbaar is voor het toevoegen van locaties biedt de gebruiker de gelegenheid om automatisch tussenraaien te definiëren Na het aanklikken van de tool wordt de gebruiker gevraagd om twee locaties te selecteren op de kaart. Nadat de gebruiker dit heeft gedaan verschijnt een dialoog vergelijkbaar met [Figuur 5.5.](#page-70-1) Hierin kan de gebruiker desgewenst de geselecteerde locaties aanpassen. Ook kan worden aangegeven hoeveel tussenliggende locaties moeten worden gegenereerd of wat de afstand moet zijn tussen de locaties en wat er moet gebeuren met locaties waarvan het kustvak en de metrering gelijk zijn aan locaties die al in het project zitten. Door op **OK** te klikken worden de locaties aan de werkruimte toegevoegd.

<span id="page-70-1"></span>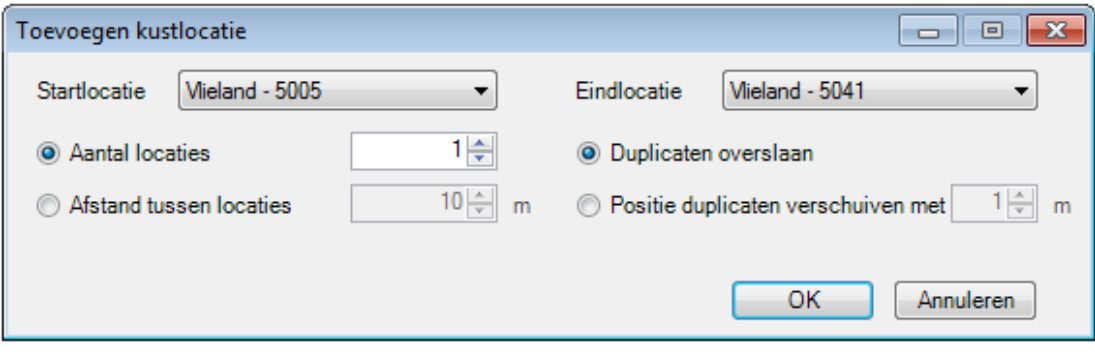

**Figuur 5.5:** Venster "Interpolatie tussen twee locaties".

Boven in het venster [\[Figuur 5.2\]](#page-69-0) heeft de gebruiker ook de mogelijkheid om aan te geven dat locaties aangepast of verwijdert kunnen worden. Na het aanvinken van deze optie verschijnt een dialoog gelijk aan [Figuur 5.6.](#page-71-1) Deze dialoog waarschuwt de gebruiker voor de mogelijke gevolgen van het aanpassen of verwijderen van Kustlocaties kan hebben. Zo kan de locatie filter worden aangepast, gerelateerde profielmetingen of suppleties kunnen worden verwijderd. Daarnaast kan het gevolg van het aanpassen van locaties aanleiding zijn voor het verwijderen van modelresultaten.

<span id="page-71-1"></span>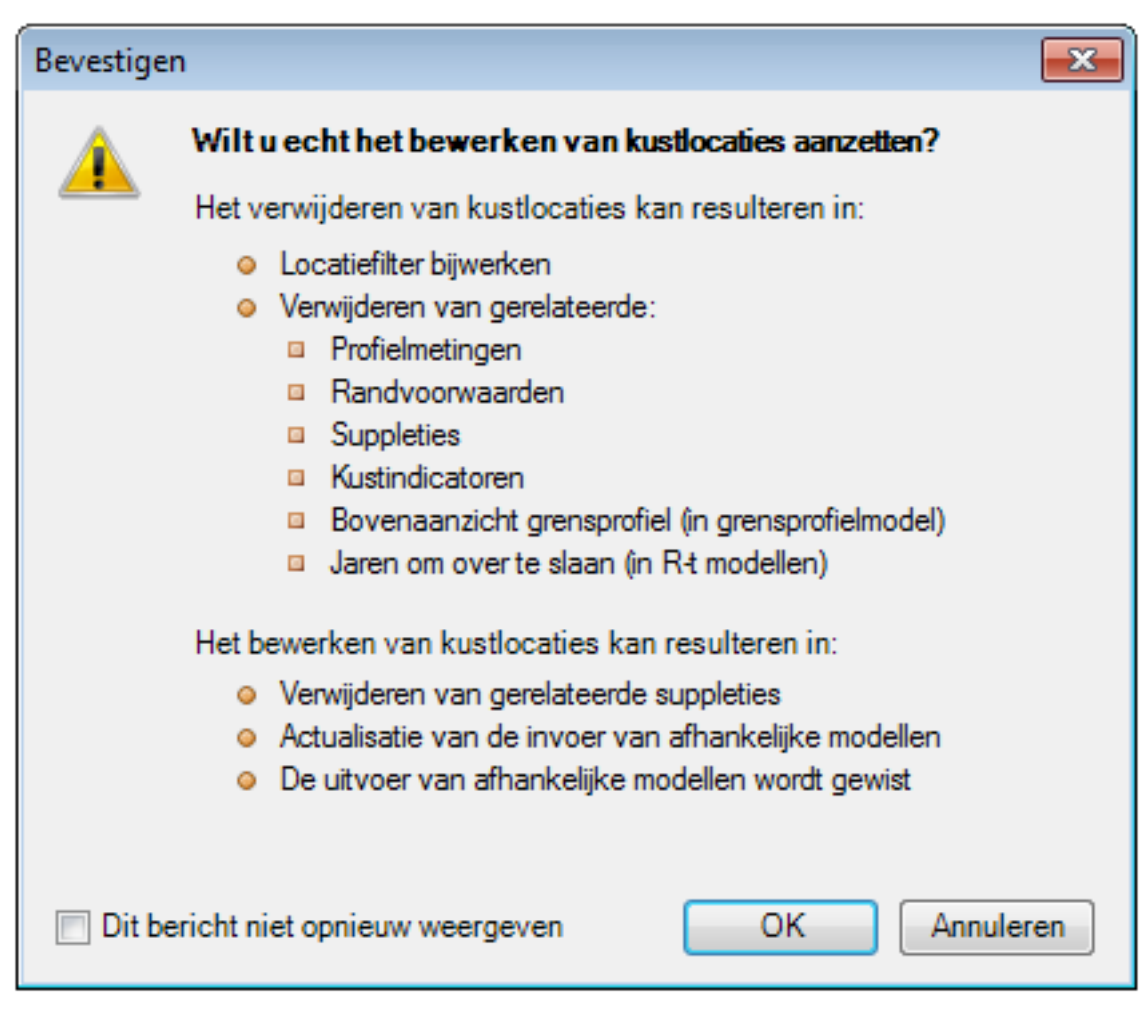

<span id="page-71-0"></span>*Figuur 5.6: Dialoog dat verschijnt na het aanvinken van de Maak bewerken mogelijk optie. Dit dialoog waarschuwt de gebruiker voor de gevolgen van het aanpassen of verwijderen van Kustlocaties.*

# **5.3 Randvoorwaarden beheren**

De folder **Randvoorwaarden** in het **Project Verkenner** werkvenster bevat drie sub-mappen voor de drie type modellen (duinveiligheid, kustlijnontwikkeling en volumeontwikkeling). Elke sub-map kan één of meerdere sets met randvoorwaarden bevatten. Binnen de aanwezige modellen in de werkruimte kunnen alleen de randvoorwaarden worden gekozen welke van hetzelfde type zijn als het model. Binnen het duinveiligheidsmodel kunnen bijvoorbeeld alleen de randvoorwaarden worden geselecteerd die aanwezig zijn in de sub-map duinveiligheid.

De gebruiker heeft de mogelijkheid om reeds bestaande sets te kunnen organiseren. Zo is het mogelijk om bijvoorbeeld een nieuwe (lege) set aan te maken, een duplicatie van een bestaande set te maken, de titel van een set aan te passen of nieuwe randvoorwaarden toe te voegen aan een bestaande set. Deze opties werken vergelijkbaar met het organiseren van profielmetingensets, zoals beschreven in [paragraaf 3.4.](#page-54-1) Wanneer de gebruiker een nieuwe randvoorwaarden set importeert (rechter muis click op de map randvoorwaarden), dan krijgt de gebruiker na het selecteren van de randvoorwaarden een scherm waarin kan worden aangeven tot welke type model de randvoorwaarden behoren [\[Figuur 5.7\]](#page-72-0). Het is ook mogelijk om de randvoorwaarden te importeren voor alle modellen als alle drie type modellen worden geselecteerd.
| Omzetten Randvoorwaarden     |                            |                           | <b>X</b><br>$\hspace{0.1mm}-\hspace{0.1mm}$ |
|------------------------------|----------------------------|---------------------------|---------------------------------------------|
| Randvoorwaarden naam         | <b>Naar Duinveiligheid</b> | Naar Kustlijnontwikkeling | Naar Volumeontwikkeling                     |
| Traject_3-1_signaleringskans |                            |                           |                                             |
|                              |                            |                           |                                             |
|                              |                            |                           |                                             |
|                              |                            |                           | Volgende<br>Cancel                          |
|                              |                            |                           |                                             |

*Figuur 5.7: Selectie scherm na het importeren van de randvoorwaarden.*

Wanneer een randvoorwaarden bestand wordt geopend, zijn voor alle aanwezige locaties de randvoorwaarden weergeven in een tabel. Indien er geen waarden aanwezig is in het locatie bestand voor een bepaalde locatie zal er een NaN worden weergeven [\[Figuur 5.8\]](#page-72-0). Boven de tabel zijn de minimale en maximale waarden van de profielmetingen voor de aanwezige jaren voor een gegeven locatie weergeven. Daarnaast zijn de verticale grenzen uit de randvoorwaarden weergeven in het figuur. In het geval van de duinveiligheid randvoorwaarden is het rekenpeil (Rp) weergeven in het figuur. Voor het kustontwikkeling en volumeontwikkeling randvoorwaarden zijn de zeewaartse grenzen weergeven. De gebruiker heeft de optie om de profielmetingen set te veranderen door middel van het drop-down menu boven het figuur.

<span id="page-72-0"></span>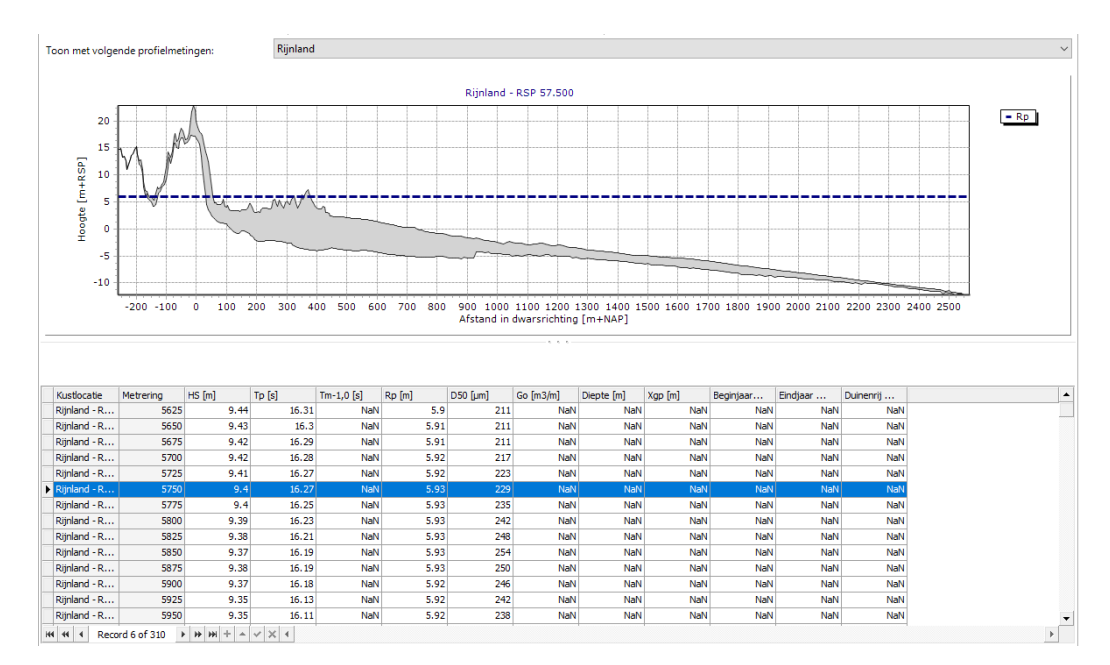

*Figuur 5.8: Randvoorwaarden tabel met daarboven een figuur van de profielmetingen en de verticale grenzen in de randvoorwaarden.*

Naast het standaard scherm van de randvoorwaarden zijn de volgende functionaliteiten aanwezig in het lint [\[Figuur 5.9\]](#page-73-0):

- $\diamond$  Weergeven randvoorwaarden in een kaart.
- ⋄ Randvoorwaarden wijzigen met constante waardes.

<span id="page-73-0"></span>

|                 | うつつ あいしん                           |       |        | Grafieken | Data          |
|-----------------|------------------------------------|-------|--------|-----------|---------------|
| Bestand         | Start                              | Beeld | Opties | Grafiek   | Boundary Data |
| <b>ALCOHOL:</b> |                                    |       |        |           |               |
| Visual          | Zet constante<br>waarden<br>Editor |       |        |           |               |

*Figuur 5.9: Randvoorwaarden lint met de knop map visualisatie.*

#### <span id="page-73-2"></span>**5.3.1 Weergeven randvoorwaarden op een kaart**

In deze kaart zijn alle de locaties weergeven, waarbij de locaties met randvoorwaarden zijn weergeven met een rood symbool. Daarnaast zijn de horizontale grenzen als lijnen weergeven in deze kaart. Hierbij gaat het om de Xgp en duinenrij voor de duinveiligheidsrandvoorwaarden. In het geval van de ontwikkelingsrandvoorwaarden zijn de landwaarste en zeewaartse grenzen weergeven als lijnen. Daarnaast zijn in het geval van de duinveiligheid randvoorwaarden de  $H_s$ ,  $T_p$ ,  $D50$ ,  $Rp$  en  $T_{m-1,0}$  weergeven als staafdiagrammen [\[Figuur 5.10\]](#page-73-1).

<span id="page-73-1"></span>Binnen de **Eigenschappen** heeft de gebruiker de mogelijkheid om de lengte, de breedte, de kustdwars afstand van de staafdiagrammen aan te passen. Daarnaast kunnen ook de maximale en minimale waarden van de staven worden aangepast.

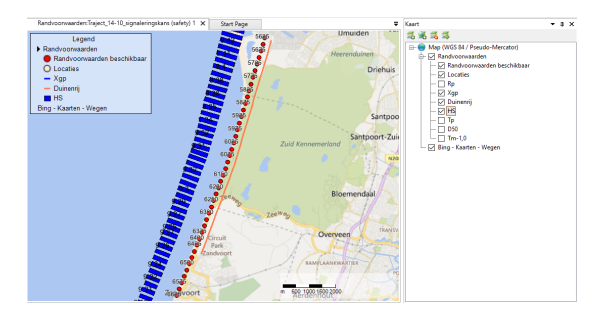

*Figuur 5.10: Duinveiligheidsrandvoorwaarden op een kaart weergeven.*

# **5.3.2 Randvoorwaarden wijzigen met constante waardes.**

Deze functie biedt de mogelijkheid om één of meerder kolommen in de randvoorwaarden te vervangen door een constante waarde voor alle locaties [\[Figuur 5.11\]](#page-74-0). Via het selectie vinkje kan worden aangegeven welke kolommen moeten worden vervangen. Wanneer de gebruiker op toepassen klikt, worden voor de geselecteerde kolommen de randvoorwaarden aangepast naar de opgegeven waarden. Indien alle waarden van een kolom al een constante waarde hebben, dan is deze waarde weergeven.

<span id="page-74-0"></span>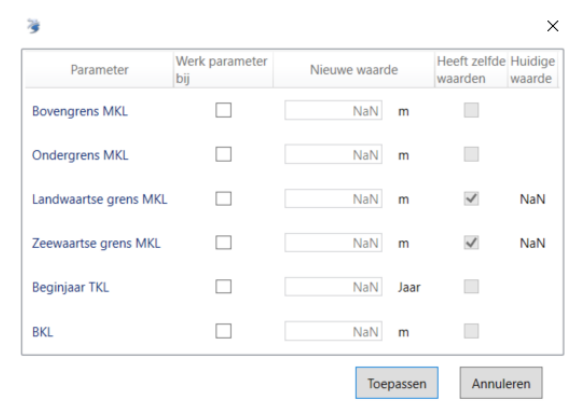

*Figuur 5.11: Wijzigen van de randvoorwaarden naar constante waarden.*

# **5.4 Profielmetingen organiseren**

#### **5.4.1 Mogelijkheden profielmetingen organiseren**

De **Profielmetingen** folder in het **Project Verkenner** werkvenster bevat één of meerdere sets met profielmetingen die een gebruiker kan analyseren of gebruiken in een model dat is toegevoegd aan de werkruimte. [paragraaf 3.4](#page-54-0) beschreef reeds de mogelijkheden die de gebruiker heeft om in het **Project Verkenner** werkvenster de sets te beheren. Door dubbel te klikken op deze folder wordt een documentvenster [\[Figuur 5.12\]](#page-74-1) geopend die de gebruiker meer mogelijkheden geeft voor het beheren van sets met profielmetingen.

<span id="page-74-1"></span>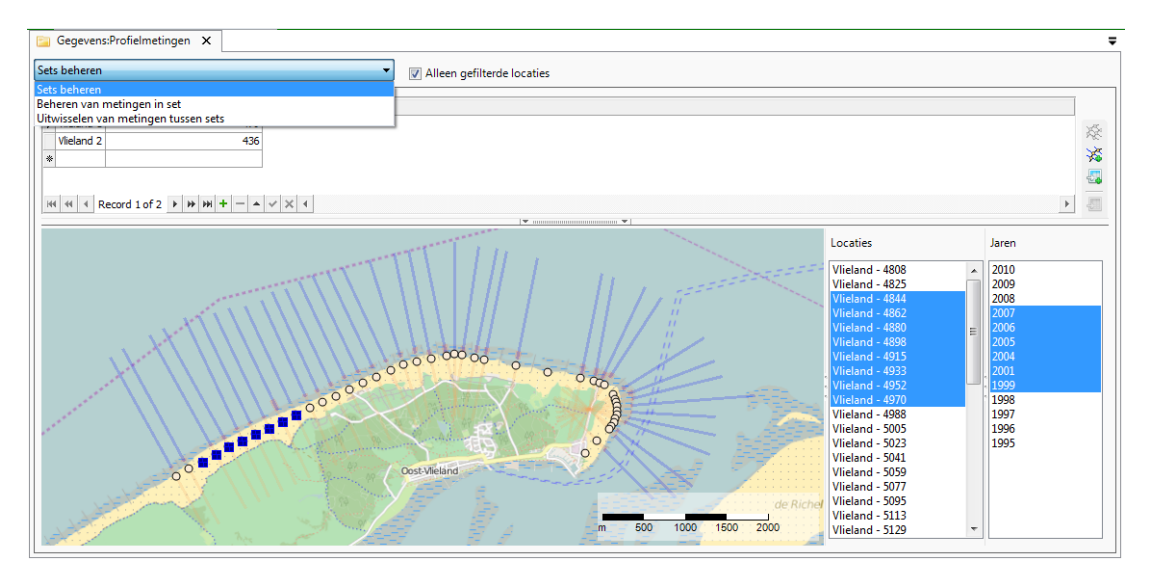

*Figuur 5.12: Documentvenster waarin sets met profielmetingen kunnen worden beheerd met linksboven in het venster de mogelijkheid om de modus van het venster in te stellen.*

Linksboven in dit venster kan de gebruiker kiezen voor één van de drie modi waarin het venster kan worden gebruikt:

- ⋄ **Sets beheren** Biedt de mogelijkheid om sets toe te voegen, te verwijderen, te dupliceren of te hernoemen [\[deelparagraaf 5.4.2\]](#page-75-0).
- ⋄ **Beheren van metingen in set** Biedt de mogelijkheid om metingen uit een set te verwijderen, een lege meting toe te voegen of coördinaten van metingen te importeren en/of exporteren [\[deelparagraaf 5.4.3\]](#page-75-1).

⋄ **Uitwisselen van metingen tussen sets** - Hiermee kan de gebruiker individuele metingen van één set naar een andere set kopiëren [\[deelparagraaf 5.4.4\]](#page-77-0).

<span id="page-75-0"></span>De verschillende modi van dit venster worden in de volgende paragrafen besproken.

### **5.4.2 Sets profielmetingen beheren**

Standaard opent het venster in de "Sets beheren" modus [\[Figuur 5.13\]](#page-75-2). In deze modus krijgt de gebruiker een lijst van de aanwezige sets met profielmetingen waarin ook aangegeven is hoeveel metingen er aanwezig zijn in de sets. Indien het vinkje "Alleen gefilterde locaties" aanstaat, worden alleen metingen die ook in de locatiefilter [\[paragraaf 3.3\]](#page-54-1) zitten geteld, in het andere geval alle metingen. Rechts in het scherm zijn enkele knoppen toegevoegd waarmee (in sommige gevallen alleen indien een set geselecteerd is) bewerkingen kunnen worden uitgevoerd. Daarnaast is het ook mogelijk om in de lijst de titel van een set met metingen aan te passen. De knoppen bieden de volgende mogelijkheden:

- ⋄ **Nieuwe set importeren** → Importeert metingen uit een .jrk bestand [\[paragraaf A.2\]](#page-173-0) en voegt een nieuwe set met deze metingen toe aan de werkruimte.
- ⋄ **Importeer metingen naar selectie** → Importeert metingen uit een .jrk bestand [\[pa](#page-173-0)[ragraaf A.2\]](#page-173-0) en voegt deze metingen toe aan de geselecteerde (bestaande) set.

Het onderste deel van het venster laat voor de geselecteerde set een kaart zien met daarop de beschikbare profielmetingen. Dit scherm werkt vergelijkbaar met het document venster van een individuele set met metingen [\[deelparagraaf 4.2.1\]](#page-60-0). Er is dus een koppeling met de **Tijdnavigatie** [\[deelparagraaf 2.5.8\]](#page-40-0) en na selecteren van een of meerdere locaties en jaren is het mogelijk om via de **Gegevens** tab in het lint een analyse venster te openen.

<span id="page-75-2"></span>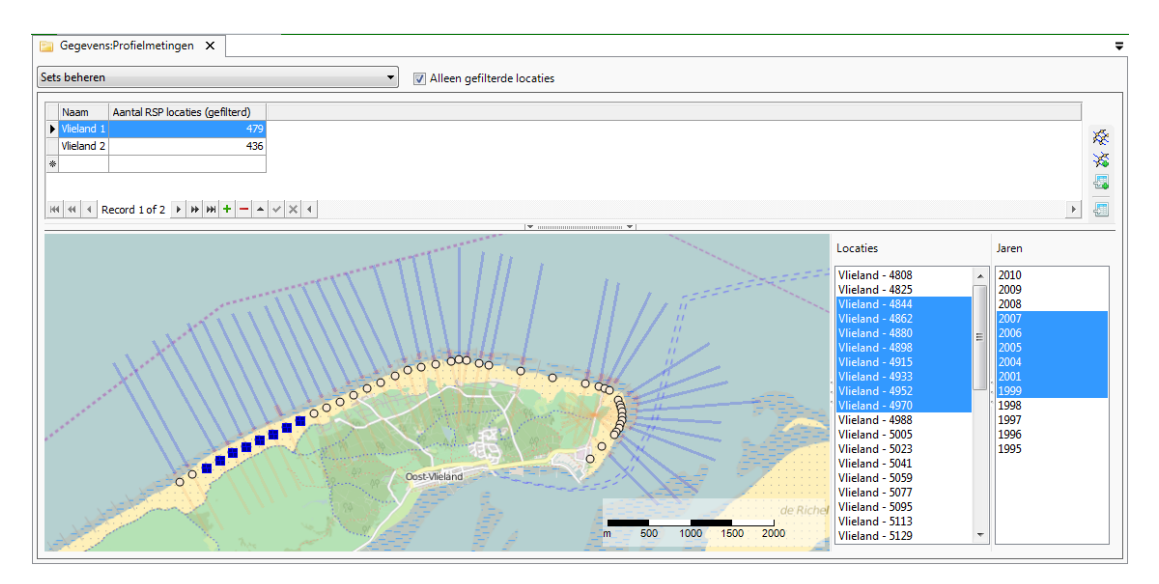

<span id="page-75-1"></span>*Figuur 5.13: Een voorbeeld van het document venster voor de folder Profielmetingen indien de Sets beheren modus is ingesteld.*

# **5.4.3 Beheren van profielmetingen in een set**

Door het documentvenster in deze modus te zetten wordt het mogelijk om één of meer metingen in een set te verwijderen, toe te voegen of te vervangen. Het venster ziet er dan uit als in [Figuur 5.14.](#page-77-1) Het venster bestaat nu uit een tabel met voorbeeldweergave van de geselecteerde meting daarboven. Boven de voorbeeldweergave heeft de gebruiker de mogelijkheid om één van de sets met profielmetingen te selecteren. Na het maken van een selectie worden de metingen uit die set getoond in de tabel. Afhankelijk van de selectie in de tabel zijn rechts van deze tabel knoppen beschikbaar die de volgende bewerkingen mogelijk maken:

- $\Diamond \times \Diamond$  **Dupliceren**  $\rightarrow$  Voegt een kopie toe van de geselecteerde set met metingen.
- ⋄ **Toevoegen** → Voegt metingen toe aan de set zoals gedefinieerd in het \*.jrk bestand [\[paragraaf A.2\]](#page-173-0). Hiervoor dient een wizard te worden doorlopen.
- ⋄ **Importeren** → Importeert aanvullende profielmetingen uit een \*.jrk bestand.
- $\Diamond \stackrel{\pmb{\implies}}{\Longrightarrow}$  **Exporteren**  $\rightarrow$  Exporteert de profielmetingen naar een \*.jrk bestand.
- **Wissen** → Verwiidert de set met profielmetingen.

Het kan voorkomen dat een of meerdere metingen "dubbel" in een set aanwezig zijn. In dit geval zijn er twee of meer metingen gedefinieerd op dezelfde locatie en voor hetzelfde jaar. In de berekeningen in MorphAn wordt er vanuit gegaan dat een profielmeting maar één keer voorkomt voor een locatie en jaar. Dubbele metingen kunnen dus tot onverwachte resultaten leiden. Het is in dit venster mogelijk om deze dubbele metingen te verwijderen. Daartoe kan de gebruiker een filter instellen in de tabel waardoor alleen dubbele metingen te zien zijn. Klik hiervoor op het filtericoontje dat verschijnt wanneer de muis boven de header van de kolom "Dubbel" staat. Nu is het mogelijk om aan te geven dat alleen rijen moeten worden weergegeven waar de waarde van deze kolom gelijk is aan "Checked". Indien dit niet beschikbaar is, zitten er geen dubbele metingen in een set. Vervolgens kan de gebruiker sorteren op locatie (klik op de header van de "Locatie" kolom) of het jaar. Nu is het eenvoudig

om de metingen te selecteren die moeten worden verwijdert. Door op **Remove selected measurement(s)** te klikken wordt dat ook gedaan.

<span id="page-77-1"></span>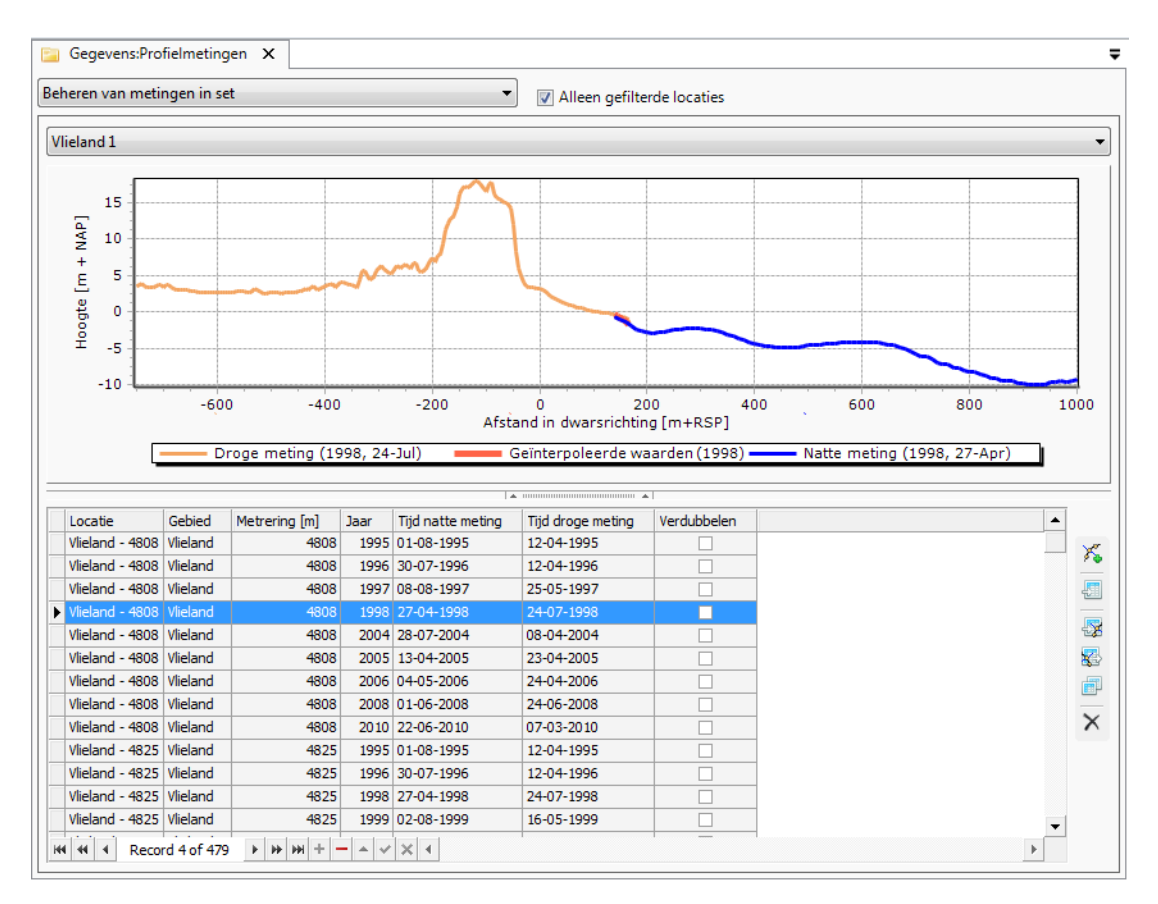

*Figuur 5.14: Beheren van metingen in set.*

# <span id="page-77-0"></span>**5.4.4 Uitwisselen van profielmetingen tussen sets**

De derde modus van dit document venster biedt de gelegenheid om metingen tussen twee sets te kopiëren. Als het venster ingesteld is in deze modus, ziet het er uit zoals in [Figuur 5.15.](#page-78-0) Deze figuur laat twee tabellen met metingen zien met daarboven een keuzemenu waarmee een set met profielmetingen kan worden geselecteerd. Indien de gebruiker in een van de tabellen een selectie maakt, kan met behulp van de knoppen tussen de tabellen de selectie naar de andere set worden gekopieerd (enkele pijl) of alle metingen in een keer (dubbele pijl).

<span id="page-78-0"></span>

| Uitwisselen van metingen tussen sets  |          |               |      | ۰                |                 | Alleen gefilterde locaties       |          |               |      |  |
|---------------------------------------|----------|---------------|------|------------------|-----------------|----------------------------------|----------|---------------|------|--|
| Vlieland_raaien_Plus_AHN              |          |               |      | ▼                |                 | Vlieland_raaien_plus_AHN_minus_1 |          |               |      |  |
| Locatie                               | Gebied   | Metrering [m] | Jaar | $\blacktriangle$ |                 | Locatie                          | Gebied   | Metrering [m] | Jaar |  |
| Vlieland - 4808                       | Vlieland | 4808          | 1995 |                  |                 | $\triangleright$ Vlieland - 4808 | Vlieland | 4808          | 1995 |  |
| Vlieland - 4808                       | Vlieland | 4808          | 1996 |                  |                 | Vlieland - 4808                  | Vlieland | 4808          | 1996 |  |
| Vlieland - 4808                       | Vlieland | 4808          | 1997 |                  |                 | Vlieland - 4808 Vlieland         |          | 4808          | 2004 |  |
| Vlieland - 4808                       | Vlieland | 4808          | 1998 |                  |                 | Vlieland - 4808                  | Vlieland | 4808          | 2005 |  |
| $\blacktriangleright$ Vlieland - 4808 | Vlieland | 4808          | 2004 |                  |                 | Vlieland - 4808                  | Vlieland | 4808          | 2006 |  |
| Vlieland - 4808                       | Vlieland | 4808          | 2005 |                  |                 | Vlieland - 4808                  | Vlieland | 4808          | 2008 |  |
| Vlieland - 4808                       | Vlieland | 4808          | 2006 |                  |                 | Vlieland - 4808   Vlieland       |          | 4808          | 2010 |  |
| Vlieland - 4808                       | Vlieland | 4808          | 2008 |                  |                 | Vlieland - 4825   Vlieland       |          | 4825          | 1995 |  |
| Vlieland - 4808                       | Vlieland | 4808          | 2010 |                  |                 | Vlieland - 4825 Vlieland         |          | 4825          | 1996 |  |
| Vlieland - 4825 Vlieland              |          | 4825          | 1995 |                  | DD              | Vlieland - 4825 Vlieland         |          | 4825          | 1998 |  |
| Vlieland - 4825 Vlieland              |          | 4825          | 1996 |                  |                 | Vlieland - 4825   Vlieland       |          | 4825          | 1999 |  |
| Vlieland - 4825 Vlieland              |          | 4825          | 1998 |                  |                 | Vlieland - 4825   Vlieland       |          | 4825          | 2001 |  |
| Vlieland - 4825 Vlieland              |          | 4825          | 1999 |                  | 4               | Vlieland - 4825   Vlieland       |          | 4825          | 2005 |  |
| Vlieland - 4825 Vlieland              |          | 4825          | 2001 |                  | $\blacklozenge$ | Vlieland - 4825 Vlieland         |          | 4825          | 2009 |  |
| Vlieland - 4825 Vlieland              |          | 4825          | 2005 |                  |                 | Vlieland - 4825 Vlieland         |          | 4825          | 2010 |  |
| Vlieland - 4825 Vlieland              |          | 4825          | 2007 |                  |                 | Vlieland - 4844 Vlieland         |          | 4844          | 1995 |  |
| Vlieland - 4825 Vlieland              |          | 4825          | 2009 |                  |                 | Vlieland - 4844 Vlieland         |          | 4844          | 1998 |  |
| Vlieland - 4825 Vlieland              |          | 4825          | 2010 |                  |                 | Vlieland - 4844 Vlieland         |          | 4844          | 1999 |  |
| Vlieland - 4844 Vlieland              |          | 4844          | 1995 |                  |                 | Vlieland - 4844   Vlieland       |          | 4844          | 2001 |  |
| Vlieland - 4844 Vlieland              |          | 4844          | 1996 |                  |                 | Vlieland - 4844   Vlieland       |          | 4844          | 2004 |  |
| Vlieland - 4844 Vlieland              |          | 4844          | 1997 |                  |                 | Vlieland - 4844 Vlieland         |          | 4844          | 2005 |  |
| Vlieland - 4844 Vlieland              |          | 4844          | 1998 |                  |                 | Vlieland - 4844 Vlieland         |          | 4844          | 2006 |  |
| Vlieland - 4844 Vlieland              |          | 4844          | 1999 |                  |                 | Vlieland - 4844 Vlieland         |          | 4844          | 2007 |  |
| Vlieland - 4844 Vlieland              |          | 4844          | 2001 |                  |                 | Vlieland - 4844 Vlieland         |          | 4844          | 2008 |  |
| Vlieland - 4844 Vlieland              |          | 4844          | 2004 |                  |                 | Vlieland - 4844   Vlieland       |          | 4844          | 2009 |  |
| Vlieland - 4844 Vlieland              |          | 4844          | 2005 |                  |                 | Vlieland - 4862 Vlieland         |          | 4862          | 1995 |  |
| Vlieland - 4844 Vlieland              |          | 4844          | 2006 |                  |                 | Vlieland - 4862 Vlieland         |          | 4862          | 1997 |  |
| Vlieland - 4844 Vlieland              |          | 4844          | 2007 |                  |                 | Vlieland - 4862 Vlieland         |          | 4862          | 1998 |  |

*Figuur 5.15: Uitwisselen van metingen tussen sets.*

# <span id="page-78-1"></span>**5.5 Profielmetingen aanpassen**

#### **5.5.1 Mogelijkheden profielmetingen aanpassen**

Het is ook mogelijk om vanuit het analysevenster van een profielmetingenset [\[Figuur 4.1,](#page-60-1) [deel](#page-60-0)[paragraaf 4.2.1\]](#page-60-0) een extra venster te openen waarmee coördinaten in individuele metingen in een set kunnen worden bewerkt. Klik hiervoor op het *Aanpassen* icoon in de **Gegevens** tab van het lint. [Figuur 5.16](#page-79-0) geeft een voorbeeld van dit venster. Met behulp van de editor is het mogelijk om de data op verschillende manieren aan te passen. De editor kan ook worden gestart na het maken van een selectie in het document venster voor de "Profielmetingen" folder als dit in de "Sets beheren" modus is ingesteld [\[deelparagraaf 5.4.2\]](#page-75-0).

[Figuur 5.16](#page-79-0) toont linksboven een zogenaamd drop-down lijstje waarmee de gebruiker kan kiezen voor één van de bovengenoemde bewerkingen. De gebruiker kan hier kiezen voor een bepaalde aanpassingsmethode. Daarnaast bevinden zich links in het venster twee lijsten. In de bovenste lijst kan de gebruiker de locaties selecteren waarvoor een aanpassing gewenst is. In de onderste lijst kunnen de gewenste jaren worden geselecteerd. Rechts van deze lijstjes is voor de meeste methodes een instellingen venster beschikbaar (bovenin het scherm) met daaronder een lijst van geselecteerde metingen. Indien de gebruiker locaties en jaren heeft geselecteerd wordt deze lijst automatisch gevuld met de metingen die geselecteerd zijn om aan te passen. Door op een van deze metingen te klikken wordt in de voorbeeld weergave het resultaat van de aanpassing voor deze meting getoond. Indien de gebruiker tevreden is met de instellingen kan op de **Toepassen** knop rechts onder in het venster worden geklikt. De aanpassing zal nu worden gedaan voor alle geselecteerde metingen. Met behulp van de drop-down lijst links boven in de figuur kan de gebruiker kiezen voor een van de volgende methodes voor het aanpassen van coördinaten in een meting:

- ⋄ **Vorm toevoegen of verwijderen** Verschillende vormen aan de meting toe te voegen (suppleties) of te verwijderen (slijtlaag) [\[deelparagraaf 5.5.2\]](#page-79-1).
- ⋄ **Sedimentlaag toevoegen of verwijderen** Het profiel boven of onder een bepaald niveau te verhogen of verlagen (hiermee kan rekening worden gehouden met veranderingen van de zeespiegel, maar bijvoorbeeld ook met dynamisch duinbeheer) [\[deelpara](#page-81-0)[graaf 5.5.3\]](#page-81-0).
- ⋄ **Verwijder boven verticale positie** Een of meerdere duinregels boven een aangegeven hoogte volledig verwijderen [\[deelparagraaf 5.5.4\]](#page-82-0).
- ⋄ **Aanvullen** Meetdata aan te vullen met gegevens uit eerdere jaren op dezelfde locatie [\[deelparagraaf 5.5.5\]](#page-83-0).
- ⋄ **Wijzig afzonderlijke punten** Individueel gemeten coördinaten aan te passen [\[deelpara](#page-85-0)[graaf 5.5.6\]](#page-85-0).
- ⋄ **Maak bewerking ongedaan** Een of meerdere aanpassingen terug te draaien [\[deelpa](#page-87-0)[ragraaf 5.5.7\]](#page-87-0).

<span id="page-79-0"></span>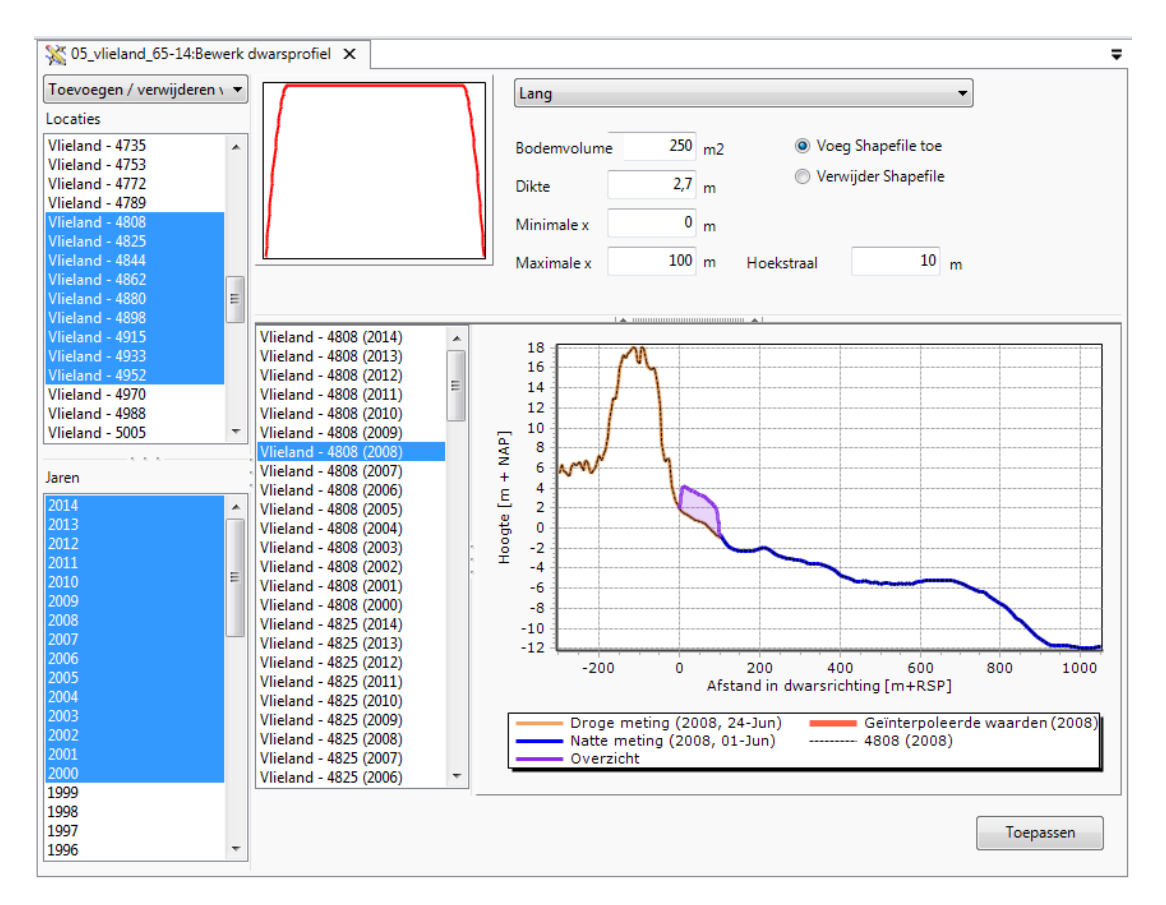

<span id="page-79-1"></span>*Figuur 5.16: Voorbeeld van een Aanpassen venster voor het bewerken van metingen.*

# **5.5.2 Vorm toevoegen of verwijderen**

Indien de gebruiker een hoeveelheid zand aan het profiel wil toevoegen (of juist verwijderen) kan dat met de "Vorm toevoegen / verwijderen" actie. Na het selecteren van de actie ziet het venster er uit zoals [Figuur 5.17.](#page-81-1) In dit scherm kan de gebruiker aangeven met welke instellingen er moet worden gewerkt (bovenin het scherm) en welke locaties en jaren moeten worden aangepast (lijsten aan de linkerkant). Daarnaast kan voor iedere geselecteerde meting een voorbeeld van het effect van de aanpassing worden bekeken (midden in het scherm). Met behulp van de instellingen kan de vorm, grootte en plaats van de aanpassing worden bepaald. De gebruiker kan het volgende instellen:

- ⋄ **Vorm** Met behulp van de drop-down lijst bovenin het scherm kan worden gekozen voor een vorm. De gebruiker heeft drie keuzes:
	- □ **Blok** Dit is de meest eenvoudige vorm waarbij een bij benadering rechthoekig gevormde bult zand wordt toegevoegd of verwijderd.
	- □ Sinus Indien de gebruiker voor een Sine vorm kiest, wordt de vorm van het verwijderde of toegevoegde volume gelijk aan een halve sinus.
	- □ Lang Dit is een combinatie van de twee bovengenoemde vormen. Het midden wordt gevormd door een rechthoekige vorm, maar de randen zullen zijn afgerond volgens een kwart sinus (met dezelfde hoogte).
- ⋄ **Volume** Het hier ingevulde getal geeft de grootte van het aangepaste volume aan. Het getal is in  $m^3/m$
- ⋄ **Dikte** De gebruiker kan ook de dikte aangeven van het volume dat moet worden toegevoegd of verwijderd. Indien de gebruiker van vorm verandert zal het volume gelijk blijven en dus de hoogte worden aangepast.
- ⋄ **Minimale x** Dit is de minimumcoördinaat dwars op de kust van het gebied waar de aanpassing zal worden gedaan. xMin moet altijd kleiner zijn dan xMax. Daarnaast moet het verschil tussen deze twee ook groter zijn dan twee keer de "Corner radius".
- ⋄ **Maximale x** Dit is de maximum coördinaat dwars op de kust van het gebied waar de aanpassing zal worden gedaan. xMax moet altijd groter zijn dan xMin. Daarnaast moet het verschil tussen deze twee ook groter zijn dan twee keer de "Corner radius".
- ⋄ **Voeg vorm toe** De gespecificeerde vorm wordt aan de hoogtewaarden in het profiel toegevoegd.
- ⋄ **Verwijder vorm** De gespecificeerde vorm wordt van de hoogtewaarden in het profiel afgetrokken.
- ⋄ **Hoekstraal** Indien de gebruiker heeft gekozen voor de "Long" vorm, kan de radius (afstand in meters) van de afgeronde hoeken van deze vorm hier worden aangegeven.

Als de gebruiker links in het venster een selectie van locaties en en jaren heeft gemaakt kan het effect van de aanpassing per meting worden bekeken door in het lijstje met metingen te klikken. De geselecteerde meting wordt dan zichtbaar gemaakt in de voorbeeld figuur. Door op **Toepassen** te klikken wordt de aanpassing automatisch toegevoegd aan alle geselecteerde metingen.

<span id="page-81-1"></span>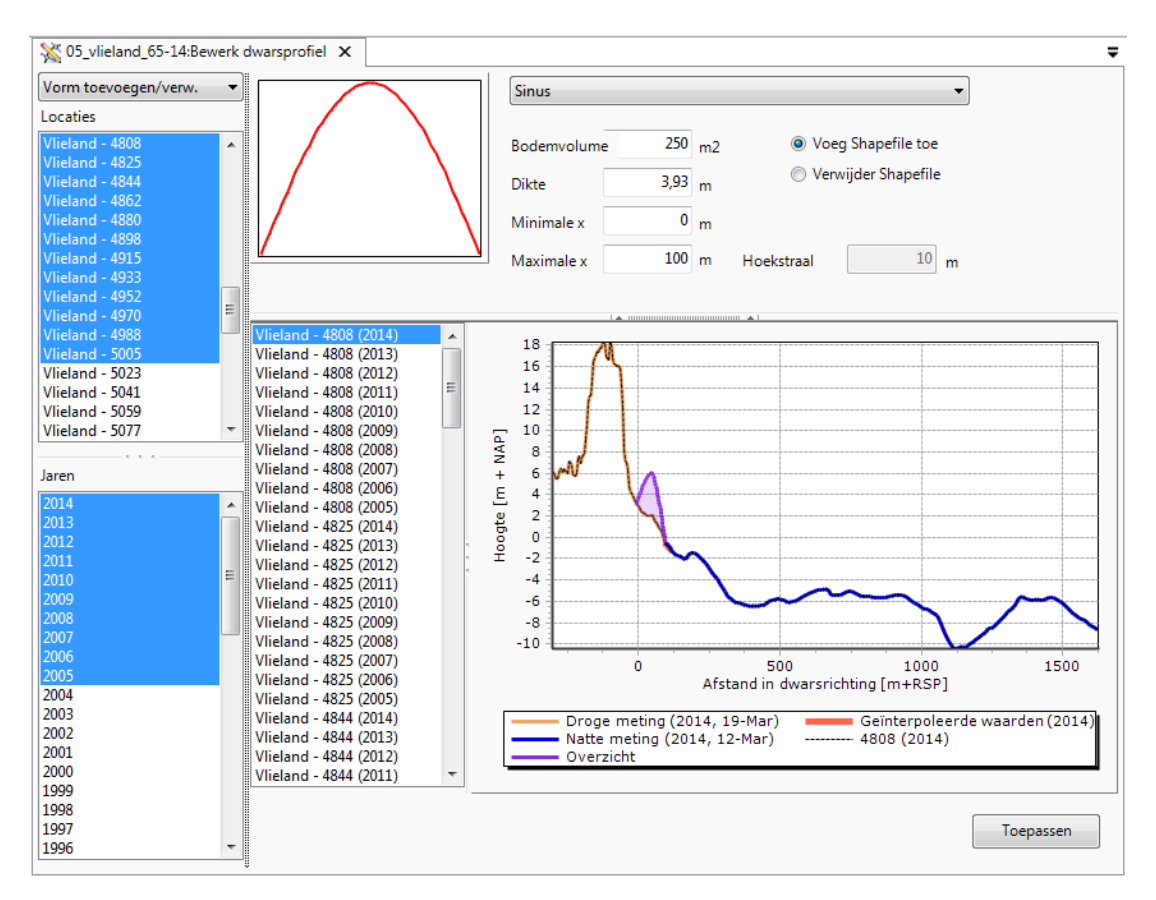

<span id="page-81-0"></span>*Figuur 5.17: Voorbeeld van een Transect editor waarin de "Vorm toevoegen / verw." aanpassingsmethode is geselecteerd.*

# **5.5.3 Sedimentlaag toevoegen of verwijderen**

Aan de hand van de "Sedimentlaag toevoegen / verw." methode kan de gebruiker boven of onder een vooraf aangegeven niveau het profiel verhogen of verlagen met een vooraf aangegeven hoeveelheid sediment. Als de gebruiker de methode selecteert verschijnt een venster zoals in [Figuur 5.18.](#page-82-1) Boven in dit scherm kunnen verschillende instellingen worden aangepast:

- ⋄ **Sedimentlaag toevoegen** Verhoog het profiel met de aangegeven dikte.
- ⋄ **Sedimentlaag verwijderen** Verlaag het profiel met de aangegeven dikte.
- ⋄ **Dikte** Dit bepaalt de dikte van de verhoging of verlaging van het profiel (hoeveel wordt het profiel verhoogd / verlaagd).
- ⋄ **Referentieniveau** Dit is het referentieniveau waaraan de verhoging of verlaging gerelateerd wordt. Dit niveau kan op twee manieren worden aangegeven:
	- □ **Boven** Pas het profiel aan boven het aangegeven referentieniveau.
	- □ Onder Pas het profiel aan onder het aangegeven referentieniveau.
	- □ **Ten opzichte van NAP** Als absolute hoogte ten opzichte van NAP.
	- □ Ten opzichte van stormvloedpeil Als relatieve hoogte ten opzichte van het opgegeven rekenpeil in een van de aanwezige sets met randvoorwaarden. Indien deze optie wordt gekozen komt het drop-down lijstje rechts daarvan beschikbaar. Hierin kan de gebruiker de set met randvoorwaarden selecteren. Bij het berekenen van de verandering wordt de ingevulde waarde in het vak "Referentieniveau" opgeteld bij het rekenpeil dat voor die locatie is opgenomen in het opgegeven randvoorwaardenbestand.

Indien de gebruiker links in het venster een selectie van locaties en en jaren heeft gemaakt

kan het effect van de aanpassing per meting worden bekeken door in het lijstje met metingen te klikken. De geselecteerde meting wordt dan zichtbaar gemaakt in de voorbeeldfiguur. Door op **Toepassen** te klikken wordt de aanpassing automatisch toegevoegd aan alle geselecteerde metingen.

<span id="page-82-1"></span>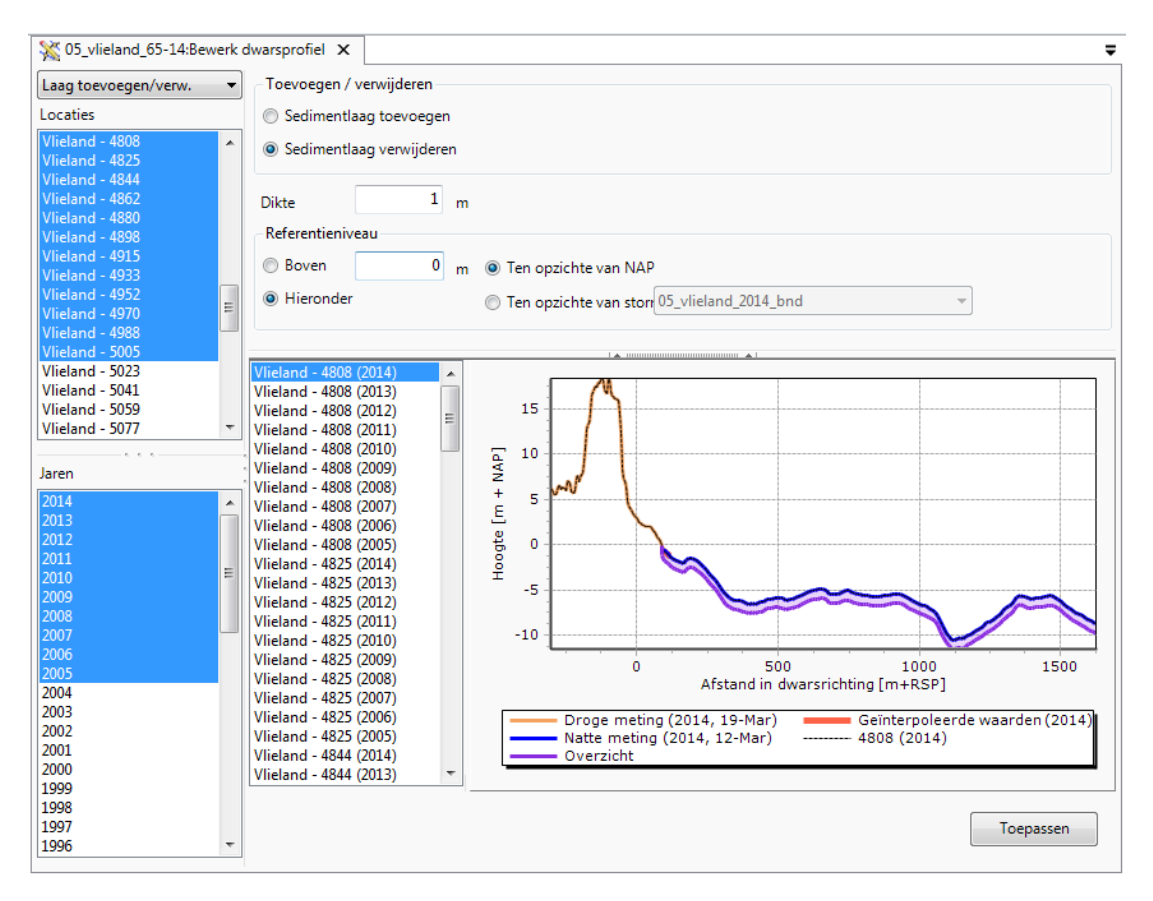

<span id="page-82-0"></span>*Figuur 5.18: Voorbeeld van een Transect editor waarin de "Sedimentlaag toevoegen / verw." aanpassingsmethode is geselecteerd.*

# **5.5.4 Verwijder boven verticale positie**

Met behulp van de methode "Verwijder boven verticale positie" kan de gebruiker een of meerdere duinrijen uit het gemeten profiel verwijderen. Na het selecteren van deze aanpassingsmethode ziet het "Aanpassen" venster er uit als [Figuur 5.19.](#page-83-1) In het instellingendeel (boven in het scherm) kan de gebruiker verschillende instellingen aanpassen:

- ⋄ **Maximum aantal duinenrijen** Allereerst kan de gebruiker aangeven hoeveel duinrijen moeten worden verwijderd.
- ⋄ **Maximale landwaartse afstand** De gebruiker kan ook een maximale afstand aangeven waarover een duin moet worden verwijderd. Bij het verwijderen wordt vanaf zee op de aangegeven hoogte landwaarts gekeken. De afstand waarover een duin wordt weggehaald, wordt gemeten tussen het meest zeewaartse kruispunt tussen het referentie niveau en het meest landwaartse punt dat zou veranderen. Indien binnen de maximale afstand het maximum aantal duinrijen niet is gehaald is de afstand maatgevend. Als het maximum aantal duinrijen al wordt bereikt bij een kleinere afstand, dan is deze parameter maatgevend.
- ⋄ **Referentieniveau** Dit is het referentie niveau waaraan de verhoging of verlaging gerelateerd wordt. Dit niveau kan op twee manieren worden aangegeven:
	- □ **Ten opzichte van NAP** Als absolute hoogte ten opzichte van NAP.
- □ Ten opzichte van stormvloedpeil Als relatieve hoogte ten opzichte van het opgegeven rekenpeil in een van de aanwezige sets met randvoorwaarden. Indien deze optie wordt gekozen komt het drop-down lijstje rechts daarvan beschikbaar. Hierin kan de gebruiker de set met randvoorwaarden selecteren. Bij het berekenen van de verandering wordt de ingevulde waarde in het vak "Reference level" opgeteld bij het rekenpeil dat voor die locatie is opgenomen in het opgegeven randvoorwaardenbestand.
- ⋄ **Talud nieuw duinfront** Indien de maximale afstand landwaarts maatgevend is, wordt er vanaf het referentie niveau naar het maaiveld een duinfront gemaakt. Het hier ingevoerde getal bepaalt het talud van dit duinfront.

Indien de gebruiker links in het venster een selectie van locaties en jaren heeft gemaakt kan het effect van de aanpassing per meting worden bekeken door in het lijstje met metingen te klikken. De geselecteerde meting wordt dan zichtbaar gemaakt in de voorbeeld figuur. Door op **Toepassen** te klikken wordt de aanpassing automatisch toegevoegd aan alle geselecteerde metingen.

<span id="page-83-1"></span>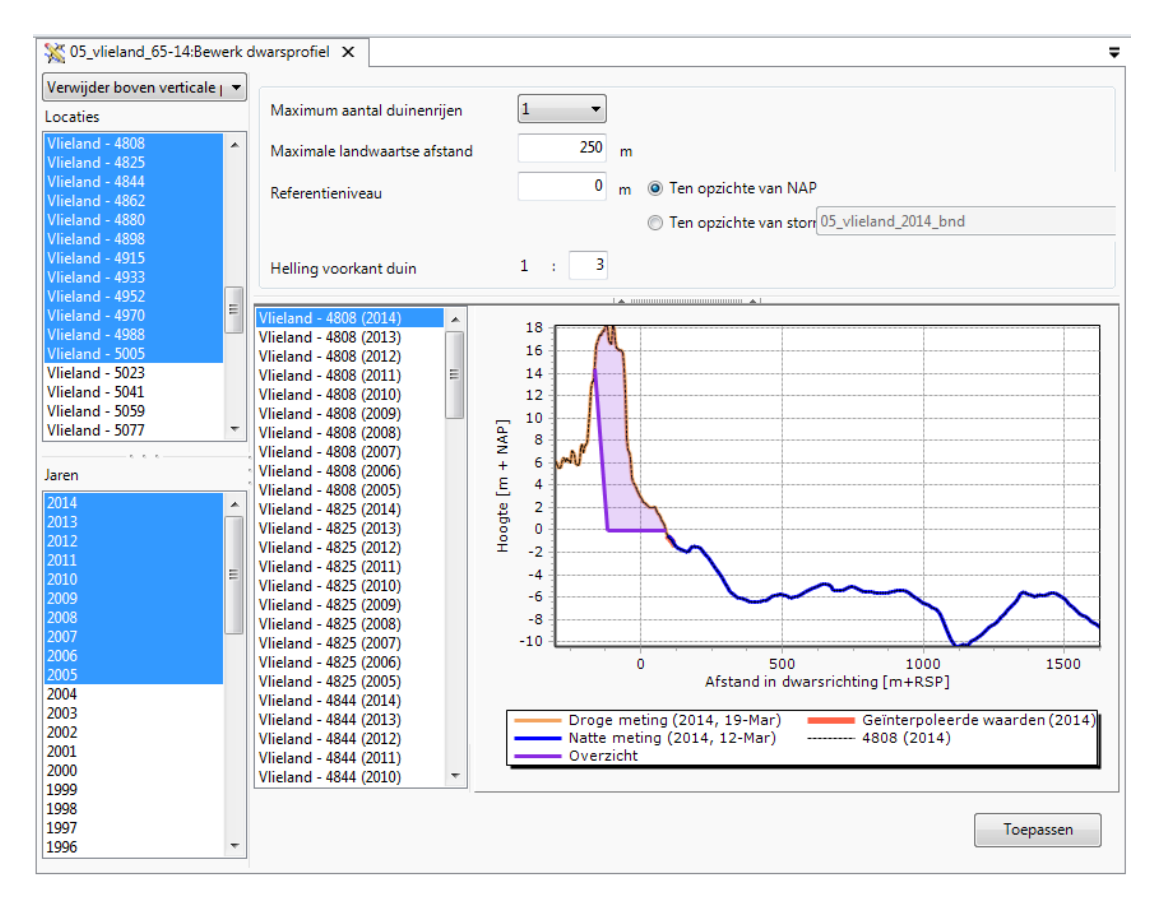

<span id="page-83-0"></span>*Figuur 5.19: Voorbeeld van een Transect editor waarin de "Verwijder boven verticale positie" aanpassingsmethode is geselecteerd.*

# **5.5.5 Aanvullen van profieldata**

Deze methode voor het aanpassen van meetgegevens geeft de gebruiker de mogelijkheid een meting landwaarts of zeewaarts aan te vullen met behulp van andere data. Na selectie van de gewenste locaties en jaren kan de gebruiker door middel van het aanpassen van de **Aanvullen** aangeven tot aan welke positie (in m ten opzichte van het lokale nulpunt van de raai) de metingen dienen te worden aangevuld. Een getal kleiner dan het meest landwaartse meetpunt zorgt ervoor dat de meting landwaarts wordt aangevuld. Een getal groter dan het meest zeewaartse meetpunt zorgt voor een aanvulling aan zeewaartse kant. Vervolgens heeft de gebruiker twee opties om de data aan te vullen:

- ⋄ **Met behulp van kaart** hierbij wordt gebruik gemaakt van de aanwezige gegevens op de kaart die in het venster wordt getoond. Door gebruik te maken van het "Map" werkvenster kunnen extra lagen met grid data (bijvoorbeeld .asc of .bil files) aan de kaart worden toegevoegd [\[deelparagraaf 2.6.3\]](#page-42-0). Indien de gebruiker op het icoontje links boven in de kaart klikt wordt deze groot weergegeven. Op dezelfde manier kan de kaart weer worden verkleind. De gebruiker kan op twee manieren sturen hoe de informatie uit de kaart wordt geïnterpoleerd:
	- □ **Dx** In dit veld kan worden aangegeven hoe ver de geïnterpoleerde punten van elkaar vandaan liggen. In het geval de gebruiker het getal 10 invult, zal de bestaande raai om de 10 meter worden aangevuld met een geïnterpoleerde waarde tot de aangegeven "Aanvullen" bereikt is.
	- □ Hoogtefactor Dit getal bepaalt met welke factor de waarden die uit de kaart worden geïnterpoleerd moeten worden vermenigvuldigd. Dit maakt het makkelijker om bijvoorbeeld data die in centimeters is ingemeten te verwerken naar profielgegevens die in meters zijn opgenomen.
- ⋄ **Uit andere metingen** De gebruiker kan er ook voor kiezen om meetgegevens aan te vullen met gegevens uit metingen die eerder op deze locatie zijn uitgevoerd. Met behulp van het **Ga terug** veld kan worden aangegeven hoeveel jaren terug in de tijd moet worden meegenomen. Daarbij neemt de methode alle metingen in de profielmetingenset in beschouwing, dus ook de metingen die niet voor de editor zijn geselecteerd. Deze worden immers niet aangepast. Ze worden alleen gebruikt voor het aanvullen van andere metingen. Er kan ook worden aangegeven hoeveel jaren vooruit (**Ga vooruit**) mag worden gegaan voor het aanvullen.

Net als bij de andere aanpassingsmethoden is het mogelijk om met behulp van het lijstje metingen op verschillende locaties te kijken naar het effect van de aanpassing. De aanpassingen worden pas toegepast en opgeslagen indien de gebruiker op de **Toepassen** knop rechts onderaan het venster klikt.

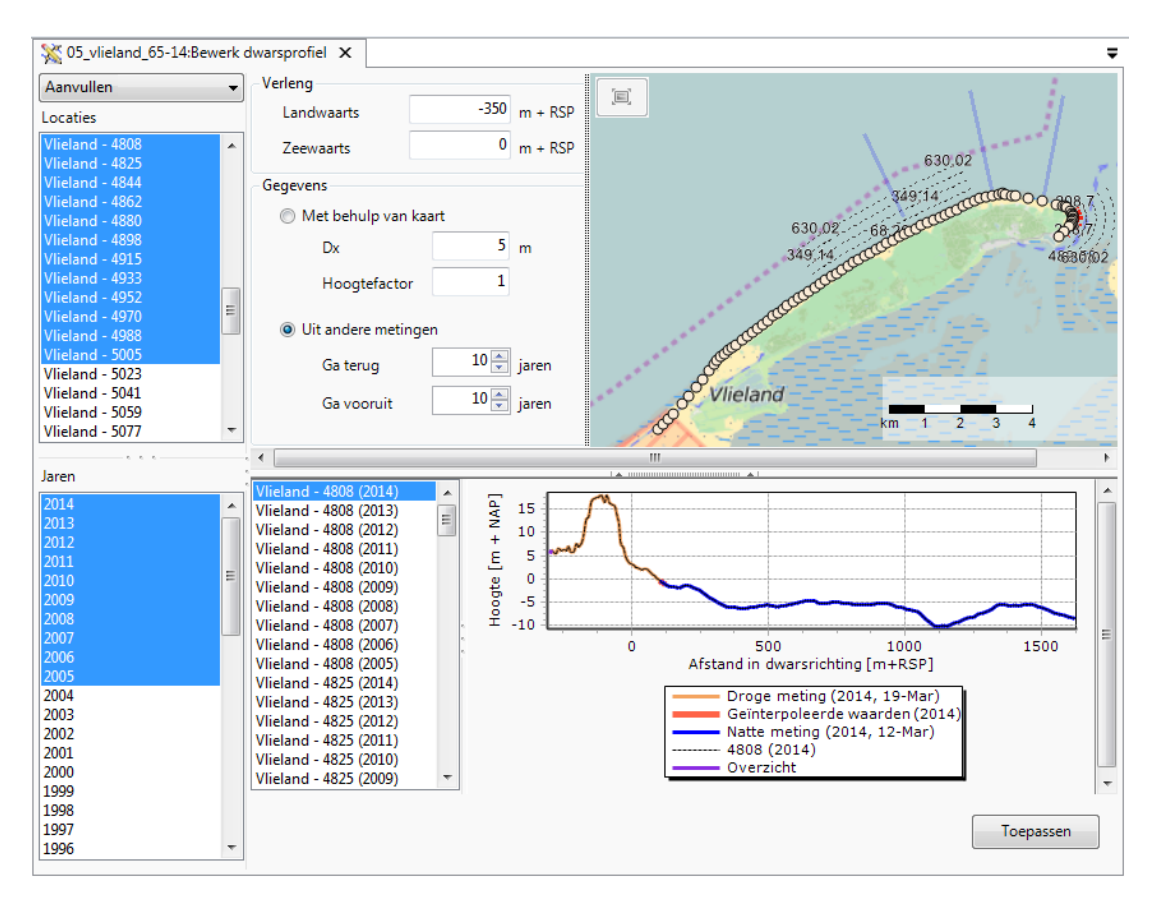

<span id="page-85-0"></span>*Figuur 5.20: Voorbeeld van een Transect editor waarin de "Aanvullen" aanpassingsmethode is geselecteerd.*

# **5.5.6 Wijzig afzonderlijke punten**

De Change individual points methode om metingen aan te passen wijkt iets af van andere methodes. Als deze methode wordt gekozen komt er alleen een tabel met meetpunten en een voorbeeldgrafiek beschikbaar. In de lijstjes met locaties en jaren (links in het venster, zie ook [Figuur 5.21\]](#page-86-0) is het nu niet meer mogelijk om meerdere locaties en/of jaren te selecteren. Er kan immers maar een meting tegelijk aangepast worden. Indien één locatie en één jaar zijn geselecteerd, wordt het gemeten profiel getoond. Door in de tabel getallen aan te passen wordt een voorbeeld gegeven van de aangepaste meting. De aanpassing wordt pas opgeslagen als de gebruiker op de **Toepassen** knop klikt rechts onder in de figuur.

<span id="page-86-0"></span>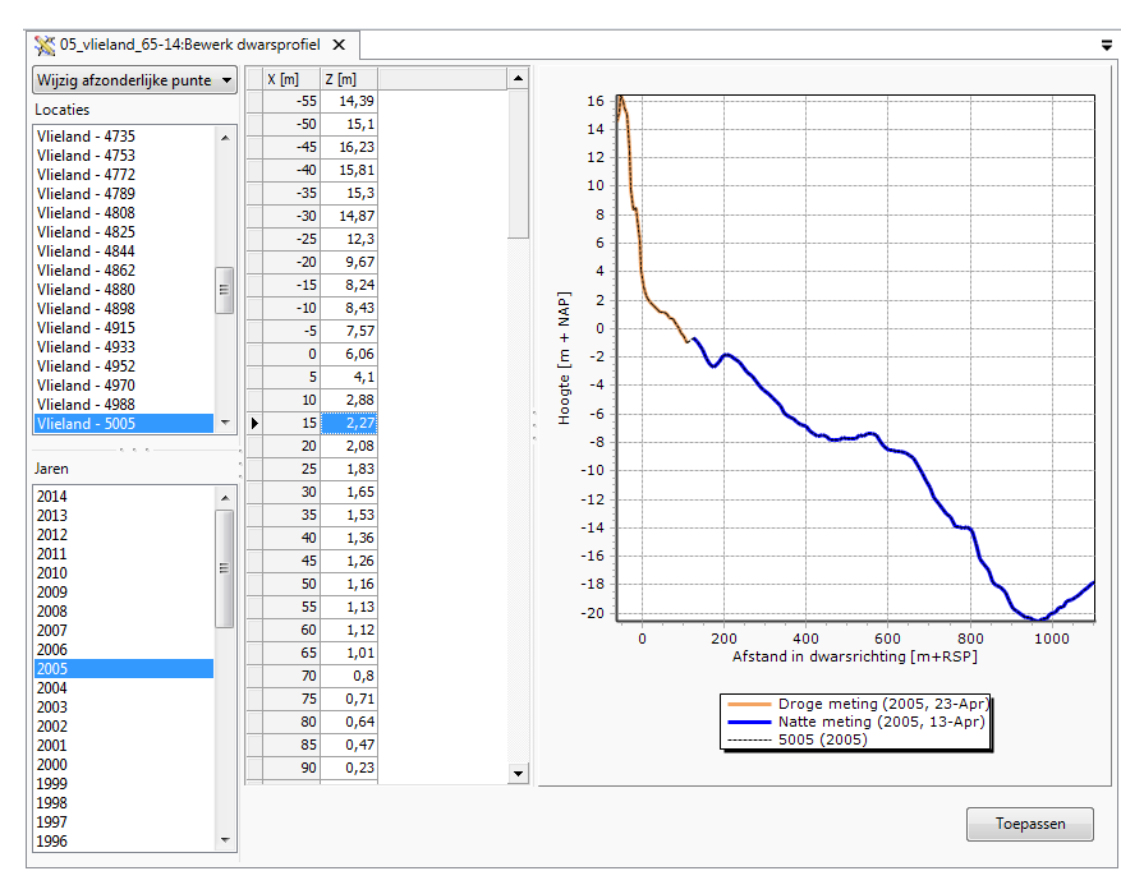

*Figuur 5.21: Voorbeeld van een Transect editor waarin de "Wijzig afzonderlijke punten" aanpassingsmethode is geselecteerd.*

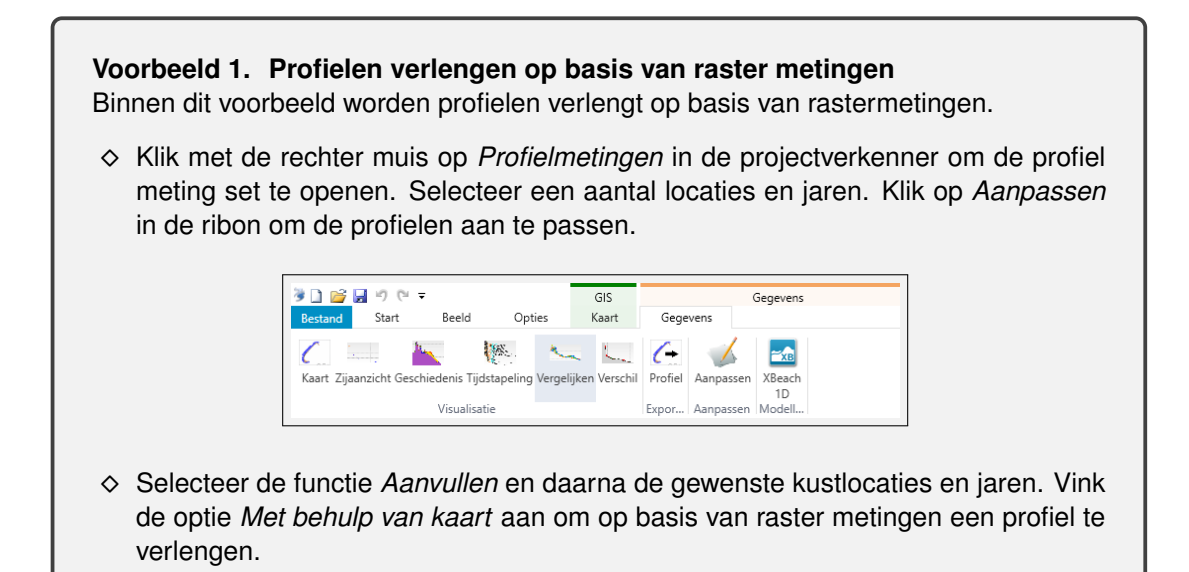

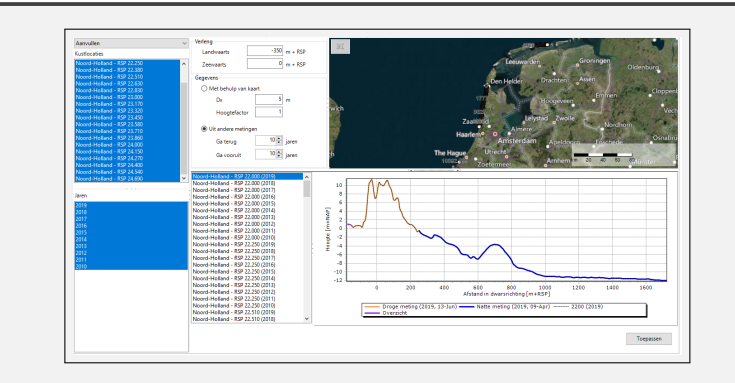

⋄ In het Kaart *scherm* kan een nieuwe raster meting worden geïmporteerd. Na het importeren van een rastermeting kunnen de profielen worden aangevuld. Merk op dat de kaart wel in het juiste coördinaten stelsel moet staan.

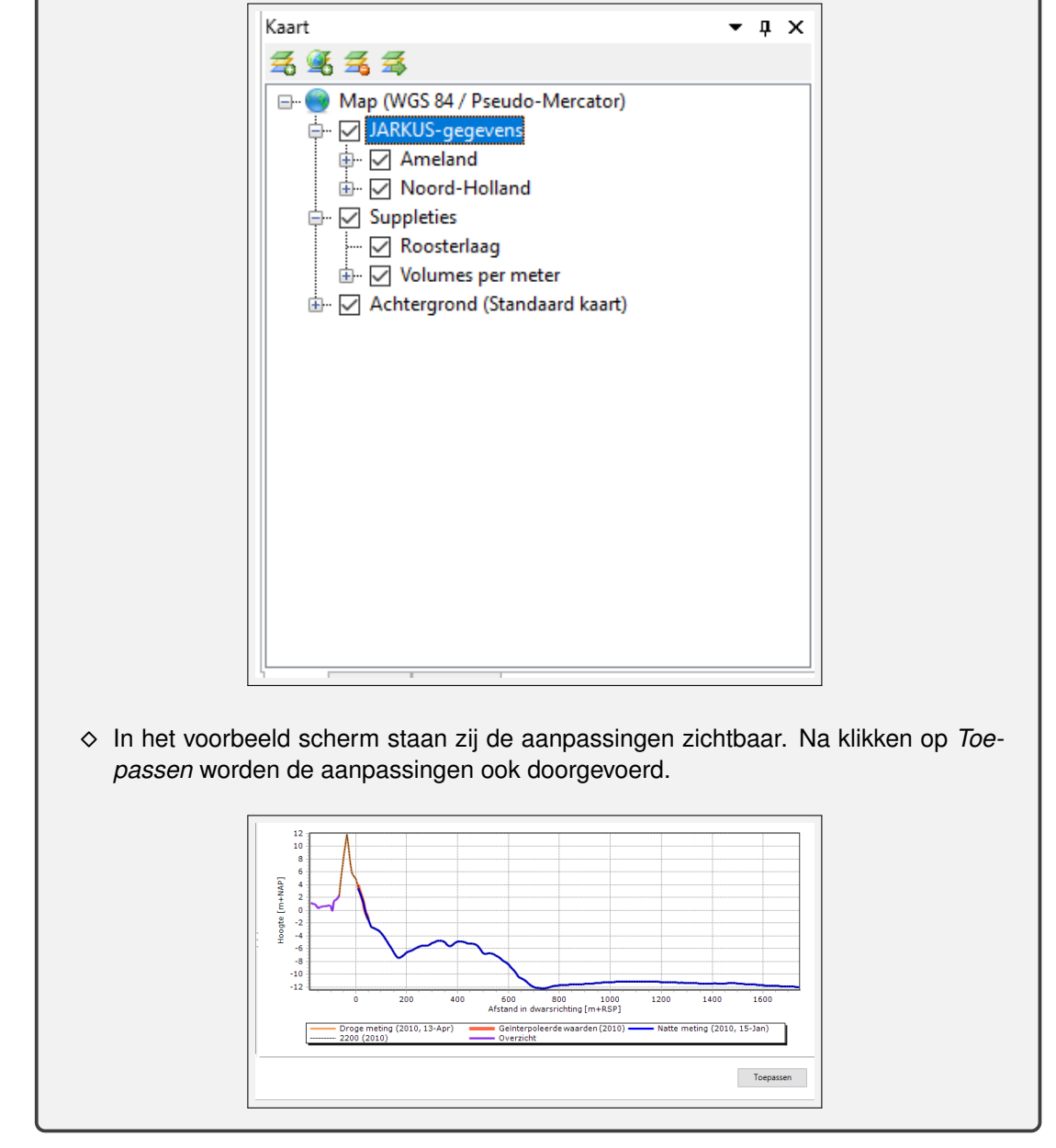

<span id="page-87-0"></span>[breakable]

# **5.5.7 Maak bewerking ongedaan**

Met de revert edit action is het mogelijk om eerder aangebrachte aanpassingen ongedaan te maken. [Figuur 5.22](#page-88-0) laat een voorbeeld zien van een locatie waar 3 aanpassingen aan zijn gedaan. In het instellingenvenster bovenaan kan de gebruiker met behulp van de teller of door op een aanpassing te klikken selecteren welke aanpassingen ongedaan moeten worden gemaakt. Het is alleen mogelijk om in chronologische volgorde aanpassingen terug te draaien. Door op de **Toepassen** knop rechts onder in de figuur te klikken worden de geselecteerde aanpassingen teruggedraaid bij de geselecteerde locaties en jaren.

<span id="page-88-0"></span>

| 2 05_vlieland_65-14:Bewerk dwarsprofiel X<br>$=$<br><b>Start Page</b><br>Gegevens:JARKUS metingen |                                                      |                                                               |           |  |  |  |  |
|---------------------------------------------------------------------------------------------------|------------------------------------------------------|---------------------------------------------------------------|-----------|--|--|--|--|
| Maak bewerking ongedaan<br>$1\frac{A}{r}$<br>actie(s) terug<br>Draai                              |                                                      |                                                               |           |  |  |  |  |
| Locaties                                                                                          |                                                      |                                                               |           |  |  |  |  |
| Vlieland - 4000<br>▲                                                                              | [26-10-2015 13:16:46] Toevoegen laag 1m onder 0m NAP |                                                               |           |  |  |  |  |
| Vlieland - 4020                                                                                   |                                                      |                                                               |           |  |  |  |  |
| 테<br>Vlieland - 4040                                                                              |                                                      |                                                               |           |  |  |  |  |
| Vlieland - 4060<br>Vlieland - 4098                                                                |                                                      |                                                               |           |  |  |  |  |
| Vlieland - 4128                                                                                   |                                                      |                                                               |           |  |  |  |  |
| Vlieland - 4158                                                                                   |                                                      |                                                               |           |  |  |  |  |
| Vlieland - 4187                                                                                   | Vlieland - 4000 (2014)                               |                                                               |           |  |  |  |  |
| Vlieland - 4217                                                                                   | Vlieland - 4000 (2013)<br>Vlieland - 4000 (2012)     | 14                                                            |           |  |  |  |  |
| Vlieland - 4239                                                                                   | Vlieland - 4000 (2011)                               | 12                                                            |           |  |  |  |  |
| Vlieland - 4253                                                                                   | Vlieland - 4000 (2010)                               | 10                                                            |           |  |  |  |  |
| Vlieland - 4266                                                                                   | Vlieland - 4020 (2014)                               | 8                                                             |           |  |  |  |  |
| Vlieland - 4279                                                                                   | Vlieland - 4020 (2013)                               | 6                                                             |           |  |  |  |  |
| Vlieland - 4293                                                                                   | Vlieland - 4020 (2012)                               |                                                               |           |  |  |  |  |
| Vlieland - 4307                                                                                   | Vlieland - 4020 (2011)                               | 4                                                             |           |  |  |  |  |
| Vlieland - 4322                                                                                   | Vlieland - 4020 (2010)                               | $\overline{a}$                                                |           |  |  |  |  |
|                                                                                                   | Vlieland - 4040 (2014)                               | Hoogte [m + NAP]<br>$\mathbf{0}$                              |           |  |  |  |  |
| Jaren                                                                                             | Vlieland - 4040 (2013)                               | $-2$                                                          |           |  |  |  |  |
| 2014                                                                                              | Vlieland - 4040 (2012)<br>Vlieland - 4040 (2011)     |                                                               |           |  |  |  |  |
| 2013                                                                                              | Vlieland - 4040 (2010)                               | $-4$                                                          |           |  |  |  |  |
| 2012                                                                                              | Vlieland - 4060 (2014)                               | -6                                                            |           |  |  |  |  |
| 2011<br>Ξ                                                                                         | Vlieland - 4060 (2013)                               | -8                                                            |           |  |  |  |  |
| 2010<br>2009                                                                                      | Vlieland - 4060 (2012)                               |                                                               |           |  |  |  |  |
| 2008                                                                                              | Vlieland - 4060 (2011)                               | $-500$<br>ō<br>500<br>1000                                    | 1500      |  |  |  |  |
| 2007                                                                                              | Vlieland - 4060 (2010)                               | Afstand in dwarsrichting [m+RSP]                              |           |  |  |  |  |
| 2006                                                                                              |                                                      |                                                               |           |  |  |  |  |
| 2005                                                                                              |                                                      | Droge meting (2013, 15-Jan)<br>Geïnterpoleerde waarden (2013) |           |  |  |  |  |
| 2004                                                                                              |                                                      | - Natte meting (2013, 05-Jul)                                 |           |  |  |  |  |
| 2003                                                                                              |                                                      | Het aangepaste dwarsprofiel (26-10-2015 13:16:46)             |           |  |  |  |  |
| 2002                                                                                              |                                                      | $-4000(2013)$                                                 |           |  |  |  |  |
| 2001                                                                                              |                                                      | Overzicht                                                     |           |  |  |  |  |
| 2000                                                                                              |                                                      |                                                               |           |  |  |  |  |
| 1999                                                                                              |                                                      |                                                               |           |  |  |  |  |
| 1998                                                                                              |                                                      |                                                               |           |  |  |  |  |
| 1997<br>1996                                                                                      |                                                      |                                                               | Toepassen |  |  |  |  |
|                                                                                                   |                                                      |                                                               |           |  |  |  |  |

*Figuur 5.22: Voorbeeld van een Transect editor waarin de "Maak bewerking ongedaan" aanpassingsmethode is geselecteerd.*

# **5.6 Automatisch profielmetingen genereren uit één rastermeting**

Voor rastermetingen kunnen profielen met metingen gegenereerd worden door in de **Project Verkenner** bij **Rastermetingen** door met de cursor op een Ratermetingenset te staan en met behulp van de rechtermuistoets de **Genereer profielen...** optie te selecteren. In de wizard die verschijnt dienen proefielmetingendefinitie bestanden geselecteerd te worden. Na het selecteren van de bestanden kan door middel van de **Volgende** knop de **Locatie details** voor het genereren van de profielen worden ingesteld [\[Figuur 5.23\]](#page-89-0). De volgende kenmerken kunnen worden ingesteld:

- ⋄ **Kustvak** Naam van het kustvak
- ⋄ **Naam van nieuwe profielmetingen set** Naam van het nieuwe profielmetingen set
- ⋄ **Verwijder huidige locaties uit filter** Indien aangevinkt dan zullen de huidige locaties uit het filter verwijderd worden
- ⋄ **Hoogte vermenigvuldigingsfactor** Een factor zodat de hoogte omgezet kan worden naar meters. Bijvoorbeeld als de invoer in centimeters is dan dient er 0,01 ingevuld te

worden zodat invoer maal 0,01 in meters is

<span id="page-89-0"></span>⋄ **Dx** - De gewenste gridpuntafstand in dwarsrichting in meters.

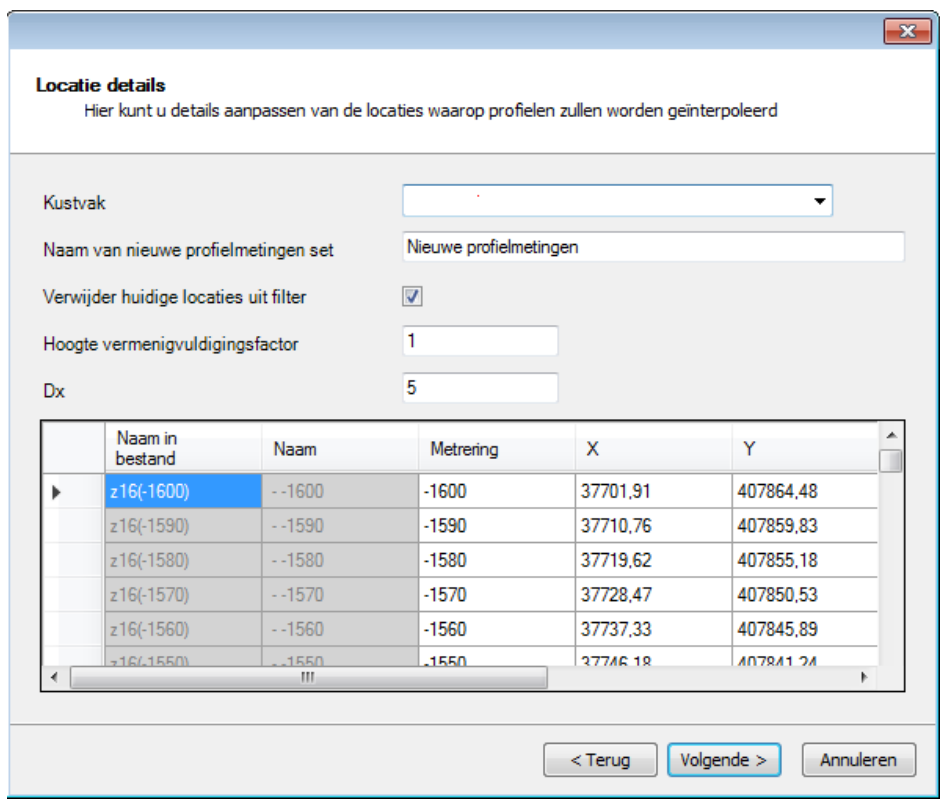

*Figuur 5.23: Pagina Locatie details van de Genereer profielen wizard.*

Na het instellen van de locatie details wordt met de volgende knop de profielmetingen gegenereerd en in een lijst weergegeven [\[Figuur 5.24\]](#page-90-0). In de voortgangslijst wordt door een groen icoon met een v erin aangegeven dat profiel op betreffende locatie is aangemaakt en met een rood icoon met een x erin aangegeven dat profiel op betreffende locatie niet is aangemaakt. Door hierna op de **Volgende** knop te drukken en vervolgens op **Voltooien** knop om de wizard af te sluiten. Indien er profielen zijn aangemaakt dan zijn ze te vinden in de folder **Profielmetingen** van de **Project Verkenner**.

<span id="page-90-0"></span>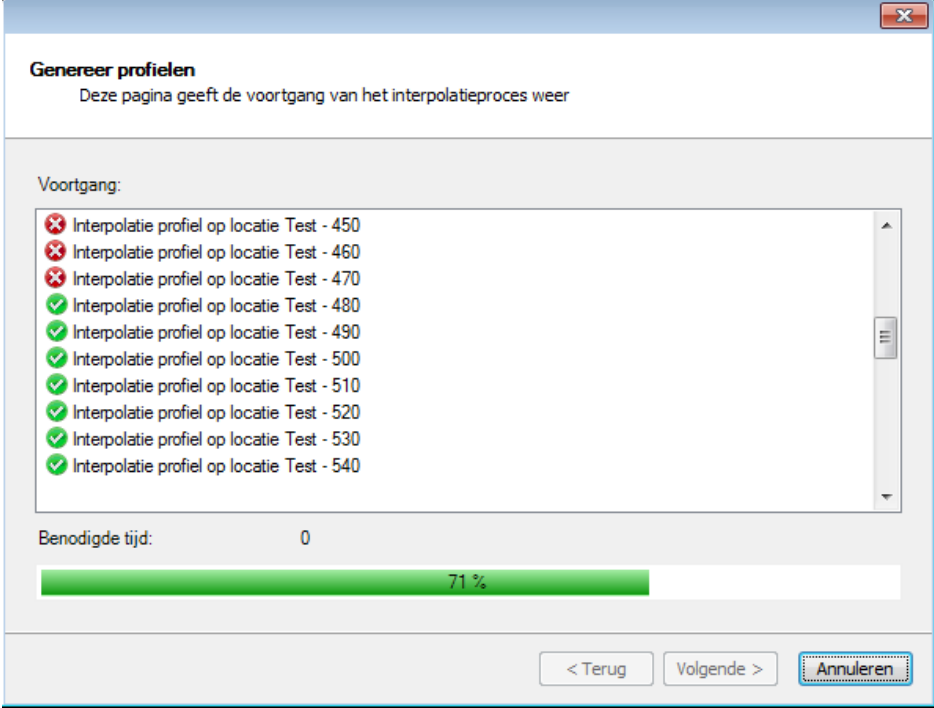

*Figuur 5.24: Pagina Locatie details van de Genereer profielen wizard.*

# **5.7 Tussenraaien genereren**

### **5.7.1 Mogelijkheden tussenraaien genereren**

Bij het uitvoeren van een veiligheidstoets komt het voor dat het wenselijk is om tussen twee bestaande Kustlocaties extra locaties en profielmetingen te definiëren. Hiermee kan een gedetailleerd beeld van de veiligheid worden verkregen ter plaatse van een potentieel zwakker punt van het duinmassief. MorphAn ondersteund het samenstellen van deze raaien uit rastermetingen. Deze paragraaf beschrijft de mogelijkheden die MorphAn biedt om profielmetingen te genereren op bestaande locaties of nieuw te definiëren tussenlocaties.

Indien tussenraaien aangemaakt moeten worden kan de gebruiker allereerst het documentvenster openen behorende bij de "Rastermetingen" folder in de "Gegevens" van een MorphAn werkruimte. Dit wordt bereikt door dubbel te klikken op deze map, of met de rechter muisknop op de map te klikken en te kiezen voor "Openen". Na openen verschijnt het documentvenster waarin alle rastermetingen op een kaart worden getoond. Na het openen van dit documentvenster verschijnt een extra lint in de categorie "Gegevens" zoals weergegeven in [Figuur 5.25.](#page-91-0) Door te klikken op de knop **Profielmetingen Genereren**, wordt het documentvenster met rastermetingen uitgebreid met extra mogelijkheden om profielmetingen te genereren op basis van de geïmporteerde rastermetingen [\[Figuur 5.26\]](#page-91-1). In het lint worden tevens knoppen actief om extra Kustlocaties te definiëren die kunnen worden toegevoegd tijdens het genereren van de profielmetingen.

<span id="page-91-0"></span>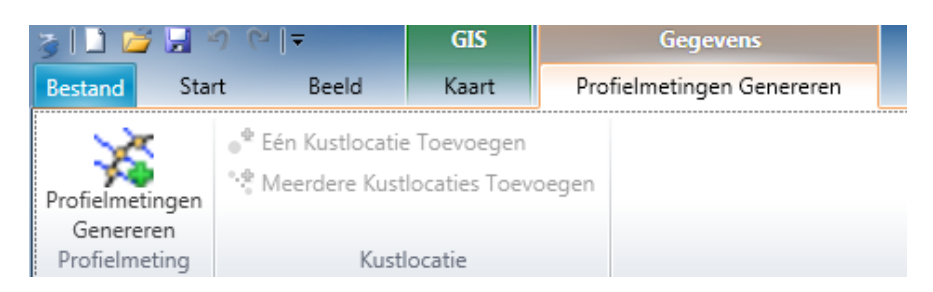

*Figuur 5.25: Gegevens lint dat verschijnt indien het documentvenster voor weergave van alle rastermetingen wordt geopend.*

<span id="page-91-1"></span>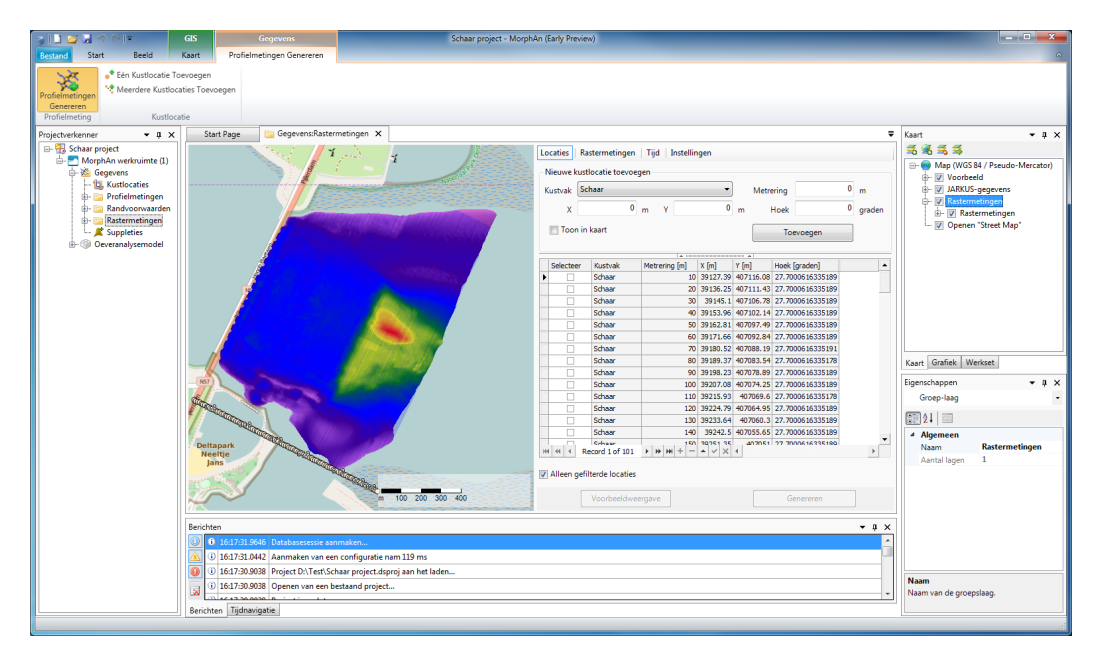

*Figuur 5.26: Voorbeeldweergave van MorphAn wanneer profielgeneratie aangezet is.*

Bovenin het paneel dat verschenen is, heeft de gebruiker de mogelijkheid om aan te geven of er instellingen moeten worden aangepast. Daarbij kan hij kiezen tussen instellingen die betrekking hebben op de geselecteerde locaties, de geselecteerde rastermetingen, de tijdstippen waarvoor profielmetingen worden gegenereerd en overige zaken. De volgende paragrafen bespreken deze mogelijkheden in meer detail.

Indien locaties en rastermetingen zijn geselecteerd, komt de knop onderin het paneel (**Genereren**] beschikbaar en kunnen profielmetingen worden gegenereerd. Daarbij toont MorphAn de voortgang in een apart dialoog. Na genereren van de profielmetingen worden locaties waar-voor metingen zijn gegenereerd automatisch aan de werkruimte en de locatiefilter [\[para](#page-54-1)[graaf 3.3\]](#page-54-1) toegevoegd. Aanpassen van locaties die eenmaal aan de werkruimte zijn toegevoegd kan niet in dit scherm, maar moet worden gedaan zoals beschreven in [paragraaf 5.2.](#page-68-0) Zolang nieuwe locaties nog niet aan de werkruimte zijn toegevoegd kunnen ze in dit paneel nog wel worden aangepast.

# **5.7.2 Kustlocaties aanmaken en selecteren**

Indien de gebruiker boven in het paneel aangeeft **Kustlocaties** te willen specificeren, ziet het paneel er uit als in [Figuur 5.27.](#page-93-0) De tabel toont alle locaties in de MorphAn werkruimte (of alleen de gefilterde locaties indien dat onderaan het paneel is aangegeven). Daarnaast kan de gebruiker op drie manieren nieuwe locaties definiëren waarvoor profielmetingen moeten worden gegenereerd:

- ⋄ **Handmatig ingevoerde locaties toevoegen.** Bovenin het paneel heeft de gebruiker de mogelijkheid om handmatig een nieuwe locatie toe te voegen. Daarbij kunnen het kustvan, de metrering, X, Y, en de raaihoek handmatig worden ingevoerd. Door *Toon in kaart* aan te vinken, wordt een locatie met de opgegeven specificaties op de kaart getoond. Nadat de gebruiker op de knop *Toevoegen* heeft geklikt verschijnt de locatie in de tabel.
- ⋄ **Kustlocaties op de kaart aanwijzen.** In de *Profielmetingen genereren* tab van het lint is een optie aanwezig om *Eén Kustlocatie Toevoegen*. Als de gebruiker deze knop aanklikt kan vervolgens op de kaart een locatie worden aangewezen (klikken met de linker muisknop). Vervolgens krijgt de gebruiker de mogelijkheid om de gegevens aan te passen alvorens de nieuwe kustlocatie aan de tabel wordt toegeveogd. Deze functie kan worden uitgeschakeld door de "Esc"toets te gebruiken. De functionaliteit is vergelijkbaar met het toevoegen van locaties zoals beschreven in [paragraaf 5.2.](#page-68-0)
- ⋄ **Automatisch locaties tussen bestaande Kustlocaties toevoegen.** In de *Profielmetingen genereren* tab van het lint is een optie aanwezig om *Meerdere Kustlocaties Toevoegen*. Als de gebruiker deze knop aanklikt kan vervolgens op de kaart twee Kustlocaties worden geselecteerd. Vervolgens zal MorphAn vragen hoeveel locaties tussen deze twee locaties zullen moeten worden aangemaakt. Na bevestiging door de gebruiker zullen de locaties aan de tabel wordt toegeveogd. Deze functie kan worden uitgeschakeld door de "Esc"toets te gebruiken. De functionaliteit is vergelijkbaar met het toevoegen van locaties zoals beschreven in [paragraaf 5.2.](#page-68-0)

Van nieuwe Kustlocaties die aan de tabel worden toegevoegd kunnen de gegevens nog worden aangepast, totdat er een profielmeting voor is gegenereerd. In dat geval wordt de locatie toegevoegd aan de werkruimte en is hij niet meer aan te passen via deze tabel. In de eerste kolom van de tabel is het mogelijk om een locatie te selecteren. Indien één of meerdere locaties geselecteerd zijn, kunnen profielmetingen worden gegenereerd (mits er ook tijdstippen en rastermetingen zijn geselecteerd). Tijdens het genereren van metingen zullen voor de aangegeven Kustlocaties profielmetingen worden gepoogd te genereren.

<span id="page-93-0"></span>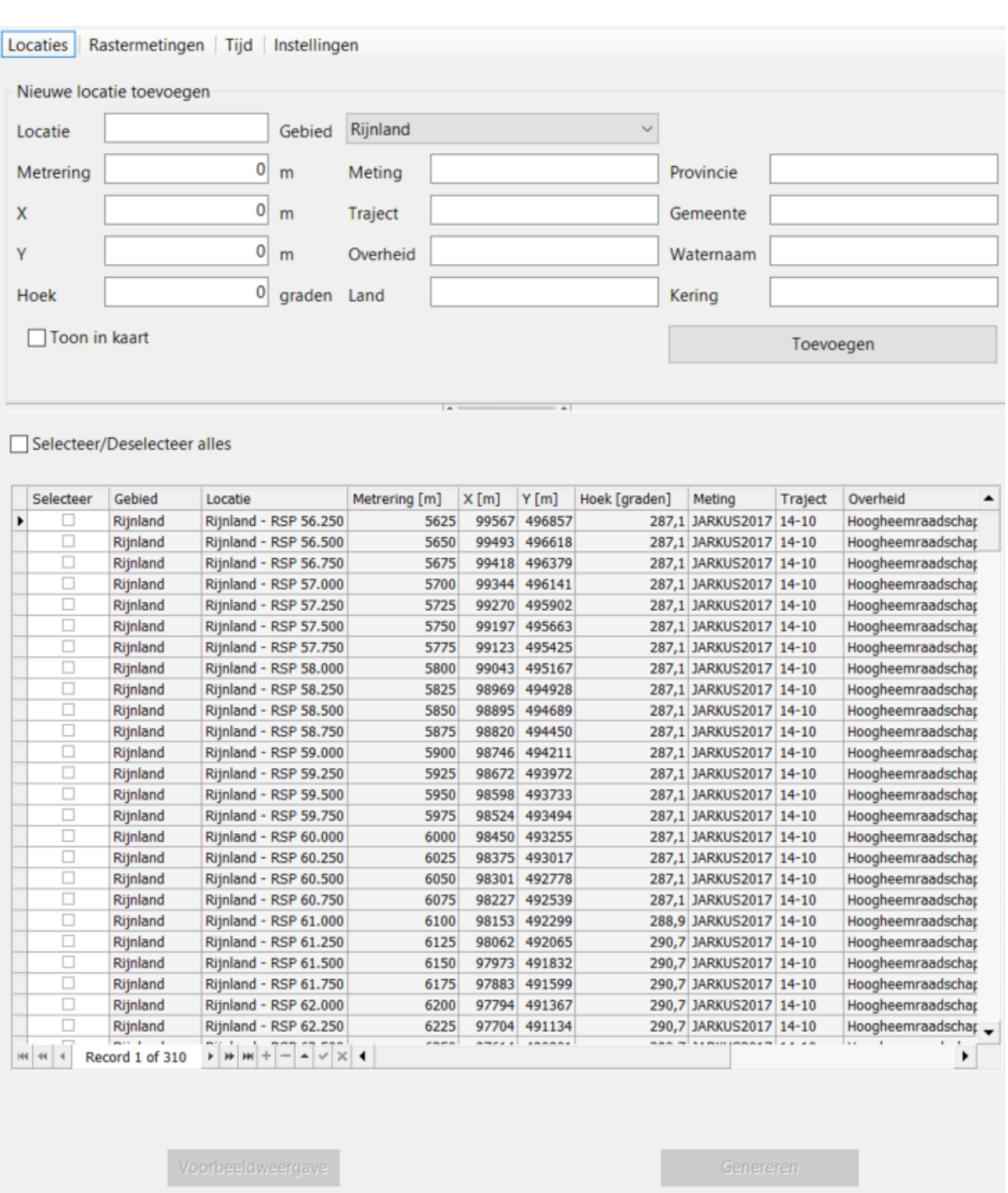

*Figuur 5.27: Kustlocatieselectie paneel voor het genereren van tussenraaien.*

# **5.7.3 Rastermetingen selecteren**

Als de gebruiker kiest voor **Rastermetingen** bovenin het paneel voor het genereren van profielmetingen, verschijnt een tabel vergelijkbaar met [Figuur 5.28.](#page-95-0) In deze tabel worden alle rastermetingen weergegeven uit de MorphAn werkruimte behorende bij het documentvenster. Per rastermeting kan het volgende worden aangegeven:

- ⋄ **Selecteer** Hiermee kan worden aangegeven of gegevens uit deze rastermetingen set moeten worden meegenomen bij de interpolatie van profielmetingen.
- ⋄ **Landwaartse grens [m]** De landwaartse grens geeft de minimum coördinaat aan (in het lokale assenstelsel van de te genereren profielmeting) waarvoor gegevens mogen worden geïnterpoleerd uit de rastermeting waarvoor deze grens is aangegeven. Hiermee kan worden voorkomen dat gegevens uit een raster worden meegenomen bij het genereren van profielmetingen, waar gegevens van een ander raster minder onzekerheid kennen.
- ⋄ **Zeewaartse grens [m]** De zeewaartse grens geeft de minimum coördinaat aan (in het lokale assenstelsel van de te genereren profielmeting) waarvoor gegevens mogen worden geïnterpoleerd uit de rastermeting waarvoor deze grens is aangegeven. Hiermee kan worden voorkomen dat gegevens uit een raster worden meegenomen bij het genereren van profielmetingen, waar gegevens van een ander raster minder onzekerheid kennen.
- ◇ **Hoogtefactor** Hoogtegegevens uit een rastermeting worden vermenigvuldigd met dit getal om te komen tot de hoogtegegevens die voor de interpolatie van profielmetingen worden gebruikt.
- ⋄ **Type meting** Per rastermeting zal een meting van het type Droog, Nat of geïnterpoleerd worden gegenereerd. Alle profielmetingen van de verschillende rasters samen vormen de uiteindelijke profielmeting die aan de werkruimte zal worden toegevoegd. Bij het samenstellen van een geometrie zal daarbij altijd eerst worden gekeken naar de geïnterpoleerde gegevens, om vervolgens de geometrie aan te vullen met natte of droge metingen. In deze kolom kan worden aangegeven welk type meting moet worden gemaakt op basis van de geselecteerde rastermeting.

Per rastermeting zal een aparte profielmeting worden gegenereerd. Daarbij wordt op basis van het *Type meting* een type toegekend. Alle "deelprofielmetingen"van de verschillende rasters samen vormen een nieuwe profielmeting die aan de MorphAn werkruimte wordt toegevoegd. Bij het vormen van een geometrie voor deze profielmeting wordt allereerst gekeken naar de metingen van het type geïnterpoleerd. Daarna zullen droge en natte metingen worden toegevoegd op basis van de volgorde waarin de rasters zijn gerangschikt. De knoppen onder de tabel kunnen worden gebruikt om de rangschikking aan te passen.

<span id="page-95-0"></span>

|   | Locaties<br>Rastermetingen<br>Tijd   Instellingen |                   |                          |                         |              |                                 |  |  |  |
|---|---------------------------------------------------|-------------------|--------------------------|-------------------------|--------------|---------------------------------|--|--|--|
|   | Selecteer                                         | Naam              | Landwaartse<br>grens [m] | Zeewaartse<br>grens [m] | Hoogtefactor | Type meting                     |  |  |  |
|   | ☑                                                 | Loding 1          | $-100$                   | 200                     | $0.01$ Nat   |                                 |  |  |  |
|   | $\blacktriangledown$                              | Vaklodingen       | 200                      | 5000                    | $0.01$ Nat   |                                 |  |  |  |
| ▶ | $\blacktriangledown$                              | <b>AHN</b>        | $-800$                   | 100                     |              | 1 Droog<br>$\blacktriangledown$ |  |  |  |
|   | <b>H4 44</b><br>$\leftarrow$                      |                   |                          |                         |              | $\mathbb{P}$                    |  |  |  |
|   |                                                   |                   |                          |                         |              |                                 |  |  |  |
|   | ⊼                                                 |                   | ▵                        |                         | ▽            | ₩                               |  |  |  |
|   |                                                   | Voorbeeldweergave |                          |                         | Genereren    |                                 |  |  |  |

*Figuur 5.28: Rasterselectie paneel voor het genereren van tussenraaien.*

# **5.7.4 Tijdstippen selecteren**

Op basis van de geselecteerde Kustlocaties en rastermetingen zal worden geprobeerd om profielmetingen te genereren. Indien de rastermetingen tijdsafhankelijk zijn (meerdere rastermetingen in de tijd), is het mogelijk om voor een locatie en een combinatie van rastermetingen meerdere profielmetingen samen te stellen voor verschillende tijdstippen. Als de gebruiker op **Tijd** klikt bovenin het paneel voor het genereren van profielmetingen, verschijnt een paneel vergelijkbaar met [Figuur 5.29.](#page-96-0) Met dit paneel is het mogelijk om aan te geven voor welke tijdstippen een profielmeting moet worden gegenereerd. Daarbij zal MorphAn voor iedere rastermeting per opgegeven tijdstip het tijdstip kiezen dat daar het dichtst bij in de buurt ligt. Rastermetingen waarvan geen van de tijdstippen dichter bij een opgegeven tijdstip liggen dan de aangegeven *Zoekperiode voor gridinformatie* zullen voor de profielmeting met dat tijdstip niet worden meegenomen. Tijdstippen toevoegen kan door met het dialoog een tijdstip te kiezen en vervolgens op **Toevoegen datum** te klikken. Tijdstippen uit de lijst verwijderen kan door een tijdstip te selecteren en vervolgens op de "Delete-toets te drukken.

<span id="page-96-0"></span>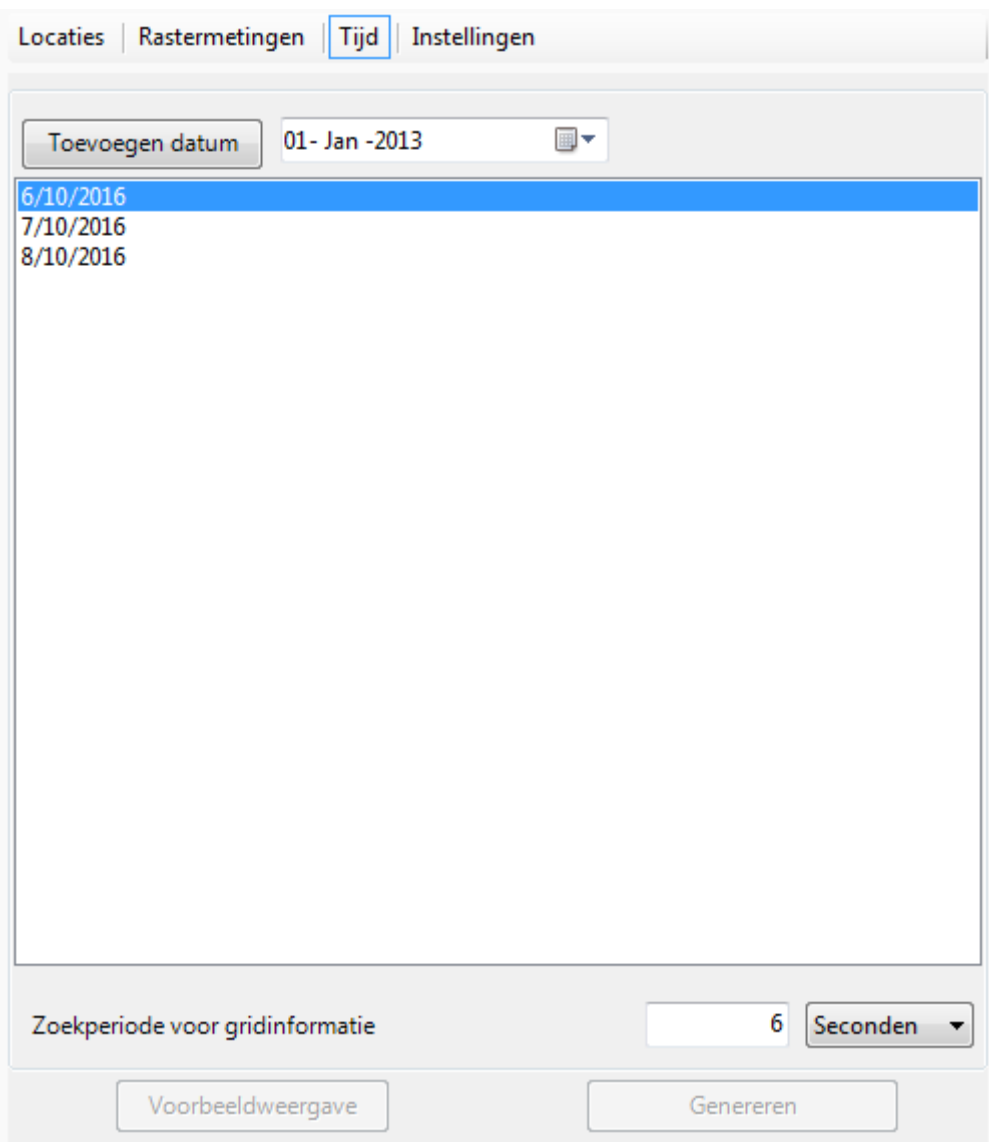

*Figuur 5.29: Tijdselectie paneel voor het genereren van tussenraaien.*

# **5.7.5 Algemene instellingen**

Als laatste is het ook mogelijk om enkele andere instellingen voor generatie van profielmetingen te specificeren. Door te klikken op **Instellingen** bovenaan het paneel voor het genereren van profielmetingen verschijnt een paneel vergelijkbaar met [Figuur 5.30.](#page-97-0) Hierin kunnen worden aangegeven:

- ⋄ **Naam van nieuwe profielmetingen set**. Hierbij kan worden gekozen aan welke profielmetingenset de gegenereerde profielmetingen zullen worden toegevoegd. Indien de opgegeven naam nog niet bestaat, zal een nieuwe set met profielmetingen worden aangemaakt.
- ⋄ **Verwijder huidige locaties uit filter**. Indien deze optie is aangevinkt, zal MorphAn na het genereren van profielmetingen alle Kustlocaties uit het filter verwijderen. Kustlocaties van alle gegenereerde profielmetingen worden altijd aan het filter toegevoegd en zijn daarna direct zichtbaar in andere delen van de werkruimte.
- ⋄ **Opslaan van "Nieuwe locaties"**. De gebruiker kan er voor kiezen om alle nieuw toegevoegde locaties waarvoor profielmetingen zijn gegenereerd op te slaan in een \*.grd bestand. Daartoe moet de gebruiker de optie "Nieuwe locaties" aanvinken en daaronder

aangeven hoe het bestand met de nieuwe locaties zal moeten gaan heten.

- ⋄ **Opslaan van "Gegenereerde profielmetingen"**. Ook de gegenereerde profielmetingen kunnen automatisch in een \*.jrk bestand worden opgeslagen. Daartoe moet de gebruiker de optie "Gegenereerde profielmetingen" aanvinken en daaronder aangeven hoe het bestand met de nieuwe profielmetingen zal moeten gaan heten.
- ⋄ **Gridafstand om profielen te discretiseren**. Daarnaast kan de gebruiker aangeven met welke resolutie (afstand tussen coördinaten) profielmetingen moeten worden geïnterpoleerd uit de rastermetingen. De resolutie wordt vaak afgestemd op de resolutie van de rastermetingen. Daarnaast zal een kleinere resolutie leiden tot een langere benodigde tijd voor de interpolatie.
- ⋄ **Interpolation type**. Ten slotte, kan de gebruiker de interpolatie methode aangeven. De gebruiker kan een keuze maken tussen de Nearest Neighbor en de Bilinear methode. De Nearest Neighbor is minder nauwkeurig maar relatief sneller dan de Bilinear methode.

<span id="page-97-0"></span>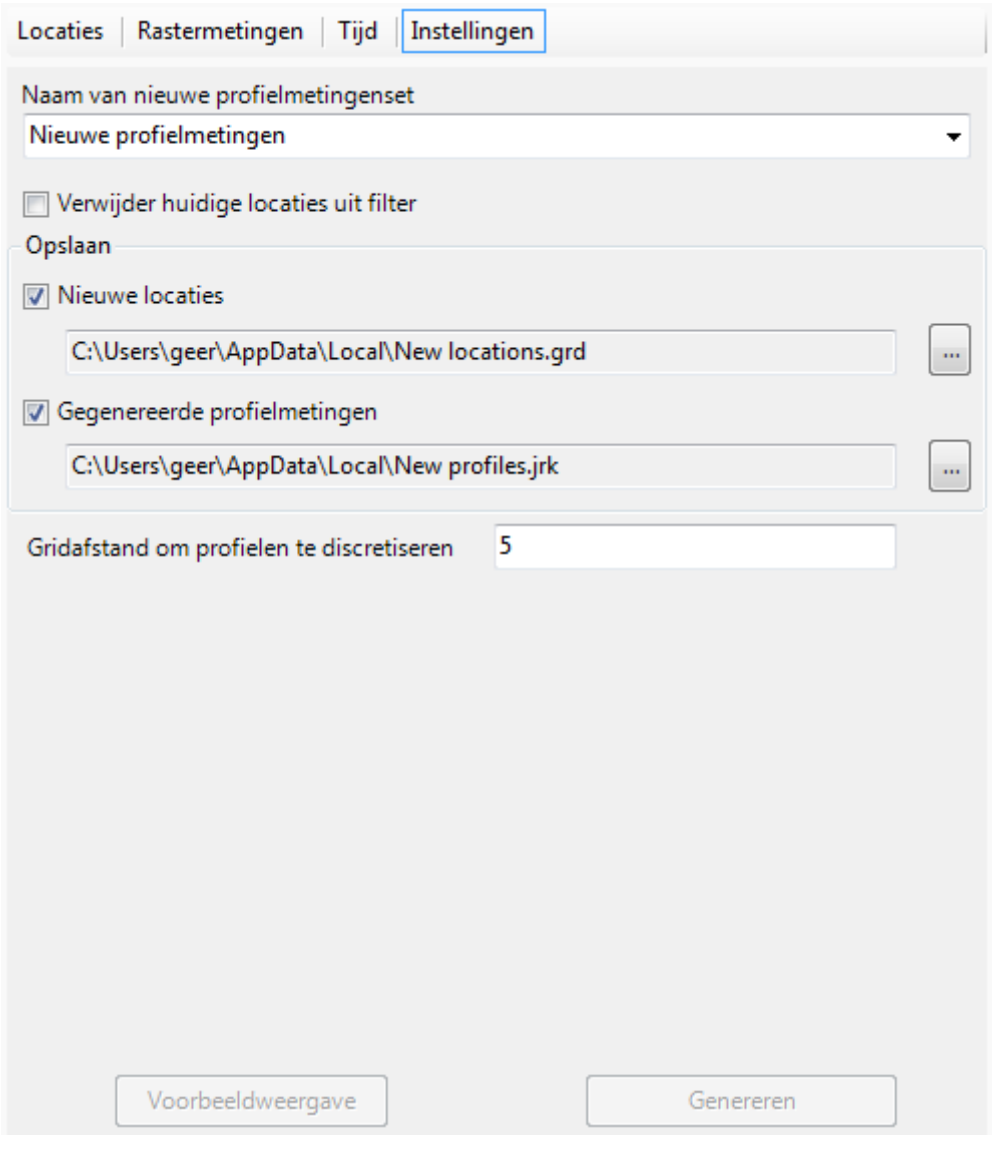

*Figuur 5.30: Algemene instellingen voor het genereren van tussenraaien.*

### **5.8 Exporteren van profielen**

De aangepaste of bestaande profielen kunnen ook worden geëxporteerd naar jarkus bestanden of xyz files. De gebruiker heeft twee mogelijkheden om de profielen te exporteren:

- ⋄ Als de gebruiker met de rechter muisknop op een set binnen de **Profielmetingen** folder klikt komt er een menu naar voren [\[Figuur 3.16\]](#page-56-0). Met de functie **exporteren** kan de gebruiker set exporteren naar de een jarkus of xyz-file. De keuze tussen jarkus of xyz kan gemaakt worden nadat de gebruiker op **exporteren** klikt.
- $\diamond$  Indien de gebruiker alleen deel wil exporteren, kan dat via de knop exporteren in de gegevens tab van de gewensten profielset. De gebruiker dient hiervoor eerste de gewenste profiel set te openen en daarna een selectie te maken binnen de locaties en jaren [\[Fi](#page-98-0)[guur 5.31\]](#page-98-0). Daarna kan de selectie worden geëxporteerd met behulp van de exporteer knop in het de gegevens tab [\[Figuur 5.32\]](#page-98-1).

<span id="page-98-0"></span>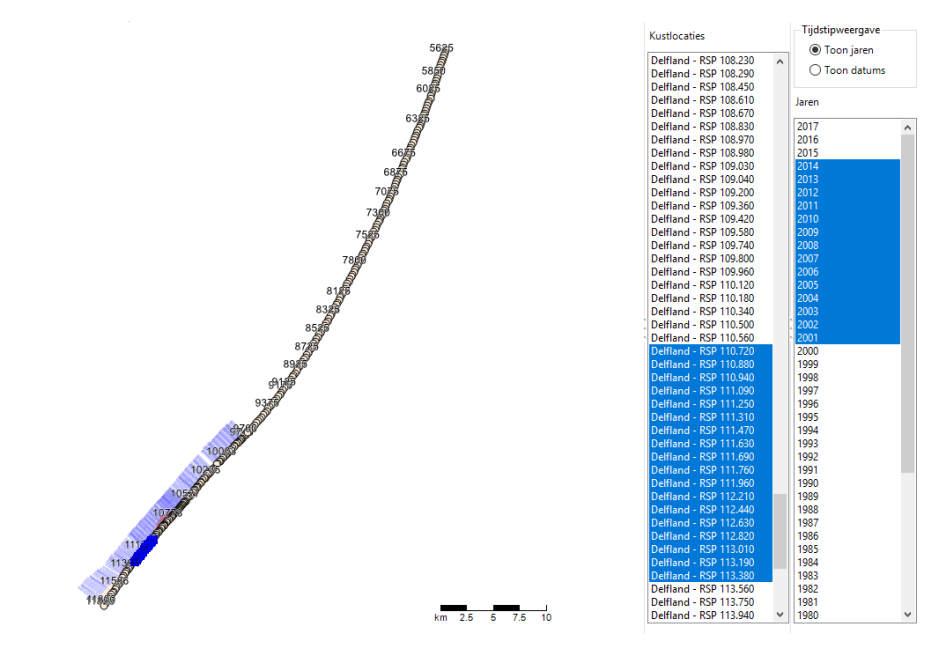

*Figuur 5.31: Sectie van profielen voor het exporteren.*

<span id="page-98-1"></span>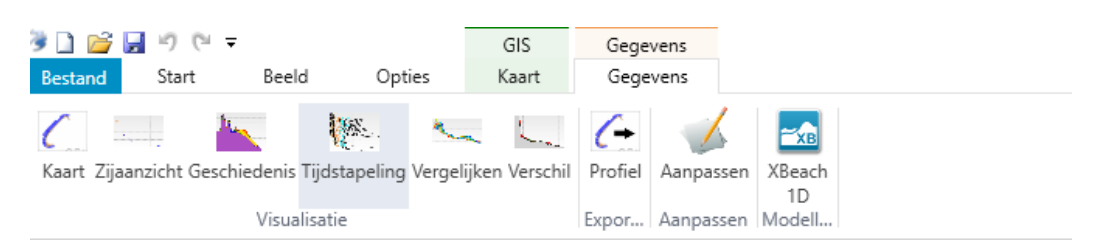

*Figuur 5.32: Exporteer knop in het gegevens tab.*

In het geval van een xyz-file worden de punten in het profiel omgerekend naar de ruimtelijke x,y waarden (gegeven een coördinaten systeem). Er is geen onderscheidt meer tussen de profielen in de xyz-file. Elke rij is een nieuwe datapunt met de x,y waarden (Kolom X en Y), de bodem hoogte (Kolom Z) en de datum (Kolom T). Deze xyz-file maakt het mogelijk om eenvoudig de jarkus data te importeren in een gis programma. Wanneer de gebruiker het samengevoegd locatie- profiel bestand exporteert dan wordt ook de informatie van de locaties toegevoegd.

# **5.9 Profielen werkruimte**

Naast de MorphAn werkruimte is er ook een profiel werkruimte. De profiel werkruimte is hetzelfde als de MorphAn werkruimte, maar bevat geen modellen. De voorgaande beschreven functionaliteit is ook aanwezig in de profiel werkruimte. Daarnaast is het mogelijk om binnen een profiel werkruimte om profiel metingen aan te passen.

Wanneer een profiel metingen set wordt geopend is het mogelijk om een aantal profielen en jaren te selecteren. Na het selecteren van de locaties en jaren, kan het *Aanpassen* scherm worden geopend via de ribon.

In het *Aanpassen* scherm is het mogelijk om voor de droge, natte en geïnterpoleerde profielen aan te passen [\(Figuur 5.33\)](#page-99-0). In de tabel is het mogelijk om punten te verwijderen, toe te voegen of aan te passen. Via de knop *verversen* wordt de tabel ververst. De aanpassingen zijn direct zichtbaar in het figuur. Indien een profiel een van de type metingen (droog, nat of geïnterpoleerd) mist, dan is het niet mogelijk om punten voor die set aan te passen.

<span id="page-99-0"></span>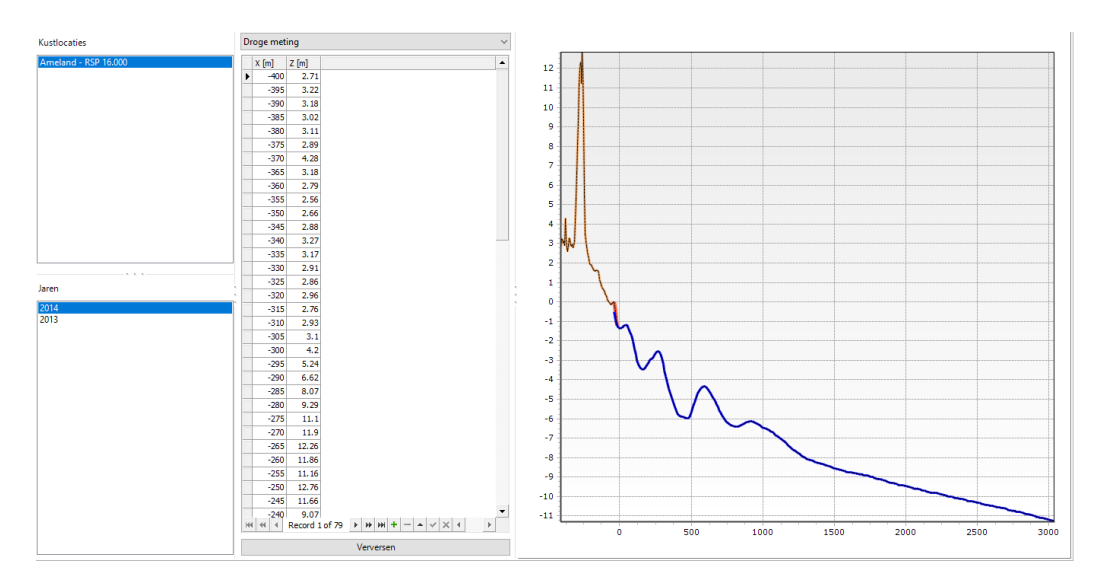

*Figuur 5.33: Profielen aanpassen in de profiel werkruimte.*

# **Voorbeeld 2. Profielen genereren uit rasters**

Binnen dit voorbeeld wordt een profielmetingen set gegenereerd op basis van raster metingen. Het voorbeeld gaat uit van een lege MorphAn werkruimte waarin de locaties voor Delfland zijn geïmporteerd.

⋄ Klik met de rechter muis op *Rastermetingen* in de projectverkenner om nieuwe raster metingen te importeren. Klik op *Nieuwe set importeren...* om de raster wizard te openen.

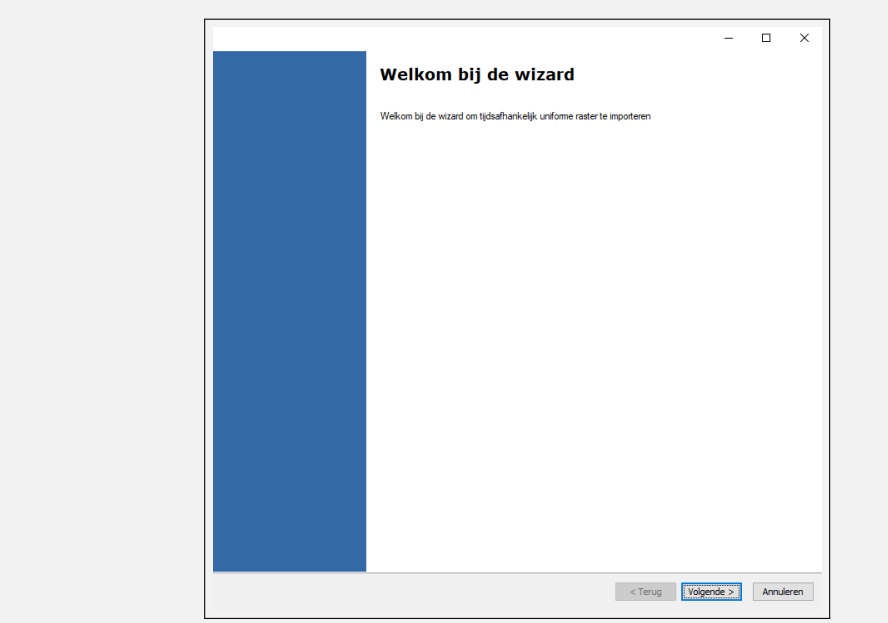

⋄ Selecteer de gewenste raster metingen. Merk op dat alleen rasters met dezelfde afmeting kunnen worden ingelezen. Per raster moet een rastertijd worden opgegeven voordat de rasters kunnen worden geïmporteerd.

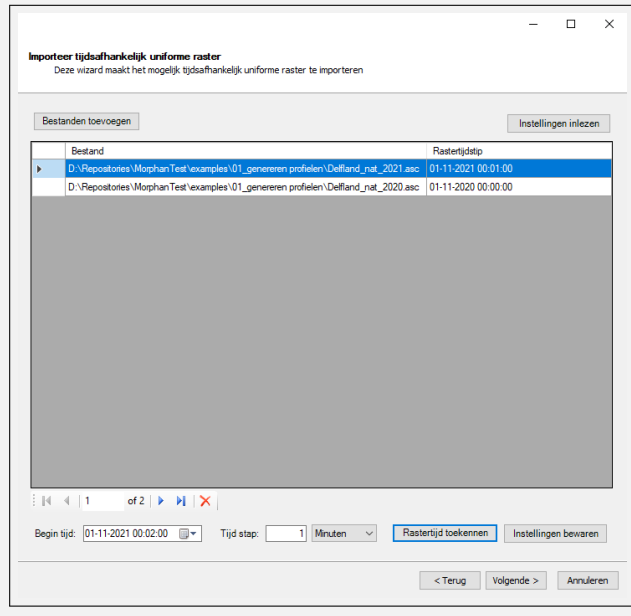

- ◇ Klik op volgende in de wizard en importeer de rastermetingen. In dit voorbeeld worden deze stappen twee keer uitgevoerd voor de natte rastermetingen uit 2020 en 2021 en voor de droge rastermetingen uit 2020 en 2021. Beide rastermetingen hebben een verschillende afmetingen en kunnen daarom niet als een rastermetingen worden geïmporteerd.
- ⋄ Eventueel kan de naam van de rastermetingen worden aangepast nat het importeren door met de rechter muis te klikken op de rastermetingen en te klikken op *Hernoem*. In dit geval zijn de rastermetingen behorend bij de droge metingen hernoemd naar droog en de rastermetingen behorend bij de natte metingen hernoemd naar nat.
- ⋄ Nu de rastermetingen zijn geïmporteerd kunnen de profielen worden gegenereerd.

Klik hiervoor dubbel op de map *Rastermetingen*. Automatisch wordt de profielmetingen genereren wizard weergeven. In de ribbon *Profielmetingen Genereren* kan de wizard worden gesloten of geopend.

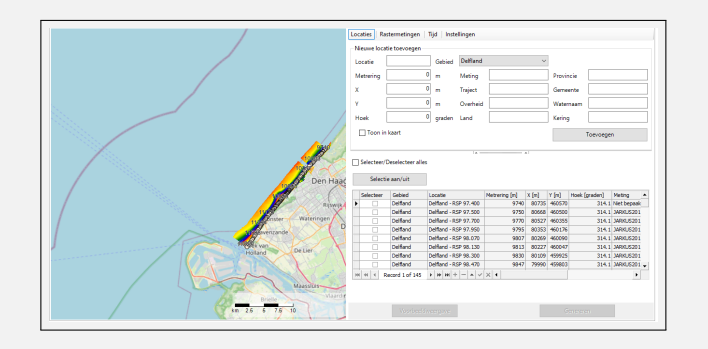

- $\diamond$  In de eerste stap van de profielmetingen genereren wizard kunnen de locaties worden geselecteerd. Het is ook mogelijk om zelf een locatie te plaatsen doormidel van de optie *Plaats Vrije Locatie* in de ribbon *Profielmetingen Genereren*. In dit voorbeeld worden alle bestaande locaties voor Delfland geselecteerd.
- ⋄ Daarna kan in het tabblad *Rastermetingen* de landwaartse en zeewaartse grens, hoogtefactor en type metingen worden opgegeven. In dit voorbeeld worden de waarden zoals in onderstaande figuur weergeven toegepast (landwaartse grens - 600 en Zeewaartsegrens 5000). Er wordt geen hoogtefactor toegepast, omdat de eenheid van de rasters al in meter is.

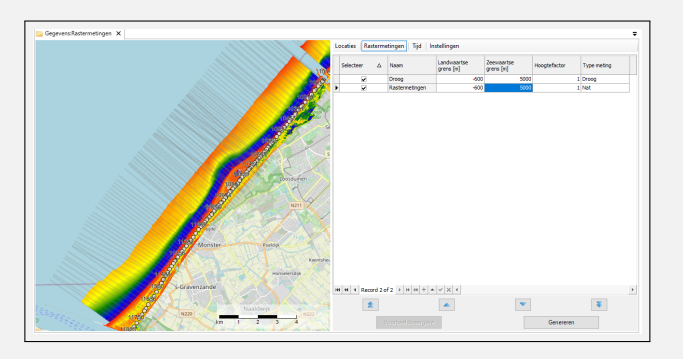

⋄ In het tabblad *Tijd* kunnen de tijdmomenten van de profielen worden aangegeven. Met behulp van de zoekperiode worden de gewenste raster metingen gebruikt om de profiel set aan te maken. De Tijd van rasters wordt overgenomen voor de profielen (1-11-2-20 en 1-11-2021) met een zoekperiode van 4 maanden.

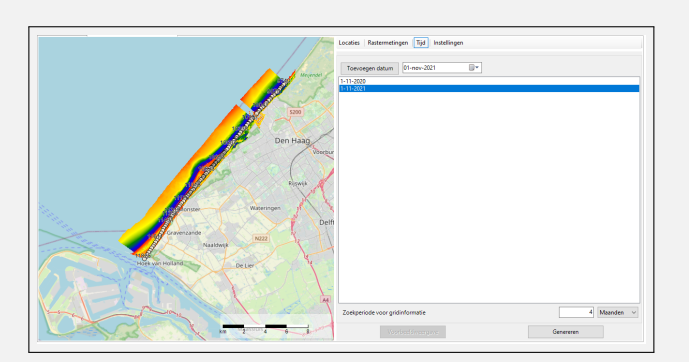

⋄ Ten slotte kan in het tabblad *Instellingen* de naam van profiel metingen set, de gridafstand en de interpolatie methode worden aangegeven. In dit voorbeeld wordt

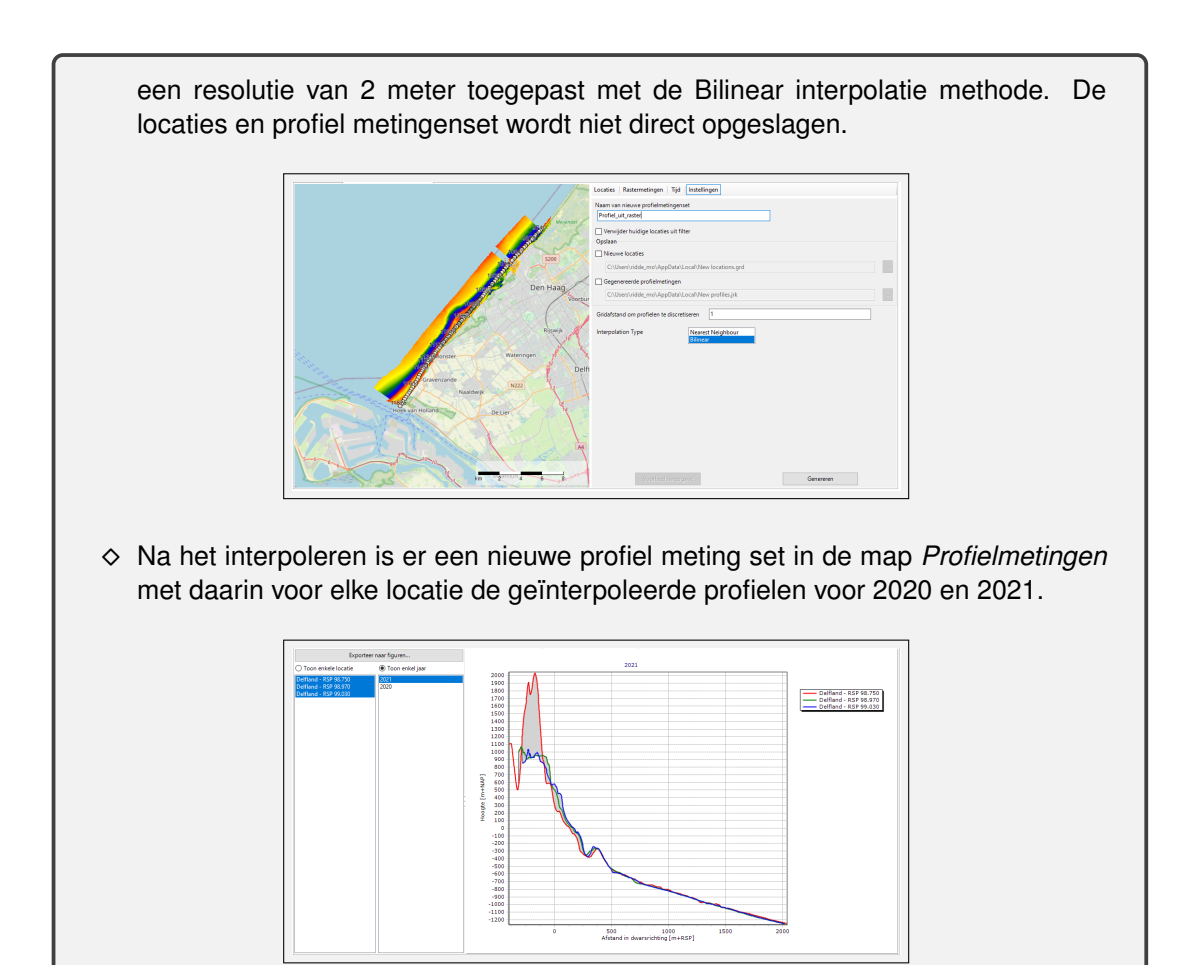

# **6 Het duinveiligheidsmodel**

# **6.1 Introductie duinveiligheidsmodel**

Het duinveiligheidsmodel stelt de gebruiker in staat om berekeningen uit te voeren met betrekking tot de veiligheidsbeoordeling van zandige waterkeringen zoals beschreven in [Rijks](#page-170-0)[waterstaat](#page-170-0) [\(2022\)](#page-170-0). Een korte beschrijving van de beoordeling is beschreven in [Paragraaf 6.2](#page-104-0) en een voorbeeld stappenplan is weergegeven in [6.6.](#page-123-0)

Het duinveiligheidsmodel bevat drie sub-modellen. Deze worden beschreven in de volgende paragrafen:

- 1 [Paragraaf 6.3](#page-105-0) Allereerst dient er een duinafslagberekening te worden gemaakt met behulp van het XBeach Erosiemodel.
- 2 [Paragraaf 6.4](#page-112-0) Ten tweede bestaat de mogelijkheid om de rol van vervolgprocessen in het faalpad van de kering te representeren door middel van een grensprofiel. Het *Grensprofielmodel* voorziet in deze behoefte.
- 3 [Paragraaf 6.5](#page-118-0) Vervolgens kunnen de resultaten worden weergeven in de tijd. Het *Tijdsanalysemodel* ondersteunt in deze analyse en produceert de gewenste tijdsanalysediagrammen.

<span id="page-104-0"></span>Ten slotte kunnen de resultaten worden weergeven binnen een overzichtskaart. Deze overzichtskaart wordt beschreven in [Paragraaf 6.6.](#page-122-0)

#### **6.2 Uitvoeren beoordeling**

Voor de beoordeling zullen een aantal stappen moeten worden doorlopen om de overstromingskans te bepalen. Een volledige beschrijving van deze stappen is beschreven in [Rijks](#page-170-0)[waterstaat](#page-170-0) [\(2022\)](#page-170-0) (Handleiding Overstromingskansanalyse Faalpad Duinafslag) en een samenvatting van deze stappen is hieronder beschreven:

- 1 **Verzamelen data:** Voor het gewenste kustvak zullen de profielgegevens, randvoorwaarden en korreldiameters moeten worden verzameld. Het korreldiameterbestand wordt meegeleverd met MorphAn. Met behulp van Riskeer of Hydra-Ring kunnen de hydraulische randvoorwaarden worden gegenereerd per terugkeer tijd. De profielgegevens , zoals Jarkus profielen en vaklodingen, zijn beschikbaar via de Service Desk data van Rijkswaterstaat [\(Service Desk data\)](https://www.rijkswaterstaat.nl/formulieren/contactformulier-servicedesk-data).
- 2 **Data analyseren:** Voordat berekeningen kunnen worden gestart is het van belang om de data te controleren en eventueel profielgegevens aan te passen. Zowel aan de landzijde als aan de zeezijde kan het nodig zijn om de profielen te verlengen. Zie [paragraaf 5.5](#page-78-1) voor het aanpassen van profiel gegevens. Daarnaast heeft het de voorkeur om voor het opstarten van de berekeningen de profielgegevens te analyseren en de berekeningen te starten met een sub-set met verwachte maatgevende locaties van de beschikbare locaties.
- 3 **Definiëren vakken:** Een traject kan worden opgedeeld in vakken door de beoordelaar. Een vak is gedefineerd als een relatief homogeen deel van een traject waarin de sterkte en belasting relatief weinig variëren. De beoordelaar kiest de vakindeling dus op basis van de fysische eigenschappen van het gebied. Het kaartscherm bij de randvoorwaarden kan helpen om de vak-indeling te maken [\(deelparagraaf 5.3.1\)](#page-73-2). Het heeft de voorkeur om per vak een duinveiligheidsmodel aan te maken.
- 4 **Overstromingskansberekening:** De beoordeling bestaat uit het bepalen van de overstromingskans. Binnen het faalpad duinafslag wordt een semi-probabilistische aanpak toegepast om tot een overstromingskans te komen. Dit betekent dat per terugkeertijd een berekening wordt uitgevoerd met het duinveiligheidsmodel. De overstromingskans kan worden bepaald door (iteratief) voor elke terugkeertijd te controleren of de zandige

waterkering faalt.

5 **Interpreteren resultaten:** Op basis van de verkregen resultaten kan een oordeel over de veiligheid worden verkregen.

De beoordeling vereist dat een apart duinveiligheidsmodel wordt opgezet voor elk vak en/of terugkeertijd. MorphAn bevat functionaliteit om de verschillende modellen onder te verdelen in mappen (zie [deelparagraaf 2.2.4](#page-28-0) en [Figuur 6.1\)](#page-105-1). Het heeft de aanbeveling om voor elk vak een map aan te maken met daarin de duinveiligheidsmodellen voor de terugkeertijden.

<span id="page-105-1"></span>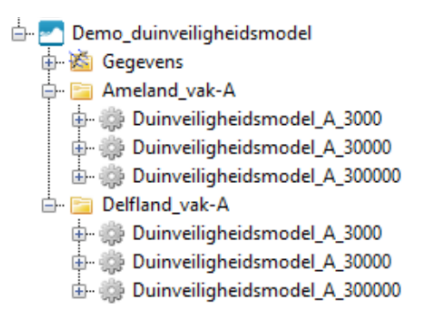

*Figuur 6.1: Mappen structuur voor het uitvoeren van een beoordeling met MorphAn. Dit voorbeeld bevat de modellen voor vak A voor Ameland en Delfland.*

Het bepalen van de Faalkans voor een traject kan worden bepaald met behulp van Riskeer. Voor elk vak kan met behulp van MorphAn de overstromingskans worden bepaald. Het combineren van de verschillende uitkomsten voor de vakken kan worden gedaan met Riskeer. Per vak zal de gebruiker de gevonden overstromingskans (Faalkans initieel mechanisme per vak) kunnen opgegeven in Riskeer (zie [Figuur 6.2\)](#page-105-2). Merk op dat er geen export functionaliteit is naar Riskeer, maar dat de gebruiker op basis van de resultaten uit MorphAn zelf de overstromingskans per vak moet inschatten.

<span id="page-105-2"></span>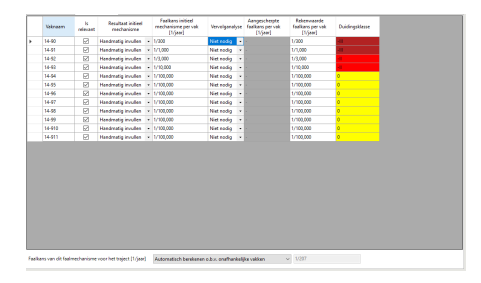

*Figuur 6.2: combineren van de resultaten uit verschillende vakken.*

Indien er meerdere duinveiligheidsmodellen aanwezig zijn in de werkruimte, dan kunnen sommen parallel worden uitgevoerd. Door met de rechter muis te klikken op de MorphAn werkruimte en daarna te klikken op *Alle modellen berekenen*, kunnen meerdere sommen worden opgestart. Het is ook mogelijk om op het niveau van een map, de berekening op te starten van de modellen in de map (zie [Figuur 6.3\)](#page-106-0).

<span id="page-105-0"></span>In Voorbeeld [6.6](#page-123-0) zijn de stappen weergeven om een overstromingskans te bepalen inclusief het aanmaken van de mappenstructuur.

#### **6.3 XBeach erosiemodel**

<span id="page-106-0"></span>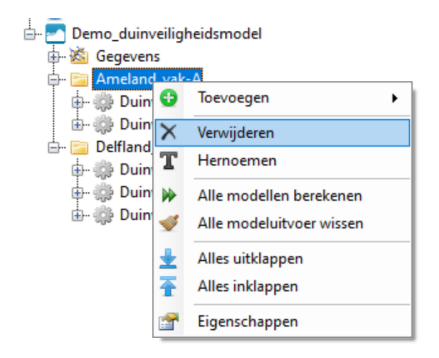

*Figuur 6.3: Opstarten van berekeningen in parallel.*

# **6.3.1 Invoer erosiemodel**

Het XBeach Erosiemodel berekent het afslagprofiel voor een selectie van kustdwarse profielen. De raaiselectie wordt bepaald door de selectie die op het niveau van het duinveiligheidsmodel door de gebruiker is aangegeven [\[deelparagraaf 2.4.1\]](#page-30-0). Via het item in de *Invoer* folder van dit model kunnen de randvoorwaarden voor de geselecteerde raaien worden gevisualiseerd. Het is hier ook mogelijk om de randvoorwaarden aan te passen. De aanpassing wordt vervolgens ook overgenomen in de *Data* folder van de Werkruimte. Indien deze randvoorwaarden in een ander model worden gebruikt zullen deze dus ook daar worden aangepast.

De volgende randvoorwaarden zijn nodig voor een XBeach berekening:

- ⋄ **Hs [m]** Significante golfhoogte tijdens de piek van de storm
- ⋄ **Tp [s]** Piekperiode van de golven tijdens de piek van de storm
- ⋄ **Rp [m+NAP]** Maximale waterstand tijdens de storm (rekenwaarde)
- $\Diamond$  **D50 [** $\mu$ **m]** Mediane korrelgrootte ter plaatse
- ⋄ **dt** Faseverschuiving voor het waterstanssignaal
- ⋄ **Getij** Getijde amplitude voor het waterstandssignaal

De hydraulische parameters kunnen met behulp van Riskeer worden bepaald. Het .bnd bestand gegenereerd door Riskeer kan worden ingelezen in MorphAn. Merk op dat de onzekerheidstoeslag van 25% extra duinafslag voor het XBeach is verdisconteerd in de hydraulische parameters (het rekenpeil). De waarden voor de D50 worden uitgeleverd samen met de MorphAn installatie, of kunnen door de beheerder worden opgegeven.

Bij het kopje invoer onder het XBeach Erosiemodel in het invoerscherm van het XBeach erosiemodel kunnen de profielen en randvoorwaarden worden gevisualiseerd [\(Figuur 6.4\)](#page-107-0). In het linker paneel zijn de min-max band van de geselecteerde profielen zichtbaar behorend bij de geselecteerde locatie in de tabel. De profielen voor de geselecteerde jaren zijn standaard niet zichtbaar, maar kunnen via het *werkvenster Grafiek* worden aangevinkt. Naast de minmax band zijn twee karakteristieke waterdieptes weergeven:

- $\diamond$  De minimale diepte profielmeting: Dit is de minimale benodigde waterdiepte bij de zeewaartse rand voor de profielen om een XBeach berekening te starten. Indien de profieldiepte bij de zeewaartse rand hoger ligt dan deze minimale waterdiepte dan wordt de berekening niet gestart.
- $\diamond$  Start diepte XBeach: Dit is benodigde waterdiepte voor het succesvol uitvoeren van een het een XBeach berekening zoals beschreven in [Deltares](#page-170-1) *et al.* [\(2020\)](#page-170-1). MorphAn verlengt het profiel automatisch tot deze waterdiepte.

Aangezien alleen de min-max band is weergeven is voor elk geselecteerd profiel het meest

zeewaartse profielpunt weergeven met een rood punt zodat voor elk profiel kan worden bepaald of een profiel verlenging wordt toegepast. In [deel-deelparagraaf 6.3.3.1](#page-108-0) is meer toelichtingen geven over de verlengen van de profielen.

In het rechter paneel zijn de XBeach randvoorwaarden weergegeven die horen bij de geselecteerde kustlocatie in de tabel. De XBeach randvoorwaarden worden automatisch gegenereerd op basis van de golfhoogte, de golfperiode, het rekenpeil, de faseverschuiving en de getij-amplitude. De tijdreeksen zichtbaar in het figuur wordt gebruikt als randvoorwaarden aan de zeewaartse rand van het XBeach model om het model te forceren. In [paragraaf B.4](#page-185-0) is beschreven hoe de randvoorwaarden worden aangemaakt.

<span id="page-107-0"></span>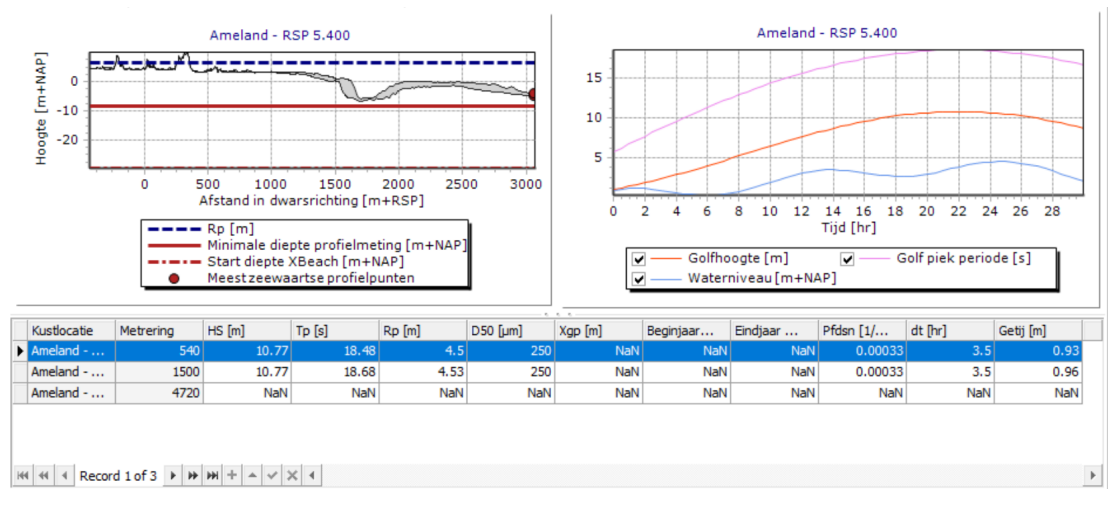

*Figuur 6.4: Invoerscherm randvoorwaarden voor het XBeach erosiemodel.*

# **6.3.2 Instellingen van het XBeach erosiemodel**

Het XBeach erosiemodel kan op twee manieren worden aangestuurd. Door middel van de instellingen in het XBeach Erosiemodel is het mogelijk om de XBeach berekening door MorphAn uit te laten voeren of handmatig uit te voeren (zie [Figuur 6.5\)](#page-107-1). Het instellingenscherm kan worden geopend door dubbel te klikken op het XBeach Erosiemodel.

<span id="page-107-1"></span>Indien voor de optie handmatig berekenen wordt gekozen, dan kan de XBeach model setup worden weggeschreven of kan de modelinvoer worden ingeladen. Deze optie biedt de mogelijkheid om XBeach berekeningen buiten MorphAn om te berekenen (bijvoorbeeld via een rekencluster). Het icoontje van het XBeach erosiemodel verandert wanneer wordt gekozen voor de optie handmatig berekenen zodat duidelijk is welke berekeningsvorm is toegepast in een project.

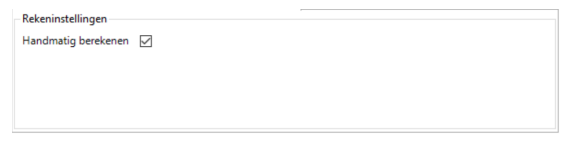

*Figuur 6.5: XBeach instellingenscherm.*

Wanneer voor de optie handmatig berekenen is gekozen zijn er twee opties in het context menu van het XBeach Erosiemodel aanwezig [\(Figuur 6.6\)](#page-108-1). Ten eerste is het mogelijk om de modelsetup weg te schrijven. Voor de geselecteerde locaties en jaren wordt de modelsetup voor XBeach weggeschreven naar de map: *\*projectNaam\*.dsprojdata \XBeach\_Erosion\_Model\_output \XBeach\_1D \\*somNaam\**. Daarnaast is het mogelijk om de resultaten in te lezen en de XBeach uitvoer te analyseren door middel van de optie *Modeluitvoer inlezen*. De mapnaam
<span id="page-108-0"></span>van de som moet wel voldoen aan het format zoals voorgeschreven door MorphAn (zie [deel](#page-109-0)[deelparagraaf 6.3.3.4\)](#page-109-0). In [Bijlage B](#page-184-0) wordt een korte toelichting gegeven van het XBeach model.

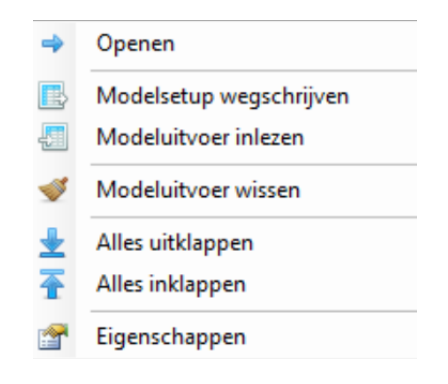

*Figuur 6.6: Context menu bij handmatig berekenen.*

Wanneer niet voor de optie handmatig berekenen is gekozen (standaard optie), dan is het alleen mogelijk om een berekening uit te voeren via MorphAn [\(Figuur 6.6\)](#page-108-0). Via deze optie worden zowel de modelsetup weggeschreven, als de XBeach berekening gestart en de resultaten geanalyseerd.

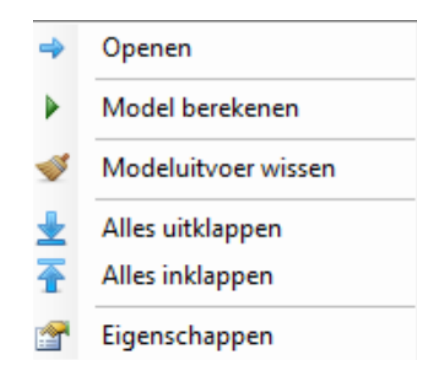

*Figuur 6.7: Standaard context menu.*

#### **6.3.3 XBeach berekening**

Wanneer een XBeach berekening wordt opgestart dan worden de volgende stappen voor elke locatie en/of jaar doorlopen:

- ⋄ Het profiel verlengen [\[deel-deelparagraaf 6.3.3.1\]](#page-108-1)
- $\Diamond$  Het rekenrooster aanmaken [\[deel-deelparagraaf 6.3.3.2\]](#page-109-1)
- ⋄ De XBeach randvoorwaarden aanmaken [\[deel-deelparagraaf 6.3.3.3\]](#page-109-2)
- ⋄ De XBeach som weggeschreven en opstarten [\[deel-deelparagraaf 6.3.3.4\]](#page-109-0)
- <span id="page-108-1"></span> $\Diamond$  De XBeach resultaten analyseren [\[deel-deelparagraaf 6.3.3.5\]](#page-110-0)

#### **6.3.3.1 Profiel verlengen**

Om een XBeach berekening juist te forceren aan de zeewaartse rand is een minimale waterdiepte nodig. Op basis van de criteria beschreven in [Deltares](#page-170-0) *et al.* [\(2020\)](#page-170-0) wordt het profiel daarom verlengd met een artificiële helling indien de waterdiepte bij de zeewaartse rand te ondiep is. De benodigde waterdiepte (startdiepte XBeach) bij de zeewaartse rand is gegeven door de volgende twee condities:

 $H_{m0}/d < 0.3$  $n(T_p, d) = c_q/c < 0.9$ 

waarbij  $H_{m0}$  de golfhoogte is,  $T_p$  de piek periode,  $n(T_p, d)$  de ratio van de groepssnelheid over de golfsnelheid (als functie van de piek periode en waterdiepte) en  $d$  de waterdiepte. Indien een profiel niet aan dit criterium voldoet wordt het profiel verlengd tot de benodigde diepte met een 1:10 of 1:50 helling afhankelijk van de golfconditie. Bij golf condities met een  $H_{m0}/d > 0.3$  en  $n(T_p, d) > 0.9$  wordt een verlengen van 1:50 toegepast en als alleen  $H_{m0}/d$  > 0.3 geldt dan wordt een verlenging van 1:10 toegepast. Als de ratio van de groepssnelheid over de golfsnelheid  $(n(T_p, d))$  groter is dan 0.95 voor de waterdiepte van het meest zeewaartse punt van het Jarkus profiel (minimale diepte profielmeting), dan wordt de berekening niet uitgevoerd. De gebruiker zal in dat geval zelf handmatig het profiel moeten verlengen. In het randvoorwaarden scherm van het XBeach erosiemodel zijn de minimale diepte profielmeting en de start diepte XBeach weergeven.

<span id="page-109-1"></span>In het invoer scherm van het XBeach erosie model zijn de minimale water dieptes visueel weergeven (zie [deelparagraaf 6.3.1\)](#page-105-0).

# **6.3.3.2 Rekenrooster**

Voor de XBeach berekening wordt een ruimtelijk variërend rekenrooster toegepast. Het rekenrooster is een functie van de golflengte en de profiel vorm [\(Deltares](#page-170-1) *et al.*, [2021\)](#page-170-1). Om de golfgroepen in XBeach nauwkeurig te modelleren zijn tenminste 40 punten per golfgroeplengte nodig. Voor de natte rekenroosterpunten wordt de resolutie bepaald aan de hand van de lokale golfgroep-lengte. Voor de droge rekenroosterpunten wordt een resolutie van 1 m aangehouden. Daarnaast wordt rekening gehouden met de resolutiefactor. Een rekenroosterpunt is nooit groter of kleiner dan 15% ten opzichte van de omliggende rekenroosterpunten.

# **6.3.3.3 XBeach randvoorwaarden**

<span id="page-109-2"></span>XBeach wordt geforceerd met tijdsafhankelijke randvoorwaarden aan de zeewaartse rand voor een storm van 44 uur. De tijdreeks van de waterstand wordt gegenereerd op basis van het rekenpeil, de getij-amplitude en de faseverschuiving. De tijdreeks is een combinatie van een stormopzet met een getijde signaal. Om de XBeach rekentijd te reduceren wordt de simulatietijd verkort tot het moment waarop de waterstand 2 m lager is dan de piek van de waterstand.

<span id="page-109-0"></span>Naast de waterstand zijn de golfhoogte en golfperiode ook tijdsafhankelijk. Op basis van een voorgeschreven stormverloop worden de tijdreeksen van de golfhoogte en golfperiode bepaald. Zie [paragraaf B.4](#page-185-0) voor een beschrijving van de XBeach randvoorwaarden.

# **6.3.3.4 XBeach berekening**

Een XBeach model bestaat uit een invoerbestand (params.txt) met een aantal aanvullende bestanden. Voor de XBeach berekeningen binnen het duinveiligheidsmodel zijn bestanden aanwezig voor het rekenrooster (x.grd en y.grd), de bodemligging (dep.bed), de waterstand (tide.txt) en de golfrandvoorwaarden (waves.lst en wave\*\*.bnd).

MorphAn schrijft de invoerbestanden per som weg binnen de map *\*projectNaam\*.dsprojdata \XBeach\_Erosion\_Model\_output \XBeach\_1D \\*somNaam\**. De mapnaam van de som is de combinatie van de locatie, het jaartal en de randvoorwaarden. De randvoorwaarden worden weergeven door middel van een lettercode, golfhoogte: A, golfperiode: P, Rekenpeil: RP, getij-amplitude: A en faseverschuiving: dt (bijv. Noord-Holland - RSP 21.000 (2017) H90P1000RP0A-40dt0). Voordat een berekening kan worden uitgevoerd dient het MorphAn

project eerst te worden opgeslagen, zodat de mappenstructuur aanwezig is voor het uitvoeren van de sommen.

In [Bijlage B](#page-184-0) is een beschrijving gegeven van het XBeach model. Voor meer informatie over XBeach zie de online gebruikershandleiding:

<span id="page-110-0"></span><https://xbeach.readthedocs.io/en/latest/>

#### **6.3.3.5 XBeach resultaten analyseren**

De XBeach resultaten worden weggeschreven naar een netCDF bestand met de naam *xboutput.nc*. Het resultaatscherm van XBeach erosiemodel leest direct de resultaten uit de netCDF. Dit betekent dat niet alle resultaten worden opgeslagen in het MorphAn project. Daarnaast heeft dit als gevolg dat resultaten niet meer zichtbaar zijn nadat de netCDF wordt verwijderd. Het afslagprofiel (bodemontwikkeling van de laatste tijdstap) wordt wel opgeslagen in het MorphAn project, aangezien het afslagprofiel nodig is voor de vervolg modellen binnen het duinveiligheidsmodel.

Naast het afslagprofiel wordt voor elke berekening een analyse uitgevoerd met als resultaat twee karakteristieke punten en het afslagvolume boven het rekenpeil. Het afslagpunt is gedefinieerd als het meest landwaartse punt waar de bodem verandering groter is dan 1 cm. Daarnaast wordt de locatie van het natte punt uitgerekend. Het (berekende) natte punt is een locatie op het afslagprofiel ter hoogte van de maximale oploophoogte tijdens de berekening.

#### <span id="page-110-1"></span>**6.3.4 Uitvoer erosiemodel**

Nadat het XBeach erosiemodel een berekening heeft uitgevoerd bevat de *Uitvoer* folder van het model in het *Project Verkenner* werkvenster twee items:

- ⋄ XBeach erosie resultaten
- $\diamond$  Berekeningsrapportage

Door te dubbelklikken op het item *XBeach erosie resultaten* wordt een venster geopend gelijk aan [Figuur 6.8.](#page-111-0) Dit venster bevat een tabel en een grafiek. In de tabel worden alle berekende raaien en jaren weergegeven met de belangrijkste eigenschappen en uitkomsten. De grafiek bevat een weergave van het geselecteerde resultaat in de tabel. Standaard wordt het beginprofiel, de bodemligging, de korte-golf hoogte en de lange-golf hoogte weergeven. In het *werkvenster Grafiek* kunnen overige variabelen worden geselecteerd om weer te geven. Daarnaast kan met behulp van de tijdsnavigatie de uitvoer voor verschillende momenten in de tijd worden weergegeven. Voor elk uur is de uitvoer van de XBeach-berekening beschikbaar.

Er kan op de afbeelding in of uit worden gezoomd door gebruik te maken van de muis. Een selectie kleiner dan de afbeelding zoomt in, een selectie groter dan de afbeelding zoomt uit. Daarnaast is het mogelijk om de stijl van de figuur aan te passen met behulp van het *Grafiek* werkvenster [\[deelparagraaf 2.5.5\]](#page-38-0) en kan door de resultaten worden genavigeerd zoals beschreven in [deelparagraaf 2.4.3.](#page-34-0)

De volgende variabelen kunnen worden gevisualiseerd binnen het scherm:

- $\diamond$  Beginprofiel: Initiële profiel van de XBeach berekening.
- $\diamond$  Golfoploopmeter: Locatie van de waterlijn voor de geselecteerde tijd in de tijdsnavigatie.
- ⋄ Spectrale band kortegolfenergie: Bereik van de korte-golf energie voor de geselecteerde tijd in de tijdsnavigatie.
- ⋄ Bodemligging: Bodemligging voor de geselecteerde tijd in de tijdsnavigatie. Zowel de

<span id="page-111-0"></span>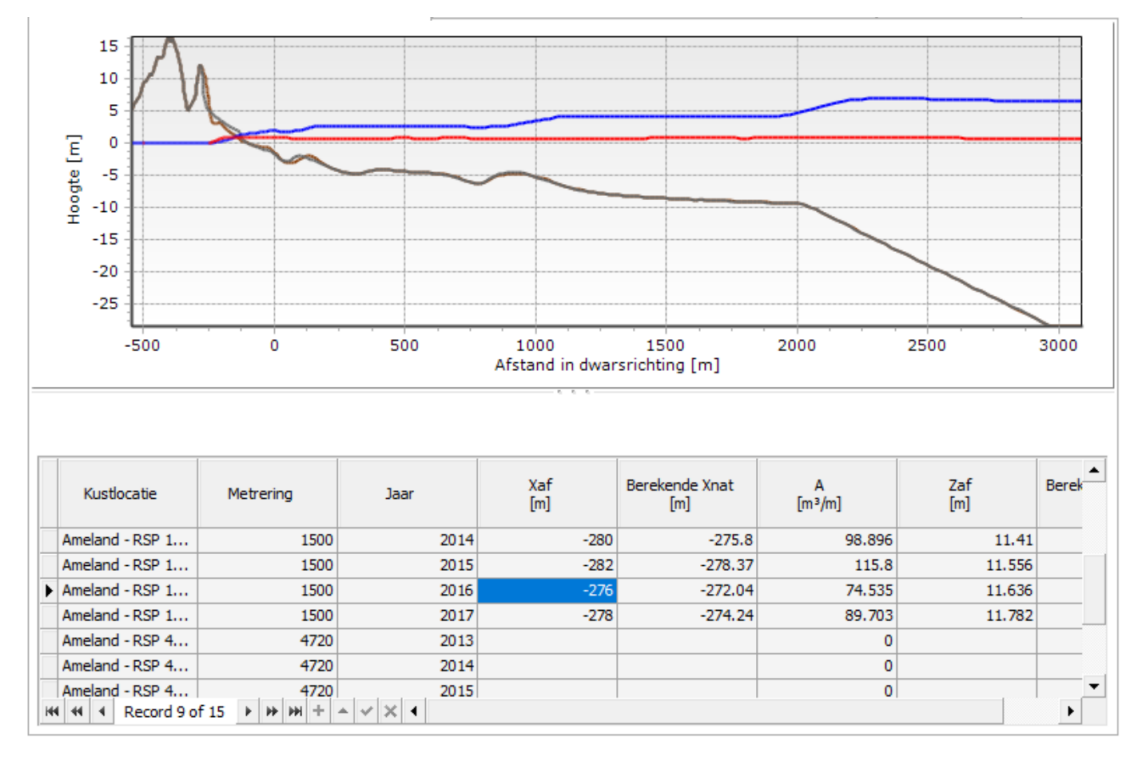

*Figuur 6.8: Resultaten van het XBeach erosiemodel.*

minimale, maximale, gemiddelde en de variantie over een uur rekentijd zijn beschikbaar.

- ⋄ Waterstand: Waterstand voor de geselecteerde tijd in de tijdsnavigatie. Zowel de minimale, maximale, gemiddelde en de variantie over een uur rekentijd zijn beschikbaar.
- $\diamond$  Cumulatieve verandering bodemligging: Cumulatieve verandering bodemligging voor de geselecteerde tijd in de tijdsnavigatie. Zowel de minimale, maximale, gemiddelde en de variantie over een uur rekentijd zijn beschikbaar.
- ⋄ Hrms golfhoogte op basis van de momentane golfenergie: Momentopname van de korte golfhoogte voor de geselecteerde tijd in de tijdsnavigatie. Zowel de minimale, maximale, gemiddelde en de variantie over een uur rekentijd zijn beschikbaar.
- $\Diamond$  Zswet: Waterstand van de natte rekencellen voor de geselecteerde tijd in de tijdsnavigatie. Zowel de minimale, maximale, gemiddelde en de variantie tijdens een uur rekentijd zijn beschikbaar.
- ⋄ Hrms lange-golf hoogte: Gemiddelde golfhoogte van de lange golven tijdens 1 uur rekentijd.

Het is mogelijk om de resultaten en de figuren te exporteren door met de rechtermuisknop te klikken op *XBeach erosie resultaten* en daarna te klikken op exporteren. De exportfunctionaliteit geeft de gebruiker de mogelijkheid om 1) de afslagprofielen te exporteren, 2) resultaten van de afslagberekening en 3) de figuren te exporteren [\(Figuur 6.9\)](#page-112-0).

<span id="page-112-0"></span>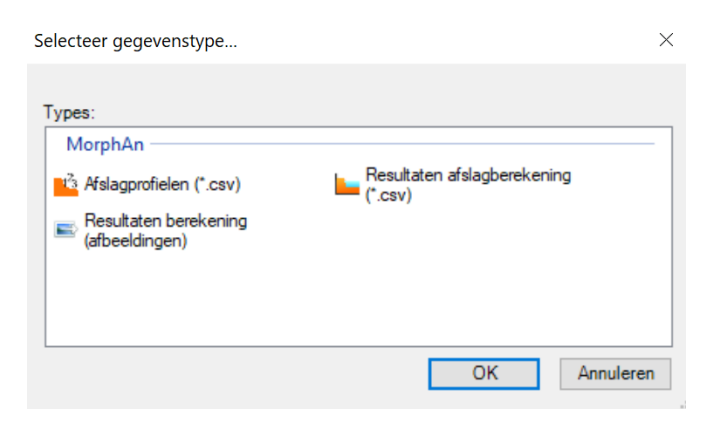

*Figuur 6.9: Exporteer mogelijkheden binnen het XBeach erosiemodel.*

# **6.4 Grensprofielmodel**

## **6.4.1 Invoer grensprofielmodel**

Het Grensprofielmodel berekent de locatie van het grensprofiel in het afslagprofiel. Er zijn een aantal mogelijkheden voor het inpassen van het grensprofiel. De volgende drie opties zijn beschikbaar:

- ⋄ Inpassen direct achter het afslagprofiel (optie afslagpunten)
- $\diamond$  Inpassen bij een opgegeven locatie (optie landwaartse grens)
- $\diamond$  Inpassen in de eerste duinenrij (optie achterkant eerste duinenrij)

De keuze binnen deze drie opties heeft invloed op de wijze waarop het tijdsanalysemodel de tijdsanalysediagrammen opstelt (zie [paragraaf 6.5\)](#page-118-0).

De invoer van het model bestaat uit vier items:

- ⋄ **XBeach erosie resultaten** Dit is een link naar het resultaat van het XBeach erosiemodel.
- ⋄ **Randvoorwaarden** Een item dat de naam aanneemt van de geselecteerde randvoorwaarden en de mogelijkheid biedt tot het aanpassen van de locatie van de landwaartse grens.
- ⋄ **Bovenaanzicht** Hiermee kan de wijze waarop het grensprofiel wordt ingepast worden ingesteld. Standaard wordt het grensprofiel ingepast bij een opgegeven locatie. Daarnaast kan binnen dit scherm ook worden gekozen voor het overnemen van waardes uit het randvoorwaarden bestand, het grensprofiel automatisch achterin het duin plaatsen of zelf een grensprofiel tekenen of importeren (verder in deze paragraaf).
- ⋄ **Geometrie** Binnen dit scherm kan de hoogte-breedte verhouding van het grensprofiel per locatie worden aangepast. Daarnaast kan een aanvullend afslagvolume worden opgegeven om mee te nemen in de berekening van het grensprofiel.

De vier invoer items voor het grensprofielmodel worden hieronder verder toegelicht.

# **6.4.2 XBeach erosie resultaten**

Dit scherm is een link naar de resultaten van het *XBeach erosiemodel* [\[deelparagraaf 6.3.4\]](#page-110-1). Het (berekende) natte punt uit het XBeach erosiemodel wordt gebruikt om de hoogte van het grensprofiel te bepalen. De hoogte van het grensprofiel is standaard gelijk aan de hoogte van het natte punt plus 1.5 m. Daarnaast wordt het natte punt gebruikt voor het inpassen van het grensprofiel (Bij de optie afslagpunten). Wanneer er geen geldige XBeach resultaten zijn, dan wordt er voor deze locatie geen grensprofiel berekend.

# **6.4.3 Randvoorwaarden**

Net als in het XBeach erosiemodel is het ook in het grensprofiel model mogelijk om de relevante randvoorwaarden aan te passen. Dubbelklik daarvoor op het randvoorwaarden item in de *Invoer* map van het Grensprofielmodel. Na openen van het bijbehorende scherm [\[Fi](#page-113-0)[guur 6.10\]](#page-113-0) verschijnt een tabel waarin onder andere de volgende randvoorwaarden aangepast kunnen worden:

- ⋄ **Hs [m]** Significante golfhoogte ten tijde van de piek van de storm
- ⋄ **Tp [s]** Piek periode van de golven ten tijde van de piek van de storm
- ⋄ **Rp [m+NAP]** Maximale waterstand tijdens de storm (rekenwaarde)
- ⋄ **Xgp [m+RSP]** De plek van het grensprofiel als deze wordt overgenomen van het randvoorwaarden bestand. In het scherm van de *Bovenaanzicht* is het ook mogelijk om de ligging van het grensprofiel op een andere manier aan te geven (zie verder in deze paragraaf).

<span id="page-113-0"></span>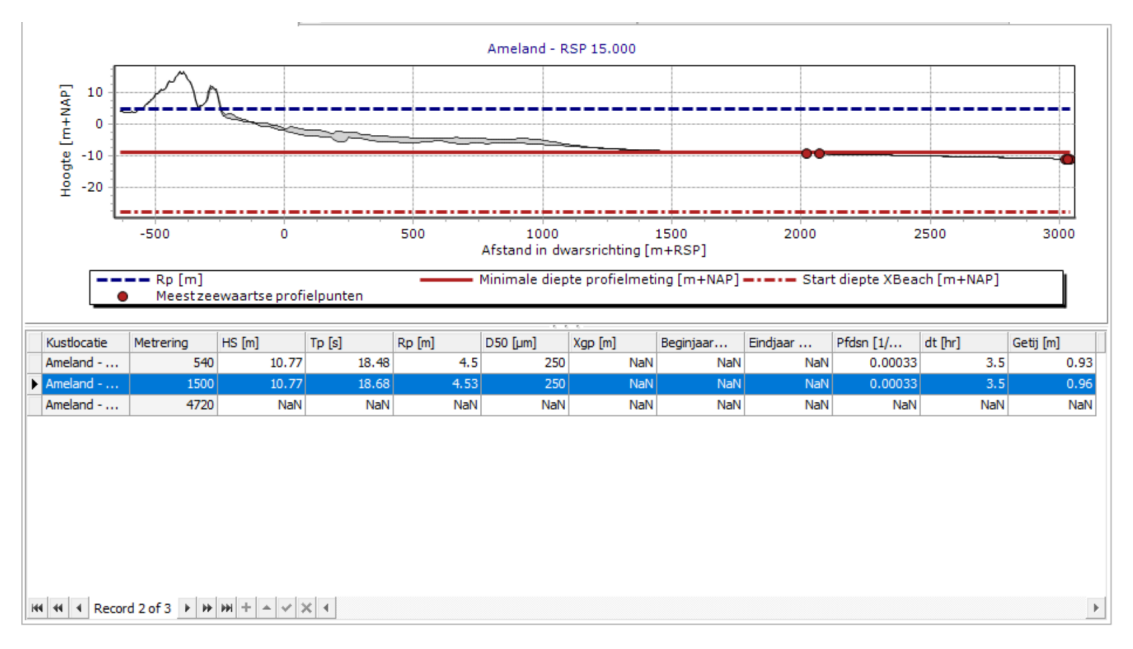

*Figuur 6.10: Voorbeeld van het document venster waarin randvoorwaarden van het grensprofielmodel kunnen worden aangepast.*

## **6.4.4 Bovenaanzicht**

Het item *Bovenaanzicht* bevat een ontwerp van het grensprofiel op de kaart. Door dubbel te klikken op het item in het *Project Verkenner* werkvenster wordt een scherm geopend ( [Figuur 6.11\)](#page-114-0). Het scherm bevat drie delen:

- $\diamond$  Aan de linkerkant heeft de gebruiker de mogelijkheid om aan te geven op welke manier het grensprofiel opgesteld moet worden.
- ⋄ Rechtsboven is een kaart te zien, waarop het grensprofiel is weergegeven.
- $\diamond$  Rechtsonder bevindt zich een grafiek waarin voor iedere locatie in de selectie van het model wordt weergegeven:
- <span id="page-114-0"></span>Bepaling positie grensprofiel Landwaartse grens | Afslagpunten | Achterkant eerste duinenrij O Uit randvoorwaarder O Op de kaart Kaartspecificatie Importeer .shp ... Bereik overlap  $km - 2.5$  $\overline{5}$  $75$  $\overline{10}$  $-1500$ Teken op kaart Minimum 10000 Teken op kaart (auto) Maximaal  $X (RSP) [m]$ Y (RD) [m] Metrering  $X (RD)$  [m] Kustlocatie  $[*m*+*NAP*]*n*$ Ameland - ... 1500 **NaN NaN** Na  $\overline{0}$ Ameland - ... 4720 NaN NaN Nat Hoogte  $0.0001$ Afstand langs grensprofiel [m+RSP] Maximaal stormvloedpeil [m+NAP Bodemligging [m+NAF
- □ De hoogte van de bodem ter plaatse van het grensprofiel ⋄ De hoogte van het rekenpeil op die locatie

*Figuur 6.11: Voorbeeld van het grensprofielontwerpscherm voor het grensprofiel ontwerp (Bovenaanzicht).*

In dit scherm is het mogelijk om op verschillende manieren een grensprofiel in te passen:

- ⋄ *Landwaartse grens* Met deze optie wordt het grensprofiel gepositioneerd ten opzichte van de landwaartse grens van de waterkering. Het grensprofiel wordt dan zeewaarts ingepast ten opzichte van de opgegeven locatie. Als deze optie geselecteerd is, wordt het linkerdeel van het scherm aangepast. De gebruiker kan op twee manieren een gefixeerde positie van het grensprofiel opgeven:
	- ⋄ *Uit randvoorwaarden* In dit geval worden de opgegeven waardes in de randvoorwaarden set (Xgp) als locatie van het grensprofiel gebruikt.
	- ⋄ *Op de kaart, dit is de standaard optie* Met deze optie kan een gebruiker zelf op de kaart (of in de tabel) aangeven waar het grensprofiel ligt. Daartoe heeft hij 3 tools ter beschikking:
		- *Importeer .shp...* Biedt de mogelijkheid om een shapefile aan te geven waarin het grensprofiel is aangegeven met behulp van een LineString of MultiLineString.
		- *Teken op kaart* Laat de gebruiker met behulp van de muis een grensprofiel te-

kenen op de kaart. Bij iedere klik komt er een punt bij. Na dubbelklik wordt het grensprofiel en de ligging daarvan op de verschillende locaties berekend. Deze tool is ook beschikbaar in de *Kaart* tab van het lint.

◦ *Teken op kaart (auto)* - Werkt vergelijkbaar als de vorige tool, maar nu met een ingedrukte linkermuisknop (free hand, in plaats van rechte lijnen). In dit geval wordt het grensprofiel berekend als de muisknop weer wordt losgelaten. Deze tool is ook beschikbaar in de *Kaart* tab van het lint.

In het geval de gebruiker het grensprofiel als lijn op een kaart aangeeft, moeten snijpunten tussen de raaien en deze lijn worden bepaald om te komen tot een ligging van het grensprofiel per raai. Daartoe kan de gebruiker het *Zoekgebied* aangeven, waarmee hij aangeeft tot hoever vanuit de oorsprong van een raai een kruispunt bepaald moet worden. Indien het model meerdere kruispunten op één raai vindt, wordt altijd de meest zeewaartse genomen.

- □ **Afslagpunten** Als deze optie wordt gebruikt dan zal het grensprofiel worden ingepast achter het natte punt binnen het afslagprofiel. De meest zeewaartse plek vanaf het natte punt waar het grensprofiel in het afslagprofiel past wordt gebruikt als locatie van het grensprofiel.
- □ **Achterkant eerste duinenrij** Ook bij deze optie wordt de positie van het grensprofiel automatisch berekend, maar nu aan de achterkant van het eerste duin. Dit wordt bepaald door aan de hand van het rekenpeil te kijken waar het profiel vanuit zee gezien weer onder het rekenpeil komt (nadat het voor de eerste maal boven het rekenpeil gekomen is). Indien dit punt niet aanwezig is, maar er wel een duin is, wordt het meest landwaartse meetpunt aangehouden.

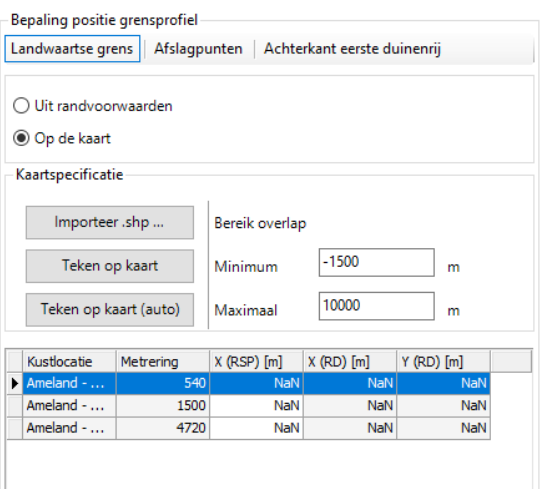

*Figuur 6.12: Weergave van de linker kant van het document scherm voor het bovenaanzicht wanneer de gebruiker handmatig een positie wil aangeven.*

Onder deze keuze wordt een tabel weergegeven, waarin per locatie het gespecificeerde of berekende punt wordt weergegeven (zowel in dwarsrichting op de raai als omgerekend naar RD coördinaten). In het geval van de optie *Achterkant eerste duinenrij* wordt alleen de berekende positie voor het meest recente profiel getoond. Wanneer de optie *afslagpunten* wordt gebruikt wordt het laatste natte punt van de tijdreeks weergegeven. De gebruiker kan ten alle tijde een berekend punt van het grensprofiel in de tabel aanpassen. De modus zal dan altijd veranderen naar *Landwaartse grens*.

Tijdens het handmatig aanpassen van het grensprofielontwerp kan in de *Map* tab van het lint gebruik gemaakt worden van de volgende tools (zoals ook weergegeven in [Figuur 6.13\]](#page-116-0). De tools zijn ingedeeld in verschillende categorieën. Voor het aanpassen of ontwerpen van een doorlopend grensprofiel zijn drie categorieën belangrijk. Deze zijn rood omcirkeld aangegeven in de figuur:

- ⋄ **Selecteren (Tools)** In deze categorie zitten onder andere tools voor het selecteren van figuren op de kaart. Dit kan op twee manieren:
	- □ **Arrow select** Selecteer met behulp van de pijl. Hiermee kunnen individuele punten op de kaart worden geselecteerd of kan een rechthoek worden getrokken waarbinnen alles wordt geselecteerd.
	- □ Lasso select Met deze tool kan een willekeurige vorm op de kaart worden getekend waarbinnen alles wordt geselecteerd.
- ⋄ **Aanpassen (Edit)** In deze categorie bevinden zich tools waarmee het grensprofiel kan worden aangepast. Dat kan op de volgende manieren:
	- □ Geometriepunten verplaatsen Verplaats alle punten van het getekende grensprofiel.
	- □ Verplaats één punt binnen een geometrie Verplaats één van de punten van het getekende grensprofiel (als de gebruiker een punt aanklikt), of het volledige getekende grensprofiel (als de gebruiker de lijn aanklikt).
	- □ Punt toevoegen aan een geometrie Voeg een extra punt toe aan het getekende grensprofiel.
	- □ Punt verwijderen uit geometrie Verwijder één van de tussenpunten van het getekende grensprofiel.
- ⋄ **Tekenen (Boundary Profile)** Binnen deze categorie zijn twee tools opgenomen waarmee een nieuw grensprofiel kan worden getekend. Na het tekenen zal de *Calculation Mode* automatisch terugspringen naar *Manual*. De tools zijn ook beschikbaar in het document venster van de *Plan view geometry*:
	- □ **Draw Boundary Profile** Met behulp van deze tool kan de gebruiker een nieuw grensprofiel in delen tekenen. Na iedere muisklik wordt het getekende profiel aangevuld met één punt op de plaats waar geklikt is. Het tekenen kan worden afgesloten door twee maal achter elkaar te klikken (dubbelklikken).
	- □ Draw Boundary Profile (Auto) Met behulp van deze tool kan de gebruiker in één keer een volledig grensprofiel tekenen. Zolang de gebruiker de linkermuisknop ingedrukt houdt, volgt het getekende grensprofiel precies de bewegingen van de muis.

<span id="page-116-0"></span>

| 後日 啓見 りやす             |       |                                                |                 | Grafieken | GIS   |        | demo_duinveiligheidsmodel - MorphAn |                                                                                                    |                        |  |
|-----------------------|-------|------------------------------------------------|-----------------|-----------|-------|--------|-------------------------------------|----------------------------------------------------------------------------------------------------|------------------------|--|
| Bestand               | Start | Beeld                                          | Opties          | Grafiek   | Kaart |        |                                     |                                                                                                    |                        |  |
|                       |       |                                                |                 |           |       |        |                                     | A Noordpijl $\mathbb{R}$ $\mathbb{R}^n$ $\blacktriangle$ Vorig zoomniveau $\blacktriangle$ Exporteer als figuren $\mathscr{A} \setminus \mathbb{R}$ Profiel weergeven $\blacksquare$ Grensprofiel Tekenen | Plaats Vrije Locatie   |  |
| $\frac{1}{2}$ Legenda |       | $\circ$ $\bullet$ $\bullet$ Volgend zoomniveau |                 |           |       |        |                                     | Grensprofiel Tekenen (Automatisch)   " Interpolatie Tussen Twee Locaties                                                                                                    |                        |  |
| 15 Schaal             |       | <b>3</b> 7 Coördinatenstelsel                  |                 |           |       |        |                                     |                                                                                                    |                        |  |
| Decoraties            |       |                                                | Hulpprogramma's |           |       | Bewerk | Profiel                             | Grensprofiel                                                                                                    | Kustlocaties Toevoegen |  |

*Figuur 6.13: Voorbeeld van de Kaart lint tab met daarin rood omcirkeld aangegeven de tools die belangrijk zijn voor het ontwerpen van een grensprofiel.*

### **6.4.5 Geometrie**

Het *Geometrie scherm* geeft de gebruiker de optie om de hoogte-breedte verhouding van het grensprofiel en een aanvullend volume te specificeren [\(Figuur 6.14\)](#page-117-0). De hoogte-breedte verhouding heeft invloed op de vorm van het grensprofiel. Standaard wordt een kruinbreedte van 3 m aangehouden in combinatie met een hoogte van 1.5 m boven het natte punt, maar indien gewenst kan via dit scherm de hoogte worden aangepast. Wanneer de hoogte wordt aangepast, dan zal de benodigde kruinbreedte automatisch worden aangepast. Het is alleen mogelijk om de hoogte te variëren tussen 0.5 m en 1.5 m boven het natte punt. De gespecificeerde hoogte bij de locatie wordt voor alle jaren toegepast.

Met behulp van het invoerveld aanvullend afslagvolume kan een extra afslagvolume door de gebruiker worden meegenomen in de positie van het grensprofiel. op basis van het opgegeven volume wordt het grensprofiel horizontaal verplaatst. Het aanvullende afslagvolume kan alleen worden toegepast in combinatie met de optie inpassen direct achter het afslagprofiel. Binnen MorphAn zijn verder twee natte punten gedefinieerd: het berekende natte punt en het natte punt waarbij een correctie is toegepast. Het berekende natte punt komt uit het XBeach erosiemodel. Het natte punt is gecorrigeerd voor het toeslagvolume en ligt direct achter het aanvullende volume. Wanneer geen aanvullend afslagvolume is toegepast, dan zijn beide punten identiek. In principe is het aanvullende afslagvolume niet nodig in de beoordeling. Indien gewenst kan door een gebruiker een aanvullend afslagvolume toegevoegd worden, bijvoorbeeld bij zandige waterkeringen met harde constructies of gekromde zandige kusten. Meer informatie hierover is te vinden in de Handleiding Faalpad Duinafslag [\(Rijkswaterstaat,](#page-170-2) [2022\)](#page-170-2). Merk op dat de onzekerheid van het XBeach erosie model is verdisconteerd in de randvoorwaarden en dus niet hoeft worden toegevoegd in het aanvullend afslagvolume.

<span id="page-117-0"></span>

| Kustlocatie           | Metrering | Hoogte grensprofiel<br>boven znat<br>[m] | <b>Breedte kruin</b><br>grensprofiel<br>[m] | Aanvullend<br>afslagvolume<br>$\lceil m^3/m \rceil$ |
|-----------------------|-----------|------------------------------------------|---------------------------------------------|-----------------------------------------------------|
| Ameland - RSP 5.400   | 540       | 1.5                                      |                                             |                                                     |
| Ameland - RSP 15,000  | 1500      | 1.5                                      |                                             | ٥                                                   |
| Ameland - RSP 47, 200 | 4720      | 1.5                                      |                                             | ٥                                                   |

*Figuur 6.14: Geometrie scherm van het grensprofielmodel.*

#### **6.4.6 Uitvoer grensprofielmodel**

Na de berekening met het grensprofiel model bevat de **Uitvoer** folder van het model in de **Project Verkenner** twee items:

- ⋄ Grensprofielen
- $\diamond$  Berekeningsrapportage

Door te dubbelklikken op het item *Grensprofielen* wordt een venster geopend gelijk aan [Fi](#page-118-1)[guur 6.15.](#page-118-1) Dit venster bevat een tabel en een grafiek. In de tabel worden alle berekende raaien en jaren weergegeven met de belangrijkste eigenschappen en uitkomsten. De grafiek bevat een weergave van het geselecteerde resultaat in de tabel. Daarnaast wordt ook het erosieresultaat in de grafiek weergegeven.

Er kan op de afbeelding in of uit worden gezoomd door gebruik te maken van de muis. Een selectie kleiner dan de afbeelding zoomt in, een selectie groter dan de afbeelding zoomt uit.

<span id="page-118-1"></span>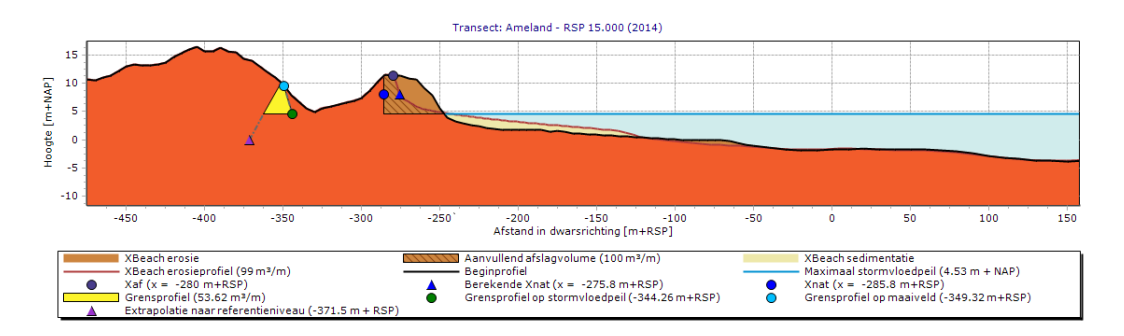

*Figuur 6.15: Voorbeeld van het grensprofielen resultaatscherm gevuld met berekeningsresultaten.*

In de figuur worden de volgende onderdelen van het grensprofiel weergegeven:

- ⋄ **Het afslagprofiel** Dit is de bodemontwikkeling van de laatste tijdstap uit de XBeach berekening.
- ⋄ **Het afslagpunt** Dit is het meest landwaartse punt waar bodemverandering heeft opgetreden.
- ⋄ **Het berekende natte punt** Dit is een punt op het afslagprofiel ter hoogte van de maximale oploophoogte tijdens de berekening.
- ⋄ **Het natte punt** Dit is het natte punt gecorrigeerd voor het aanvullende afslagvolume.
- ⋄ **Het grensprofiel** In geel het berekende grensprofiel.
- ⋄ **Grensprofiel positie op rekenpeil** De groene cirkel geeft de positie van het grensprofiel op rekenpeilniveau aan.
- ⋄ **Grensprofiel positie op maaiveld** De blauwe cirkel geeft de positie van het grensprofiel op maaiveldniveau aan.
- ⋄ **Achterkant grensprofiel op referentieniveau** De paarse driehoek geeft de geëxtrapoleerde achterkant van het grensprofiel aan op het referentieniveau.
- <span id="page-118-0"></span>⋄ **Aanvullend afslagvolume** - Met het gearceerde vlak wordt het aanvullende afslagvolume weergegeven.

#### **6.5 Tijdsanalysemodel**

# **6.5.1 Instellingen tijdsanalysemodel**

Door te dubbelklikken op het *tijdsanalysemodel* wordt een venster geopend waarin kan worden aangegeven hoe uit een tijdreeks het maatgevende jaar (normatieve punt) kan worden bepaald. Als de gebruiker kiest voor een periode van 15 jaar, dan wordt vanaf het aangegeven jaar (bij 0 neemt het model het meest recente meetpunt in de profielmetingen) 15 jaar teruggekeken. Kiest de gebruiker voor de optie *Gebruik jaren uit randvoorwaarden*, dan wordt per locatie naar de randvoorwaarden gekeken voor een begin- en eindjaar. Zie voor meer informatie verderop in deze paragraaf.

Er zijn twee opties om een normatief punt te berekenen. Deze twee opties hangen samen met de keuze voor het inpassen van het grensprofiel. Indien het grensprofiel direct achter het afslagprofiel is ingepast (optie afslagpunten), dan kan de optie *Grensprofiel referentieniveau* worden gebruikt. Het normatieve punt wordt dan bepaald op basis van de locatie van het grensprofiel op het referentie niveau. Als het grensprofiel wordt ingepast op de basis van een landwaartse grens dan kan het normatieve punt worden bepaald door middel van de afstand tussen het grensprofiel en het natte punt. De horizontale afstand tussen het grensprofiel en het natte punt ter hoogte van het natte punt wordt aangehouden om het normatieve punt te bepalen.

Het normatieve punt wordt vervolgens bepaald door alle punten te rangschikken op basis van één van de twee criteria en het Nde punt te selecteren. Indien meer dan N aantal natte punten landwaarts van de aangegeven zeewaartse grens van de waterkering ligt, wordt een normatief punt (het op Nde slechtste punt) als ongeldig aangemerkt. Via het invoerveld Maatgevend jaar is gebaseerd op het Nde punt kan de gebruiker N opgeven. Meer informatie over het selecteren van het maatgevende jaar is beschreven in Handleiding Faalpad Duinafslag [\(Rijkswaterstaat,](#page-170-2) [2022\)](#page-170-2).

<span id="page-119-1"></span>Vervolgens zal het model van alle berekeningen binnen de aangegeven periode (en met uitzondering van de jaren die het moet negeren, zie [deelparagraaf 6.5.2\]](#page-119-0) het normatieve punt bepalen.

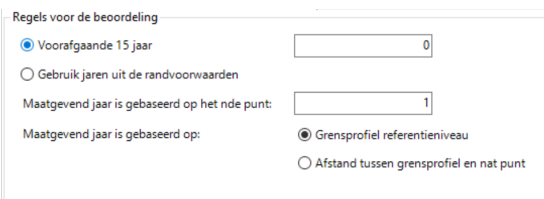

<span id="page-119-0"></span>*Figuur 6.16: Voorbeeld van het venster met instellingen van het tijdsanalysemodel.*

# **6.5.2 Invoer tijdsanalysemodel**

Het tijdsanalysemodel berekent voor iedere locatie tijdsanalysediagrammen op basis van de berekende erosieresultaten en de resultaten van het grensprofielmodel. In de instellingen wordt aangegeven dat er wordt gewerkt met een standaardperiode waarbinnen of dat dit per locatie opgegeven kan worden. In het laatste geval is het nodig om per locatie een begin-en eindjaar op te geven. Deze gegevens worden uit de randvoorwaarden gehaald [\[para](#page-175-0)[graaf A.4\]](#page-175-0). Als gevolg hiervan bevat de *Input* folder van dit model drie items:

- ⋄ **XBeach erosie resultaten** Een verwijzing naar de uitkomsten van het XBeach erosiemodel
- ⋄ **Grensprofielen** Een verwijzing naar de uitkomsten van het boundary profile model
- ⋄ **Randvoorwaarden** Een item dat de naam aanneemt van de geselecteerde randvoorwaarden en de mogelijkheid biedt tot het aanpassen van de periode en jaren waar het model naar kijkt bij het berekenen van het aantal overschrijdingen van de zeewaartse grens van de waterkering.

<span id="page-120-0"></span>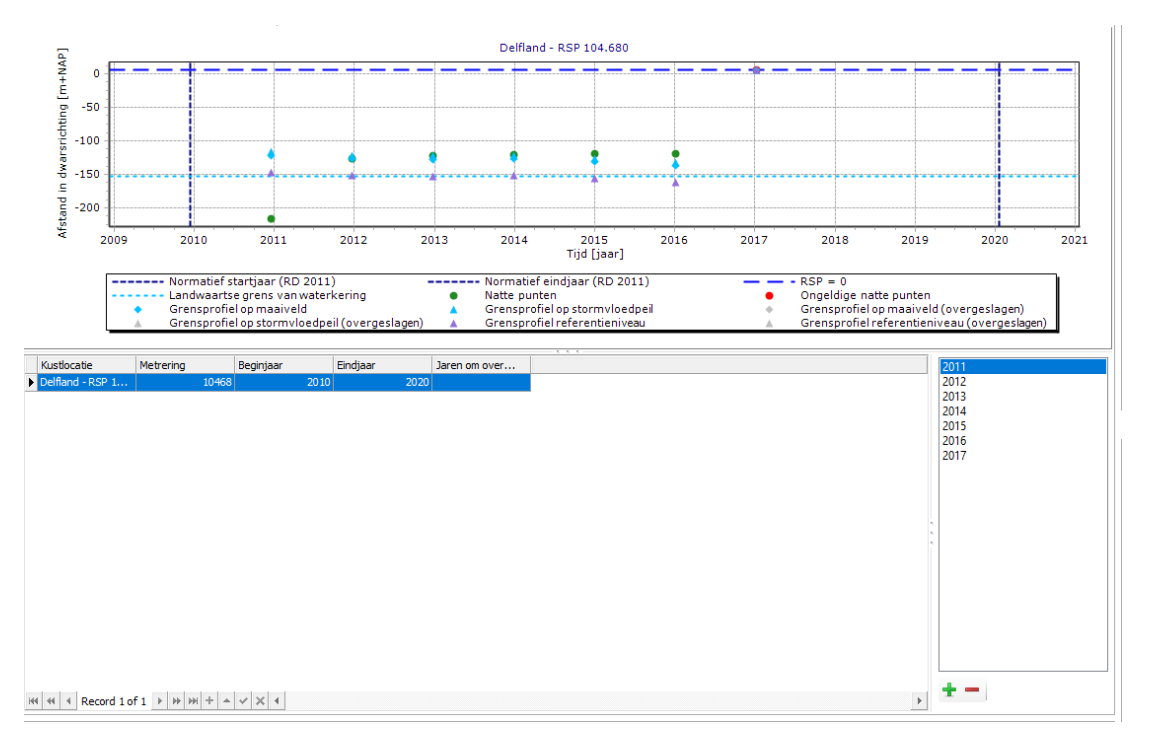

*Figuur 6.17: Voorbeeld van het venster met randvoorwaarden voor het tijdsanalysemodel.*

Indien op dit laatste item dubbel wordt geklikt verschijnt een venster zoals als [Figuur 6.17.](#page-120-0) Hierin kan de gebruiker per locatie een begin- en eindjaar aangeven en specificeren welke jaren niet worden meegenomen in de berekening. Deze jaren worden alleen betrokken in de berekening indien de laatste optie is geselecteerd in [Figuur 6.16.](#page-119-1) Het specificeren van een begin- en eindjaar per locatie kan door een ander jaartal in de tabel in te vullen. Zogenaamde *Jaren om over te slaan* kunnen worden gespecificeerd/aangepast op drie manieren:

- ⋄ **Aanklikken in de figuur** Door een locatie te selecteren en vervolgens op één van de groene natte punten te klikken wordt deze toegevoegd aan de *Jaren om over te slaan* van deze locatie. Verwijderen van een jaartal kan door opnieuw op het (nu grijze) bolletje te klikken.
- ⋄ **Met de + en knop** Indien de gebruiker een jaar voor meerdere locaties wil toevoegen of verwijderen kan dat eenvoudig door meerdere locaties in de tabel te selecteren en vervolgens in het lijstje met jaartallen rechts de gewenste jaartallen aan te klikken. Vervolgens kunnen de jaren worden toegevoegd aan het lijstje met *Jaren om over te slaan* door op de **+** te klikken. De **-** knop zorgt ervoor dat de gespecificeerde jaren uit de lijst worden verwijderd.
- ⋄ **Importeren / Exporteren** Door in de project explorer rechts te klikken op het randvoorwaarden item kan worden gekozen voor *Importeren...* of *Exporteren...*. Hiermee kunnen de gespecificeerde *Jaren om over te slaan* worden geëxporteerd of geïmporteerd van en naar een csv bestand. Het bestandsformaat van dit csv bestand is nader beschreven in [paragraaf A.7.](#page-180-0)

## **6.5.3 Uitvoer tijdsanalysemodel**

Na het draaien van het tijdsanalysemodel bevat de **Uitvoer** folder van het model in de **Project Verkenner** het item **Tijdsanalysediagram**. Door dubbel te klikken op het item wordt een venster geopend gelijk aan [Figuur 6.18.](#page-122-0) Dit venster bevat een tabel en een grafiek. In de tabel wordt voor iedere locatie de belangrijkste eigenschappen en uitkomsten weergegeven. Na selectie van een locatie in de tabel toont de grafiek het Rt-diagram.

In het Tijdsanalysediagram worden een aantal punten weergeven als functie van de tijd. Ten eerste zijn de natte punten weergeven in de grafiek (cirkels). Via de kleur van de cirkel is het resultaat van de XBeach berekening weergeven:

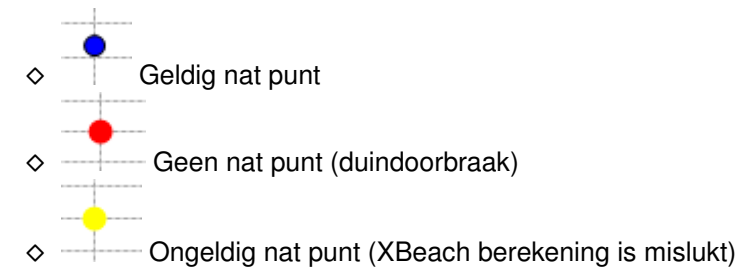

Naast de natte punten zijn ook de locaties van het grensprofielmodel weergeven. Zowel de locatie van het grensprofielmodel op rekenpeil (blauwe driehoek) als op het referentie niveau (paarse driehoek) zijn weergeven. Indien het grensprofiel niet ingepast kan worden, dan veranderd de kleur naar een rode driehoek:

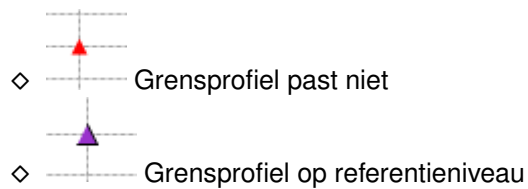

Tenslotte is het maatgevende natte punt weergeven via een vierkant. De kleur van het vierkant geeft de geldigheid van de uitkomst aan:

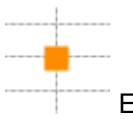

- ⋄ Een oranje vierkant geeft aan dat de uitkomst twijfelachtig is. Dit kan optreden als voor een paar jaren de XBeach berekening is mislukt
	-
- ⋄ Wanneer alle berekeningen geldig zijn, dan is het vierkant in het groen weergeven
- ⋄ Een rood vierkant geeft aan dat de uitkomst niet kan worden gebruikt voor de beoordeling. Bijvoorbeeld doordat alle XBeach berekeningen zijn mislukt.

<span id="page-122-0"></span>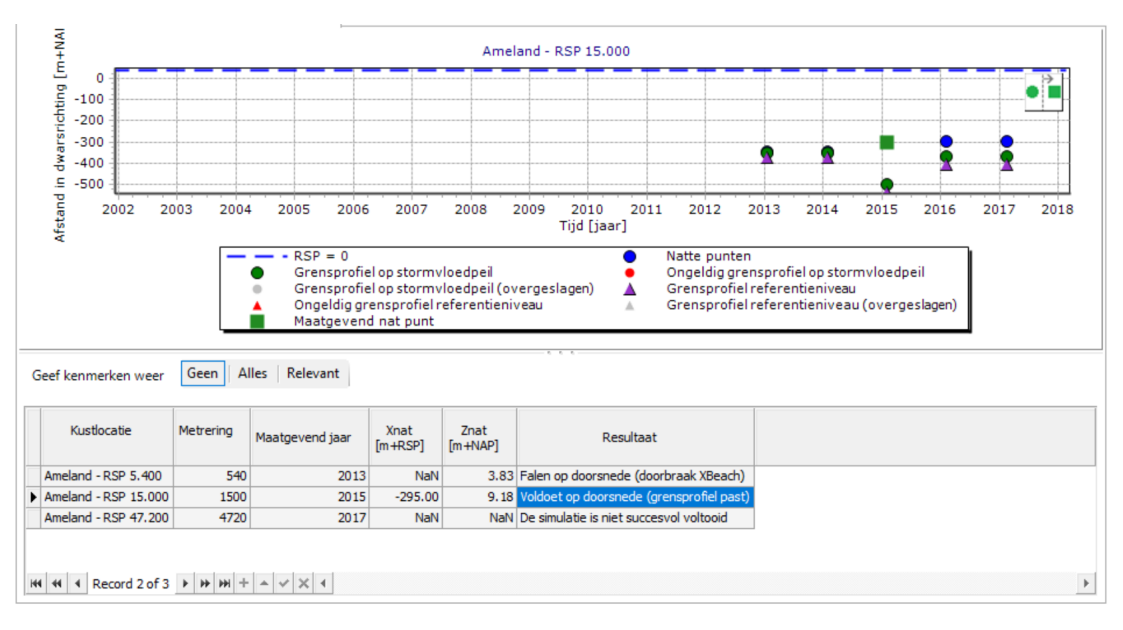

*Figuur 6.18: Resultaten tijdsanalysemodel.*

# **6.6 Overzicht duinveiligheid**

Door in het duinveiligheidsmodel twee keer te klikken op het **Overzicht duinveiligheid** item wordt een overzichtskaart geopend [\[Figuur 6.19\]](#page-122-1). In dit *Overzicht duinveiligheid* worden een aantal resultaten gevisualiseerd op een kaart. De kaart laat uitsluitend gegevens zien voor een tijdstip. Om ook naar de resultaten van een ander tijdstip te kijken kan worden gewerkt met de tijdnavigatie [\[deelparagraaf 2.5.8\]](#page-40-0). De kaart kan naar wens worden aangevuld met andere gegevens uit bijvoorbeeld shapefiles. In [paragraaf 2.6](#page-41-0) wordt verder aandacht besteed aan het gebruik van kaarten.

<span id="page-122-1"></span>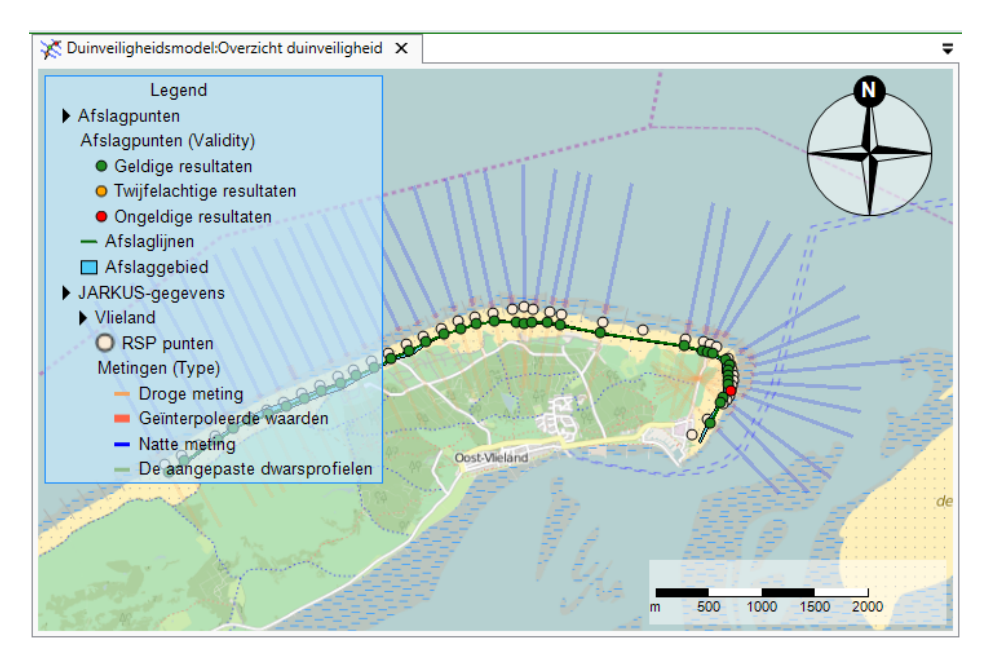

*Figuur 6.19: Voorbeeld van het Overzicht duinveiligheid venster met resultaten van een berekening bij Vlieland.*

## **Voorbeeld 3. Duinveiligheidsmodel**

Binnen dit voorbeeld worden de stappen doorlopen om een overstromingskans te bepalen met MorphAn. In het voorbeeld worden Ameland en Delfland beschouwd.

- ⋄ Maak een werkruimte aan met de Jarkus profielen en randvoorwaarden voor Ameland en Delfland. Bij het opzetten van de werkruimte kunnen de profielmetingen en de randvoorwaarden worden geímporteerd.
- $\diamond$  De waarden voor de D50 kunnen worden geïmporteerd in de randvoorwaarden binnen de duinveiligheidsmap in gegevens. Klik met de rechtermuisknop op het randvoorwaardenbestand en selecteer *Importeren*.

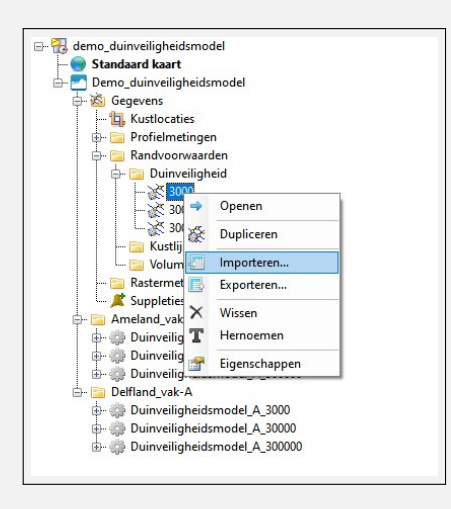

- ⋄ Voeg twee folders toe door de MorphAn werkruimte te selecteren en te klikken op *Nieuwe Folder* in de Start werkbalk.
- ◇ Hernoem de twee folders naar Ameland vak-A en Delfland vak-A. In dit voorbeeld wordt één vak beschouwd.
- $\diamond$  Voeg voor Ameland en Delfland een aantal duinveiligheidsmodellen toe. Klik hiervoor met de rechtermuisknop op de folder, selecteer *Toevoegen*, *Nieuw model* en *Duinveiligheidsmodel*. Selecteer per duinveiligheidsmodel de bijbehorende profielmetingen en randvoorwaarden bij de gewenste terugkeertijd.
- ⋄ Hernoem de duinveiligheidsmodellen voor verschillende terugkeertijden.

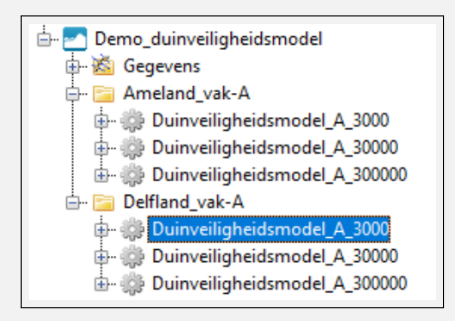

- $\diamond$  Doorloop de volgende stappen voor elk duinveiligheidsmodel in de map. In dit voorbeeld starten we met het Ameland model.
- ⋄ Klik met de rechter muis op *Selectie*, *Openen* in de invoermap van het duinveiligheidsmodel om de gewenste jaren en locaties te selecteren. De locaties moeten worden gedefinieerd op basis van de vak indeling en/of een aanvullende analyse van duinveiligheidsindicatoren. In dit voorbeeld worden de locaties RSP 20, 1160, 1500, 2460 en 4760 en de jaren 2000 tot 2017 geselecteerd.

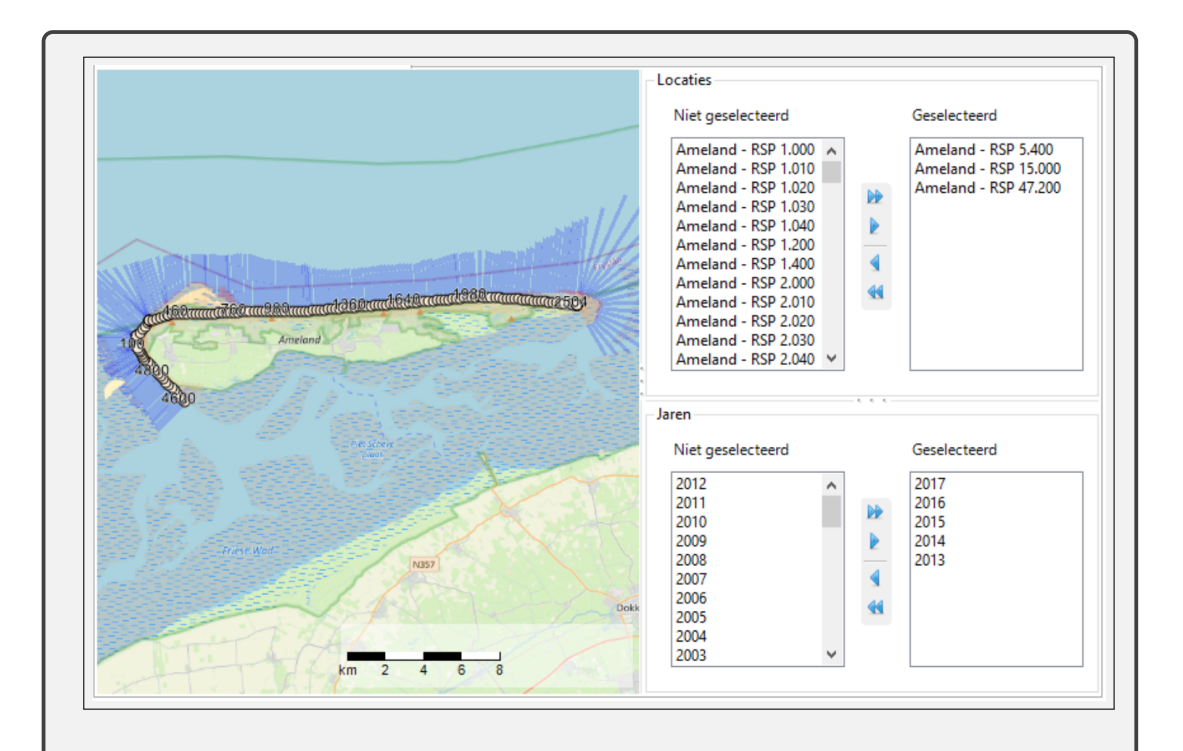

 $\diamond$  Open het profielmetingen bestand (Ameland of Delfland) onder invoer. Hierin staan de profielen van de geselecteerde locaties. Bovenin dit scherm kan ook een profielmetingen set worden geselecteerd.

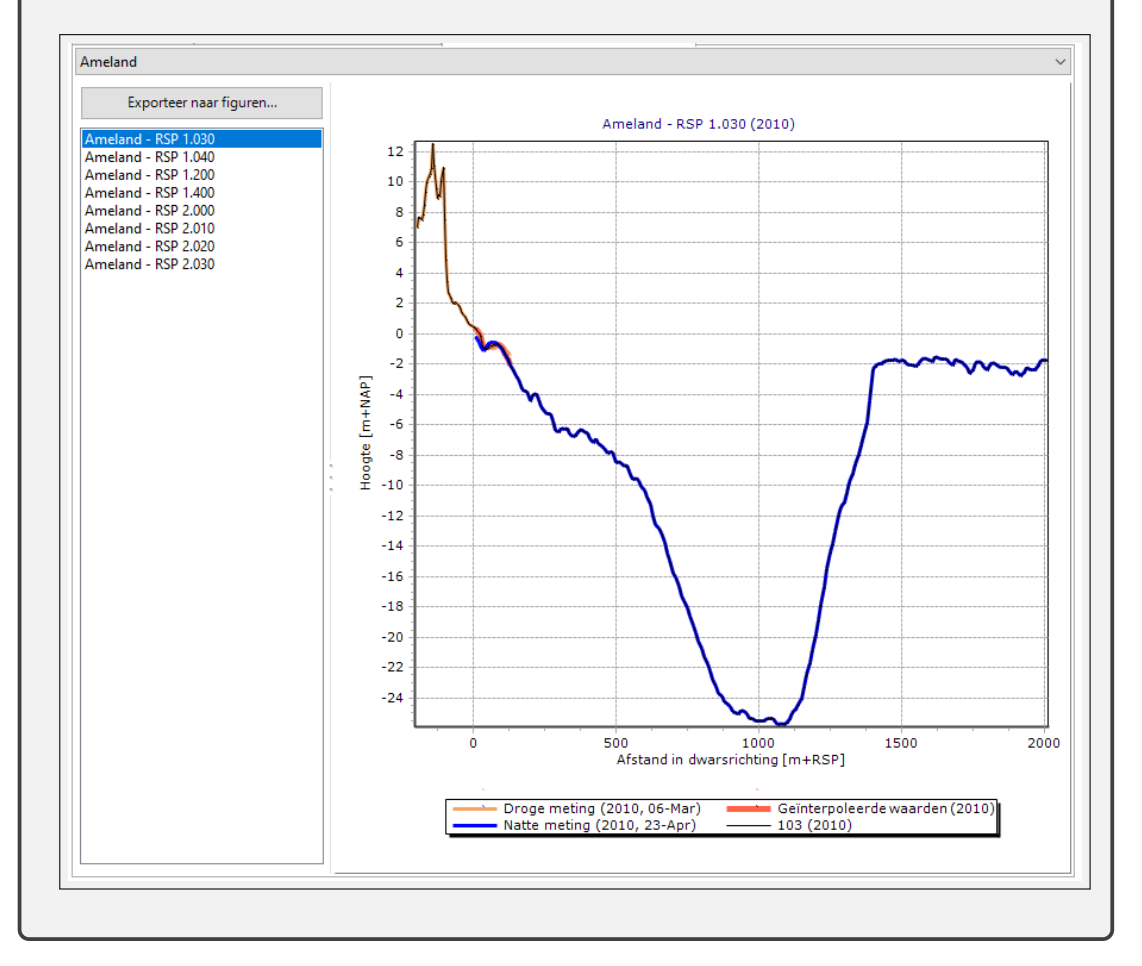

⋄ Open het randvoorwaardenbestand. Bovenin het scherm kan de randvoorwaarde worden gewijzigd naar de juiste locatie en terugkeertijd.

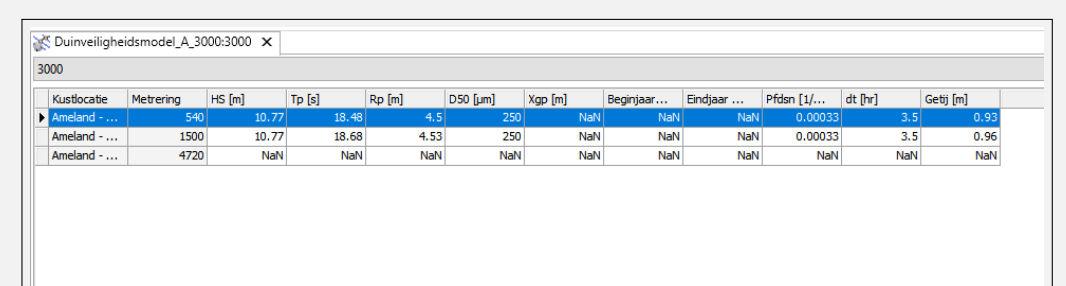

⋄ Open het randvoorwaardenbestand binnen de invoermap van het *XBeach Erosiemodel* om de XBeach randvoorwaarden te controleren. Indien een van de profielmetingen hoger start dan de minimale diepte profielmetingen dan wordt de berekening niet gestart en zal het profiel handmatig moeten worden verleng.

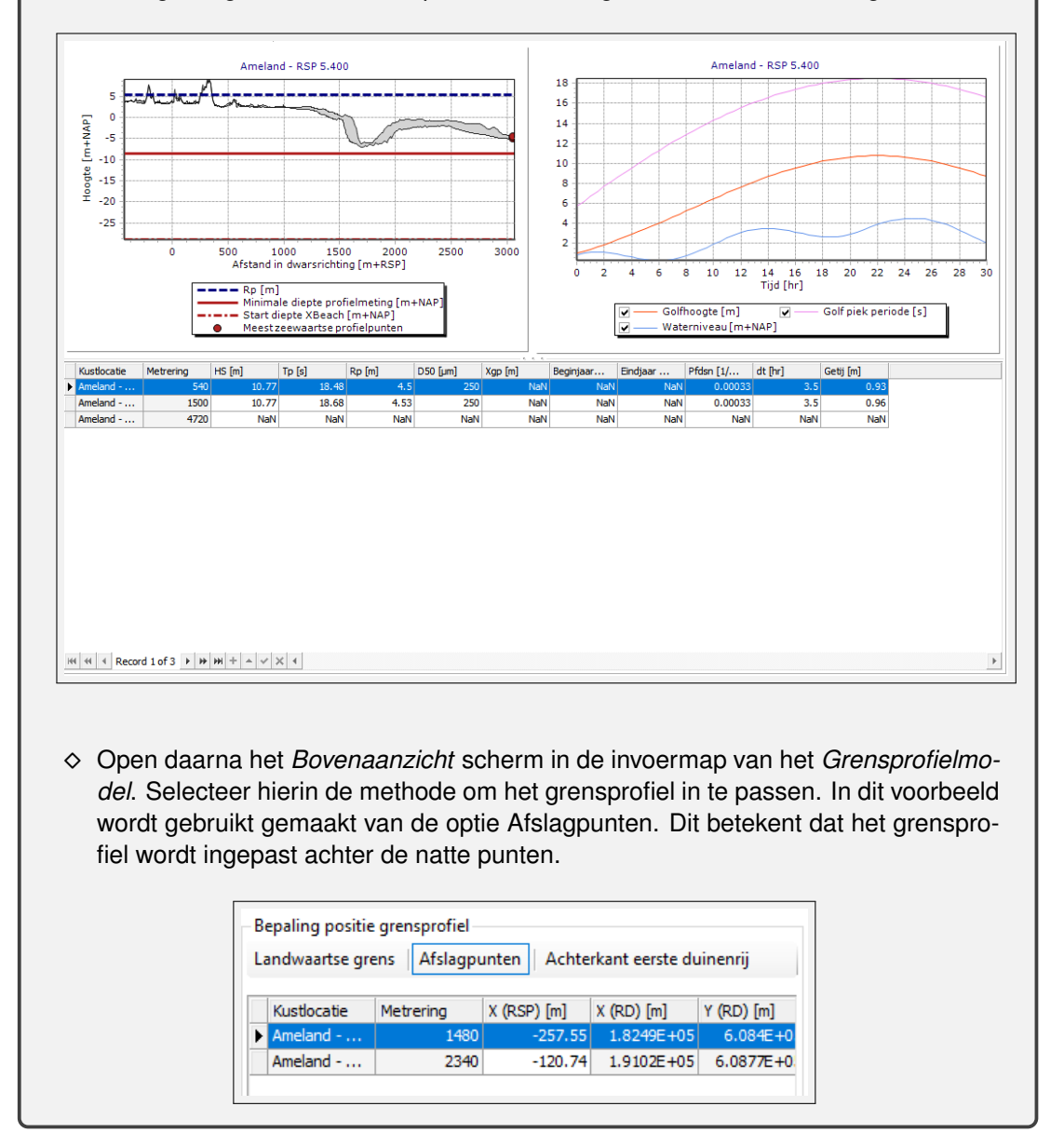

⋄ Open daarna het *Geometrie* scherm in de invoermap van het *Grensprofielmodel*. Binnen dit scherm kan de hoogte van het grensprofiel worden aangepast. In deze berekening wordt de standaard hoogte van 1.5 m toegepast. Verder kan een aanvullend toeslag volume worden opgegeven. Ter illustratie is hier een volume van 50  $m^3/m$  toegepast.

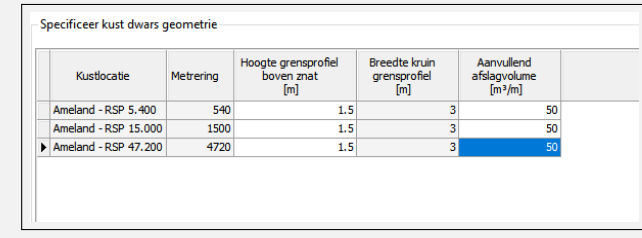

⋄ Dubbelklik op het *tijdsanalysemodel* om de instellingen aan te passen. In dit voorbeeld wordt een periode van 15 jaar aangehouden waarbij het maatgevende punt is gebaseerd op het 2de punt. Indien we het grensprofiel direct achter het afslagprofiel in passen valt de keuze op de optie *Grensprofiel referentieniveau*.

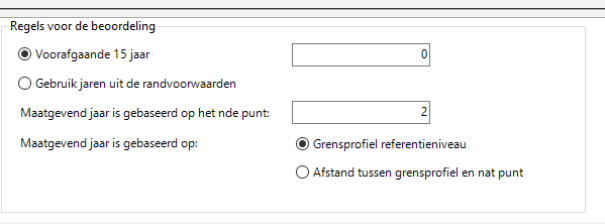

- ⋄ Alle instellingen staan nu klaar voor de berekeningen. Doorloop de voorgaande stappen voor elk duinveiligheidsmodel in de map. Voor Delfland kiezen we locaties RSP 9853, 10420, 10903 en 11586 in de periode 2010 tot 2017.
- ◇ Start de berekeningen door met de rechter muis te klikken op de map en daarna te klikken op *Alle modellen berekenen*.

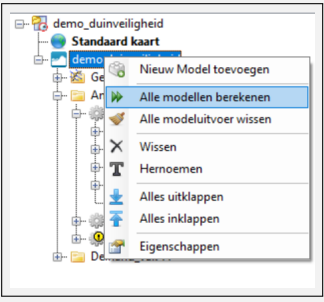

⋄ Nadat de berekeningen klaar zijn, kunnen de XBeach resultaten worden weergeven binnen de uitvoer map van het XBeach Erosiemodel. Door middel van de tijdnavigatie kan de uitvoer voor verschillende momenten in de tijd worden weergeven.

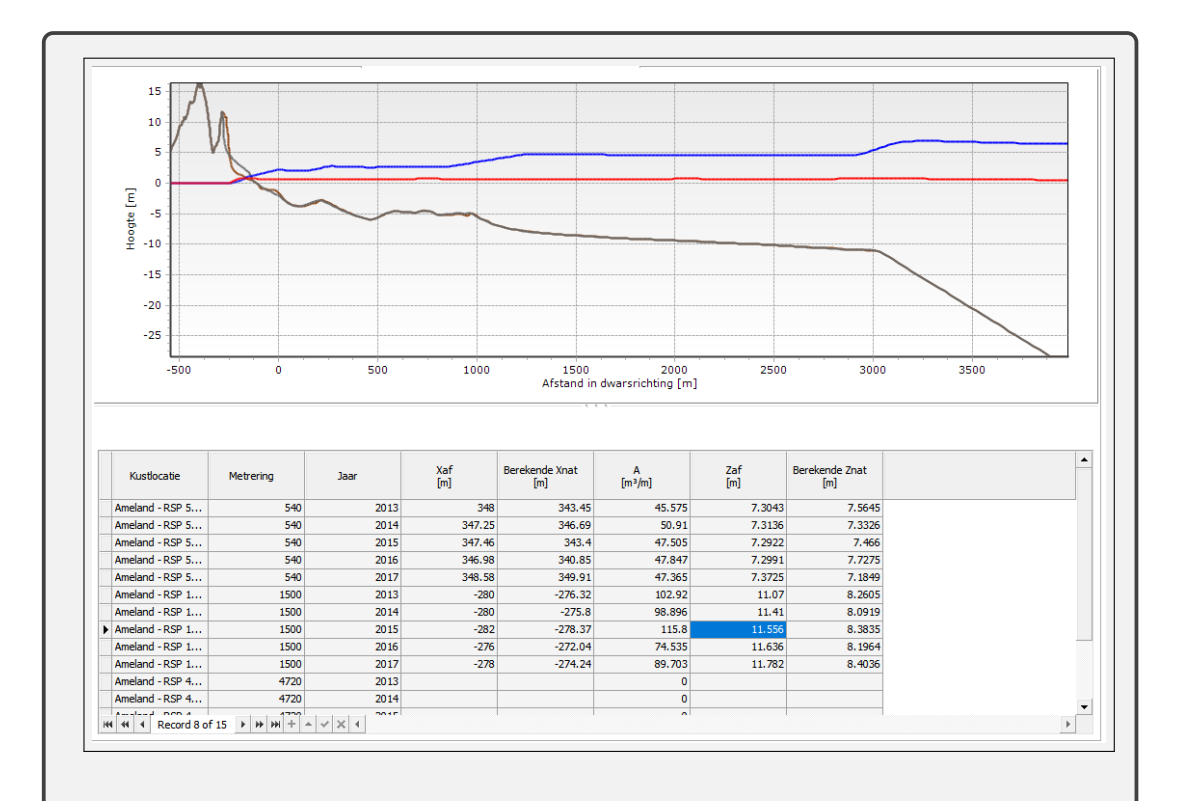

# ⋄ De resultaten van het grensprofielmodel zijn zichtbaar in de map uitvoer van het grensprofielmodel.

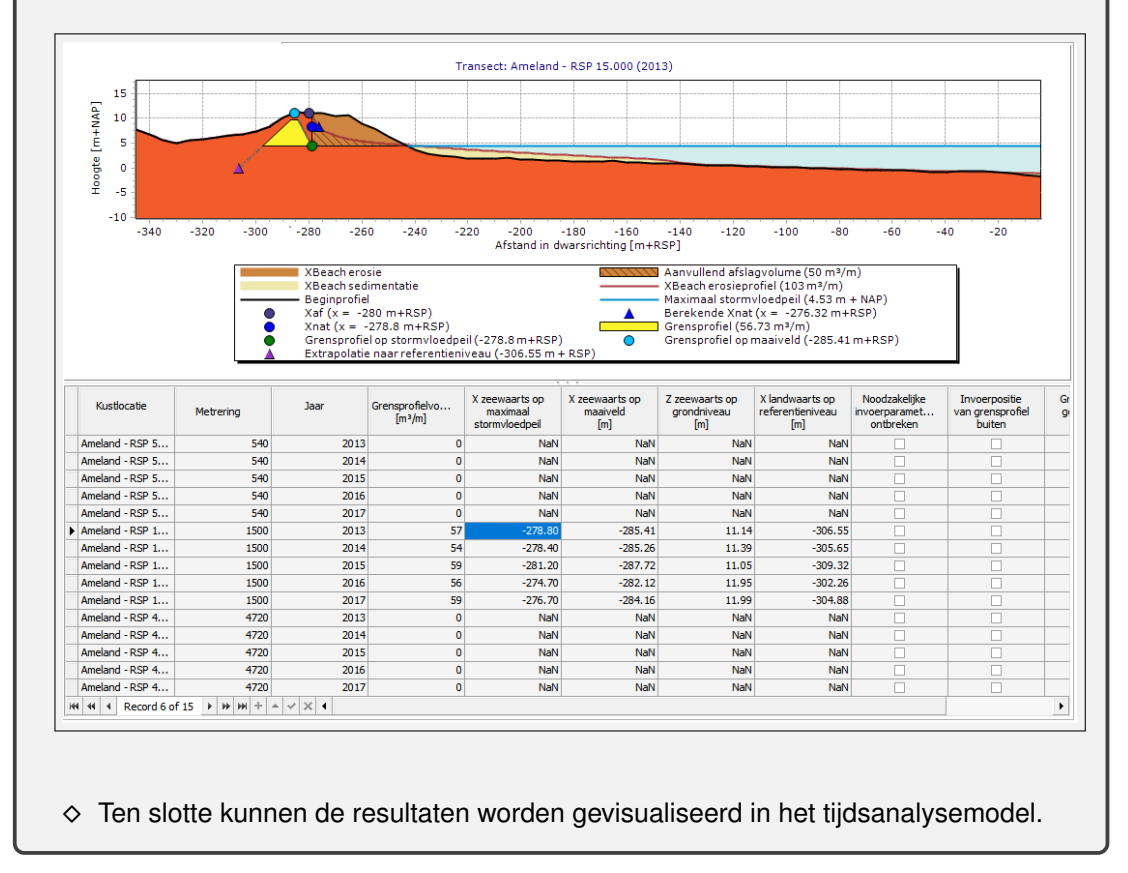

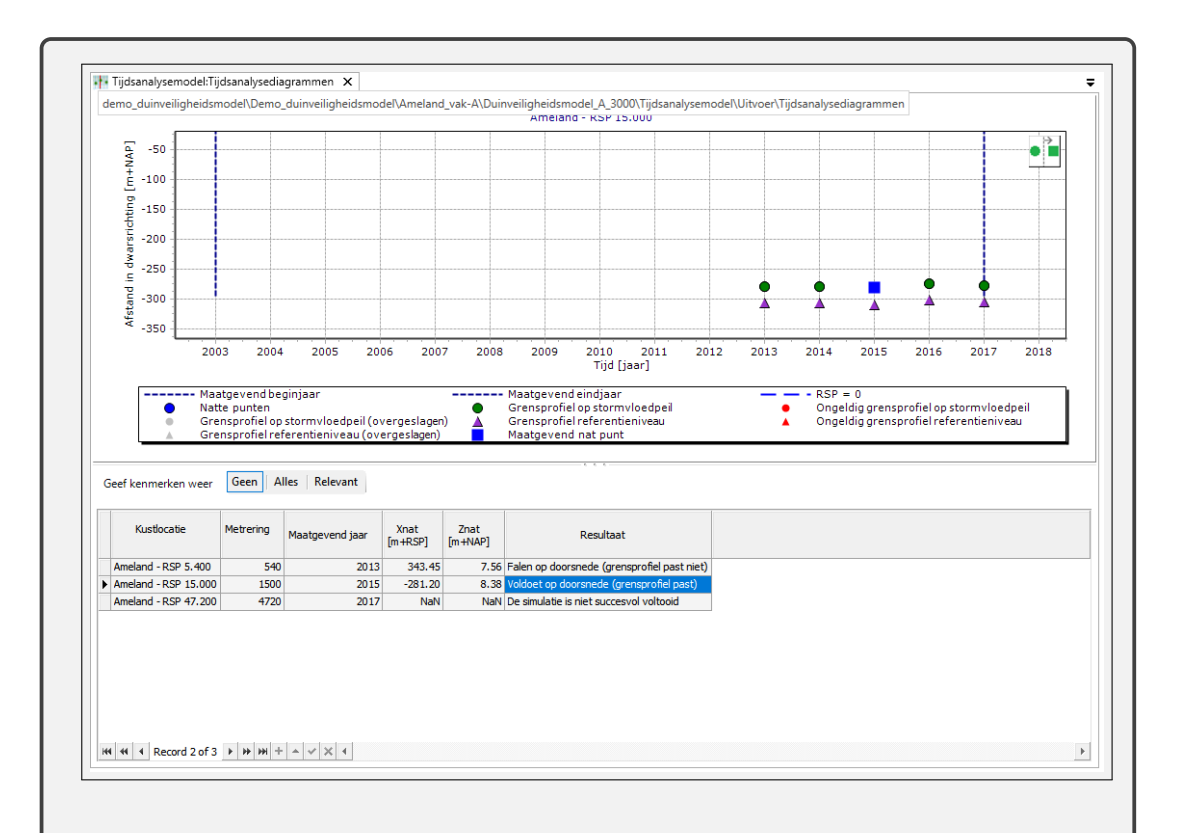

⋄ Via de tijdsanalysediagrammen en de uitvoer van het grensprofielmodel kan worden geverifieerd of de profielen binnen het vak falen voor de gegeven terugkeertijd. Er zijn een aantal mogelijkheden mogelijk als uitkomst per locatie en jaar: A) Geen nat punt gevonden (duindoorbraak), B) ingepast grensprofiel, C) geldig nat punt, maar grensprofiel past niet en D) ongeldige XBeach berekening.

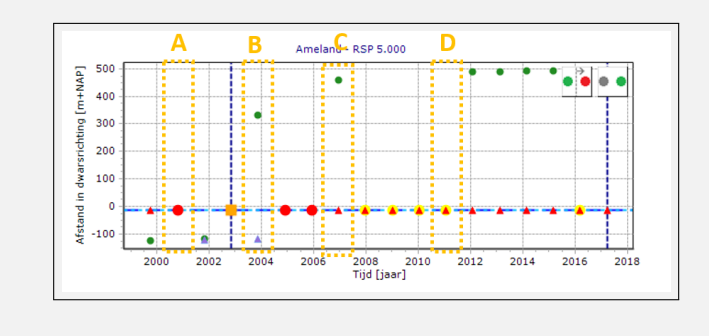

□ A) Geen nat punt gevonden. Er is sprake van een duindoorbraak.

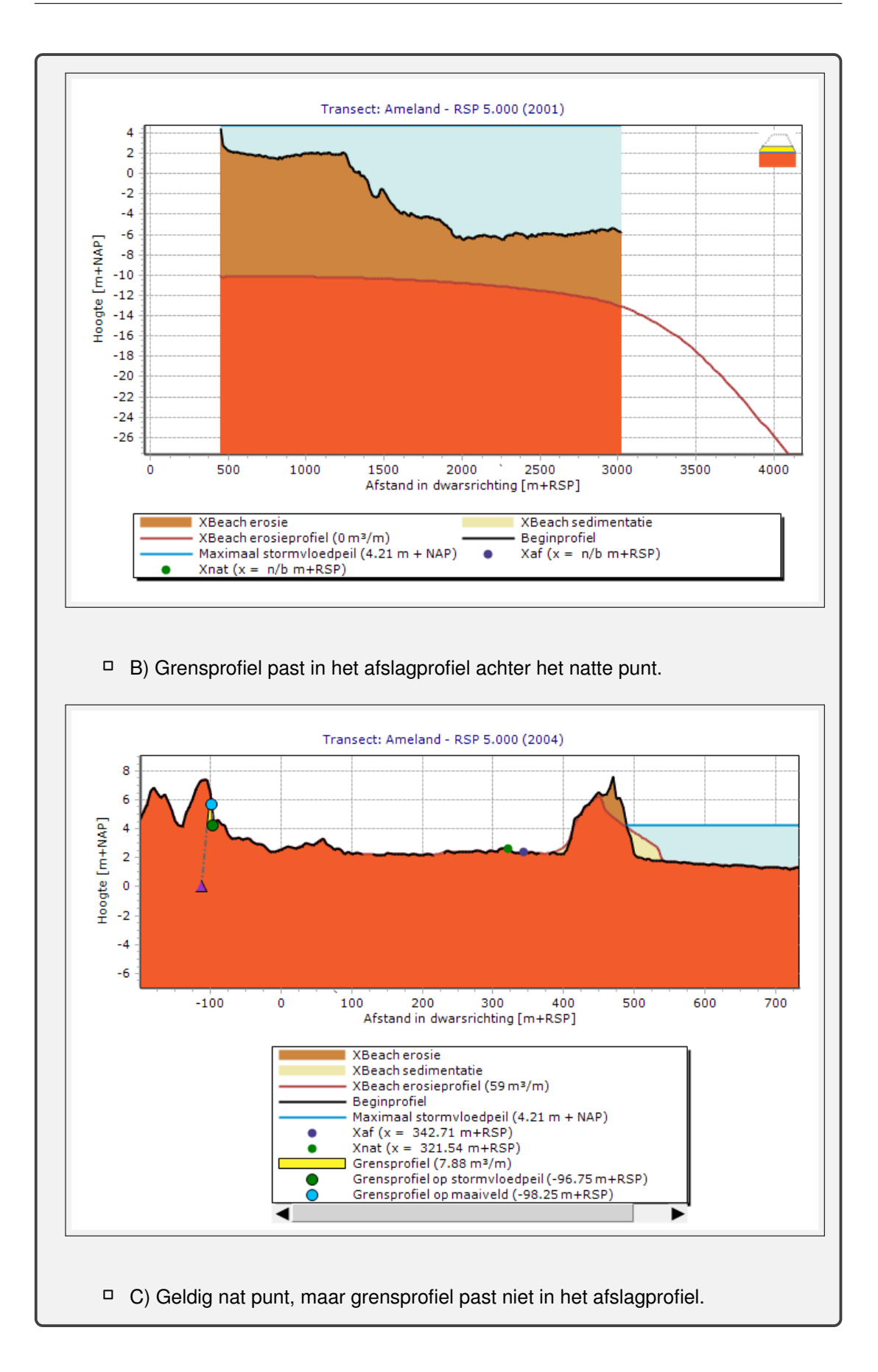

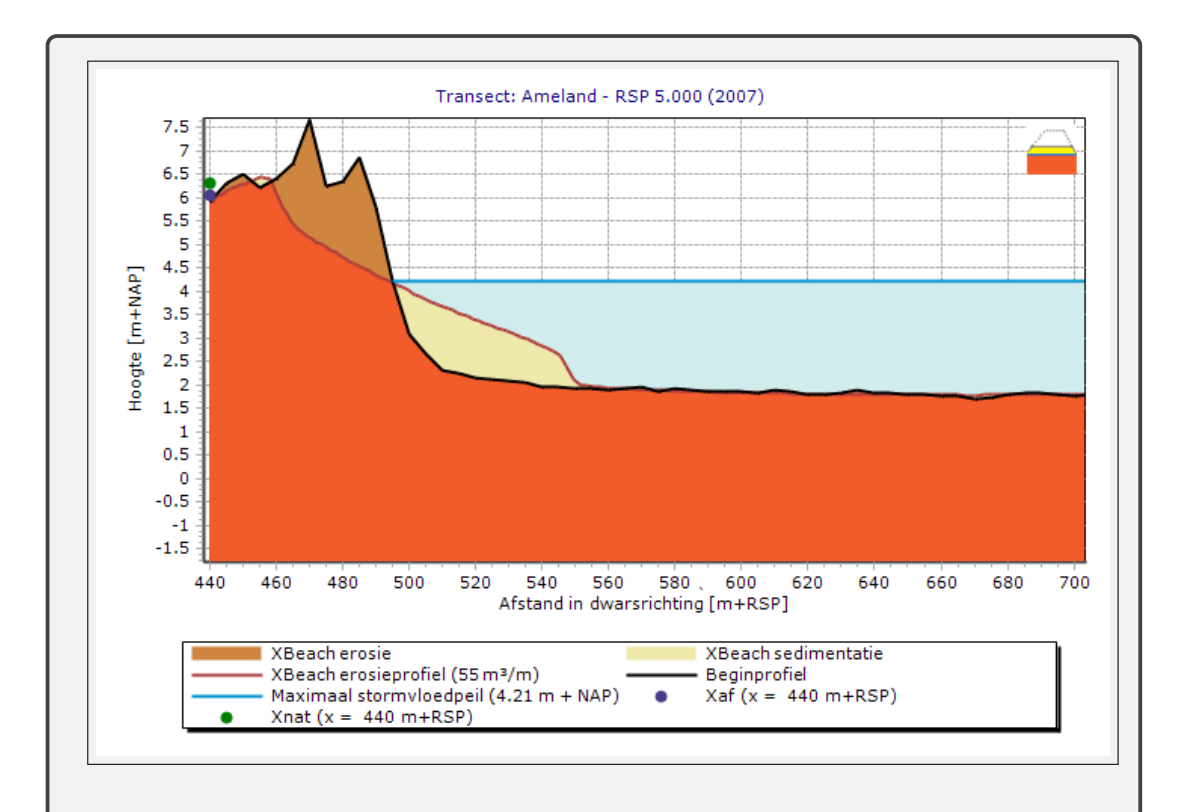

□ D) Ongeldige XBeach berekening. XBeach berekening is mislukt.

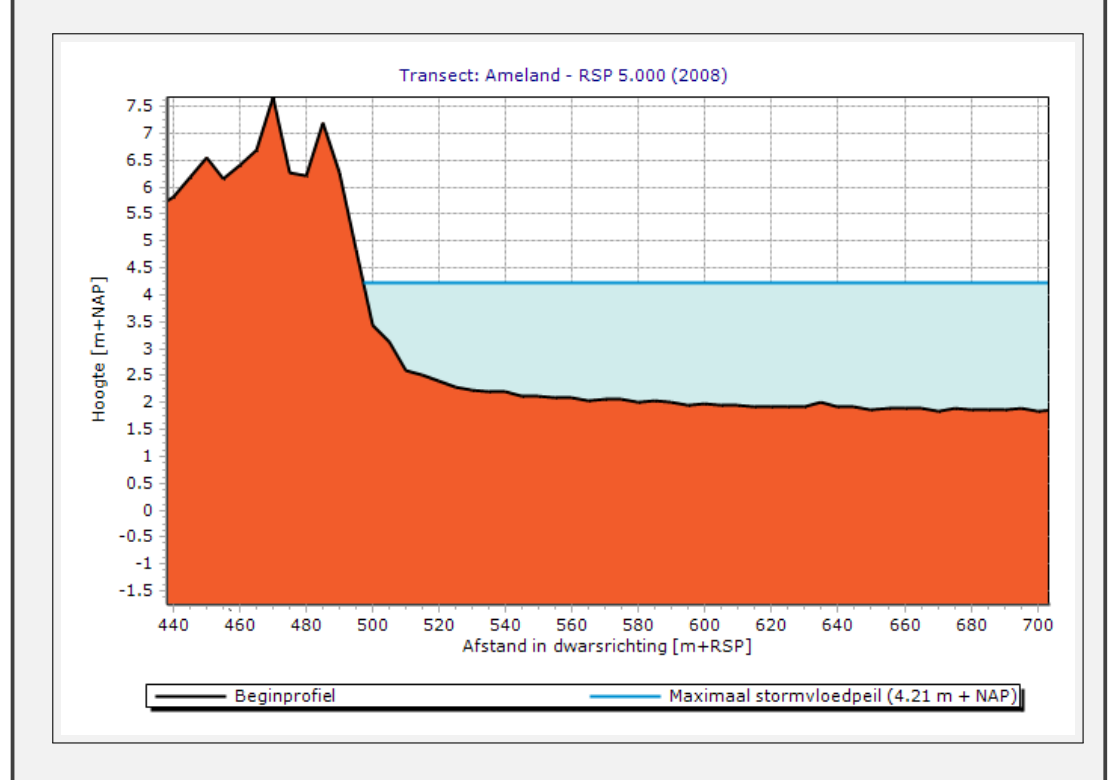

- ⋄ Door voor elk duinveiligheidsmodel met hydraulische randvoorwaarden voor een andere terugkeertijd de voorgaande analyse uit te voeren kan de overstromingskans worden bepaald.
- $\diamond$  Met behulp van Riskeer kan de faalkans van een traject worden bepaald. Voor elk gedefinieerd vak kan in Riskeer de Faalkans initieel mechanisme per vak worden

opgegeven. De Faalkans initieel mechanisme per vak volgt uit de resultaten van MorpohAn.

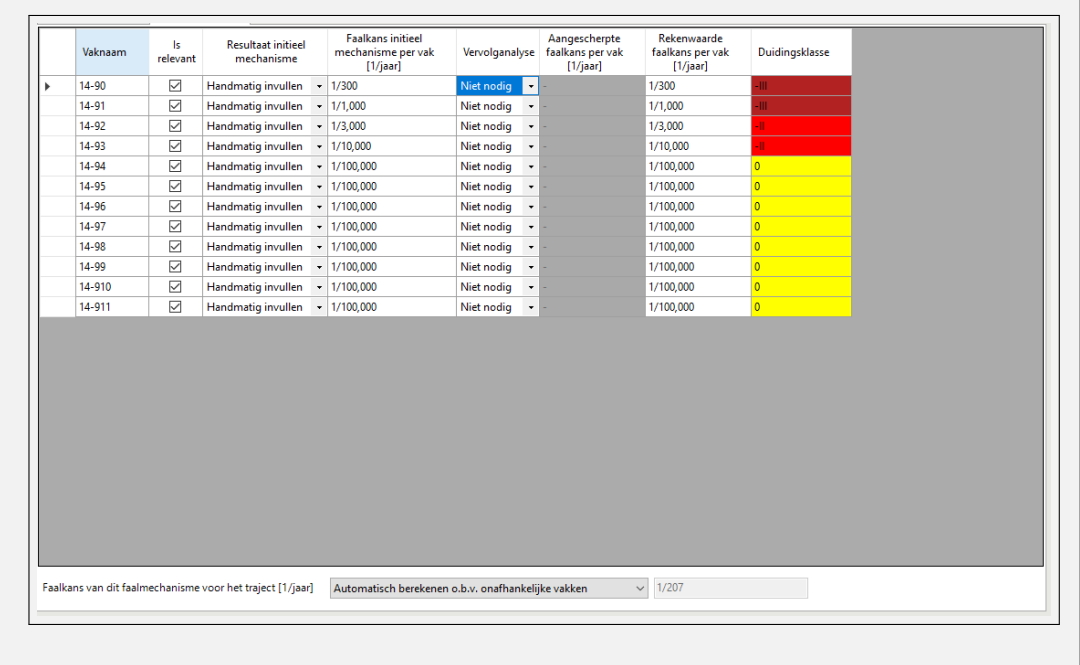

# **7 Het kustlijnontwikkelingsmodel**

# **7.1 Introductie kustlijnontwikkelingsmodel**

Dit model is bedoeld voor de toetsing van de kustlijn in het kader van kustlijnzorg, waarvan het resultaat wordt gepubliceerd in het kustlijnkaartenboek [\(Rijkstwaterstaat,](#page-170-3) [2012\)](#page-170-3). Het kustlijnontwikkelingsmodel bestaat uit drie submodellen. De submodellen werken op basis van de afspraken die gemaakt zijn in 1990 met betrekking tot het kustbeheer. Vanaf dat moment is er een zogenoemde BasisKustLijn (BKL) bepaald. De BKL geeft de minimale positie aan van de ligging van de kust t.o.v. het nulpunt van een kustlocatie. In 2001 is de BKL ligging op sommige locaties aangepast. Zowel de raai- en jaarselectie als de keuze van de gebruikte profielmetingen en randvoorwaarden van het kustlijnontwikkelingsmodel kan worden gedaan aan de hand van de items in de **Invoer** folder van het model. Dit is nader beschreven in [deelparagraaf 2.4.1.](#page-30-0) Deze invoer geldt automatisch voor de drie submodellen:

- $\diamond$  [Paragraaf 7.2](#page-132-0) beschrijft het MKL model waarmee de Momentane KustLijn wordt berekend.
- ⋄ [Paragraaf 7.3](#page-133-0) beschrijft het Trendperiodemodel kustlijn waarin de trendperiode voor een te Toetsen KustLijn wordt bepaald.
- <span id="page-132-0"></span>⋄ [Paragraaf 7.4](#page-135-0) beschrijft het TKL model waarmee de te Toetsen KustLijn wordt berekend.

# **7.2 MKL model**

# **7.2.1 Beschrijving MKL model**

Het MKL model berekent op basis van meetgegevens en randvoorwaarden voor op iedere locatie en voor ieder jaar de momentane kustlijnligging (MKL). Invoer en uitvoer van dit model worden in deze paragraaf besproken.

# **7.2.2 Invoer MKL model**

Het MKL model berekent de MKL op basis van de parameters uit het geselecteerde randvoorwaardenbestand. De raaiselectie wordt bepaald door de selectie die op het niveau van het kustlijnontwikkelingsmodel is aangegeven [\[deelparagraaf 2.4.1\]](#page-30-0). Het enige item in de **Invoer** folder van dit model laat de randvoorwaarden voor de geselecteerde raaien zien die voor dit model van toepassing zien. Door hierop dubbel te klikken kunnen de randvoorwaarden worden aangepast. De aanpassing wordt ook overgenomen in de **Gegevens** folder van de werkruimte. Indien deze randvoorwaarden in een ander model worden gebruikt zullen deze dus ook daar worden aangepast.

Het is mogelijk om MorphAn de land- en zeewaartse grens te laten bepalen. Dit gebeurt als de landwaartse en zeewaartse grens op NaN worden gezet. De snijpunten met het profiel worden dan gebruikt voor de landwaartse grens binnen het MKL model en de uiterste grenzen van het profiel worden gebruikt in de zeewaartse grens in het MKL model. Om een berekening traceerbaar te houden is daarom de calculated waarde toegevoegd aan de export. De calculated waarde geeft de grens toegepast in de berekening en de waarde zonder calculated is de input waarde van de berekening (kan ook NaN zijn).

## **7.2.3 Uitvoer MKL model**

Na het rekenen met een MKL model bevat de **Uitvoer** folder van het model in de **Project Verkenner** twee items:

- $\diamond$  MKL punten
- $\diamond$  Berekeningsrapportage

Door te dubbel klikken op het item *MKL punten* wordt een venster geopend gelijk aan [Fi](#page-133-1)[guur 7.1.](#page-133-1) Dit venster bevat een tabel en een grafiek. In de tabel worden alle berekende raaien en jaren weergegeven met de belangrijkste eigenschappen. De grafiek bevat een weergave van de berekende MKL positie voor het geselecteerde resultaat in de tabel. De MKL is hierin weergegeven door middel van een donker blauwe stippellijn. Met licht blauw is het volume aangegeven dat berekend wordt op basis van de aangegeven MKL-grenzen (aangegeven met licht grijze lijntjes). Er kan op de afbeelding in of uit worden gezoomd door gebruik te maken van de muis. Een selectie kleiner dan de afbeelding zoomt in, een selectie groter dan de afbeelding zoomt uit. Ook kan het scrollwheel gebruikt worden om in of uit te zoomen. Na het selecteren van een resultaat kunnen de uitgebreide eigenschappen in het Eigenschappenvenster worden bekeken.

<span id="page-133-1"></span>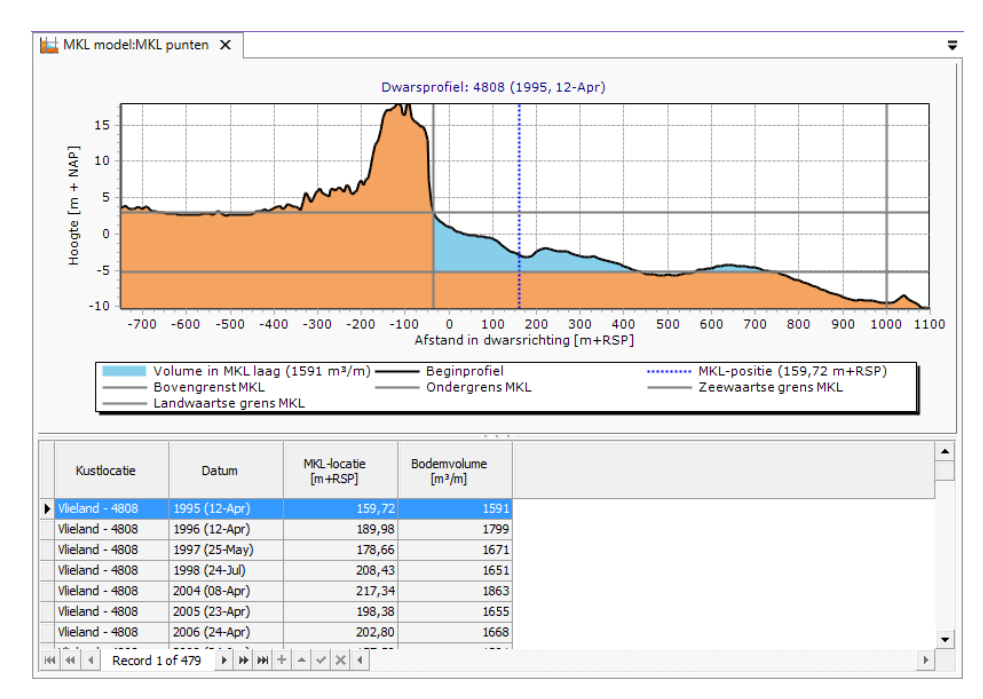

*Figuur 7.1: Voorbeeld van de weergave van berekende MKL punten*

# <span id="page-133-0"></span>**7.3 Trendperiodemodel kustlijn**

# **7.3.1 Beschrijving trendperiodemodel kustlijn**

Het trendperiodemodel is bedoeld om aan de hand van suppletiegegevens een eerste schatting te maken van een juiste periode voor het berekenen van een trend in de ontwikkeling van de MKL waardes. Op basis van deze trend berekent het TKL model een "te Toetsen KustLijn" (TKL).

# **7.3.2 Instellingen trendperiodemodel kustlijn**

Indien de gebruiker dubbelklikt op het Trendperiodemodel verschijnt een venster zoals weergegeven in [Figuur 7.2.](#page-135-1) Hierin kunnen de instellingen van het model worden aangepast:

- ⋄ **Geselecteerde termijn** Allereerst kan er een zoekperiode worden aangegeven door middel van een begin- en eindjaar. berekende MKL punten buiten deze periode zullen in de berekening niet worden meegenomen.
	- □ **Beginjaar** Het begin jaar van de zoekperiode. MKL punten buiten deze periode worden niet in de analyse meegenomen.
	- □ Eindjaar Het eindjaar van de zoekperiode. MKL punten buiten deze periode worden niet in de analyse meegenomen.
- ⋄ **Lengte trendperiode** Het model zal in de zoekperiode zoeken naar een periode van aaneengesloten jaren waarin geen suppletie heeft plaatsgevonden. Het model zoekt altijd naar de meest recente periode waarin dat zo was. Daarbij houdt het rekening met:
	- □ Minimale lengte De minimum lengte die een periode moet hebben. Periodes korter dan dit minimum komen dus niet in aanmerking.
	- □ Maximale lengte De maximum lengte die de periode mag aannemen. Indien een periode langer is dan deze maximum lengte worden alleen de laatste jaren van de periode in de trendberekening opgenomen.
- ⋄ **Karakteristieken van de suppletie** Als laatste kan er ook worden aangegeven aan welke karakteristieken een suppletie moet voldoen om in de analyse te worden meegenomen. Dit kan op twee manieren:
	- □ Minimum volume per meter Er kan een minimum volume worden aangegeven. Suppleties met een kleiner volume zullen niet in de berekening van de trendperiode worden meegenomen.
	- □ Type suppletie Onderaan het figuur is een tabel opgenomen met alle type suppleties die in de Gegevens folder aanwezig zijn. De gebruiker kan zelf in de tabel aangeven welke suppletie types tijdens de berekening zullen worden meegenomen (de andere types worden genegeerd). Een vink in de tweede kolom betekent dat alle suppleties van dat type in de berekening worden meegenomen. De twee knoppen boven de tabel (**Selecteer alle typen** en **Deselecteer alle typen**) kunnen daarbij worden gebruikt om respectievelijk alle suppletietypes aan te vinken of alle vinkjes te verwijderen.

<span id="page-135-1"></span>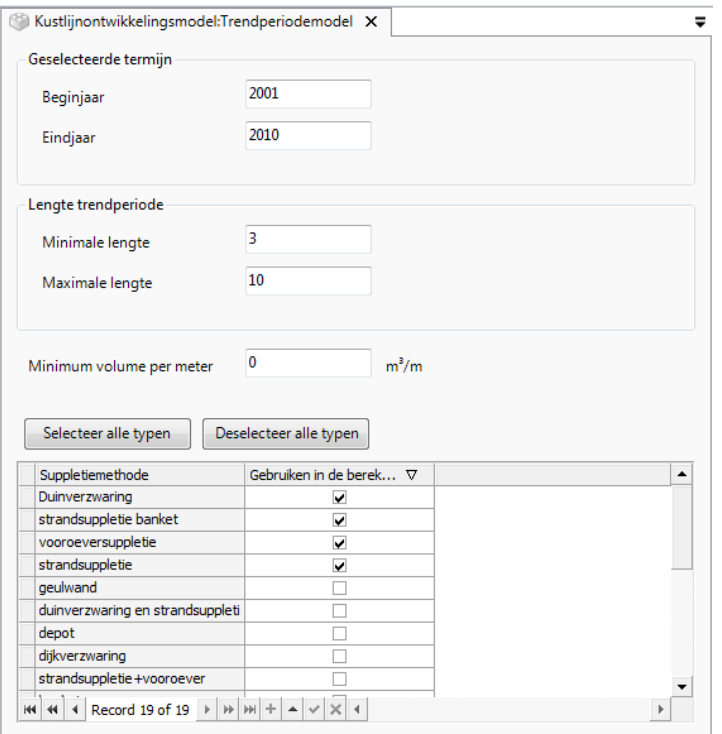

*Figuur 7.2: Voorbeeld van het venster waar de instellingen van het trendperiodemodel kunnen worden aangepast*

# **7.3.3 Invoer trendperiodemodel kustlijn**

Omdat dit model uitsluitend gebruik maakt van de suppletiegegevens staat in de **Invoer** folder van dit model één item dat direct verwijst naar de suppletiegegevens in de Gegevens folder van de werkruimte [\[paragraaf 3.6\]](#page-57-0).

# **7.3.4 Uitvoer trendperiodemodel**

Na het rekenen heeft dit model twee uitvoeritems:

- $\diamond$  Trendperiodes
- $\diamond$  Berekeningsrapportage

Door dubbel te klikken op het item *Trendperiodes* wordt een venster geopend met een tabel waarin voor iedere locatie het berekende start en eind jaar zijn opgenomen. Door rechts te klikken op de trendperiodes in het *Project Verkenner* werkvenster kunnen de berekende trendperiodes geëxporteerd worden naar een \*.csv bestand.

### <span id="page-135-0"></span>**7.4 TKL model**

#### **7.4.1 Beschrijving TKL model**

Het TKL model berekent op basis van de MKL punten uit het MKL model [\[paragraaf 7.2\]](#page-132-0) en een vooraf gedefinieerde trendperiode de trend in de ontwikkeling van de MKL punten. Vervolgens wordt de trend gebruikt om op vooraf aangegeven momenten de verwachte ligging van de kustlijn uit te rekenen (evenals het moment van snijden met de BKL als dat er is).

### **7.4.2 Invoer TKL model**

Als invoer gebruikt het model de berekende MKL waarden. Daarnaast gebruikt het model een specificatie van de trendperiode en BKL. Het model kent daarvoor twee invoer items:

- ⋄ **MKL punten** (MKL berekeningsresultaten, een directe verwijzing naar de uitvoer van het MKL model).
- ⋄ **Definities TKL berekening**

Door dubbel te klikken op het tweede item wordt een scherm geopend vergelijkbaar met [Figuur 7.3.](#page-137-0) Deze figuur bevat een grafiek met weergave van de gespecificeerde jaren en suppleties en een tabel. De tabel bevat de volgende kolommen:

- ⋄ **Kustlocatie** Locatie waarvoor de invoer wordt gedefinieerd
- ⋄ **Beginjaar trend** Het begin jaar van de periode waarover een trend van de MKL berekeningen wordt bepaald.
- ⋄ **Eindjaar trend** Het eind jaar van de periode waarover een trend van de MKL berekeningen wordt bepaald.
- ◇ **Beginjaar TKL** Dit is het jaartal dat aangeeft vanaf wanneer de trend moet worden geëxtrapoleerd. Indien er geen geslaagde MKL berekening kan worden gevonden voor dat jaar, wordt terug gegaan in de tijd tot de eerste geslaagde MKL berekening. Als deze binnen de range ligt die door het *Startjaar trend* en *Eindjaar trend* voor de trend bepaling wordt beschreven, wordt de trend doorgetrokken. Anders wordt de trend vanuit het gevonden MKL punt verder geëxtrapoleerd. Deze parameter is niet verplicht. Indien de gebruiker hem niet heeft gespecificeerd (NaN in de tabel) wordt automatisch het laatste berekende MKL punt genomen en gelden voornoemde regels voor het extrapoleren. Het getal in deze kolom is afkomstig uit de geselecteerde randvoorwaarden.
- ⋄ **BKL** Dit is de vastgestelde basiskustlijn op die locatie. Ook dit getal is afkomstig uit de geselecteerde randvoorwaarden.

In deze tabel kunnen de start- en eindjaren voor het berekenen van de trend worden opgegeven (eerste twee kolommen). Deze waarden komen niet uit de randvoorwaarden set, maar zijn direct gekoppeld aan het model. Kopiëren naar een ander model (bijvoorbeeld een ander TKL model of een Trendmodel in een volumeontwikkelingsmodel) kan op twee manieren:

- ⋄ **Exporteren / Importeren** Door de jaren te exporteren naar een csv file (rechter muisknop in het Project werkvenster op Invoer -> Definities TKL berekening, kies voor Exporteren... en selecteer "Trendperiodes (\*.csv)"), kunnen ze bij een ander model geïmporteerd worden (zelfde maar kies dan voor Importeren.. in plaats van Exporteren...).
- ⋄ **Knippen / Plakken** Gegevens kunnen van de tabel direct naar een andere tabel worden gekopieerd door gebruik te maken van kopiëren (Ctrl+C) en Plakken (Ctrl+V) in de andere tabel (ook beschikbaar in het context menu wanneer de gebruiker rechts klikt na het selecteren van een of meerdere cellen in een tabel).

Boven de tabel is een knop opgenomen waarmee alle resultaten die zijn berekend door het Trend model direct in de tabel overgenomen kunnen worden.

Naast een specificatie van de trendperiode, TKL start jaar en de BKL is het ook nodig om de momenten aan te geven waarvoor een TKL moet worden berekent. Om dat te doen kan de gebruiker de **Datum TKL-posities** tab aanklikken. Hierna verandert het venster als in [Figuur 7.4.](#page-137-1) Door middel van het selecteren van een datum en de knop "Datum toevoegen" kunnen data worden toegevoegd. Een datum kan worden verwijderd door deze te selecteren en vervolgens op de Delete toets te drukken.

<span id="page-137-0"></span>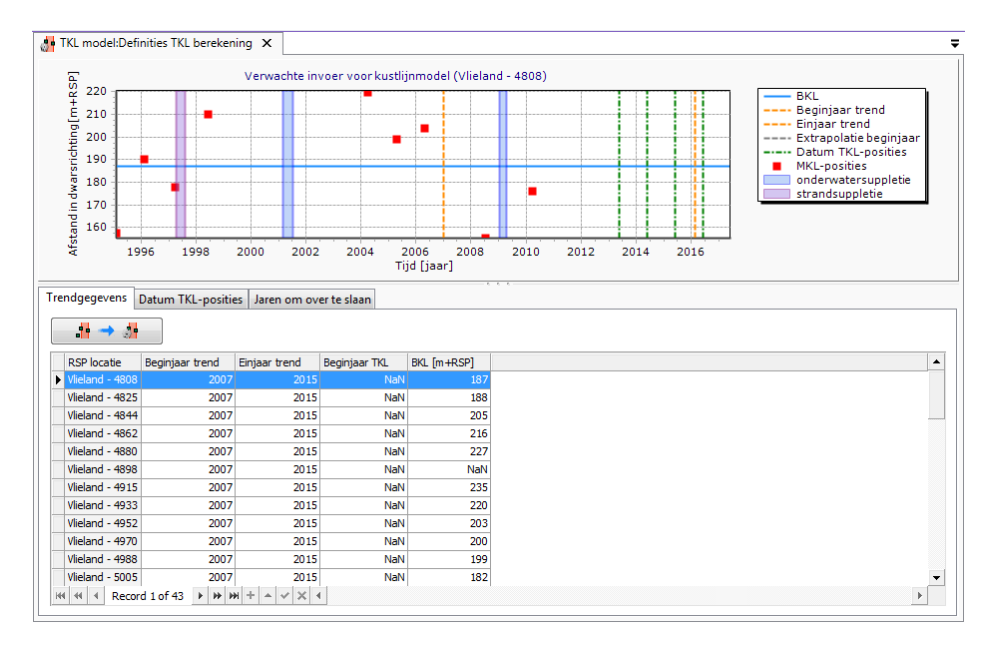

*Figuur 7.3: Voorbeeld van het venster voor het specificeren trend periode en BKL waarmee moet worden gerekend.*

<span id="page-137-1"></span>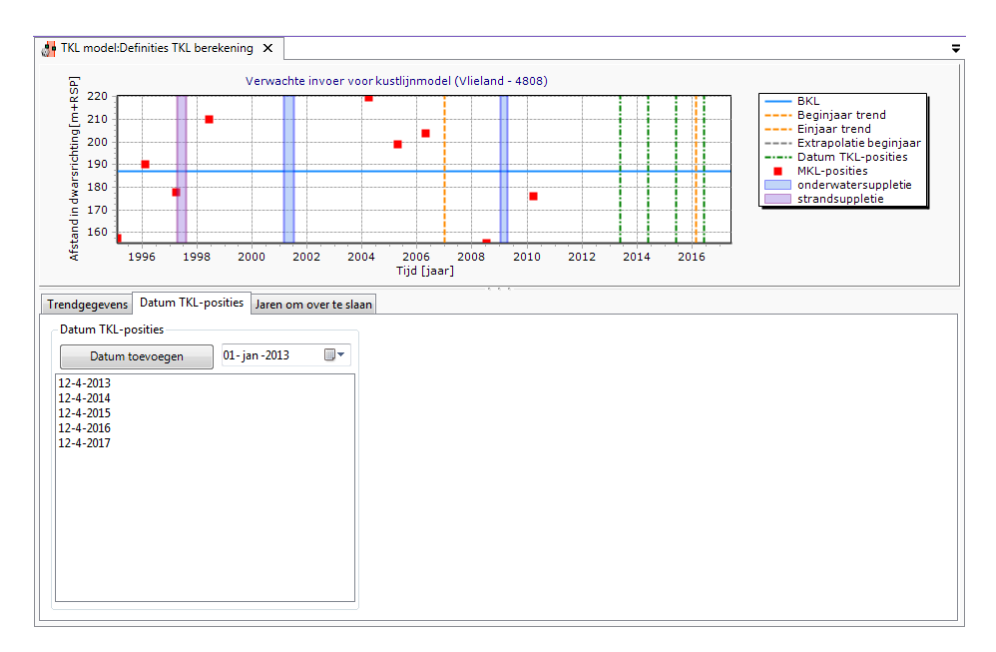

*Figuur 7.4: Voorbeeld van het venster voor het specificeren van de data waarop de TKL waardes moeten worden berekend.*

Als derde kan ook per locatie aangegeven worden of er jaren moeten worden overgeslagen ("Jaren om over te slaan"). Indien de gebruiker op deze tab klikt, ziet het venster er uit als in [Figuur 7.5.](#page-138-0) Vergelijkbaar met het R-t model in het Duinveiligheidsmodel [\[deelparagraaf 6.5.2\]](#page-119-0), kan de gebruiker op drie manieren aangeven welke jaren voor een locatie moeten worden genegeerd:

- ⋄ **Aanklikken in de figuur** Door een locatie te selecteren en vervolgens op één van de rode MKL-punten te klikken wordt deze toegevoegd aan de "Jaren om over te slaan" van deze locatie. Verwijderen van een jaartal kan door opnieuw op het (nu grijze) bolletje te klikken.
- ⋄ **Met de + en knop** Indien de gebruiker één jaar voor meerdere locaties wil toevoegen of

verwijderen kan dat eenvoudig door meerdere locaties in de tabel te selecteren en vervolgens in het lijstje met jaartallen rechts de gewenste jaartallen aan te klikken. Vervolgens kunnen de jaren worden toegevoegd aan het lijstje met "Jaren om over te slaan" door op de **+** te klikken. De **-** knop zorgt ervoor dat de gespecificeerde jaren uit de lijst worden verwijderd.

⋄ **Importeren / Exporteren** - Door in het **Project Verkenner** werkvenster rechts te klikken op het randvoorwaarden item kan worden gekozen voor *Importeren...* of *Exporteren...*. Hiermee kunnen de gespecificeerde "Jaren om over te slaan" worden geëxporteerd of geïmporteerd van en naar een \*.csv bestand. Het bestandsformaat van dit \*.csv bestand is nader beschreven in [paragraaf A.7.](#page-180-0)

<span id="page-138-0"></span>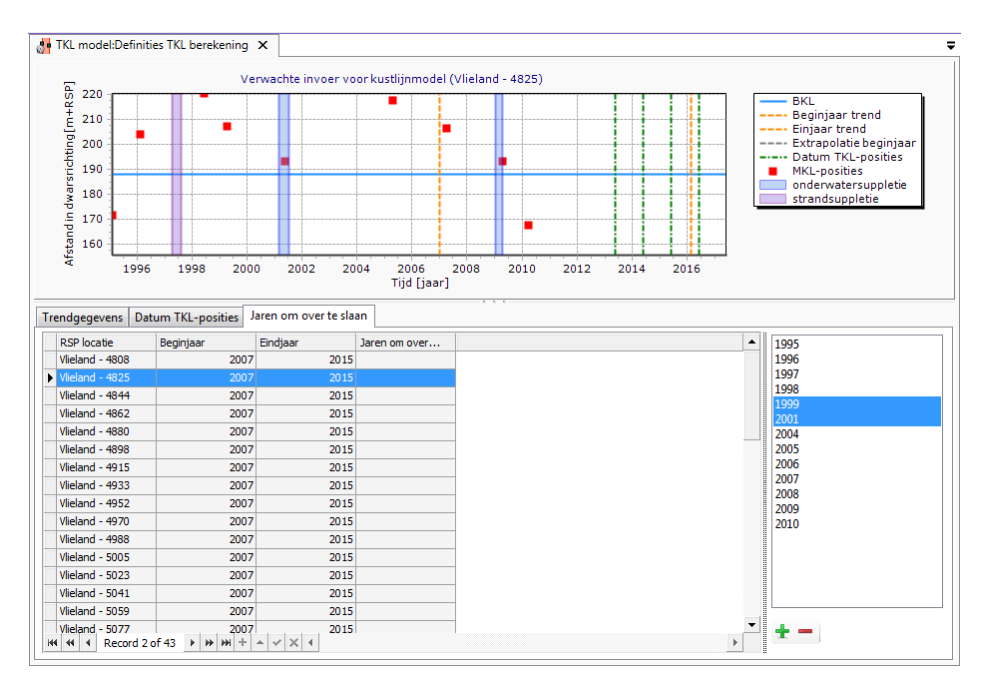

*Figuur 7.5: Voorbeeld van het venster voor het specificeren van jaren die moeten worden genegeerd tijdens de berekening.*

# **7.4.3 Uitvoer TKL model**

Na het draaien van het TKL model bevat de **Uitvoer** folder van het model in de **Project Verkenner** twee items:

- ⋄ TKL punten
- $\diamond$  Berekeningsrapportage

Dubbelklikken op het TKL punten opent een venster gelijk aan de afbeelding in [Figuur 7.6.](#page-139-0) De berekende trend en TKL-waarden zijn zowel visueel als in een tabel weergegeven. In de tabel en in de figuur worden de volgende waardes weergegeven:

- ⋄ **BKL** De BKL positie die wordt gebruikt om het moment van snijden tussen de berekende trend en de BKL te bepalen
- ⋄ **Trend** De berekende trend van de MKL ontwikkeling
- ⋄ **R2** Een maat voor de nauwkeurigheid waarmee de bepaalde trendlijn de ontwikkeling van de MKL beschrijft. Hoe dichter bij 1, hoe nauwkeuriger de trend
- ⋄ **BKL snijpunt** Datum waarop de berekende trend de BKL positie overschrijdt. De waarde in deze kolom van de tabel kan de volgende vormen aannemen:
	- □ Heden Als in het TKL start year de BKL al overschreden is
- □ NaN Als in het TKL start year de BKL niet overschreden is en er is een positieve trend berekend
- □ **MMM-yyyy** Indien in het TKL start year de BKL niet overschreden wordt en er is een negatieve trend berekend, wordt de datum van overschrijding van de BKL weergegeven aan de hand van de maand en het jaartal
- ⋄ **TKL yyyy** Berekende TKL posities (per TKL output date een kolom)
- ⋄ **TKL BKL yyyy** Het verschil tussen de berekende TKL posities en de BKL positie (per TKL output date een kolom)

<span id="page-139-0"></span>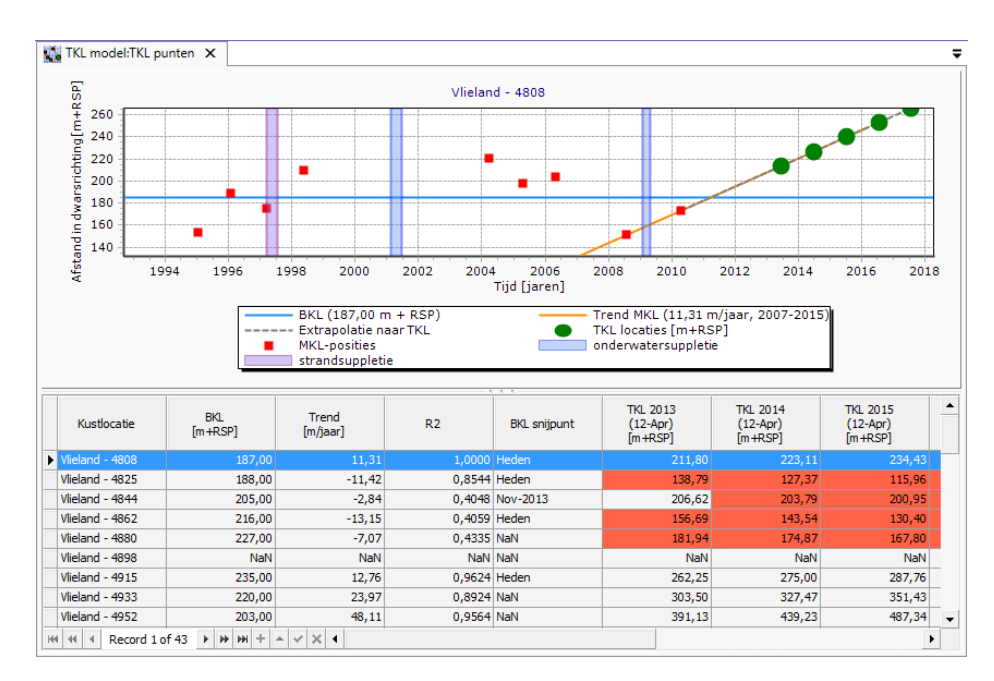

*Figuur 7.6: Voorbeeld van de weergave van de berekende trend en TKL waardes.*

Dit figuur kan eventueel naar wens aangepast worden door in het Grafiek werkvenster een item aan te klikken en deze in het Eigenschappen venster aan te passen [\[deelparagraaf 2.6.3\]](#page-42-0). Ook kan er in het Grafiek werkvenster worden gekozen om gegevens uit de afbeelding weg te laten door het vinkje ervoor uit te zetten.

# **7.5 Overzicht resultaten kustlijnontwikkelingsmodel**

Door in het kustlijnontwikkelingsmodel twee keer te klikken op het **Overzicht kustlijnontwikkeling** item wordt een overzichtskaart geopend [\[Figuur 7.7\]](#page-140-0). Op deze kaart worden zowel de berekende MKL als TKL punten in de tijd weergegeven (met behulp van de Tijd Navigatie kan worden genavigeerd in de tijd, zie [deelparagraaf 2.5.8\]](#page-40-0). Daarnaast is ook de BKL en een weergave van de kustlijnontwikkeling, vergelijkbaar met een kustlijnkaart, opgenomen. Als laatste bevat de kaart ook de mogelijkheid om de raaimetingen te tonen (kaartlaag met profielgegevens). Een nadere beschrijving van hoe de kaart in te zetten ter visualisatie van de resultaten is opgenomen in [deelparagraaf 2.4.3.](#page-34-0)

<span id="page-140-0"></span>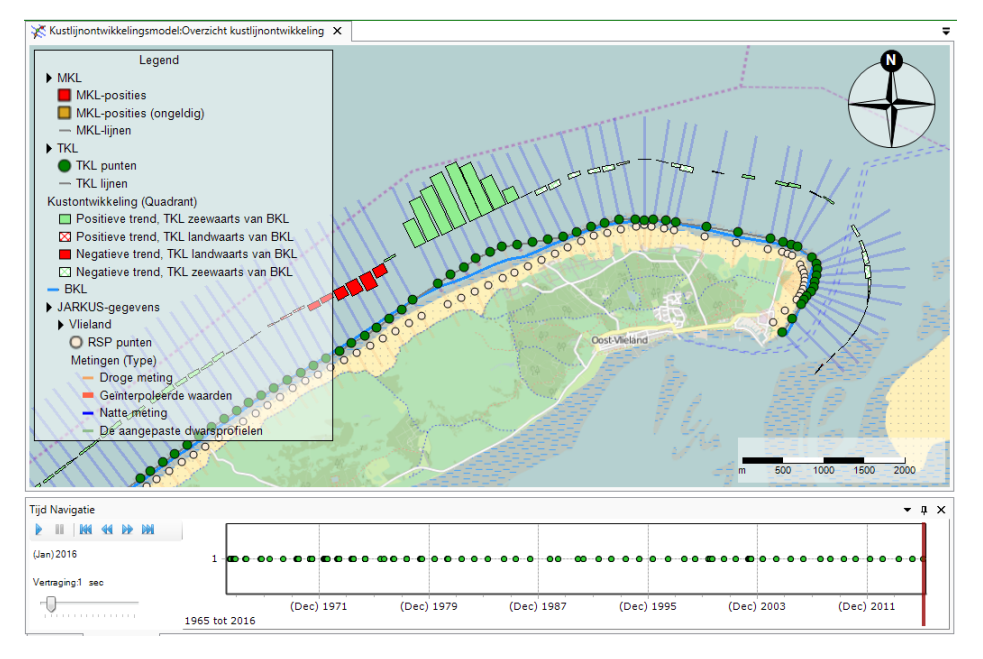

*Figuur 7.7: Afbeelding van een voorbeeld van het kaartoverzicht van de resultaten in het kustlijnontwikkelingsmodel. Onder de kaart is ook de Tijd Navigatie zichtbaar.*

# **Voorbeeld 4. kustlijnontwikkelings berekening uitvoeren**

Binnen dit voorbeeld wordt een kustlijnontwikkelingsberekening uitgevoerd. Dit voorbeeld gaat uit van een werkruimte met daarin de jarkus profielen, randvoorwaarden voor Noord-Holland met een suppletiedatabse.

⋄ Open de map *invoer* binnen het kustlijnontwikkelingsmodel. Klik daarna op *selectie*. Binnen het selectie scherm selecteer alle locaties en jaren.

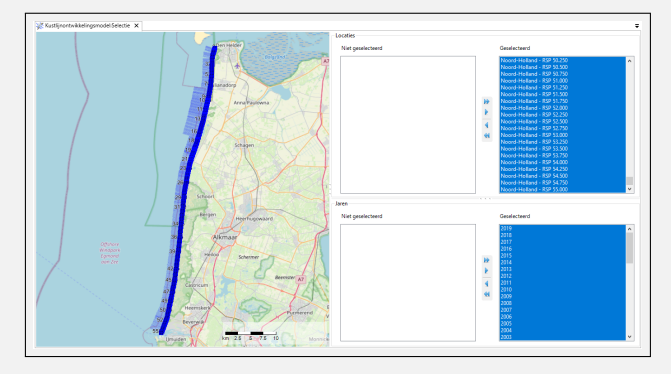

*Figuur 7.8: Selecteer locaties en jaren.*

⋄ Dubbelklik op het *trendperiodemodel*. Zet het *beginjaar* op 2010 en het *eindjaar* op 2019. Verander indien nodig de minimale lengte naar 3. Vink de optie *strandsuppletie* en *strand-duinsuppletie* aan.

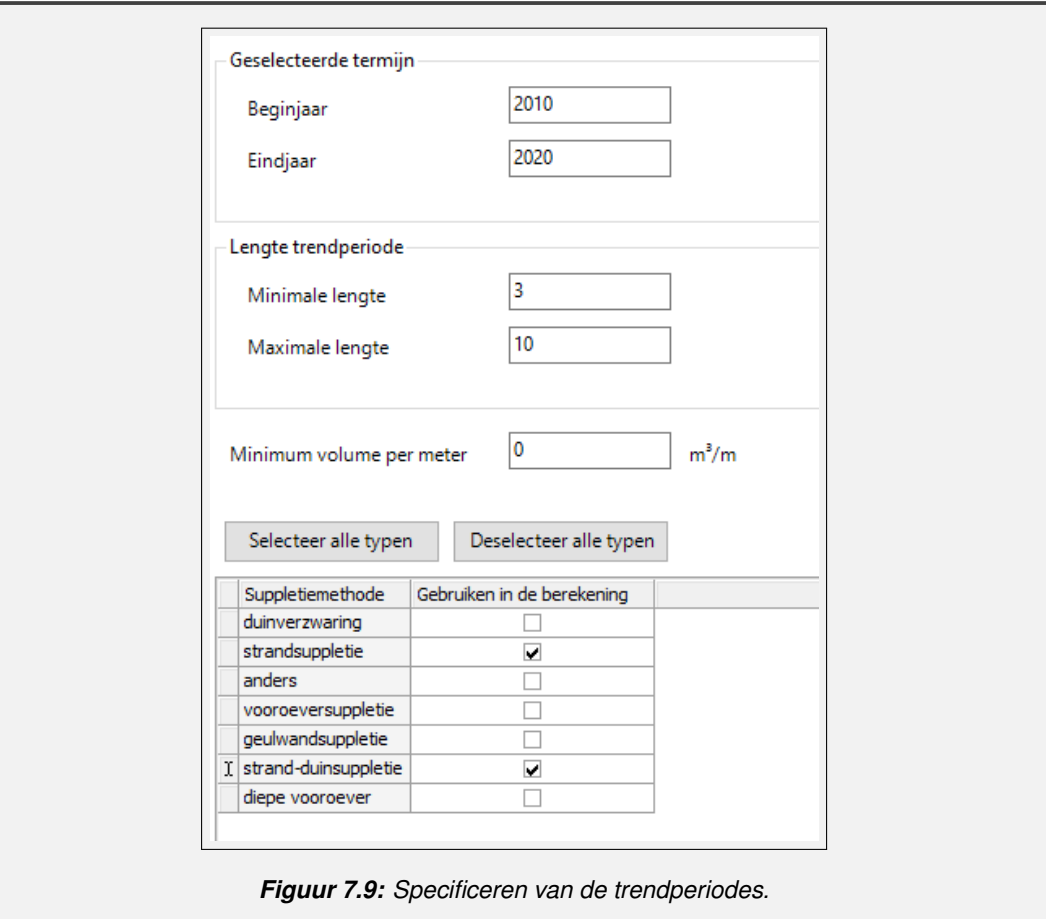

⋄ Klik op het *MKL model* en daarna op invoer. Dubbelklik op de randvoorwaarden om het scherm van de randvoorwaarden te bekijken. In dit scherm zijn de bovengrens, ondergrens, landwaartse grens en zeewaartse grens weergeven voor alle profielen.

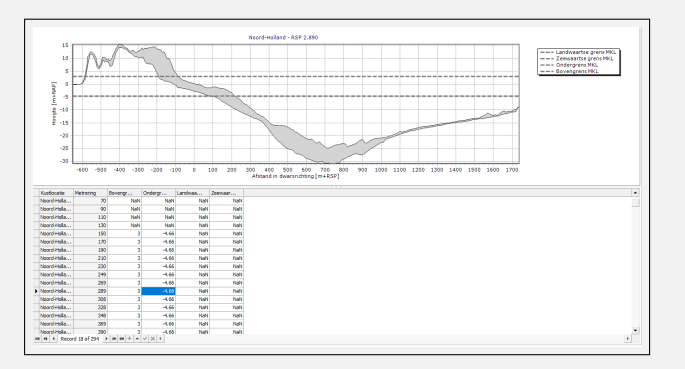

*Figuur 7.10: Randvoorwaarden van het MKL model.*

⋄ Voer de berekening uit voor het MKL model door met de rechtersmuis te klikken op het *MKL model* en daarna op *model berekenen*. De resultaten zijn zichtbaar in de uitvoer map.

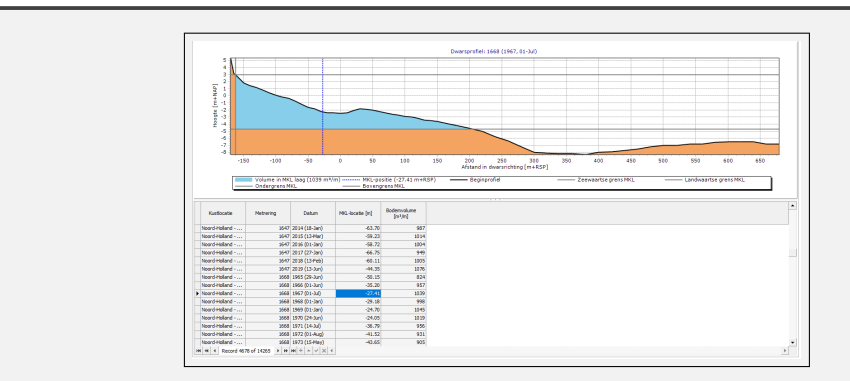

*Figuur 7.11: Resultaten van het MKL model.*

- ⋄ Doe nu de berekening met het trendperiode model. Rechtersmuisklik op het *trendperiode model* en daarna op *model berekenen*.
- ⋄ Open het *definities TKL berekeningen* scherm. Klik op de knop *Overnemen trend periodes uit trendperiode model berekenen*. Op deze manier worden de trend periodes berekend met het trendperiodemodel toegepast.

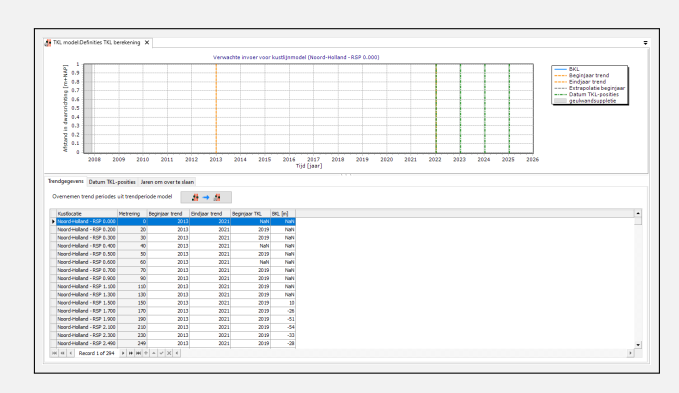

*Figuur 7.12: Overzetten van de trendperiodes vanuit het trendperiode model.*

⋄ Zet daarna de gewenste TKL datums in het tabblad *Datum TKL-posities*. Het TKL model berekend de verwachte TKL positie voor deze datums op basis van de MKL punten in de trendperiode.

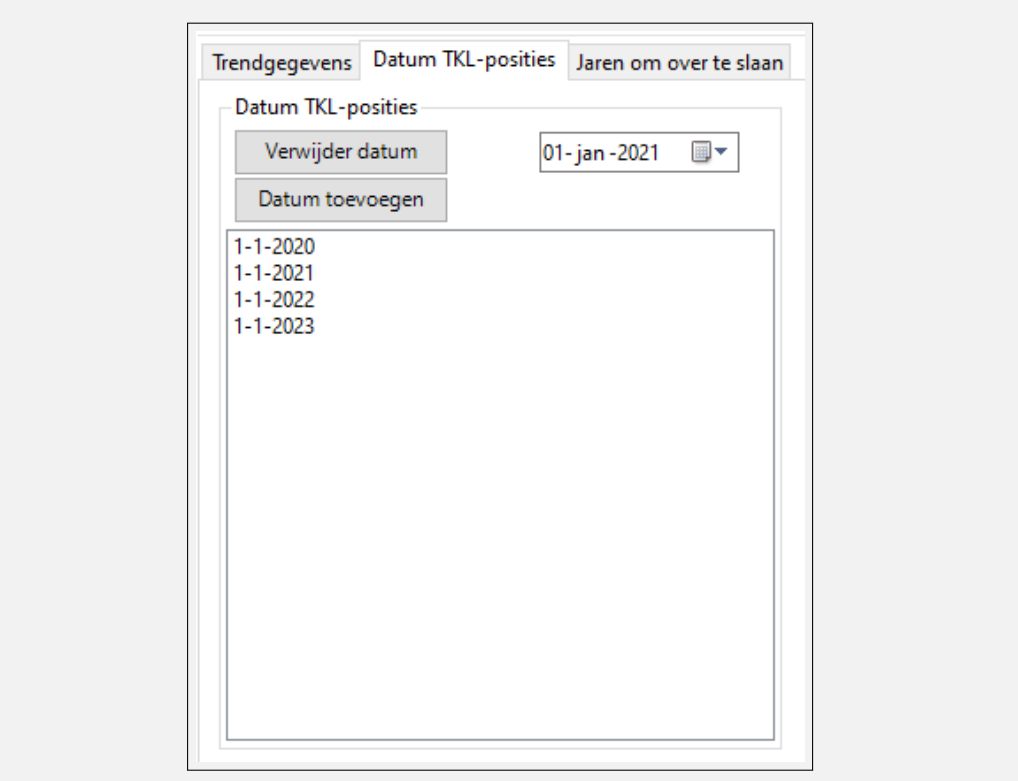

*Figuur 7.13: TKL datums instellen.*

⋄ Indien een aantal MKL punten niet betrouwbaar zijn, kunnen deze punten worden overgeslagen. Open het scherm *jaren om over te slaan* en selecteer de gewenste jaren.

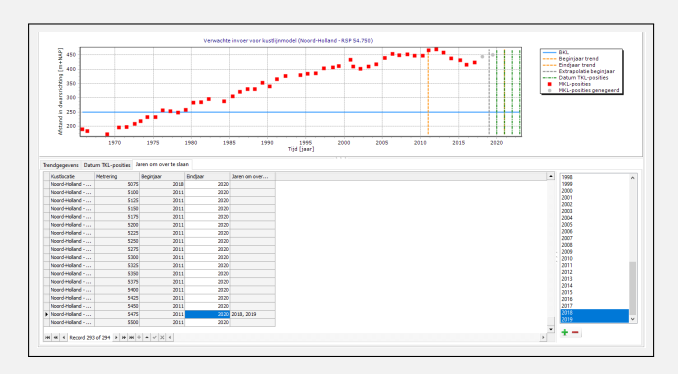

*Figuur 7.14: Jaren om over te slaan.*

⋄ Voer nu de berekening uit met het TKL model door met de rechtersmuis te klikken op het *TKL model* en daarna te klikken op *model berekenen*. Klik daarna op *TKL punten* in de uitvoer van het TKL model. In dit scherm is voor elke locatie de verwachte TKL positie weergegeven. Daarnaast is ook de trendperiode zichtbaar.
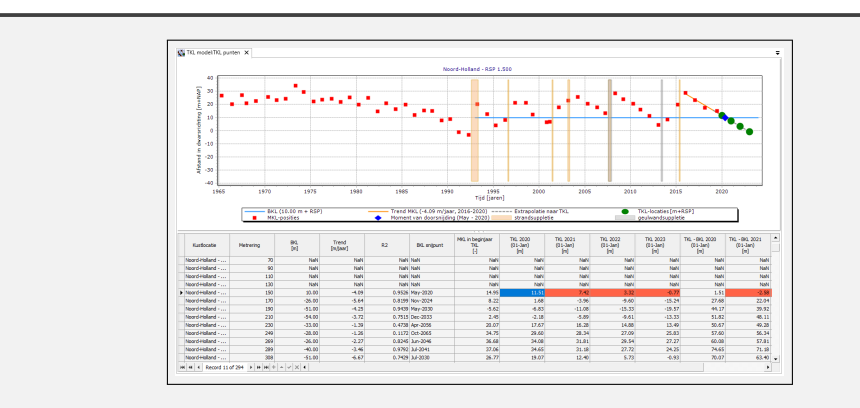

*Figuur 7.15: Resultaten van het TKL model.*

⋄ Naast de tabel is het ook mogelijk om de resultaten weer te geven op een kaart. Open the *Overzicht kustlijnontwikkelingsmodel* om de resultaten op een kaart weer te geven.

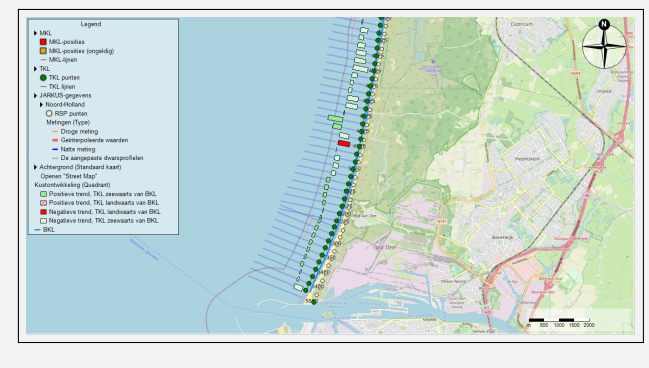

*Figuur 7.16: Resultaten van het TKL model weergeven op een kaart.*

# **8 Het volumeontwikkelingsmodel**

### **8.1 Introductie volumeontwikkelingsmodel**

Het volumeontwikkelingsmodel berekent op basis van vooraf opgegeven grenzen (dwars op de kust en in hoogte) de volumeontwikkeling in het dwarsprofiel op de aangegeven locatie. Het model vertoont veel overeenkomsten met het kustlijnontwikkelingsmodel. Dit hoofdstuk zal daarom voornamelijk ingaan op de onderdelen die afwijken van dat model. Net als voor het kustlijnontwikkelingsmodel worden de invoer items en het gebruik daarvan beschreven in [deelparagraaf 2.4.1.](#page-30-0) Het volumeontwikkelingsmodel heeft in tegenstelling tot het kustlijnontwikkelingsmodel geen overzichtskaart en bestaat uit drie submodellen:

- ⋄ [Paragraaf 8.2](#page-146-0) beschrijft het volumemodel.
- ⋄ [Paragraaf 8.3](#page-147-0) beschrijft het trendperiodemodel voor de bepaling van de trendperiode.
- <span id="page-146-0"></span>⋄ [Paragraaf 8.4](#page-147-1) beschrijft de berekening van de trend in de volumeontwikkeling.

### **8.2 Volume model**

### **8.2.1 Beschrijving volumemodel**

Inhoudelijk wordt in dit model dezelfde berekening gemaakt als dat het MKL model [\[para](#page-132-0)[graaf 7.2\]](#page-132-0) doet. Het verschil is dat dit model meer flexibiliteit toont in het specificeren van en het omgaan met de grenzen van de schijf waarvoor een volume wordt berekend. Zo is het in het volumemodel mogelijk om geen bovengrens aan te geven (of eentje die boven de top van het duin ligt). Daarentegen wordt het berekende volume niet vertaald in een maatgevende positie (MKL).

### **8.2.2 Invoer volumemodel**

In de **Invoer** folder van het volume model in de **Project Verkenner** is uitsluitend het item randvoorwaarden te vinden. In het randvoorwaardenbestand kunnen vooraf de X-grenzen en boven- en ondergrenzen opgegeven worden per raai. Door te dubbelklikken op het *Randvoorwaarden* item wordt een venster geopend waarbinnen deze waarden handmatig kunnen worden aangepast.

Het is mogelijk om MorphAn de land- en zeewaartse grens te laten bepalen. Dit gebeurt als de landwaartse en zeewaartse grens op NaN worden gezet. De uiterste grenzen van het profiel worden gebruikt om de land- en zeewaartse grens te bepalen. Om een berekening traceerbaar te houden is daarom de calculated waarde toegevoegd aan de export. De calculated waarde geeft de grens toegepast in de berekening en de waarde zonder calculated is de input waarde van de berekening (kan ook NaN zijn).

De Morphan releases voor 1.9.0 hadden de optie om uniforme waardes te gebruiken binnen het volume model. Vanaf de MorphAn 1.9.0 release kunnen de uniforme waarden worden gespecificeerd in de randvoorwaarden (zie sectie [5.3.2\)](#page-73-0).

#### **8.2.3 Uitvoer volumemodel**

Na het draaien van het Volume model bevat de **Uitvoer** folder van het model in de **Project Verkenner** twee items:

- ⋄ **Volumes** Dit item bevat informatie over de berekende volumes.
- ⋄ **Berekeningsrapportage** De berekeningsrapportage bevat alle meldingen die zijn gegenereerd tijdens het maken van de berekening.

Door dubbel te klikken op het item *Volumes* wordt een venster geopend waarin de berekeningen worden gevisualiseerd. De resultaten zijn zowel visueel als in tabelvorm te zien. Hierbij wordt het berekende volume met een blauw vlak weergeven op het dwarsprofiel per raai en bijbehorende jaar. In het *Eigenschappen* venster zijn, na selectie van een resultaat, ook de grenzen af te lezen waarover de berekening gemaakt is [\[Figuur 8.1\]](#page-147-2).

<span id="page-147-2"></span>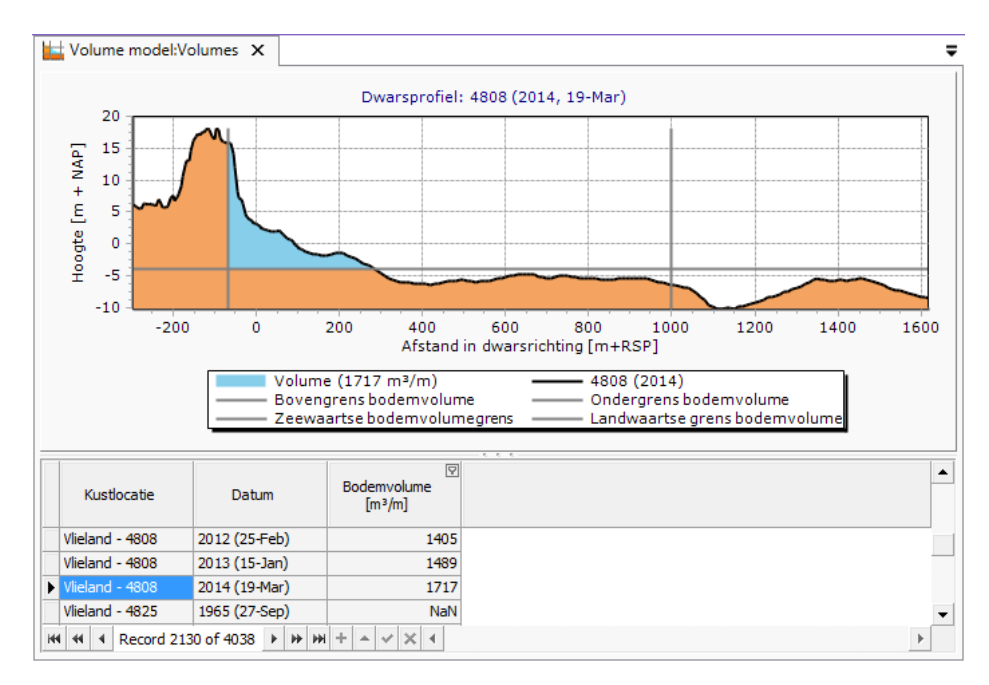

<span id="page-147-0"></span>*Figuur 8.1: Voorbeeld van de visualisatie van berekeningsresultaten van het Volumemodel.*

### **8.3 Trendperiodemodel volume**

<span id="page-147-1"></span>Het trendperiodemodel dat is opgenomen in het volumeontwikkelingsmodel is identiek aan het trendperiodemodel van het kustlijnontwikkelingsmodel. Voor een nadere omschrijving van het gebruik wordt dus verwezen naar [paragraaf 7.3.](#page-133-0)

### **8.4 Trendmodel volume**

Net als het TKL model [\[paragraaf 7.4\]](#page-135-0) berekent het Trendmodel een trend in de ontwikkeling van de berekende volumes per locatie. In tegenstelling tot het TKL model wordt niet aan de hand van deze trend een snijpunt met een referentie waarde berekend. Als gevolg daarvan is het invoer scherm van het model daarom vergelijkbaar met dat van het TKL model. Alleen de mogelijkheid om "Datum TKL-posities" op te geven is bij dit model niet aanwezig. Zie voor meer informatie over het gebruik en werking van dit type model [paragraaf 7.4.](#page-135-0)

## **8.5 Overzicht resultaten Volumeontwikkelingsmodel**

Door in het volumeontwikkelingsmodel twee keer te klikken op het **Overzicht volumeontwikkeling** item wordt een overzichtskaart geopend [\[Figuur 8.2\]](#page-148-0). Op deze kaart worden de trends van het volumeontwikkelingsmodel weergeven. Een nadere beschrijving van hoe de kaart in te zetten ter visualisatie van de resultaten is opgenomen in [deelparagraaf 2.4.3.](#page-34-0)

<span id="page-148-0"></span>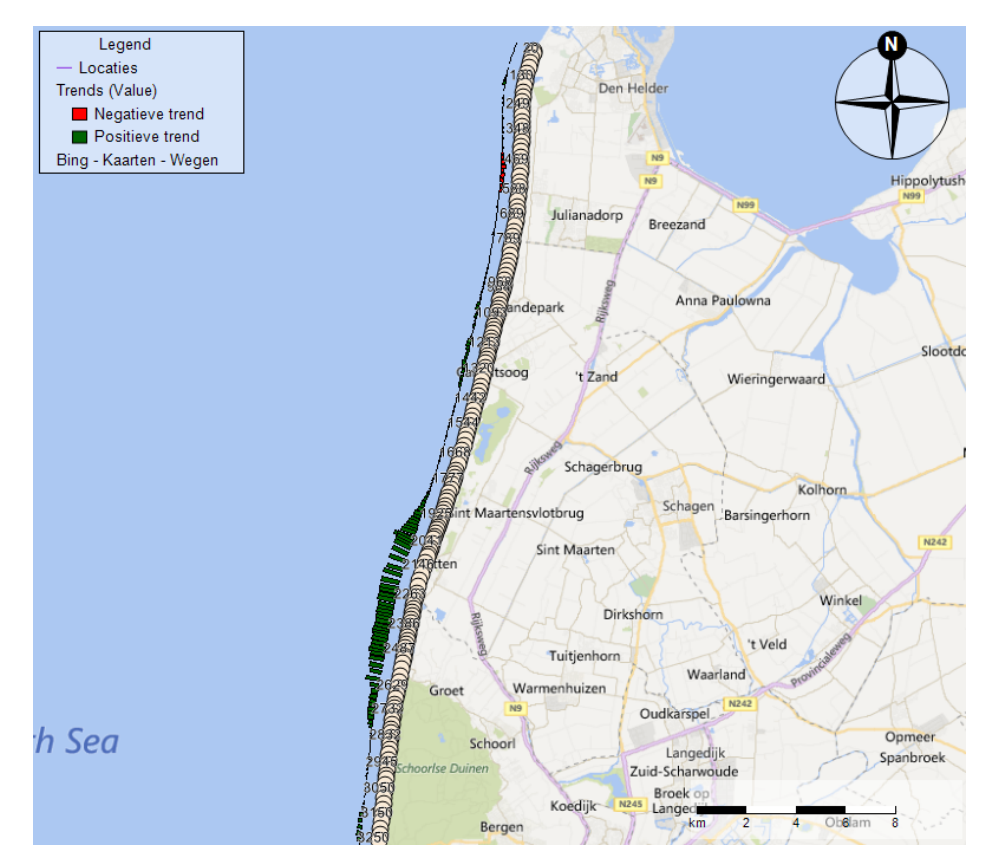

*Figuur 8.2: Afbeelding van een voorbeeld van het kaartoverzicht van de resultaten in het volumeontwikkelingsmodel.*

# <span id="page-150-1"></span>**9 Het oeveranalysemodel**

## **9.1 Beschrijving oeveranalysemodel**

In MorphAn zit een oeveranalysemodel waarmee dieptegegevens geanalyseerd kunnen worden. Aan de hand van diepte gegevens, zowel rasters, dwarsprofielen en gegenereerde dwarsprofielen [\[paragraaf 5.6\]](#page-88-0) en een in te stellen hellingscriteria kan zowel in grafiek als op kaart worden weergegeven waar de bodemhelling wel en niet voldoet aan de hellingscriteria. Tevens is het mogelijk om stortvakken en bodembeschermingsvakken toe te voegen en te visualiseren.

Een oeveranalysemodel kan aan een MorphAn werkruimte worden toegevoegd. Dit gaat door in de **MorphAn werkruimte** te selecteren in de **Project Verkenner** en op de rechtermuisknop in te drukken. Een keuze menu verschijnt. Door nu de optie **Nieuw Model toevoegen** te nemen en het **Oeveranalysemodel** te selecteren gevolgd door de **OK** knop wordt een oeveranalysemodel toegevoegd. Het toegevoegde oeveranalysemodel is zichtbaar in de project verkenner [\[Figuur 9.1\]](#page-150-0). De instellingen van het model, de invoer en de uitvoer zal hierna besproken worden.

<span id="page-150-0"></span>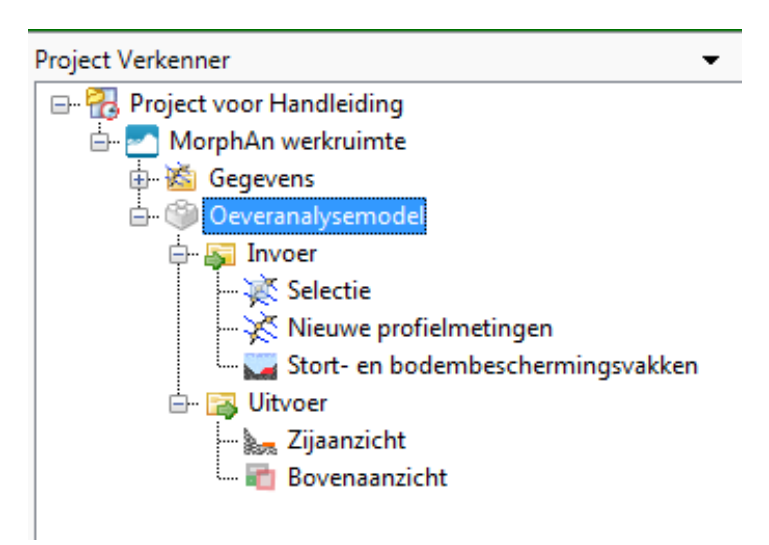

*Figuur 9.1: Een oeveranalysemodel weergegeven in de project verkenner.*

### **9.2 Instellingen oeveranalysemodel**

Elk oeveranalysemodel heeft zijn eigen instelling dit kan gedaan worden door het selecteren van een oeveranalysemodel in MorphAn. Bij **Eigenschappen** [\[Figuur 9.2\]](#page-151-0) kan de **Kritieke helling** en de reeks van geselecteerde profielmetingen worden ingesteld. Hellingen steiler dan de ingestelde hellingshoek zullen worden aangegeven [\[Figuur 9.6\]](#page-153-0) in de uitvoer van het oeveranalysemodel. De **Kritieke helling** is een positieve waarde (absolute waarde van de hellingshoek). Dit is zo genomen zodat duidelijk te zien is waar de helling te schuin is het maakt dan niet uit of de helling schuin omhoog of schuin omlaag gaat.

<span id="page-151-0"></span>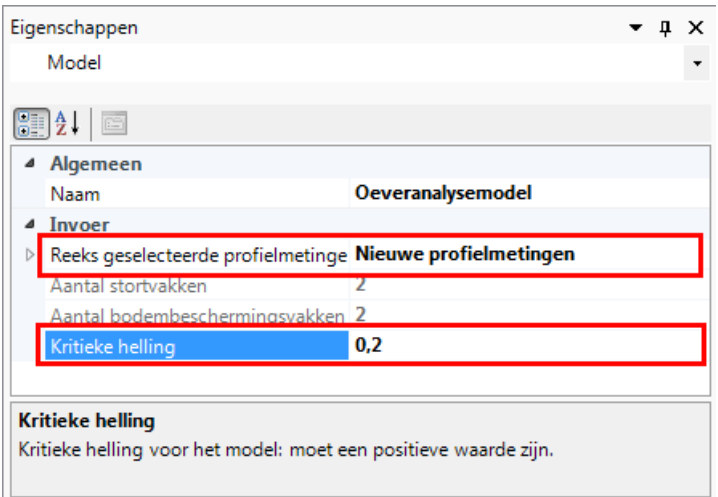

*Figuur 9.2: Eigenschappen van een oeveranalysemodel.*

### <span id="page-151-2"></span>**9.3 Invoer oeveranalysemodel**

Als invoer in een oeveranalysemodel zijn de profielmetingen die geanalyseerd dienen te worden. Deze selectie en profielmetingen gaat zoals eerder beschreven in [deelparagraaf 2.4.1.](#page-30-0)

In een oeveranalysemodel kunnen stort- en bodembeschermingsvakken op een interactieve bovenaanzicht en in een dwarsdoorsnede grafiek worden weergegeven. De stortvakken en bodembeschermingsvakken kunnen worden geïmporteerd door **Stort- en bodembeschermingsvakken** te selecteren in de **Project Verkenner**. En vervolgens met de rechtermuistoets de optie **Importeren...** te selecteren [\[Figuur 9.3](#page-151-1) links).

<span id="page-151-1"></span>Hierna wordt gevraagd een keuze te maken tussen de gegevenstype **Bodembeschermingsvak (\*.txt)** en **Stortvak (\*.txt)** [\[Figuur 9.3](#page-151-1) rechts). Vervolgens kunnen de bestanden geselecteerd worden en met **OK** knop worden geïmporteerd. [Paragraaf A.10](#page-182-0) beschrijft de opmaak van het bestandsformaat van deze stort- en bodembeschermingsvakken.

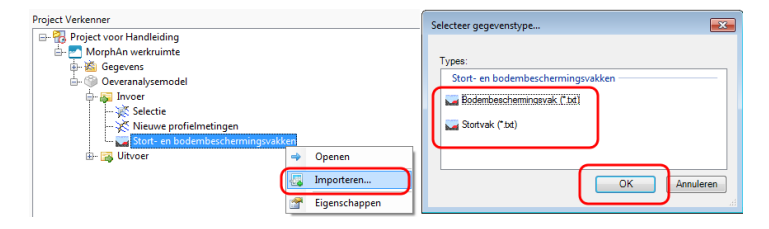

*Figuur 9.3: Links selecteren van Importeren... in de Project Verkenner. Rechts Selecteer gegevenstype....*

Het bovenaanzicht van de stort- en bodembeschermingsvakken in de invoer worden door het dubbel klikken op **Stort- en bodembeschermingsvakken** in de **Project Verkenner** weergegeven [\[Figuur 9.4.](#page-152-0)

De stort- en bodembeschermingsvakken komen ook terug in de uitvoer zie hieronder [\[para](#page-152-1)[graaf 9.5\]](#page-152-1).

<span id="page-152-0"></span>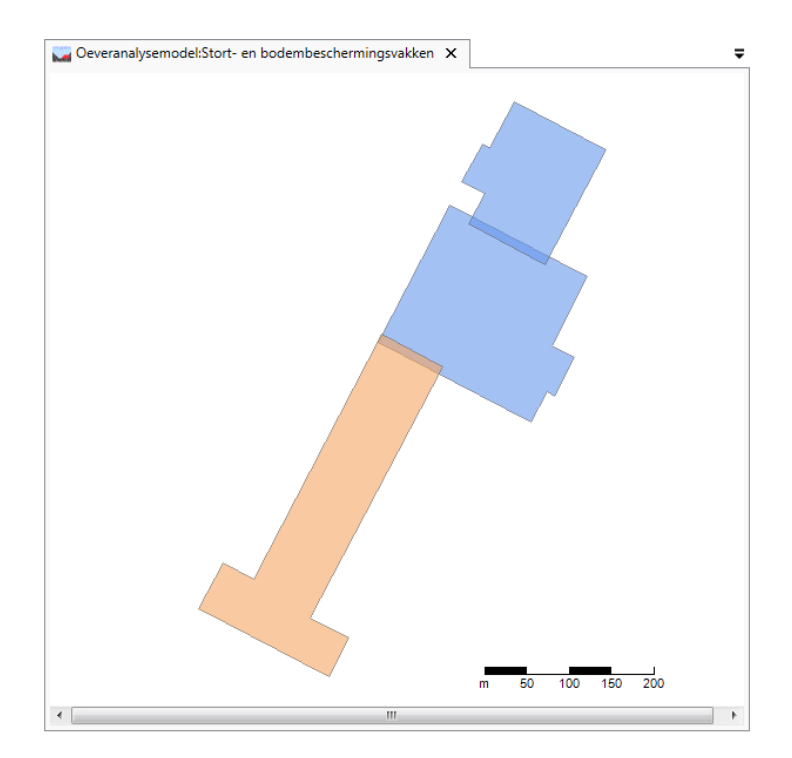

*Figuur 9.4: Bovenaanzicht stortvak (Oranje) en twee bodembeschermingsvakken (Blauw).*

### **9.4 Berekenen oeveranalysemodel**

Na de invoer [\[paragraaf 9.3\]](#page-151-2) dient het model berekend te worden. Dit gaat door rechts te klikken op het oeveranalysemodel in de **Project Verkenner** en te klikken op **Model berekenen** [\[Figuur 9.5\]](#page-152-2).

<span id="page-152-2"></span><span id="page-152-1"></span>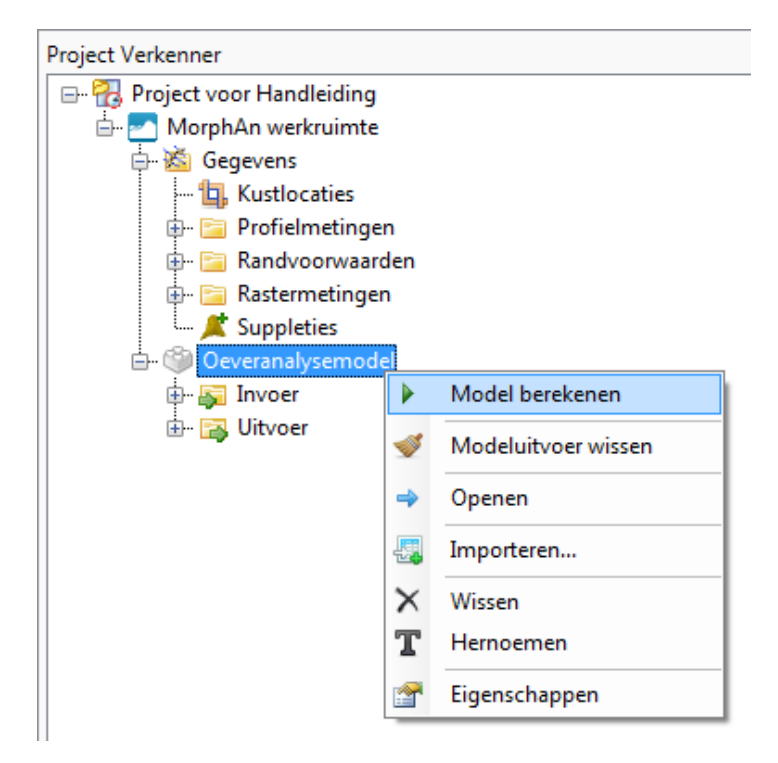

*Figuur 9.5: Oeveranalysemodel berekenen door te klikken op Model berekenen in de Project Verkenner.*

### **9.5 Uitvoer oeveranalysemodel**

### **9.5.1 Zijaanzicht resultaat oeveranalysetool**

Na invoer en berekening van een oeveranalysemodel kan het zijaanzicht weergegeven worden door het dubbel klikken op **Zijaanzicht** in de **Project Verkenner**.

[Figuur 9.6](#page-153-0) laat de uitvoer van een zijaanzicht na berekening zien. Hierin zijn de opgegeven stort- en bodembeschermingsvakken zichtbaar. Verder is te zien dat de kritieke helling op twee plaatsen wordt overschreden. Waar deze overschrijving plaats vindt en de kritieke helling (hier in het groen) op die plaats zodat er een inschatting gemaakt kan worden hoe groot het probleem is.

Onder het zijaanzicht is een tabel zichtbaar waarin naast Kustlocatie, Datum ook het aantal overschrijdingen, aantal lijnen kritieke helling, het aantal stortvak kruisingen en het aantal bodembeschermingsvak kruisingen wordt weergegeven.

<span id="page-153-0"></span>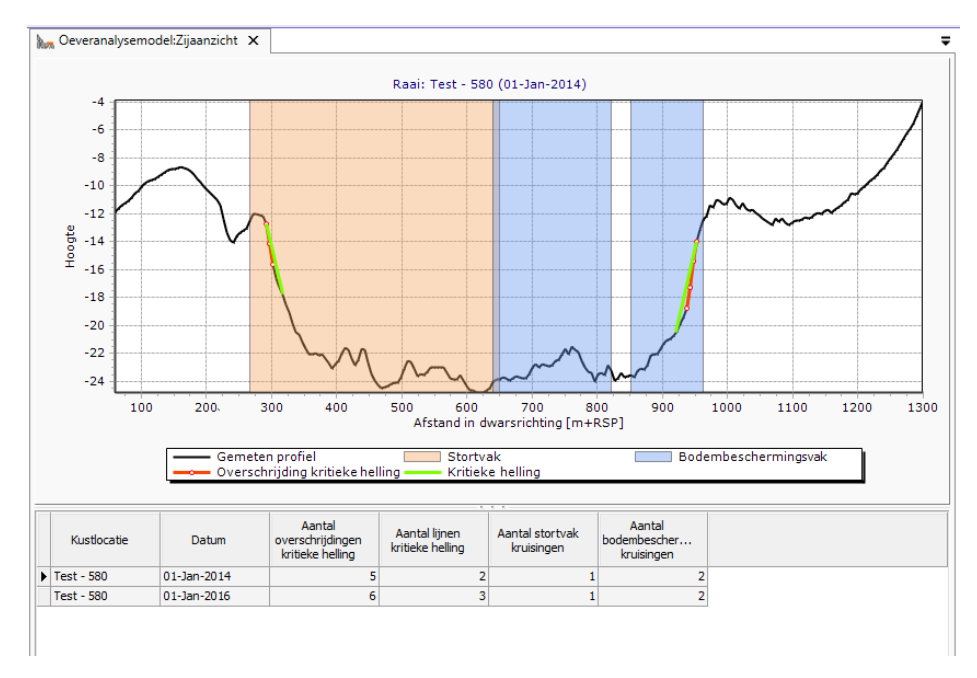

*Figuur 9.6: Zijaanzicht van een profielmeting in de oeveranalysemodel.*

### **9.5.2 Bovenaanzicht resultaat oeveranalysetool**

Na invoer en berekening van een oeveranalysemodel kan het bovenaanzicht weergegeven worden door het dubbel klikken op **Bovenaanzicht** in de **Project Verkenner**.

[Figuur 9.7](#page-154-0) laat links de uitvoer van een bovenaanzicht na berekening zien. Hierin zijn de opgegeven stort- en bodembeschermingsvakken zichtbaar. Verder is te zien welke profielmetingen overschrijding hebben.

Naast het bovenaanzicht is een zijaanzicht te zien zodat na selectie van een profiel in het bovenaanzicht (nu profiel 790. Selectie is zichtbaar een blauw vierkant onderaan het profiel) gelijk het bijbehorende zijaanzicht weergegeven wordt.

<span id="page-154-0"></span>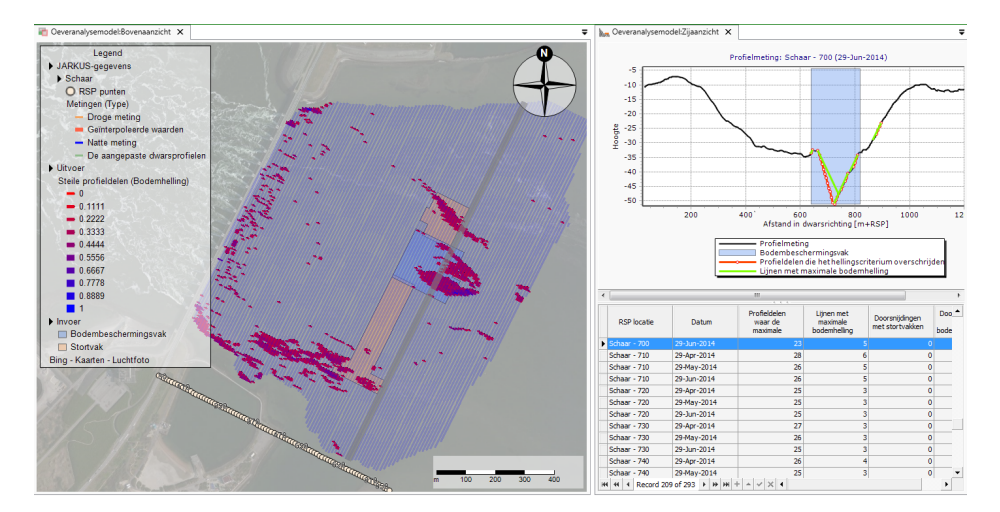

*Figuur 9.7: Voorbeeld van de visualisatie van berekeningsresultaten van een oeveranalysemodel zowel boven- als zijaanzicht.*

#### **Voorbeeld 5. Oeveranalyse tool**

Binnen dit voorbeeld wordt een voorbeeld berekening uitgevoerd met de Oeveranalysetool voor het gebied stroomgeul Schaar-Oost landwaarts van de Oosterscheldekering. Als uitgangspunt voor het voorbeeld wordt een MorphAn werkruimte met de locaties en profiel metingen voor dit gebied gebruikt. Voor elke zijden van het gebied is een profiel metingen set opgesteld: Neeltje-Jan zijden, Stormvloedkering zijden, Oosterschelde zijden en Roggeplaat zijden. In dit voorbeeld wordt alleen de profielen bij Neetlje-Jan beschouwd.

 $\diamond$  Voeg een nieuwe oeveranalysetool model toe aan de werkruimte door met de rechter te klikken op *MorphAn werkruimte* en daarna op *Nieuw Model toevoegen*. Selecteer daarna het Oeveranalyse model.

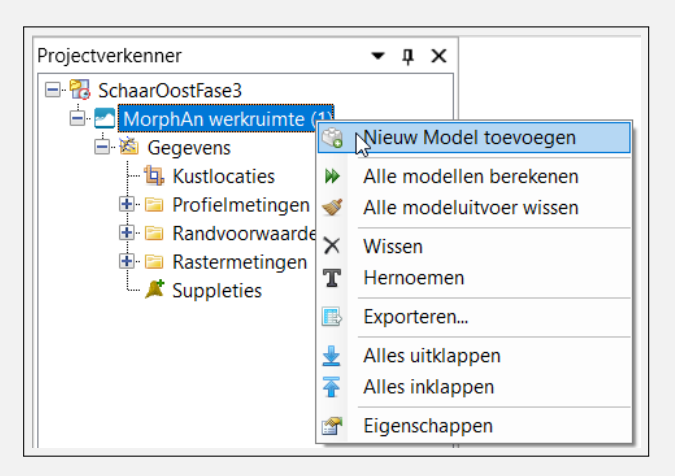

- ⋄ Na het toevoegen van het model kan de naam van het model worden aangepast naar bijvoorbeeld oeveranalysemodel\_NeeltjeJans
- ⋄ Open het *Selectie* scherm in de map *Invoer*. Selecteer daarna de locaties Schaar\_Neeltje-Jans (0050) tot en met Schaar\_Neeltje-Jans (1600)

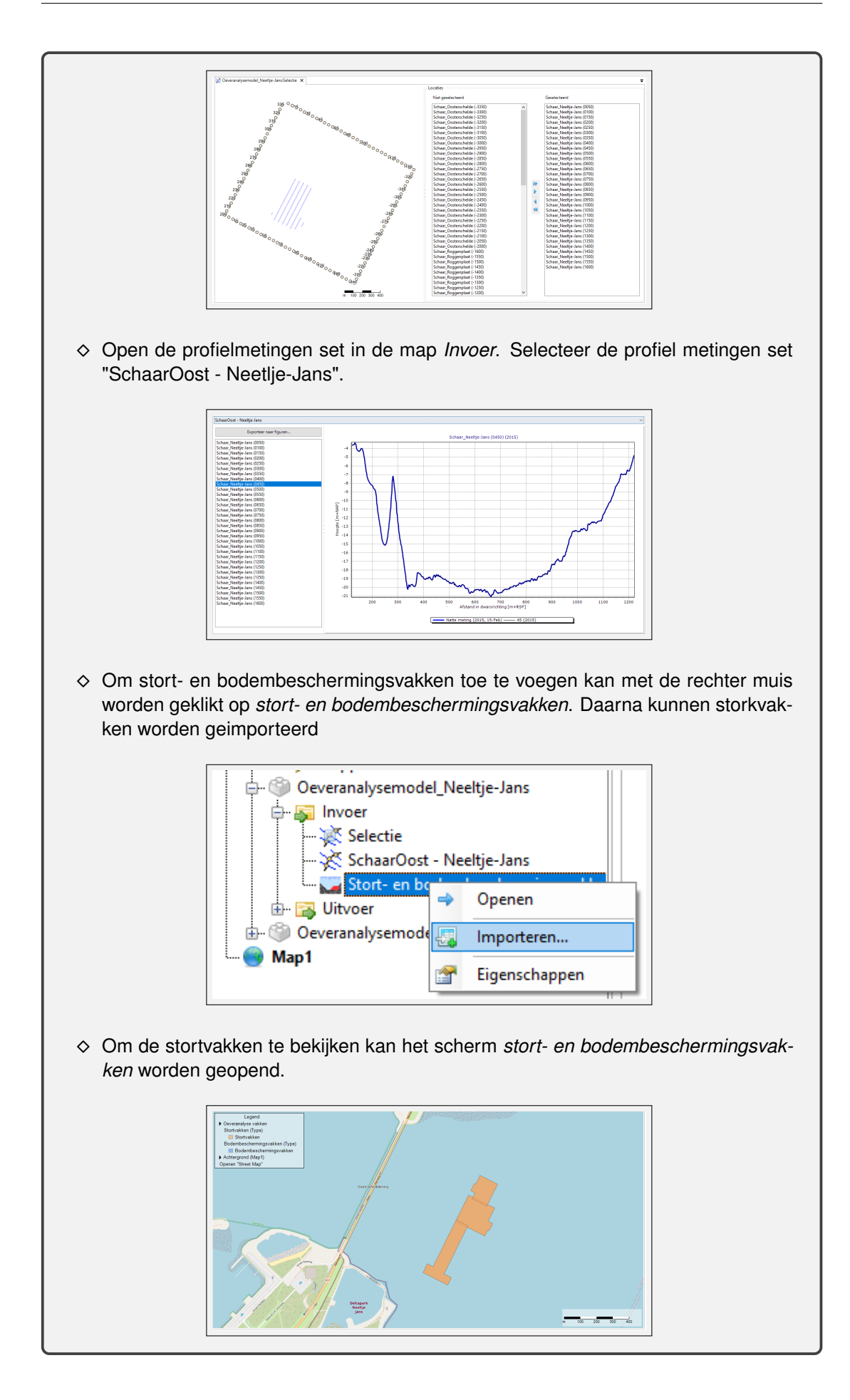

⋄ Dubbel klik op het model *Oeveranalysemodel\_Neeltje-Jans* en pas daarna de kitieke helling aan naar 0.33 in het *eigenschappen* scherm.

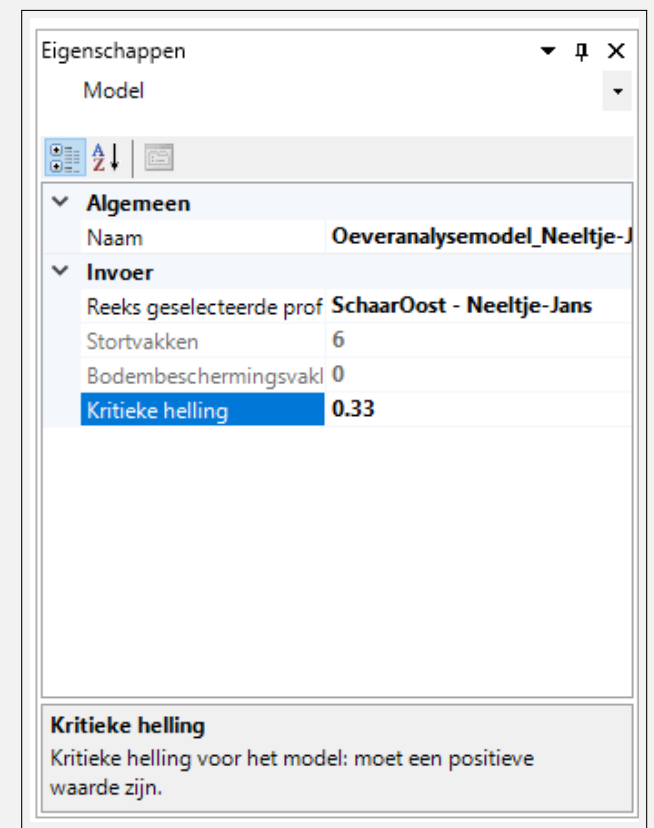

- $\diamond$  Nu alle invoer klaar staat en de instellingen zijn aangepast, kan het model worden berekend. Klik hiervoor met de rechter muis op het model klik op *model berekenen*.
- $\diamond$  Na de berekening kunnen de resultaten op twee manieren worden gevisualiseerd. Ten eerste kunnen de resultaten in een kaart worden weergeven. Door middel van de *Tijdsnavigatie* kunnen de resultaten voor de verschillende jaren worden weergeven. In het *Eigenschappen* scherm zijn algemene resultaten weergeven. Voor elk profiel zijn de steile profiel delen en de instabiele profiel delen weergeven op een kaart. Daarnaast is de locatie van het stortvak is ook weergeven.

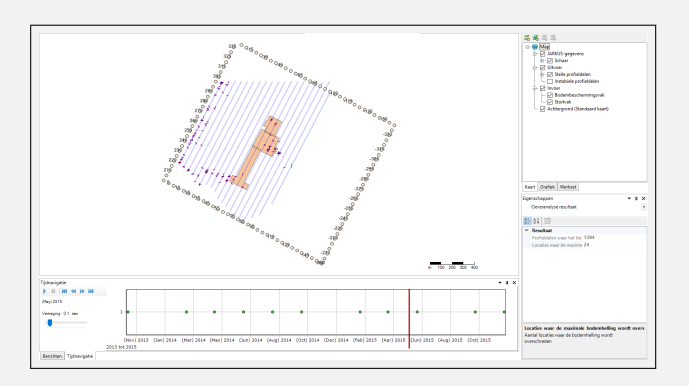

⋄ De tweede optie om de resultaten weer te geven is via het *Zijaanzicht* scherm waarin de profielen kunnen worden geanalyseerd. Dit scherm geeft per profiel de profiel delen waar het hellingcriterium wordt overschreven en de lijnen met de maximale bodem helling. Ook is is het stortvak- of bodembeschermingsvak weer-

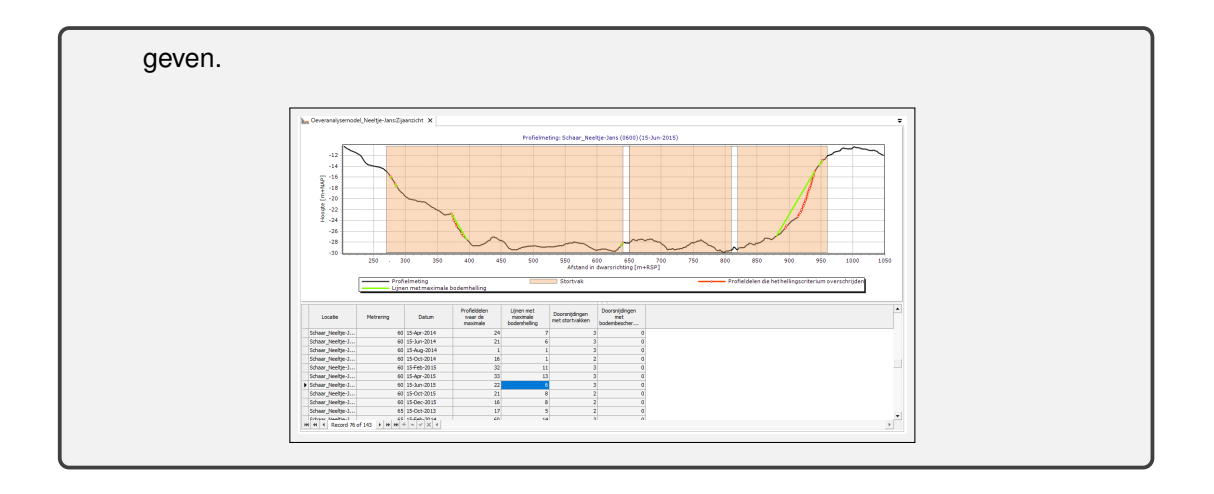

# **10 Extra installatieopties**

In de installatie van MorphAn 1.3 is het mogelijk om extra functionaliteit aan MorphAn toe te voegen die in de standaard installatie niet aanwezig zijn. Het gaat om twee opties die beide nog in prototype beschikbaar zijn:

- ⋄ [Paragraaf 10.1](#page-158-0) beschrijft de mogelijkheden voor Scripting in MorphAn.
- ⋄ [Paragraaf 10.2](#page-158-1) beschrijft de mogelijkheid voor het uitvoeren van een XBeach1D berekening in MorphAn.

Omdat de installatieopties voor XBeach 1D en Scripting nog als prototype zijn opgenomen, is in deze gebruikershandleiding geen volledige beschrijving van de functionaliteit opgenomen. Dit hoofdstuk geeft wel een beknopte weergave van de mogelijkheden. Functionaliteit die door de Oeveranalysetool wordt toegevoegd is beschreven in [paragraaf 5.6](#page-88-0) (genereren van profielen uit een rastermeting) en [hoofdstuk 9](#page-150-1) (analyseren van bodemhellingen).

### <span id="page-158-0"></span>**10.1 Scripting**

De scripting plug-in maakt het mogelijk om binnen MorphAn scripts te schrijven in de programmeertaal Python waarmee in theorie alle opties kunnen worden aangesproken die in code wel aanwezig zijn, maar niet als knop in de interface beschikbaar zijn. Zo is het mogelijk om in uitvoerplaatjes meetdata toe te voegen, uitkomsten van verschillende modellen met elkaar te vergelijken of data te exporteren in een formaat dat nog niet in MorphAn is opgenomen.

Als de scripting plug-in aan MorphAn wordt toegevoegd komt dat als eerste tot uiting door de toevoeging van het **Werkset** werkvenster. In dit venster kunnen scripts worden beheerd. Ook het lint wordt aangevuld met een **Scripts** tab. Daarin zijn veel tools opgenomen waarmee een script optimaal kan worden vervaardigd of aangepast. De meegeleverde toolbox bevat enkele voorbeelden van scripts die als basis kunnen worden gebruikt bij het schrijven van een nieuwe.

### <span id="page-158-1"></span>**10.2 XBeach 1D**

De XBeach plug-in installeert het XBeach (Kingsday) model met 1D functionaliteit dwars op de kust. Hierbij wordt gebruik gemaakt van de bijbehorende WTI- settings. In eerste instantie is het mogelijk om een nieuw model aan het project toe te voegen. Dit model bevat in de **Input** folder:

- ⋄ **Profiel** Dit is de definitie van het invoer profiel (en eventueel constructie). Daarnaast kan ook het rekengrid hier worden aangepast.
- ⋄ **Golven** Dit item bevat een tijdserie van golfcondities (gespecificeerd aan de hand van een spectrum vorm).
- ⋄ **Verticaal getij** In dit item wordt het waterstandsverloop gespecificeerd. Het document venster van dit item biedt ook de mogelijkheid om een waterstandsverloop te genereren of importeren.
- ⋄ **Parameters** Het parameters item heeft informatie over de totale duur van de berekening die uitgevoerd gaat worden. Daarnaast wordt hierin ook de korreldiameter opgeslagen.
- ⋄ **Uitvoer specificatie** Dit item biedt de gebruiker de mogelijkheid om aan te geven welke uitvoer variabelen (en op welke momenten en locaties) moeten worden uitgevoerd.

#### De **Uitvoer** folder heeft de volgende items:

⋄ **Dwarsrichting** - Geeft de resultaten van een berekening weer in dwarsdoorsnede (voor een bepaald moment in de tijd).

- ⋄ **Tijdreeksen** Geeft de ontwikkeling van de resultaten van een berekening in de tijd weer voor één locatie.
- ⋄ **Punt(en)** Geeft een weergave van de ontwikkeling van de berekende punt uitvoer in de tijd.
- ⋄ **Golfoploop** Geeft een weergave van de beweging van de waterlijn gedurende de berekening.

Naast het enkele model is er ook de mogelijkheid om een model te genereren vanuit een MorphAn werkruimte. Dit kan op een aantal plaatsen:

- ⋄ **Vanuit het analyse selectie scherm** Indien de XBeach 1D plug-in geïnstalleerd is, wordt er aan de **Gegevens** tab in het lint een knop toegevoegd waarmee XBeach 1D modellen kunnen worden aangemaakt. Na selectie van locaties en jaren op dezelfde manier als bij het openen van een analyse venster [\[deelparagraaf 4.2.1\]](#page-60-0) kan de gebruiker op deze knop drukken. MorphAn zal dan voor iedere geselecteerde meting een XBeach 1D model aanmaken.
- ⋄ **Geselecteerde raai op de kaart** Als de gebruiker een kaart heeft geopend vanuit het analyse venster [\[paragraaf 2.6\]](#page-41-0) is het mogelijk om op de kaart individuele metingen te selecteren. Als de gebruiker dat heeft gedaan komt in het context menu een optie beschikbaar waarmee voor ieder geselecteerd profiel een XBeach 1D model kan worden gegenereerd. Het context menu komt naar boven nadat de gebruiker met de muis boven de kaart op de rechter muisknop heeft geklikt.
- ⋄ **Afslagpunten** Als een gebruiker het erosie model een berekening heeft laten maken, is het mogelijk om het resultaat te bekijken in de "Afslagpunten" [\[deelparagraaf 6.3.4\]](#page-110-0). Als vervolgens in de tabel één of meerdere modellen worden geselecteerd kan ook daar in het context menu worden gekozen voor het genereren van XBeach modellen op basis van het berekeningsresultaat. In dit geval wordt naast het invoerprofiel ook de waterstand,  $D_{50}$ , golfhoogte  $H_s$  en golfperiode overgenomen.
- ⋄ **Erosie resultaat op de kaart** Bij het bekijken van de overzichtskaart van het Duinveiligheidsmodel [\[paragraaf 6.6\]](#page-122-0) kan een gebruiker één van de resultaten selecteren. Vervolgens is het mogelijk om in het context menu (zie het eerste punt van deze lijst) te kiezen voor het genereren van XBeach modellen voor de geselecteerde resultaten. Het resultaat is vergelijkbaar met het genereren van een XBeach model op basis van een afslagpunt (vorige punt) en bevat dus ook alle invoer.

# **11 Aanpassingen in uitgebrachte releases**

## **11.1 MorphAn 23.1.1**

De volgende issues zijn aangepast in deze MorphAn release.

- $\diamond$  Toevoegen resultaat kolom tijdsanalysemodel.
- $\diamond$  Bug opgelost gerelateerd aan het interpoleren van profielen uit raster metingen.
- ⋄ Uitkomsten grensprofiel en tijdsanalysemodel consistent gemaakt.
- $\diamond$  Benodigde waterdieptes voor een XBeach berekening toegevoegd aan de randvoorwaarden view.
- ⋄ Aanvullend afslagvolume geïmplementeerd in het grensprofielmodel

#### **11.2 MorphAn 22.1.1**

De volgende issues zijn aangepast in deze MorphAn release.

- ⋄ XBeach resultaten initialiseren op de laatste tijdstap.
- ⋄ Update van het algoritme voor het grensprofielmodel.
- $\diamond$  Optie om de geometrie van het grensprofiel aan te passen (hoogte-breedte verhouding).
- $\diamond$  De view van het grensprofielmodel is aangepast.
- $\Diamond$  XBeach versie is geüpdatet.
- ⋄ Code met betrekking tot DUROS+ is opgeschoond i.v.m. onderhoudbaarheid.
- $\diamond$  Generieke styling van de views in het duinveiligheidsmodel zijn aangepast.
- ⋄ Naam R-t model is vervangen door tijdanalysemodel.
- $\diamond$  Profiel werkruimte is toegevoegd waarmee gebruikers profielen kunnen aanpassen.

#### **11.3 MorphAn 2.1.2**

De volgende issues zijn aangepast in deze MorphAn patch.

- $\diamond$  Importeren van de getij amplitude en fase verschuiving uit het bnd bestand.
- ⋄ Aanpassen van het randvoorwaarden bestand in het duinveiligheidsmodel, zodat de juiste kolommen zichtbaar zijn.
- ◇ Aanpassen in de parameters voor de XBeach berekening (richtingsspreiding en bodem wriiving).
- ⋄ Hoogte van het grensprofielmodel. In plaats van znat + 1.5 wordt gebruik gemaakt van max(rekenpeil, znat+1.5m)
- $\diamond$  bug in het volume van het grensprofielmodel.
- $\diamond$  Aanpassing in het R-t model zodat ook jaren waarvoor geen nat punt of grensprofiel aanwezig is wel worden meegenomen in het bepalen van het maatgevend jaar.

### **11.4 MorphAn 2.1.1**

In deze MorphAn versie is de functionaliteit voor de beoordeling van zandige waterkeringen met XBeach geïmplementeerd.

- $\diamond$  XBeach is geimplementeerd als duinerosie model binnen het duinveiligheidsmodel. Als consequentie kunnen met deze MorphAn versie geen oude bestanden met het duinveiligheidsmodel worden geopend.
- $\diamond$  Het grensprofielmodel en het R-t model zijn aangepast volgens de BOI methodiek.

## **11.5 MorphAn 1.11.1**

- $\diamond$  De importer voor de duinveiligheidsrandvoorwaarden is aangepast. Naast de bestaande kolommen wordt nu ook de terugkeertijd geïmporteerd.
- $\diamond$  De export functionaliteiten binnen het duinveiligheidsmodel bevatten nu ook de terugkeertijd. op deze manier kan de gebruiker de terugkeertijd van de randvoorwaarden terug herleiden.
- $\diamond$  Het scherm waarin de constante waarden van de randvoorwaarden kunnen worden aangepast is aangepast. De volgorde van de randvoorwaarden is aangepast in dit invoer scherm.
- $\diamond$  Een bug gerelateerd aan de raster-wizard is opgelost. MorphAn geeft geen exception wanneer rasters worden verwijderd in de raster-wizard. Daarnaast kunnen de rastertijden worden aangepast zonder dat MorphAn kort vastloopt.
- $\diamond$  Wanneer MorphAn data laadt volgens het lazy-loading principe, wordt een melding weergeven.
- $\diamond$  De bug gerelateerd aan het jaren-overslaan binnen het kustlijnontwikkelingsmodel en volumeontwikkelingsmodel is opgelost. Het is nu mogelijk om een project op te slaan nadat er in beide modellen voor dezelfde locatie jaren om over te slaan zijn geselecteerd.
- ⋄ Een bug gerelateerd aan het afronden van de metrering in MorphAn is opgelost.

# **11.6 MorphAn 1.10.1**

- $\diamond$  In het XBeach model is de lange golfhoogte als uitvoer weergeven in de dwarsdoorsnede view.
- $\diamond$  Een bug met het openen van een project met een legger lijn in het duinveiligheidsmodel is opgelost. De consequentie is dat de lijn in het boven aanzicht van het grensprofiel niet wordt opgeslagen, maar dat alleen de losse punten van de lijn worden opgeslagen. Verder is de lijn van de legger ook niet meer zichtbaar in de kaart. De individuele punten zijn nog wel zichtbaar in de kaart.
- $\diamond$  De bug bij het genereren van profiel uit rasters is opgelost. De opgegeven naam van het profiel bestand wordt nu ook toegekend aan de nieuwe aangemaakte profielmetingen set.
- $\diamond$  De optie om een gegevens te importeren uit een nieuwe samengevoegd locatie- profiel bestand is toegevoegd aan de wizard. Deze functie is ook aanwezig in de importeer functie van de map gegevens in de werkruimte.
- ⋄ Een nieuwe export functionaliteit is toegevoegd. Het is nu mogelijk om profiel gegevens en locatie gegevens te exporteren naar een samengevoegd locatie- profiel bestand.
- $\diamond$  Een nieuwe interpolatie methode is toegevoegd aan de functie om profielen te genereren uit rasters. Naast de Nearest Neighbor kan ook de Bilineare methode worden toegepast om locaties te selecteren.
- ⋄ Bij het genereren van profielen uit rasters kan de gebruiker ook meerdere locaties op de kaart selecteren en daarna aanvinken in het locatie scherm.
- $\diamond$  De standaard website bij het welkomstscherm is aangepast.

## **11.7 MorphAn 1.9.0**

- $\diamond$  Update van de Engelse gebruikershandleiding.
- ⋄ Het importeren van suppletie gegevens is toegevoegd aan de wizard.
- $\diamond$  Bug met betrekking tot de legenda in de suppletie kaart is opgelost.
- $\diamond$  Een bug met betrekking tot een leeg scherm bij de randvoorwaarden is opgelost.
- $\diamond$  Een export format is toegevoegd, waarin de gebruiker in staat is profiel metingen van meerdere jaren naar een bestand weg te schrijven.
- $\diamond$  De functie om constante waarde toe te passen in het volume model is verwijderd. Binnen de randvoorwaarden is het mogelijk om alle waarden op een constante waarde te zetten.
- ⋄ Een bug met betrekking tot de invoer van de verschillende modellen en de randvoorwaarden is opgelost. Het is nu mogelijk om een model zonder randvoorwaarden te openen zonder een exception.
- $\diamond$  De functie toegevoegd om direct alle locaties te selecteren in de profiel generator.
- $\diamond$  De metrering toegevoegd aan de xyz export voor de profielen.
- ⋄ De datum van de natte en droge meting is zichtbaar in het eigenschappen scherm binnen het kustlijn ontwikkelingsmodel.
- $\diamond$  Binnen het scherm om de randvoorwaarden op constante waarde te zetten is aangegeven of de kolom al een constante waarde bevat en welke waarde dit is.

### **11.8 MorphAn 1.8.4**

- ⋄ Alle exportschermen zijn aangepast naar hetzelfde format. Hiervoor zijn de volgende export schermen aangepast: trendperiodes kustlijn- en volumeontwikkelingsmodel, MKL punten, Definities TKL berekeningen kustlijn- en volumeontwikkelingsmodel en volumes. Daarnaast is de code opgeschoond door de overbodige code te verwijderen.
- ⋄ In het kustlijn- en volumeontwikkelingsmodel is een tekst label toegevoegd aan de knop voor het omzetten van de trendperiodes.
- $\diamond$  De MKL punten voor het start jaar TKL zijn toegevoegd aan de TKL punten tabel.
- $\diamond$  De export functie van de TKL punten is aangepast. Naast de invoer waarden van de zeeen landwaartse grenzen zijn ook de berekende waarden toegevoegd aan de export.
- $\diamond$  Er is een overzichtskaart toegevoegd aan het volumemodel met daarin de trends van het volumeontwikkelingsmodel.
- $\diamond$  In de randvoorwaarden ribbon is de functie toegevoegd om één of meerdere randvoorwaarden voor alle locaties te vervangen met een constante waarden.
- $\diamond$  Een bug met relatie tot het exporteren van profielen en het filter is opgelost.

### **11.9 MorphAn 1.8.3**

### **11.9.1 Aanpassingen**

- $\diamond$  Er is een export functie toegevoegd aan de profielmetingen. Hierdoor is het mogelijk om profielmetingen te exporteren naar .xyz files. Daarnaast is het ook mogelijk om een selectie van de profielmetingen te exporteren naar .xyz of .jrk.
- $\diamond$  De labels van de figuren kunnen worden aangepast in de opties. Deze functionaliteit maakt het mogelijk om de standaard as-label 'M+NAP' of 'M+RSP' te wijzigen naar een andere referentie.
- $\diamond$  De labels 'M+NAP' en 'M+RSP' zijn in de tabellen en schermen vervangen door 'm'.
- $\diamond$  Een verwijderen knop is toegevoegd aan de selectie van de TKL uitvoer punten.
- ⋄ De randvoorwaarden zijn opgedeeld per type model in een sub-map. Deze selectie is ook doorgevoerd bij de invoer van de modellen, waarin nu alleen de randvoorwaarden behorend bij het type model kunnen worden geselecteerd.
- $\diamond$  De opties en MorphAn wizard voor de MorphAn werkruimte zijn aangepast zodat deze twee functionaliteiten overweg kunnen met de drie type randvoorwaarden. In de opties is het nu mogelijk om drie verschillende mappen op te geven waaruit de wizard de randvoor-

waarden opzoekt (voor elk type model).

- $\diamond$  Er is een kaart toegevoegd waarin de randvoorwaarden kunnen worden gevisualiseerd. De horizontale grenzen kunnen als lijnen worden weergeven in de kaart (horizontale grenzen, Xgp en Duinenrij). Daarnaast zijn de locaties weergegeven met een extra symbool voor de locaties waarvoor de randvoorwaarden aanwezig zijn.
- $\diamond$  De waarden in de randvoorwaarden (Rp, Hs, Tp, Tm-1,0, D50) voor het duinveiligheidsmodel kunnen ook ruimtelijk worden weergeven in een kaart met diagrammen. De gebruiker heeft de mogelijkheid om de diagrammen aan te passen.

# **11.9.2 Overwegingen met betrekking tot compatibiliteit**

⋄ **Openen van oude projecten** - Ook met deze versie van MorphAn is het mogelijk om projecten te openen die zijn opgeslagen met eerdere versies van MorphAn (MorphAn 1.2 of later). Wel zal de gebruiker een selectie scherm voor de randvoorwaarden krijgen waarin kan worden aangegeven bij welk type model de randwoorden horen.

## **11.10 MorphAn 1.6.1**

## **11.10.1 Aanpassingen**

- $\diamond$  De MorphAn werkruimte is opnieuw geprogrammeerd waardoor het gemakkelijker is om locaties te selecteren en snel de bijbehorende randvoorwaarden in te lezen. Daarnaast zijn de formats van de locatiebestanden aangepast, waardoor MorphAn zonder beperkingen kan worden toegepast voor gebieden buiten de oorspronkelijke 17 Nederlandse kustvakken.
- $\diamond$  Een andere wijziging betreft de opslag van meegeleverde data. Deze komt nu in de map <..\Users\Public\Documents\MorphAn\Data >. Er is ook nieuwe data toegevoegd in de vorm van suppletiegegevens, locatiebestanden en landwaartse grenzen van waterkeringen en HR voor duinafslagberekeningen op basis van de signaleringswaarde voor de norm.
- $\diamond$  De locatiemanager waarbij nieuwe locaties kunnen worden toegevoegd of bewerkt is uitgebreid naar de nieuwe functionaliteit
- ⋄ Berichten die meerdere keren voorkomen worden gebundeld waardoor het overzicht verbetert en de snelheid van MorphAn toeneemt.
- ⋄ De kwalitatieve informatie met betrekking tot de resultaten van het grensprofielmodel en het R-t model zijn verbeterd. Dit betreft uitvoer in de vorm van een tabel en de toepassing van iconen in de grafiek.
- ⋄ Voor de XBeach berekeningen wordt nu gebruik gemaakt van de versie XBeach Kingsday waarbij wordt uitgegaan van de WTI - settings.
- $\diamond$  Er zijn diverse bugs opgelost.

# **11.10.2 Overwegingen met betrekking tot compatibiliteit**

⋄ **Openen van oude projecten** - Ook met deze versie van MorphAn is het mogelijk om projecten te openen die zijn opgeslagen met eerdere versies van MorphAn (MorphAn 1.2 of later).

### **11.11 MorphAn 1.6**

### **11.11.1 Aanpassingen**

In MorphAn 1.6 zijn een aantal verbeteringen doorgevoerd samengevat gaat het om de volgende zaken:

#### **Algemeen**

⋄ Verbeteren van de Kustlocatiebestanden en het importeren daarvan (\*.grd)

### **11.11.2 Overwegingen met betrekking tot compatibiliteit**

⋄ **Openen van oude projecten** - Ook met deze versie van MorphAn is het mogelijk om projecten te openen die zijn opgeslagen met eerdere versies van MorphAn (MorphAn 1.1 of later).

#### **11.12 MorphAn 1.5**

#### **11.12.1 Aanpassingen**

In MorphAn 1.5 is het genereren van tussenraaien voor een veiligheidstoets vergemakkelijkt. Daarnaast zijn meerdere optimalisaties en verbeteringen doorgevoerd. Samengevat gaat het om de volgende zaken:

#### **Algemeen**

- ⋄ Verbeteren rendering van rastergegevens op kaarten
- ⋄ Verbeteren van ververstijden van enkele tabellen, zodat deze sneller werken
- $\diamond$  Metrering kolom (optioneel) toegevoegd in tabellen met kustlocaties, waardoor sorteren en filteren makkelijker gaat.
- $\diamond$  Bug opgelost waardoor een kritische fout op kon treden bij het importeren van rastergegevens.
- $\diamond$  Splitsen van randvoorwaarden bestanden
- ⋄ Opnemen van nieuwe HR (WTI2017) concept getallen en HR voor kustlijnzorg

#### **Genereren van profielmetingen**

- $\diamond$  Het toevoegen van een kaartweergave voor alle geïmporteerde rastermetingen
- ⋄ Het faciliteren van het genereren van profielmetingen op basis van rastergegevens [\[para](#page-90-0)[graaf 5.7\]](#page-90-0). Met deze tool kunnen verschillende rastermetingen worden gebruikt voor het samenstellen van profielmetingen. De tool ondersteund ook het proces waarbij tussenraaien worden gedefinieerd en gebruikt om profielmetingen te genereren. Daarnaast kan worden aangegeven voor welke tijdstippen nieuwe profielmetingen gegenereerd moeten worden. Ook kunnen eventuele nieuwe locaties of profielmetingen direct in een bestand worden opgeslagen.
- $\diamond$  Opbouw van het lint (/lint) aangepast, zodat daarin geen verwijzingen staan naar JAR-KUS, maar naar Gegevens. Tevens is een tab aan het lint toegevoegd die generatie van profielmetingen beter ondersteund.

### **Veiligheidstoets**

- ⋄ Eerste duinrij in acht nemen bij het berekenen van een grensprofiel
- $\diamond$  Bug opgelost waardoor de synchronisatie tussen resultaten verbeterd is.
- ⋄ De knop "Exporteren naar Ringtoets" is verwijderd. Deze was niet meer functioneel na aanpassingen van Ringtoets.

## **Kustlijnzorg**

- $\diamond$  TKL standaard berekenen voor 5 jaar vooruit in plaats van 1
- ⋄ Initieel verbergen van foutresultaten in tijdsafhankelijke grafieken (met bijvoorbeeld het verloop van de berekende MKL in de tijd).
- ⋄ Bug opgelost die ervoor zorgde dat bij het aanpassen van het start of eindjaar voor de trendbepaling in een volume ontwikkelingsmodel een foutmelding werd getoond.
- ⋄ Standaard kleuren voor suppleties aangepast.
- $\diamond$  De berekende trend in de volume ontwikkeling is uit de export resultaten van het TKL model gehaald omdat deze hoofdzakelijk vragen opwierp.

### **11.12.2 Overwegingen met betrekking tot compatibilteit**

⋄ **Openen van oude projecten** - Ook met deze versie van MorphAn is het mogelijk om projecten te openen die zijn opgeslagen met eerdere versies van MorphAn (MorphAn 1.1 of later).

## **11.13 MorphAn 1.4**

### **11.13.1 Aanpassingen**

MorphAn 1.4 bevat een **oeveranalysetool**. De grootste verandering betreft de mogelijkheid om oevers te analyseren met MorphAn. Hiertoe zijn meerdere toevoegingen gedaan:

- $\diamond$  Ten eerste is de mogelijkheid toegevoegd om in de Data van een MorphAn werkruimte ook **rastermetingen** op te nemen. Deze kunnen worden geanalyseerd aan de hand van de gemeten hoogte, het verschil tussen de gemeten hoogtes op twee tijdstippen en de bodemhelling tussen twee aangrenzende rastercellen.
- ⋄ Vervolgens is het mogelijk gemaakt om **geautomatiseerd profielmetingen te genereren** op basis van de ingelezen rastermetingen. Deze profielmetingen kunnen met de gebruikelijke tools worden beoordeeld en geanalyseerd.
- ⋄ Er is ook een nieuw model toegevoegd waarmee voor een set profielmetingen aan de hand van een maximaal hellingcriterium en eventueel de ligging van bestaande bodembescherming en/of stortvakken inzichtelijk kan worden gemaakt waar een hellingscriterium wordt overschreden. Dit kan zowel in een dwarsaanzicht als een bovenaanzicht.

MorphAn 1.4 is tevens uitgebreid met de mogelijkheid gegevens uit te lezen uit PDOK services. Via de PDOK website worden drie typen webservices aangeboden die vergelijkbaar zijn met de services die na het publiek maken van de Landelijke Opslag Lodingen ook daar beschikbaar zullen zijn. Er is een koppeling gemaakt met twee type services:

- ⋄ **WMS**. Bij een WMS service kan de gebruiker een gebied aangeven. Voor dit gebied levert de WMS service vervolgens een plaatje waar de gevraagde informatie wordt gevisualiseerd. Er is in MorphAn 1.4 een koppeling gemaakt met de volgende WMS representaties op PDOK (maar het invoeren van een andere WMS link geeft ook resultaat). Deze zijn toegevoegd aan de al bestaande koppelingen met OpenStreetMap, Bing layers en de geoserver van Rijkswaterstaat:
	- □ Actueel Hoogtebestand Nederland (AHN1)
	- □ Actueel Hoogtebestand Nederland (AHN2)
	- □ Actueel Hoogtebestand Nederland (AHN3)
	- □ BAG
	- □ Beschermde natuurmonumenten
	- □ Bestuurlijke grenzen
	- □ CBS Bestand Bodemgebruik 2008
	- □ CBS Bestand Bodemgebruik 2010
- □ CBS Bevolkingskernen 2008
- ⋄ CBS Bevolkingskernen 2011
- □ CBS Gebiedsindelingen
- □ CBS Provincies
- □ CBS Wijken en Buurten 2009
- □ CBS Wijken en Buurten 2010
- □ CBS Wijken en Buurten 2011
- □ CBS Wijken en Buurten 2012
- □ CBS Wijken en Buurten 2013
- □ CBS Wijken en Buurten 2014
- □ Landelijke Fietsroutes
- □ Lange-afstandswandelroutes
- □ Mossel- en oesterhabitats
- □ Mosselzaad
- □ Natuurmeting Op Kaart 2010
- □ Natuurmeting Op Kaart 2011
- □ Natuurmeting Op Kaart 2012
- □ Natuurmeting Op Kaart 2013
- ⋄ Natuurmeting Op Kaart 2014
- □ NWB Spoorwegen
- □ NWB Vaarwegen
- □ Oppervlaktewaterlichamen
- □ Ruimtelijke plannen
- □ Stort- en loswallen
- □ Vaarweg Informatie Nederland
- □ Weggegevens
- □ Wetlands
- ⋄ **WCS**. Een WCS service is vergelijkbaar met een WMS, maar levert getallen in plaats van plaatjes. In MorphAn 1.4 is een eerste implementatie opgenomen van de koppeling tussen MorphAn en de WCS services van PDOK. Dit is zo gedaan dat rastermetingen direct vanaf de service aan het project kunnen worden toegevoegd. De gebruiker moet aangeven van welke service gegevens moeten worden gedownload, om vervolgens aan te geven voor welk gebied. Daarna worden de rastergegevens gedownload. Na toevoegen kan de gebruiker met de rastermeting aan de slag alsof het van een bestand afkomstig is.

## **11.13.2 Overwegingen met betrekking tot compatibilteit**

⋄ **Openen van oude projecten** - Ook met deze versie van MorphAn is het mogelijk om projecten te openen die zijn opgeslagen met eerdere versies van MorphAn (MorphAn 1.1 of later).

### **11.14 MorphAn 1.3**

## **11.14.1 Aanpassingen**

- ⋄ **Nederlandstalige interface** De belangrijkste aanpassing in MorphAn 1.3 is dat de interface in zijn geheel naar het Nederlands is vertaald. Dit komt tot uiting in alle zichtbare onderdelen van de interface, maar bijvoorbeeld ook alle log berichten.
- ⋄ **Aanpassing van het grensprofielmodel** MorphAn 1.3 bevat naast een bovenaanzicht voor het ontwerpen van een grensprofiel nu ook een zijaanzicht. Hiermee wordt de functionaliteit tweeledig uitgebreid / verbeterd [\[paragraaf 6.4\]](#page-112-0):
	- $\Box$ **Meer controle over de profielvorm** - Allereerst krijgt de gebruiker hiermee meer controle over de vorm van het geometrisch grensprofiel. Zo kan naast de standaard vorm ook worden gekozen voor een vaste kruinhoogte, andere vaste kruinbreedte of een andere talud helling aan de achterzijde. Het geometrisch grensprofiel zal met deze aangepaste definitie, maar met hetzelfde volume worden ingepast. Lukt dit niet, dan is er nog steeds de mogelijkheid om daarna het grensprofiel volumetrisch in te passen.
	- □ Definitie eenduidiger In het zijaanzicht is ook een visualisatie opgenomen van het dwarsprofiel van het opgegeven grensprofiel. Daarin is onder andere aangegeven waar de locatie zich bevindt die in het bovenaanzicht wordt opgegeven. Keuzes over de interpretatie van dit ophangpunt (betreft het de achterkant van het grensprofiel, of juist de voorkant op maaiveld of rekenpeilniveau) worden daardoor inzichtelijk gemaakt.

## **11.14.2 Overwegingen met betrekking tot compatibiliteit**

In het kader van compatibiliteit moeten de volgende overwegingen worden gemaakt:

- ⋄ **Openen van oude projecten** Ook met deze versie van MorphAn is het mogelijk om projecten te openen die zijn opgeslagen met eerdere versies van MorphAn (MorphAn 1.1 of later).
- ◇ **Openen oud project in het Nederlands** Indien MorphAn in het Nederlands wordt opgestart is het ook mogelijk om oude projecten te openen. Deze zijn opgeslagen met een oudere, Engelse versie van MorphAn. Een deel van de onderdelen van de projectboom (bijvoorbeeld modelnamen) zullen daarom waarschijnlijk in het Engels zijn. Modelinstellingen zullen echter worden behouden en berekeningsresultaten zullen ongewijzigd zijn.
- ⋄ **Openen van projecten met een grensprofielmodel** In projecten die zijn opgeslagen met een oudere versie van MorphAn kunnen ook grensprofielmodellen (Boundary Profile Model) voorkomen. In de nieuwe versie is de specificatie van het grensprofiel gescheiden naar een specificatie in zijaanzicht en eentje in bovenaanzicht. Oude instellingen zullen op de juiste plaats worden overgenomen en instellingen die voorheen nog niet aanwezig waren worden zo aangenomen dat de rekenresultaten niet veranderen (het standaard geometrisch profiel zoals beschreven in het TRDA2006 wordt gehanteerd).

# **11.15 MorphAn 1.2.3**

### ⋄ **Verschillende bug fixes**

- □ Geen foutmeldingen meer wanneer MorphAn wordt geïnstalleerd op een computer waar ook andere software staat die gebruik maakt van dezelfde versie van GeoAPI
- □ Uniformiteit in het tonen van eenheden in de verschillende schermen
- □ "BKL intersectie date" in eigenschappen werkvenster wordt nu goed weergegeven
- □ Rt diagram laat nu de goede punten van het grensprofiel zien
- ⋄ **Laden van oude projecten verbeterd** MorphAn vraagt bij het laden van een oud project nu of dat project moet worden omgevormd naar een nieuwere versie. Als de gebruiker daarvoor kiest wordt het project direct opgeslagen. Daarmee wordt voorkomen dat het project in een soort tussentoestand verkeerd.
- ⋄ **Selectie van locaties verbeterd** Alle schermen waar locaties kunnen worden geselecteerd hebben nu een kolom met geselecteerde locaties en een kolom met niet geselecteerde locaties (in plaats van alle locaties).
- ⋄ **Synchronisatie van uitvoer schermen verbeterd** Bij het selecteren van een MKL of Erosie resultaat wordt nu ook het bijbehorende TKL punt of Rt diagram getoond.
- ⋄ **Automatic nourishment type selection verwijderd** Het instellingenscherm voor het "Trend period model" is aangepast door het verwijderen van de mogelijkheid om "automatisch" suppletietypes te selecteren. Daarnaast zijn er knoppen toegevoegd om direct alle types te selecteren ("Select all types") of alle types te de-selecteren ("Unselect all types"). zie ook [deelparagraaf 7.3.2](#page-133-1)
- ⋄ **Trend period definition scherm voor het Expected Coastline Model aangepast** Het scherm voor de "trend period definition" is aangepast zodat er nog maar 1 tabel zichtbaar is. Trend start period en Trend end period zijn geen onderdeel meer van de randvoorwaarden. Het is nu onderdeel van het model en kan worden geëxporteerd of geïmporteerd in andere modellen (bijvoorbeeld andere "Expected Coastline" modellen of "Volume trend" modellen). zie ook [deelparagraaf 7.4.2](#page-135-1)
- ◇ **Ruler tool in grafieken** Vrijwel alle grafieken zijn voorzien van een "Ruler" (meetlat) waarmee handmatig afstanden en trends kunnen worden afgelezen.

## **11.16 MorphAn 1.2**

- ⋄ **Jarkus measurements manager**
- ⋄ **RSP locations manager**
- ⋄ **Boundary profile model**
- ⋄ **Export results to RingToets**
- ⋄ **Coastal development model** years to skip, exporter
- ⋄ **Scripting prototype**
- ⋄ **XBeach 1D prototype**

### **11.17 MorphAn 1.1**

- ⋄ **Transect editor**
- ⋄ **TRDH2011 / TRDA2006 settings**
- ⋄ **Suppletiedatabase (Nourishments)**
- ⋄ **Trend period model**

### **11.18 MorphAn 1.0**

Eerste officiële release

# **Referenties**

- Deltares, R. de Goede, M. de Ridder, E. Quataert en R. McCall, 2021. "Xbeach BOI Approaches to reduce calculation time."
- Deltares, R. McCall, A. de Bakker, E. Quataert, R. de Goede, L. de Vet, M. de Ridder, M. van der Lugt en D. Roelvink, 2022. "BOI Standaard instellingen."
- Deltares, M. de Ridder, A. de Bakker, R. McCall en A. van dongeren, 2020. "Boundary conditions guidelines for XBeach simulations."
- Donchyts, G. en B. Jagers, 2010. "DeltaShell-an open modelling environment." In *Internafional Environmental Modelling and Software Society (iEMSs) 2010 Internafional Congress on Environmental Modelling and Software*.

Rijkstwaterstaat, 2012. *Kustlijnkaarten 2013*. Rijkswaterstaat.

Rijkswaterstaat, 2022. "Handleiding Overstromingskansanlyse Duinafslag."

# **A Formaat invoerbestanden**

## **A.1 Formaat locatiebestanden**

Een locatiebestand bevat een aantal velden met daarin gegevens over de gebieden en locaties. Een overzicht van de te gebruiken velden is weergegeven in [Tabel A.1.](#page-172-0) Het is mogelijk om het locatiebestand als een .csv-file aan te bieden, met als extensie <.grd> of als een shapefile aan te bieden. Van beide typen bestanden worden er voorbeelden geïnstalleerd in de public documents [\[paragraaf 1.3\]](#page-20-0).

<span id="page-172-0"></span>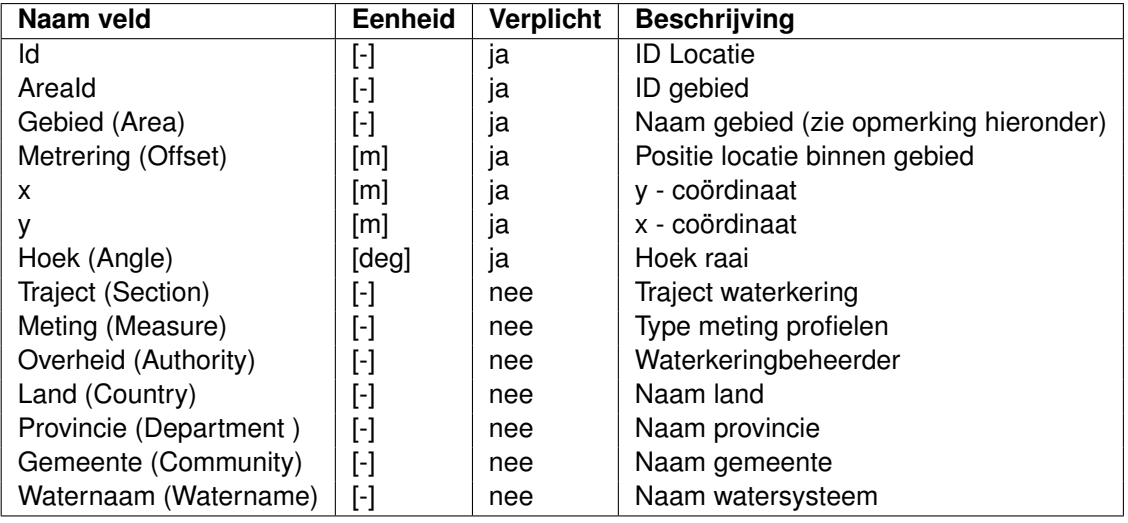

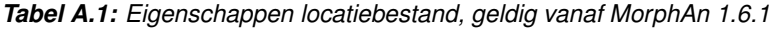

Aan een locatiebestand worden de volgende voorwaarden gesteld:

- ⋄ Voor een aantal veldnamen kan ook een Engelstalige variant worden gebruikt. Deze staat in de eerste kolom van [Tabel A.1](#page-172-0) tussen haken ().
- ⋄ Alleen de verplichte veldnamen dienen aanwezig te zijn
- $\diamond$  Het maakt niet uit of veldnamen met hoofd of met kleine letters wordt geschreven.
- $\Diamond$  Als decimaal scheidingsteken wordt een punt (.) aangehouden (en geen ",").
- ⋄ Elke "AreaId" heeft een unieke naam voor het veld "Gebied".
- ◇ Wanneer het locatiebestand andere veldnamen bevat wordt het niet ingelezen.

Voor locatiebestanden in het <.grd> formaat zijn bovendien de volgende voorwaarden van kracht:

- $\diamond$  De eerste regel van het bestand bevat de veldnamen (de header) in aparte kolommen
- ⋄ Onder de header volgt er voor elke locatie een nieuwe regel waarbij de kolommen corresponderen met de veldnamen in de header.
- ⋄ Kolommen worden gescheiden door een *punt-komma* of een *tab*]

Het beschreven formaat voor de locatiebestanden geldt voor versies vanaf MorphAn 1.6.1. Locatiebestanden die zijn aangemaakt voor eerdere versies van MorphAn kunnen nog steeds worden ingelezen. Omdat in de oude locatiebestanden het veld "Gebied" niet aanwezig is worden er voor waarden van AreaId tussen 1 - 17 de namen van de 17 Nederlandse kustvakken ingevuld [Tabel A.2.](#page-173-0)

<span id="page-173-0"></span>

| <b>Areald</b>  | Area              |
|----------------|-------------------|
| 1              | Rottum            |
| 2              | Schiermonnikoog   |
| 3              | Ameland           |
| 4              | Terschelling      |
| 5              | Vlieland          |
| 6              | Texel             |
| $\overline{7}$ | Noord-Holland     |
| 8              | Rijnland          |
| 9              | Delfland          |
| 10             | Maasvlakte        |
| 11             | Voorne            |
| 12             | Goeree            |
| 13             | Schouwen          |
| 14             | Neeltje-Jans      |
| 15             | Noord-Beveland    |
| 16             | Walcheren         |
| 17             | Zeeuws-Vlaanderen |

*Tabel A.2: Gebiedsnamen wanneer het veld "Gebied" niet aanwezig is*

## **A.2 Formaat profielbestanden**

Het .jrk bestand bevat jaarlijkse kustmetingen. Een jaarlijkse kustmeting kan bestaan uit drie submetingen (een diepteloding, een hoogtemeting en eventueel een geïnterpoleerd deel om deze twee te verbinden). MorphAn voegt daar nog een vierde type meting aan toe: een aangepast profieldeel. Hierdoor is het mogelijk om aangepaste profielen op te slaan in het .jrk formaat en later weer in te laden, zonder de originele gegevens te verliezen. Hieronder wordt een voorbeeld van een de inhoud van een .jrk bestand getoond.

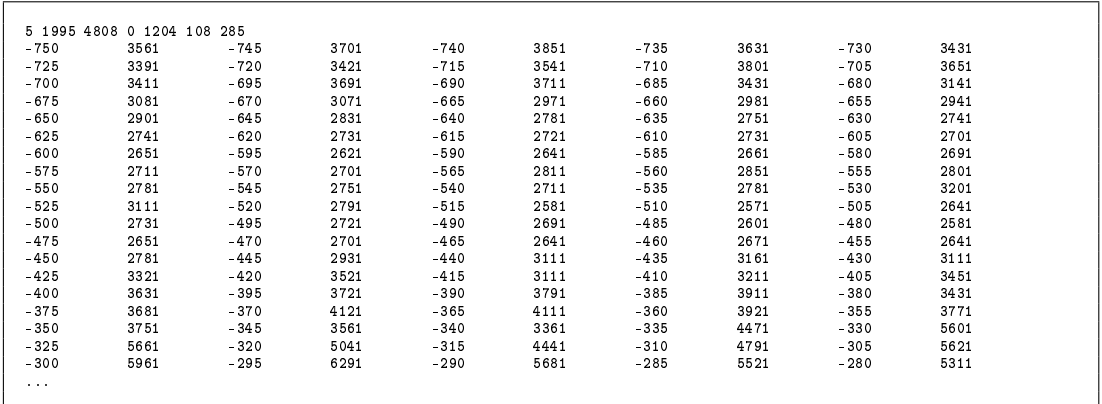

Een profielbestand is opgebouwd uit regels met profielkenmerken bestaande uit zeven getallen met daaronder een blok met profielgegevens. Hieronder is een voorbeeld te zien van een regel met profielkenmerken:

6 2008 900 0 1904 205 219

De betekenis van een regel met profielkenmerken is als volgt:

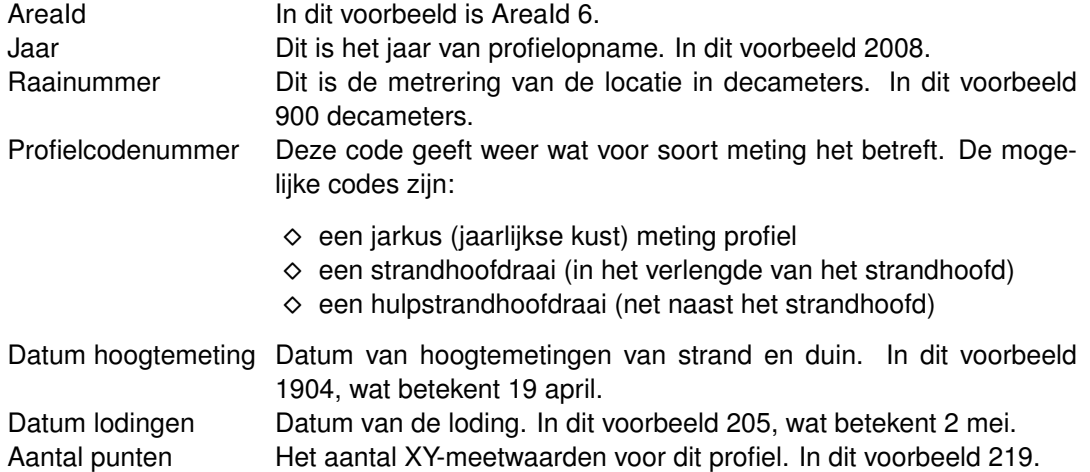

Onder de regel met profielkenmerken volgt een blok met profielgegevens, XY-meetresultaten. De XY-meetresultaten volgen in de volgorde: X[1], Y[1], X[2], Y[2], etc. X is in meters t.o.v. de rijksstrandpaal (RSP, nulpunt van een kustlocatie) waarbij zeewaarts de positieve richting is (decimale getallen worden met een . aangegeven). Y is in cm t.o.v. NAP. Aan de Y-waarde is een codenummer toegevoegd. 7001 betekent  $Y = NAP + 700$  cm met codenummer 1. Dit codenummer heeft de volgende mogelijke betekenissen:

- 1 Hoogtemetingen (waterpassingen).
- 2 Hoogtemetingen, waarvoor in dat gebied ook lodingsgegevens aanwezig zijn in het bestand.
- 3 Met de hand toegevoegde geïnterpoleerde waarden in de zones waar de waterpassingen en de lodingen elkaar overlappen.
- 4 Lodingen waarvoor in dat gebied ook hoogtemetingen aanwezig zijn in het bestand.
- 5 Lodingen.
- 6 Aangepaste coördinaat

Om het bestand goed te importeren is het van belang dat de gebruiker rekening houdt met de volgende zaken:

- $\diamond$  Het aantal XY-waarden per regel ligt niet vast. Dit mag ook per regel verschillen. Wel is het belangrijk dat een X en bijbehorende Y waarde op dezelfde regel en achter elkaar staan.
- ⋄ XY waardes met het code nummer 1 en 2 worden als één metingen ingelezen. Ook XY waardes met het code nummer 4 en 5 worden als één meting ingelezen. Bij het maken van het samengesteld profiel worden XY waardes met de code 2 of 4 genegeerd.
- $\diamond$  Lege regels zijn toegestaan
- $\diamond$  Voor X posities is het mogelijk om een . als scheidingsteken te gebruiken voor decimale getallen.

#### **A.3 Formaat samengevoegd locatie- profiel bestand**

Het samengevoegde locatie- en profielbestand bevat de profiel gegevens en de locatie gegevens in één bestand. Het format van dit bestand is als volgt:

```
profile measurement
# x: distance w.r.t. RSP
# z: elevation
# Measurement_type: Dry=0,Wet=1,Interpolated=2,JarkusMeasurement=3,ExtendedGroin=4,HelpGroin=5,Edited=6
Nprofiles=3
Area Id=7;7;7;
year=2016;2016;2016;
Offset=20;30;50;
```
Xrsp=110133;110100;110035; Yrsp=551820;551725;551535; Anglersp=288.9;288.9;288.9; x;z;Measurement\_type;date;x;z;Measurement\_type;date;x;z;Measurement\_type; -100;1;0;2016-01-01;-100;20;0;2016-05-01;-100;5;1;2016-02-01;  $-50$ ;0.5;0;2016-01-01;-100;19;0;2016-01-05;-100;5;1;2016-02-01; ...

De meta informatie is gegeven in de bovenste vier regels. Daarna staat aangegeven hoeveel profielen aanwezig zijn (Nprofiles=3), gevolgd door de locatie informatie. Een locatie is gedefinieerd door een x en y coördinaat van het RSP punt (Xrsp en Yrsp) punt met een hoek van het profiel (Anglersp). Daarnaast heeft elke locatie een metrering (offset), een jaar (year) en gebied id (area Id).

De data van de profiel gegevens is als een matrix weergeven, waarbij de data van een profiel bestaat uit een afstand ten opzichte van het RSP punt (x), de diepte (z) voor elke afstand, de type meting (Measurement type) en de datum van de meting (date).

### **A.4 Formaat randvoorwaardenbestanden**

In het randvoorwaardenbestand staat een tabel waarin per raai randvoorwaarden zijn opgenomen. Op de volgende pagina is een voorbeeld opgenomen van een dergelijk randvoorwaardenbestand. Bij het maken van een randvoorwaardenbestand moet rekening worden gehouden met het volgende:

- $\diamond$  Alle regels die beginnen met een  $*$  worden niet gelezen (en zijn dus commentaar).
- $\diamond$  MorphAn probeert de eerste regel die niet met een  $*$  begint te interpreteren als een lijst van keywords. Deze lijst bepaald de kolomvolgorde waarmee de randvoorwaarden in de tabel staan.
- $\diamond$  Er is geen vaste kolomvolgorde.
- ⋄ De tabel moet minimaal de kolommen **Kv** en **Nr** bevatten. Zonder deze kolommen kunnen randvoorwaarden niet aan een locatie worden gekoppeld.
- $\diamond$  Een  $*$  als wordt gezien als geen waarde. In dat geval wordt de al bestaande waarde in een randvoorwaarden set niet aangepast.
- $\diamond$  Decimale getallen moeten worden weergegeven met een . als scheidingsteken.
- ◇ De verschillende kolommen moeten worden gescheiden door een tab.
- $\diamond$  Een waarde voor de D50 kan worden ingevuld in [m], maar ook in [ $\mu$ m]. Van getallen kleiner dan 1 wordt uitgegaan dat het een korrelgrootte is die opgegeven is in [m].

[Tabel A.3](#page-177-0) bevat een opsomming van de mogelijke keywords in een randvoorwaarden file voor MorphAn. Naast het keyword is ook de naam van de randvoorwaarden in de interface en een beschrijving opgenomen.

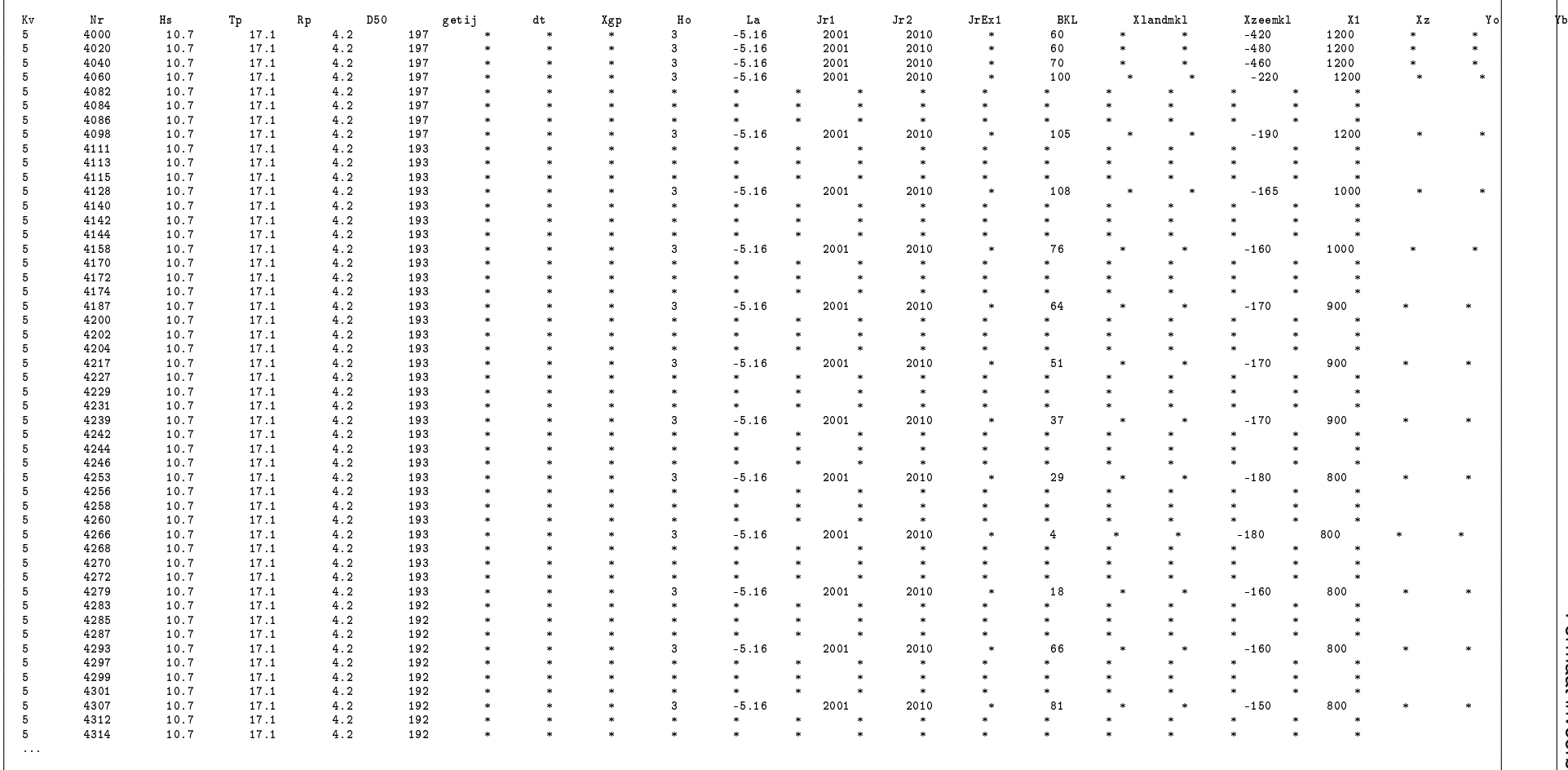

<span id="page-177-0"></span>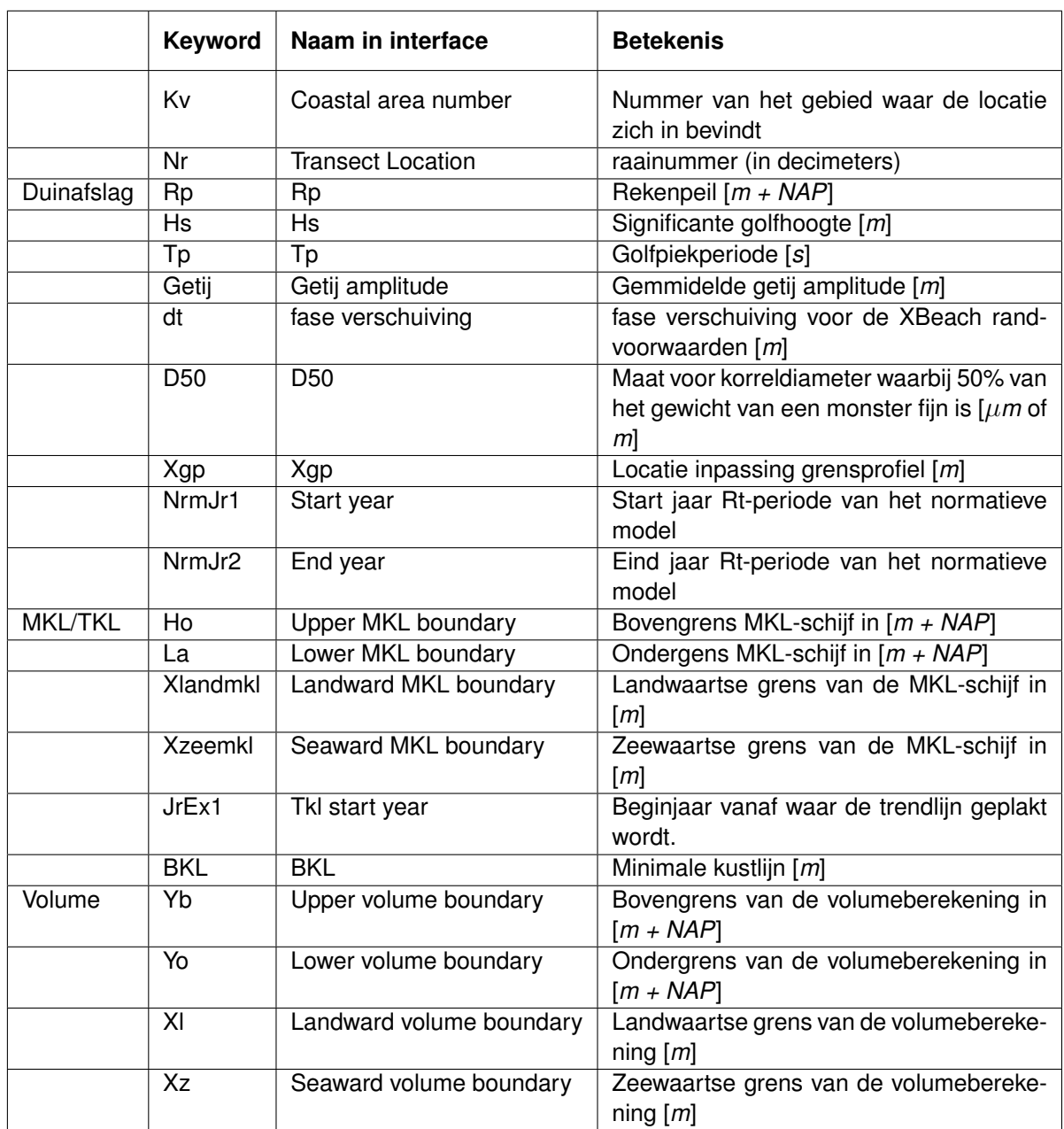

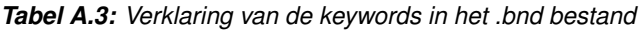

### **A.5 Formaat suppletiebestanden**

Suppletiegegevens kunnen worden toegevoegd door het importeren van de gegevens uit een csv bestand. Deze paragraaf beschrijft het benodigde formaat van dit bestand. Het csv bestand bevat een tabel waarbij iedere regel in het bestand een nieuwe rij vertegenwoordigd en de kolommen worden gescheiden door een ",". Alle decimale getallen hebben een "." als decimaal scheidingsteken. Regels die beginnen met een "#" worden niet door MorphAn ingelezen. Bij het inlezen gaat MorphAn er vanuit dat de eerste regel waar geen "#" voor staat keywords bevat en daarmee aangeeft welke kolom welke waarde bevat. In deze regel kunnen (gescheiden door een komma) de keywords worden opgenomen zoals weergegeven in [Tabel A.4.](#page-178-0) MorphAn gaat er vanuit dat alle keywords aanwezig zijn en zal aan de hand van deze rij bepalen in welke volgorde ze in de file staan (er kunnen dus ook nog andere kolommen tussen staan). Vervolgens wordt regel voor regel de file uitgelezen. Indien geen type is aangegeven wordt standaard het type "Undefined" aan een suppletie toegekend.

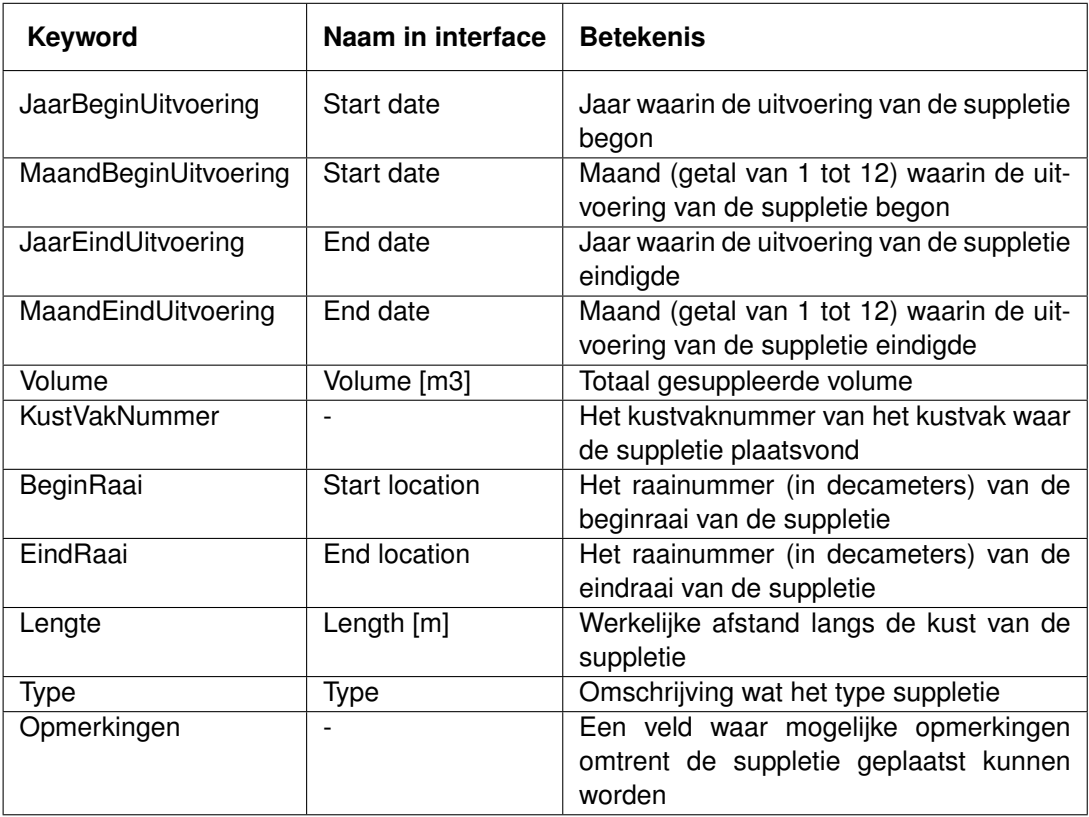

<span id="page-178-0"></span>*Tabel A.4: Verklaring van de keywords in het .csv bestand voor het importeren van suppletie gegevens*

Op de volgende pagina volgt een voorbeeld van een csv bestand met suppleties.

#91t is ean voorbeeld file van smiele suppleties<br>#92exe excate twee regals surden mist door Norphin gelezen<br>#92exe excate twee regals in the formulation of the mission of specifical interventing regalment. Eindicate in<br>#10 608,1,1973,12,1973,1.80,2.20,400,strandsuppletie,210000,,15 568,1,1973,12,1973,10.50,12.50,2000,strandsuppletie,250000,tijdelijke voorziening,11 572,4,1974,4,1974,12.60,13.60,1000,strandsuppletie,110000,tijdelijke voorziening (1973-1975),11 571,9,1974,12,1974,12.60,13.60,1000,duinverzwaring en strandsuppletie,110000,tijdelijke voorziening (1973-1975),11573,1,1974,12,1974,12.60,15.20,2600,strandsuppletie,150000,,11 535,4,1975,8,1975,98.50,101.50,3000,strandsuppletie,700000,met banket tot NAP+3.3m,9599,4,1975,4,1975,17.00,17.41,410,strandsuppletie,112000,,13 615,1,1975,12,1975,34.00,34.40,400,strandsuppletie,45000,,16 536,1,1976,12,1976,115.70,119.00,3300,strandsuppletie,1500000,,9590,1,1976,12,1976,18.50,19.00,500,duinverzwaring,50000,,12 499,9,1976,9,1976,12.98,13.75,775,duinverzwaring,342000,,7 537,1,1977,12,1977,115.70,118.75,3050,strandsuppletie,870000,,9 591,11,1977,10,1979,5.75,9.75,4000,landwaartse duinverzwaring,1600000,reliëf aangebracht in 1979-1980,12592,4,1977,7,1977,14.50,17.50,3000,strandsuppletie,1267000,4e suppletie,12 575,10,1977,12,1977,8.80,12.50,3700,strandsuppletie,1045000,"zie depot 8,80-12,50",11684,10,1977,12,1977,8.80,12.50,3700,depot,55000,"zie strandsuppletie 8,80-12,50",11 594,4,1978,6,1979,9.75,11.25,1500,landwaartse duinverzwaring,2000000,reliëf aangebracht in 1979-1980,12471,6,1979,9,1979,1.60,2.20,600,strandsuppletie,300000,,9 560,1,1979,12,1979,11.50,13.40,1900,strandsuppletie,150000,,10 500,1,1979,12,1979,11.15,12.80,1650,duinverzwaring,470000,versterking zeewering - Callantsoog,7485,9,1979,11,1979,25.60,31.20,5600,strandsuppletie,3089668,met banket tot NAP+4.5m,6472,10,1980,12,1980,10.00,16.00,6000,zeewaartse duinverzwaring,2200000,,3538,1,1981,12,1981,99.00,101.00,2000,strandsuppletie,10000,,9 539,1,1982,12,1982,99.00,101.00,2000,strandsuppletie,15400,,9 576,10,1983,12,1983,11.60,14.40,2800,strandsuppletie,440000,,11 595,8,1984,12,1984,14.50,17.50,3000,strandsuppletie,330000,"5e suppletie; stopzetting werk",12486,7,1984,12,1984,18.13,24.00,5870,strandsuppletie,3021115,met banket tot NAP+4.5m,6 577,1,1984,12,1984,8.00,14.00,6000,zeewaartse duinverzwaring,3400000,"depot t.b.v. zeewaarts duinverzwaring; voor juni 1986 reliëf aangebracht",11616,4,1984,4,1984,9.50,10.45,950,landwaartse duinverzwaring,150000,,16 617,5,1984,6,1984,22.75,23.56,810,zeewaartse duinverzwaring,90000,,16 540,3,1985,4,1985,98.75,101.25,2500,strandsuppletie,250000,"zie banket 98,75-101,25",9681,3,1985,4,1985,98.75,101.25,2500,banket,80000,"zie strandsuppletie 98,75-101,25",9

Deltares

...
Naast een csv formaat is het ook mogelijk om een suppletie database te openen die opgeslagen is in NetCDF formaat. Deze functionaliteit is toegevoegd om uitwisseling beter mogelijk te maken.

#### **A.6 Formaat filterbestanden**

In MorphAn 1.6.1 bestaat nog de mogelijkheid om een filter toe te passen op de locaties. Naar verwachting zal deze functionaliteit in komende versies komen te vervangen. Daarom wordt aanbevolen om deze functionaliteit bij voorkeur niet meer toe te passen. Wanneer de gebruiker wil werken met de filterfunctionaliteit dan volgt in deze paragraaf de benodigde informatie met betrekking tot het formaat van filterbestanden.

Een filterbestand is een <.csv> bestand dat bestaat uit een tabel met twee kolommen, die dienen te worden gescheiden door een *;*. Op de eerste regel bevindt zich de header:

- $\diamond$  De eerste kolom bevat het gebied van de locatie, dat wordt aangegeven met het veld "Kv". Dit veld is identiek aan het veld "AreaId" uit het locatiebestand.
- $\diamond$  De tweede kolom bevat de metrering van de locatie, dat wordt aangegeven met het veld "Nr". Dit veld is identiek aan het veld "Metrering" of "Offset" uit het locatiebestand.

De daaropvolgende regels bevatten de locaties die in het filter zijn opgenomen. Een voorbeeld van een filterbestand is hieronder weergegeven:

Kv;Nr 5;4808 5;4825 5;4844 5;4862 5;4880 5;4898 5;4915 5;4933 5;4952 5;4970 5;4988 5;5005 5;5023

# **A.7 Years to skip (\*.csv)**

In het Normative Erosion model (onderdeel van het DuneSafetyModel, zie ook [paragraaf 6.5\]](#page-118-0) is het mogelijk om per locatie aan te geven welke berekende afslagresultaten niet in de beschouwing van het Rt figuur meegenomen dienen te worden. Deze gegevens kunnen ook geëxporteerd dan wel geïmporteerd worden. Het formaat van de bestanden waar deze specificatie kan worden opgeslagen is hieronder weergegeven. Het betreft een csv file (met een ";" als scheidingsteken) waarin 3 kolommen zijn opgenomen:

- ⋄ **Kv** Het kustvaknummer (=AreaId)
- ⋄ **Nr** Het raainummer (in decameters)
- ⋄ **Kv** Een specificatie van jaren, gescheiden door een komma (",")

De eerste regel van het bestand moet exact gelijk zijn aan "Kv;Nr;Years to skip". Er mogen geen regels tussen zitten. De volgende regels moeten allen minimaal twee ";" tekens bevatten.

Kv;Nr;Years to skip 5;4988; 5;4808;2001,2004,2005,2006 5;4825;2001,2005,2006,1995 5;4844;2001,2004,2005,2006 5;4862;2001,2005,2006 5;4880;2001,2004,2005,2006 5;4898;2005,2006 5;4915;2001,2004,2006 5;4933;2001,2004,2005,2006 5;4952;2005,2006 5;4970; 5;5005;

# **A.8 Formaat rasterbestanden**

Rastermetingen kunnen worden toegevoegd door het importeren van de gegevens uit een asc bestand. Deze paragraaf beschrijft het benodigde formaat van dit bestand. Het asc bestand bevat een aantal regels waarin bepaalde kenmerken van het raster een waarde krijgen gevolgd door alle hoogtewaarden van het raster. Alle decimale getallen hebben een "." als decimaalscheidingsteken.

De volgende kenmerken kunnen worden vastgesteld:

- ⋄ **ncols** Het aantal kolommen met hoogtewaarden (alleen gehele getallen)
- ⋄ **nrows** Het aantal rijen met hoogtewaarden (alleen gehele getallen)
- **◇ xlicorner** De x-positie van de eerste hoogtewaarden in de rijen
- ⋄ **yllcorner** De y-positie van de hoogtewaarden in de laatste rij
- ⋄ **cellsize** De afstand tussen twee naast elkaar liggende rasterpunten (zowel in x-richting als in y-richting)
- ◇ **nodata\_value** Deze hoogtewaarde wordt uit het raster gehaald alsof deze rasterpunten niet bestaan

De hoogtewaarden komen onder de kenmerken op elke regel staat een rij de kolommen zijn door spaties gescheiden. De hoogte waarde van het rasterpunt met x-positie (xllcorner) en y-positie (yllcorner) is de eerste waarde van de laatste regel. De x-positie van het rasterpunt van de voorlaatste regel is (xllcorner + cellsize). De y-positie van het rasterpunt van de tweede waarde op een regel is (yllcorner + cellsize).

Hieronder volgt een voorbeeld van de inhoud van een asc bestand met rastermetingen.

```
ncols 4
nrows 3<br>x11corner 39890.00
xllcorner 39890.00<br>vllcorner 407280.00
yllcorner 4072<br>cellsize 0.50
% x<br>cellsize 0.50<br>nodata\_value -9999
nodata\_value -9999
-9999 2 3 4.0
        5 6 7 -9999
1 2 -9999 -9999
```
# **A.9 Formaat locatiebestanden voor gridmetingen**

Voor rastermetingen kunnen profielen met metingen gegenereerd worden door in de **Project Verkenner** bij **Rastermetingen** door met de cursor op een Ratermetingenset te staan en met behulp van de rechtermuistoets de **Genereer profielen...** optie te selecteren. In de wizard die verschijnt dienen proefielmetingendefinitie bestanden geselecteerd te worden. Het formaat van deze bestanden is hieronder weergegeven. Het betreft een txt file (met een spatie als kolomscheidingsteken en "." als decimaalscheidingsteken) waarin 7 kolommen zijn opgenomen (regels die beginnen met "#" of "\$" of ">" worden weggelaten):

- ⋄ **raai** Geeft de naam van de raai. Uit deze naam wordt geprobeerd de metrering te bepalen. Door de waarde tussen haakjes te nemen of indien er geen haakjes staan het laatste getal max 6 cijfers lang van uit deze naam te bepalen "." en "," worden hierbij genegeerd.
- ⋄ **Xb** De x-positie van het beginpunt van de raai
- ⋄ **Yb** De y-positie van het beginpunt van de raai
- ⋄ **offset1** De afstand van het beginpunt van de raai tot het basispunt van de kustlocatie
- ⋄ **Xe** De x-positie van het eindpunt van de raai
- ⋄ **Ye** De y-positie van het eindpunt van de raai
- ⋄ **offset2** De afstand van het eindpunt van de raai tot het basispunt van de kustlocatie

Hieronder staat een voorbeeld van een profielmetingendefinitie invoerbestand:

```
#-----------------------------------------------------------------------------------
#Export at 7-9-2012 13:37:35
#Linedatabase D:\USERDATA\...\OSK\Algemene gegevens\LineData\2002p_2102p_TOW.pro
#-----------------------------------------------------------------------------------
 #
#SINGLE LINES:
 # kolom 1 2 3 4 5 6 7
# Name Easting1 Northing1 KP1 Easting2 Northing2 KP2
 #
# As Schaar (zuid-noord) : z16 39118.54 407120.73 0.000 39769.32 408360.28 1.400
 #
# bijv langsraai z16(-1600) = langsraai 1600 in richting zuid-noord, westelijk van SKO
# bijv langsraai z16(1600) = langsraai 1600 in richting zuid-noord, oostelijk van SKO
 #
#Dwarsraaien Schaar
\$ -9999 [3223223]
 >raai
>Xb
>Yb
>offset1
 >Xe
>Ye
 >offset2
z16(-1600) 37701.91 407864.48 0.000 38352.69 409104.03 1.400
z16(-1590) 37710.76 407859.83 0.000 38361.54 409099.38 1.400
z16(-1580) 37719.62 407855.18 0.000 38370.40 409094.73 1.400
z16(-1570) 37728.47 407850.53 0.000 38379.25 409090.08 1.400
z16(-1560) 37737.33 407845.89 0.000 38388.11 409085.44 1.400
z16(-1550) 37746.18 407841.24 0.000 38396.96 409080.79 1.400
```
#### **A.10 Formaat bestanden stort- en bodembeschermingsvakken**

In het Oeveranalysemodel is het mogelijk om stort- en bodembeschermingsvakken te importeren. Het formaat van deze bestanden is hieronder weergegeven. Het betreft een txt file (met een ";" en/of spatie als kolomscheidingsteken en "," als decimaalscheidingsteken) waarin 3 kolommen zijn opgenomen:

- ⋄ **X** De x-positie van een hoekpunt van een polygoon (Alle decimale getallen hebben een ".")
- ⋄ **Y** De y-positie van een hoekpunt van een polygoon
- ⋄ **ID** Een geheel getal om het polygoon aan te duiden

De polygonen worden gevormd door lijnen te trekken tussen in het bestand opvolgende hoekpunten met dezelfde aanduiding (ID). Vereist is dat de x- en y-positie van het eerste hoekpunt van een polygoon gelijk zijn aan het laatste hoekpunt van hetzelfde polygoon zodat het polygoon gesloten is. Het eerste hoekpunt is de eerste regel na de kopregel of de eerste regel met een andere polygoon-aanduiding (ID). Het laatste hoekpunt wordt gevonden als de volgende regel een andere polygoon-aanduiding (ID) heeft of als dit de laatste regel in het bestand is.

Hieronder volgt een voorbeeld van een stort- of bodembeschermingsvakken bestand:

 $X$ ;  $Y$ ; ID;

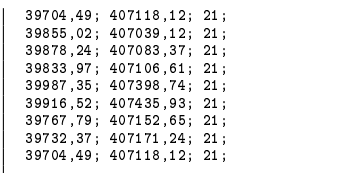

# **B XBeach model**

# **B.1 Inleiding**

XBeach is een open-source numeriek model dat is ontwikkeld om hydrodynamische en morfodynamische processen tijdens stormen te simuleren, voor zandige kusten.

Het model kan worden toegepast voor domeingroottes van orde kilometers en tijdschalen van een aantal uren tot een paar dagen (stormen). Het model omvat de hydrodynamische processen van kortegolftransformatie (golfbreking, shoaling en refractie), langegolftransformatie (ook wel bekend als infragravity golven, met hun opwekking, voortplanting en dissipatie), golfsetup en stroming. De morfodynamische processen omvatten sedimenttransport dichtbij het bed en in suspensie, avalanching, bodemverandering en duindoorbraken. Het model is gevalideerd met een reeks analytische, laboratorium- en veldtestgevallen.

XBeach heeft drie hydrodynamische opties: een stationair golf model, een surfbeat model en een non-hydrostatisch model. Binnen het Surfbeat model wordt de kortegolftransformatie (fasegemiddelde) los van de lange golftransformatie uitgerekend. Dit bespaart veel rekentijd, met als nadeel dat de fase van de korte golven niet wordt gesimuleerd. Een completer model is het niet-hydrostatische model dat alle hydrodynamische processen oplost maar met meer rekenkracht vergt. Daarnaast bestaat er een stationair model, waarin alleen de korte golven worden opgelost.

In MorphAn wordt het Surfbeat model gebruikt. Voor meer informatie over XBeach zie de online gebruikershandleiding:

# <https://xbeach.readthedocs.io/en/latest/>

# **B.2 Gebruik XBeach model**

Binnen MorphAn wordt de XBeach berekening automatisch opgestart met de juiste instellingen. Het is echter ook mogelijk om het XBeach model buiten MorphAn op te starten en daarna de resultaten in te lezen. In deze paragraaf wordt beschreven hoe het model kan worden gebruikt.

Het model bestaat uit een executable (xbeach.exe) met een aantal bibliotheken (bijvoorbeeld netcdf.dll). Om het model op te starten kan de executable worden aangeroepen. Het model verwacht dat binnen de map waar het wordt aangeroepen een params.txt aanwezig is. In de params.txt staan de instellingen van het model beschreven en eventueel verwijzingen naar aanvullende bestanden.

De invoer van de params.txt bestaat uit een keyword met daarna de waarden. Bijvoorbeeld *wavemodel = surfbeat* of *bedfriccoef = 0.01*. De volgorde van de keywords is niet van belang. Indien een keyword niet wordt opgegeven in de params.txt dan neemt XBeach de standaard waarde aan. Met behulp van MorphAn kan een modelopzet met de BOI instellingen worden gegeneerd. Naast de instellingen heeft het model ook informatie nodig over het rekenrooster en de bodemligging. Deze informatie is vaak aanwezig in externe ascii-bestanden (bijvoorbeeld dep.bed, x.grd en y.grd).

Tijdens de berekening worden de meldingen weggeschreven naar een log bestand: xblog.txt. Foutmeldingen zijn aanwezig in het bestand xberror.txt en waarschuwingen zijn zichtbaar in het xbwarning.txt bestand. De resultaten worden (standaard) weggeschreven naar een netCDF bestand genaamd xboutput.nc. Binnen de params.txt kan de invoer worden gespecificeerd.

# **B.3 XBeach BOI modelinstellingen**

De XBeach BOI instellingen beschreven in [Deltares](#page-170-0) *et al.* [\(2022\)](#page-170-0) die door MorphAn worden weggeschreven naar de params.txt zijn weergegeven in [Tabel B.1.](#page-186-0) De instellingen gerelateerd aan het rekenrooster worden gebaseerd op basis van de profielgegevens. Verder is uitvoer aanwezig voor de bodemligging (*zb*), waterstand (*zs*), sedimentatie/erosie (*sedero*), korte-golfenergie (*H*) en de waterstand in de natte punten (*zswet*). Uitvoer is beschikbaar voor zowel voor de *global* uitvoer, gegeven voor elk rooster punt, als de *mean* uitvoer, tijdgemiddelde uitvoer.

De golfrandvoorwaarden en het getij signaal worden gegeven door respectievelijk het *tide.txt* bestand en het *waves.lst* bestand. In het *tide.txt* bestand (*zs0file=tide.txt*) is per half uur de waterstand voor zowel de zeewaartse rand en de landwaartse rand opgegeven. Het waterstandsignaal voor de landwaartse rand is gelijk aan de profielhoogte van het laatste punt.

De golfrandvoorwaarden zijn elk uur opgegeven binnen het *waves.lst* bestand (wbcfile=waves.lst). Voor elke uur is een apart bestand beschikbaar met de extensie .bnd met daarin de golfrandvoorwaarden. In dit .bnd bestand zijn de golfhoogte (*Hm0*), piek-frequentie (*fp*), gemiddelde golfrichting (*mainang*), spectrale vorm factor (*gammajsp*) en golfspreiding (*s*). Voor elke golfconditie is een gemiddelde richting van 270 graden toegepast met een spectrale vormfactor van 3.3 en een richtingsspreiding van 6.

# **B.4 XBeach BOI randvoorwaarden**

Op de rand wordt een tijds variérend randvoorwaarden signaal opgelegd voor de waterstand en de golfcondities. Het getij waterstand signaal is geven bij:

$$
\eta_{tide}(t) = A \cos (2\pi (t - t_{peak}) / 12.42)
$$
\n(B.1)

waarbij A de getij-amplitude is en  $t_{peak}$  het moment van de stormpiek is. De stormpiek is gedefinieerd als:

$$
t_{peak} = T/2 + dt \tag{B.2}
$$

met  $T$  de stormduur en  $dt$  de faseverschuiving.

Het stormverloop is gegeven door een trapezium vorm:

$$
t_{surge} = [0, T/2 - 2, T/2, T/2 + 2, T]
$$
\n(B.3)

$$
\eta_{surge} = [0, \eta_{surge} - 0.1, \eta_{surge}, 0, \eta_{surge} - 0.1, 0]
$$
\n(B.4)

met  $\eta_{surae}$  de storm-amplitude. De storm amplitude is bepaald door middel van een iteratieve methode zodat de maximale waterstand, wat de combinatie is van getij en stormopzet, gelijk is aan het rekenpeil (Rp). Wanneer de waterstand na de stormpiek lager is dan de maximale waterstand min 2 m, dan wordt de berekening gestopt.

Voor de golfcondities wordt een tijdsvariërend signaal opgelegd van golfhoogte en golfperiode. De golfhoogte is gegeven bij:

$$
H_{m0}(t) = H_{m0} \cos \left(\frac{\pi (t - T/2)}{(55)}\right)^2 \tag{B.5}
$$

met  $H_{m0}$  de golfhoogte en T de stormduur. De golfperiode is gedefinieerd als:

$$
T_p(t) = H\sqrt{\frac{2\pi i}{g} H_{m0}(t)/s_{peak}}
$$
\n(B.6)

met  $s_{peak}$  gelijk aan  $(2\pi/g)(IH_{m0}/T_p^2)$  en  $T_p$  is de piekperiode.

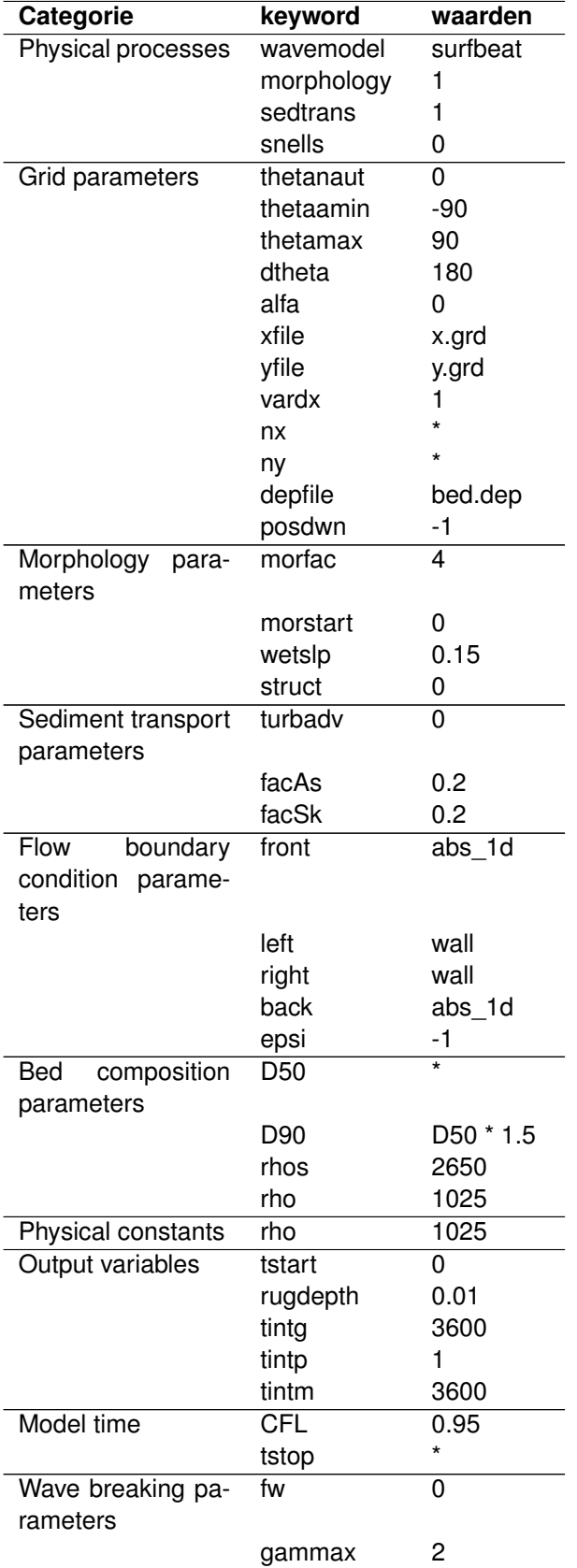

<span id="page-186-0"></span>*Tabel B.1: Instellingen van een XBeach berekening uitgevoerd binnen MorphAn. De parameters met een astrix zijn afhankelijk van de invoer in MorphAn.*

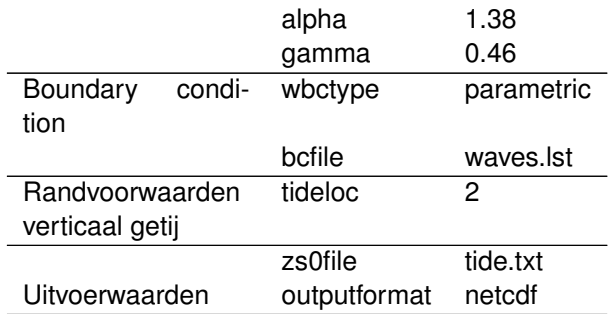

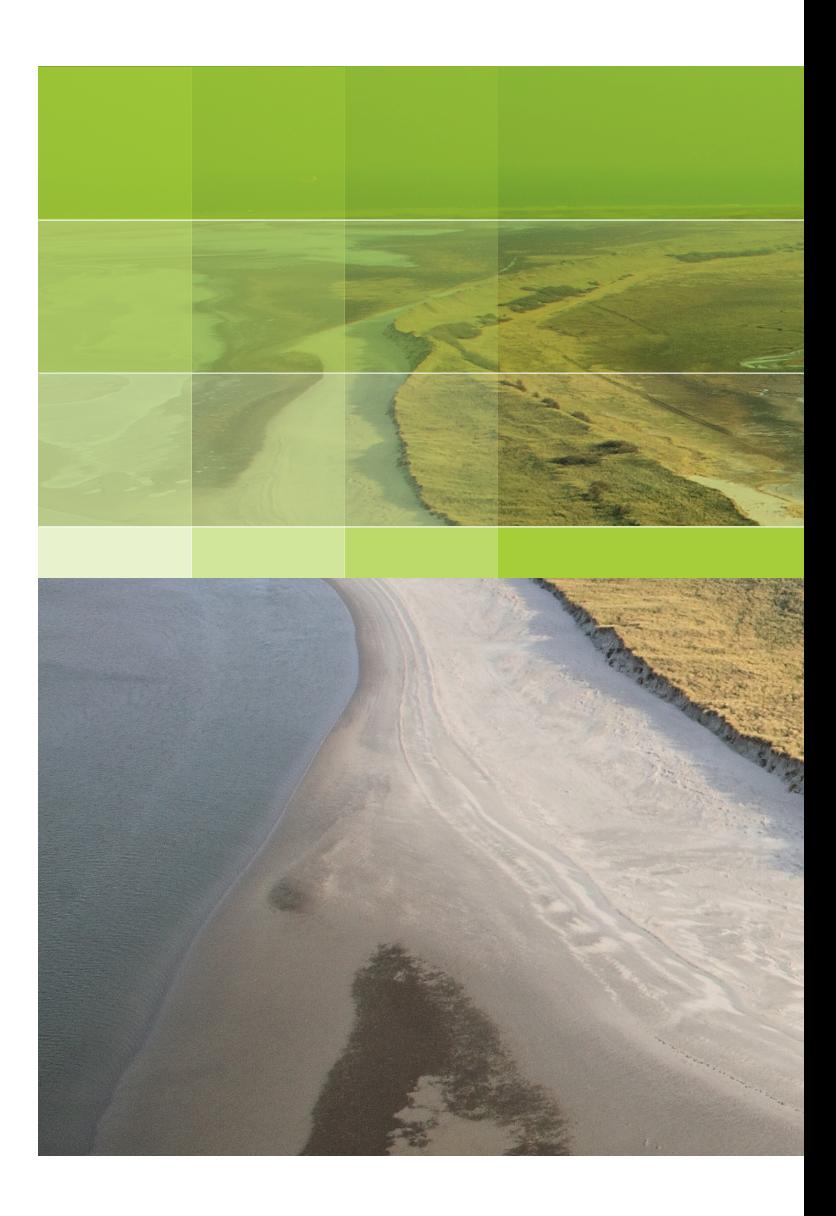

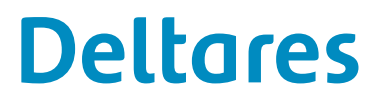

PO Box 177 2600 MH Delft Rotterdamseweg 185 2629 HD Delft The Netherlands

+31 (0)88 335 83 39 morphan@deltares.nl www.deltares.nl